## Benutzerhandbuch

# **AB** Allen-Bradley

# **GuardLogix-Steuerungen**

Bestellnummern 1756-L61S, 1756-L62S, 1756-L63S, 1756-LSP, 1756-L71S, 1756-L72S, 1756-L73S, 1756-L7SP, 1756-L73SXT, 1756-L7SPXT

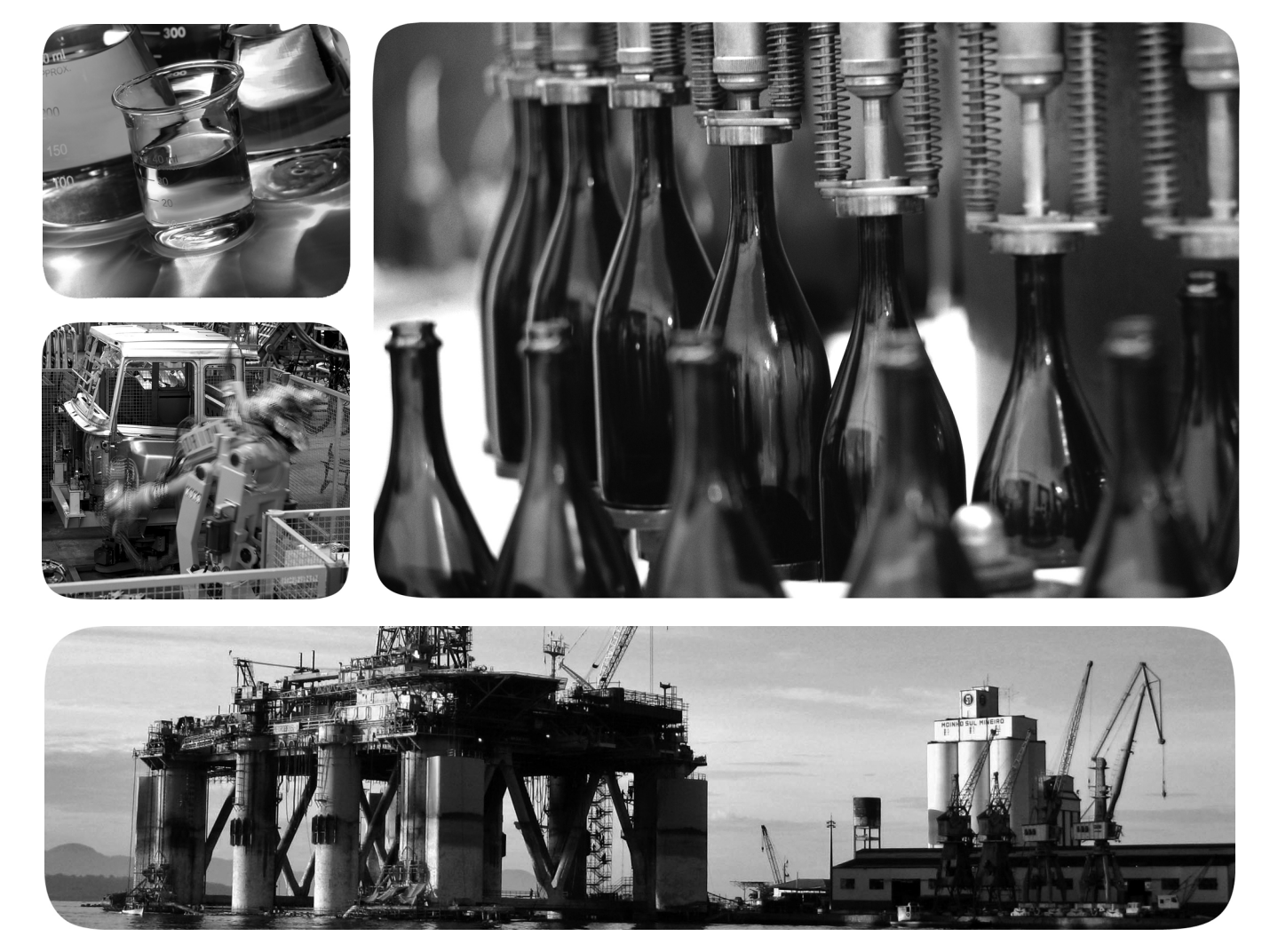

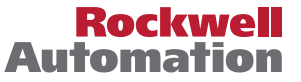

## **Wichtige Hinweise für den Anwender**

Die Betriebseigenschaften elektronischer Geräte unterscheiden sich von denen elektromechanischer Geräte. In der Publikation [SGI-1.1](http://literature.rockwellautomation.com/idc/groups/literature/documents/in/sgi-in001_-en-p.pdf), "Safety Guidelines for the Application, Installation and Maintenance of Solid State Controls" (erhältlich bei Ihrem Rockwell Automation-Vertriebsbüro oder online unter [http://www.rockwellautomation.com/](http://www.rockwellautomation.com/literature/) [literature/](http://www.rockwellautomation.com/literature/)) werden einige wichtige Unterschiede zwischen elektronischen und festverdrahteten elektromechanischen Geräten beschrieben. Aufgrund dieser Unterschiede und der vielfältigen Einsatzbereiche elektronischer Geräte müssen die für die Anwendung dieser Geräte verantwortlichen Personen sicherstellen, dass die Geräte zweckgemäß eingesetzt werden.

Rockwell Automation ist in keinem Fall verantwortlich oder haftbar für indirekte Schäden oder Folgeschäden, die durch den Einsatz oder die Anwendung dieses Geräts entstehen.

Die in diesem Handbuch aufgeführten Beispiele und Abbildungen dienen ausschließlich zur Veranschaulichung. Aufgrund der unterschiedlichen Anforderungen der jeweiligen Anwendung kann Rockwell Automation keine Verantwortung oder Haftung für den tatsächlichen Einsatz der Produkte auf der Grundlage dieser Beispiele und Abbildungen übernehmen.

Rockwell Automation übernimmt keine patentrechtliche Haftung in Bezug auf die Verwendung von Informationen, Schaltkreisen, Geräten oder Software, die in dieser Publikation beschrieben werden.

Die Vervielfältigung des Inhalts dieser Publikation, ganz oder auszugsweise, bedarf der schriftlichen Genehmigung von Rockwell Automation.

In dieser Publikation werden folgende Hinweise verwendet, um Sie auf bestimmte Sicherheitsaspekte aufmerksam zu machen.

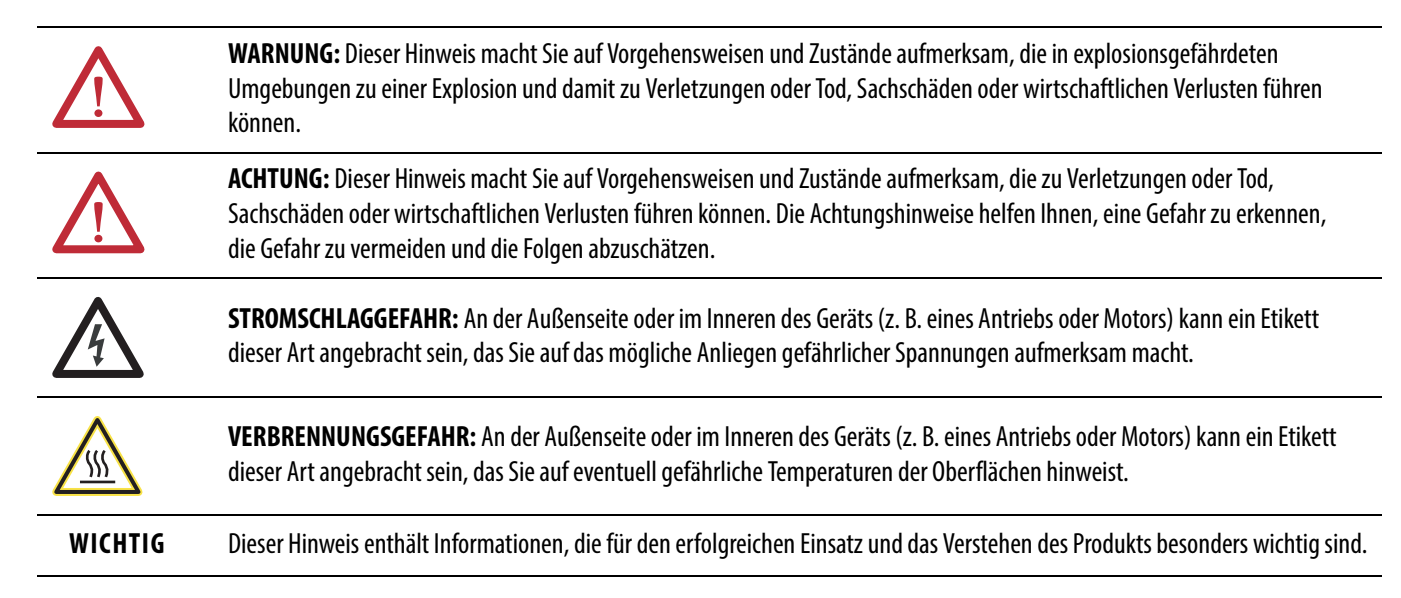

Rockwell Automation, Allen-Bradley, TechConnect, Integrated Architecture, ControlLogix, ControlLogix-XT, GuardLogix, Logix-XT, Guard I/O, CompactBlock Guard I/O, POINT Guard I/O, PowerFlex, PanelView,<br>PLC-5, DriveLogix, Fl Rockwell Automation, Inc.

Marken, die nicht Rockwell Automation gehören, sind das Eigentum der jeweiligen Unternehmen.

Die nachfolgenden Informationen enthalten eine Zusammenfassung der Änderungen, die sich seit der letzten Veröffentlichung an diesem Handbuch ergeben haben.

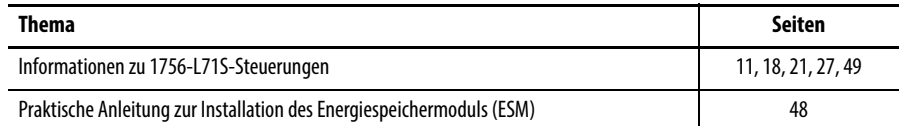

## **Notizen:**

## **[Vorwort](#page-10-1)**

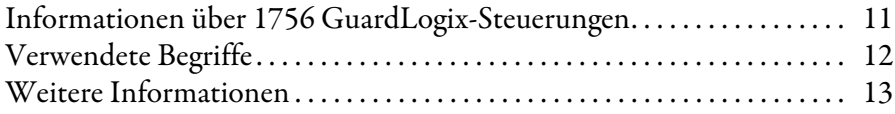

## **[Kapitel 1](#page-14-0)**

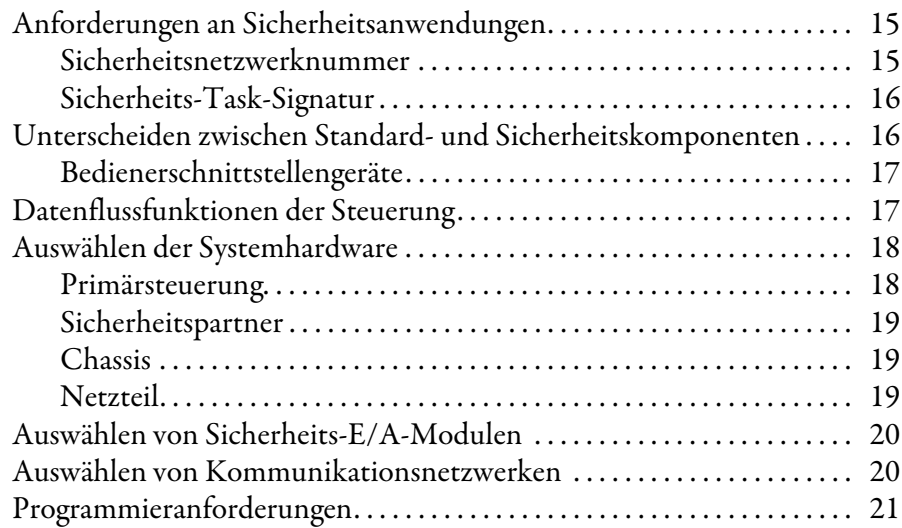

## **[Kapitel 2](#page-22-0)**

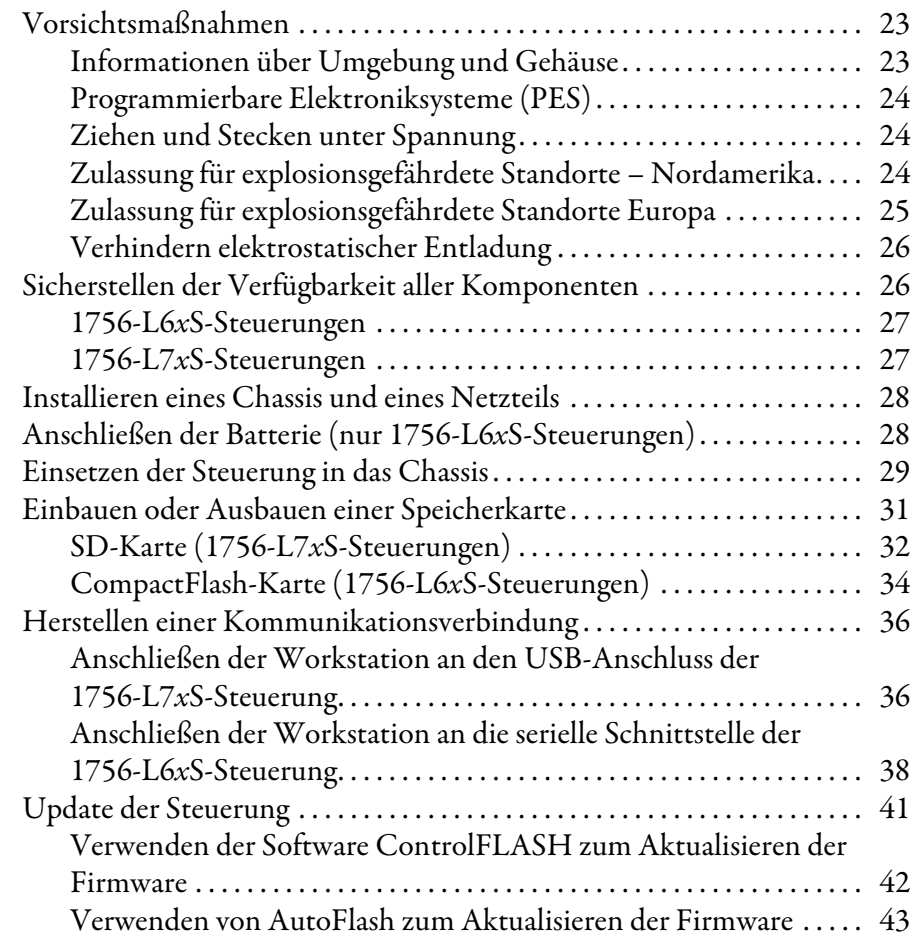

## [Systemüberblick](#page-14-1)

## **[Installation der Steuerung](#page-22-1)**

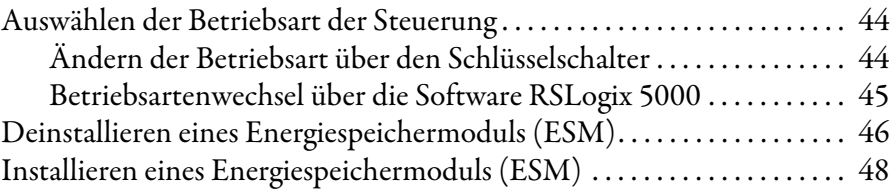

## **[Kapitel 3](#page-48-1)**

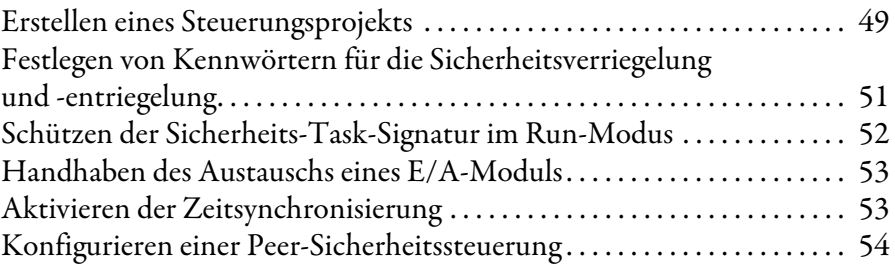

## **[Kapitel 4](#page-54-0)**

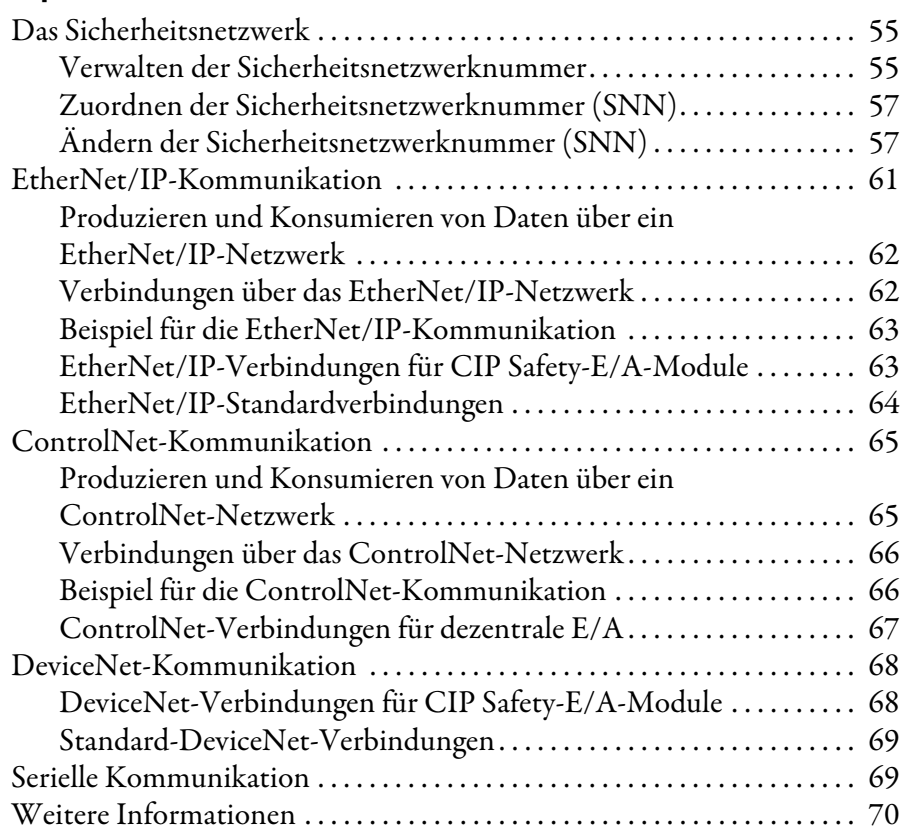

### **[Kapitel 5](#page-70-0)**

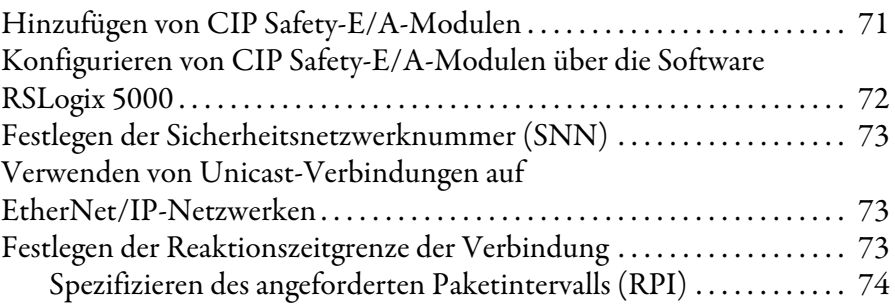

[Kommunikation über Netzwerke](#page-54-1)

[Konfiguration der Steuerung](#page-48-2)

## **Hinzufügen, Konfigurieren, [Überwachen und Ersetzen von](#page-70-1)  CIP Safety-E/A-Modulen**

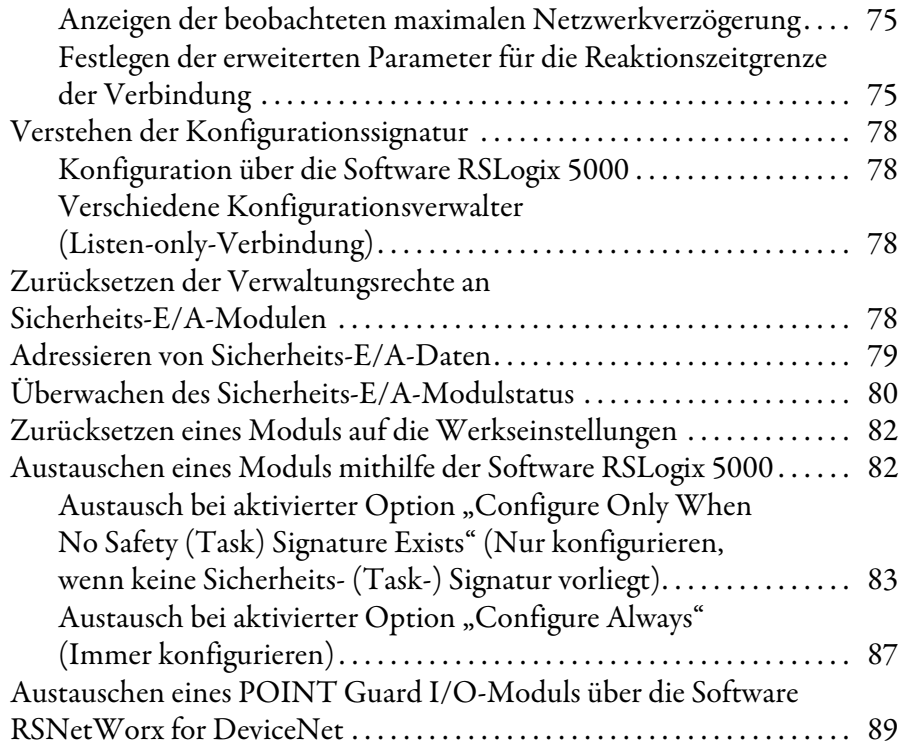

## **[Kapitel 6](#page-92-0)**

**Entwicklung von** 

**[Sicherheitsanwendungen](#page-92-1)**

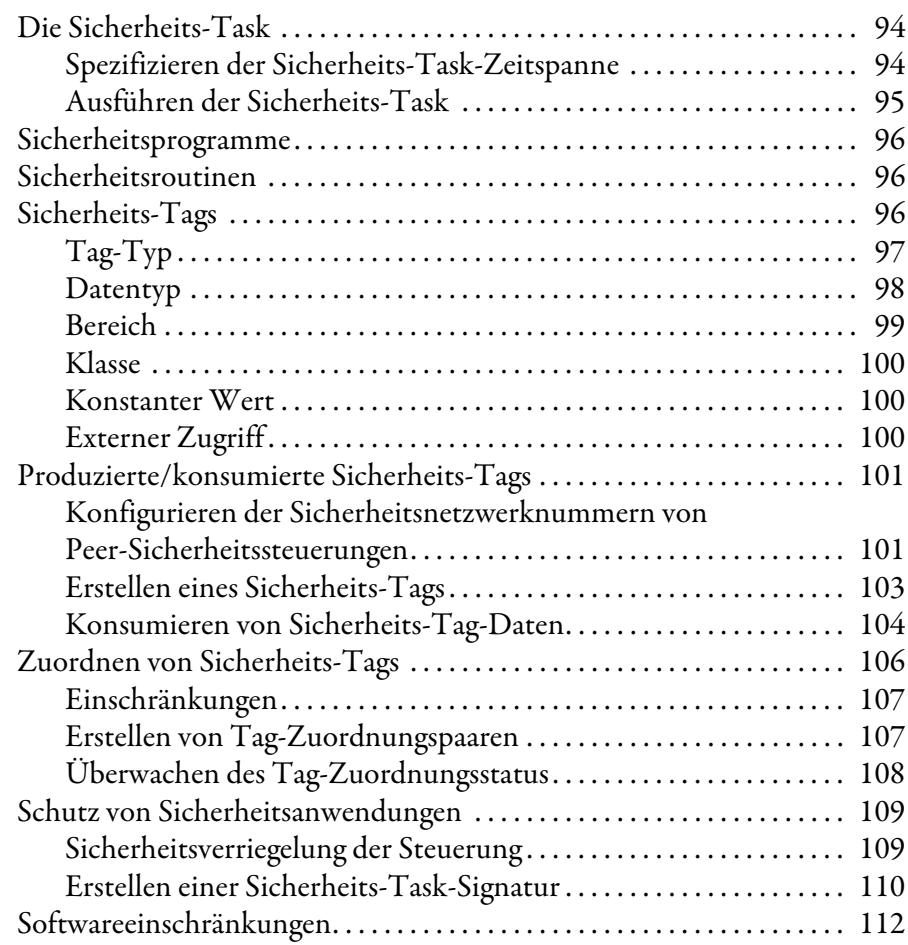

**[Schalten der Steuerung in den](#page-112-1)  Online-Modus**

## **[Speichern und Laden von Projekten](#page-122-1)  mithilfe des nichtflüchtigen Speichers**

## **[Zustandsüberwachung und](#page-128-1)  Fehlerbehebung**

## **[Kapitel 7](#page-112-0)**

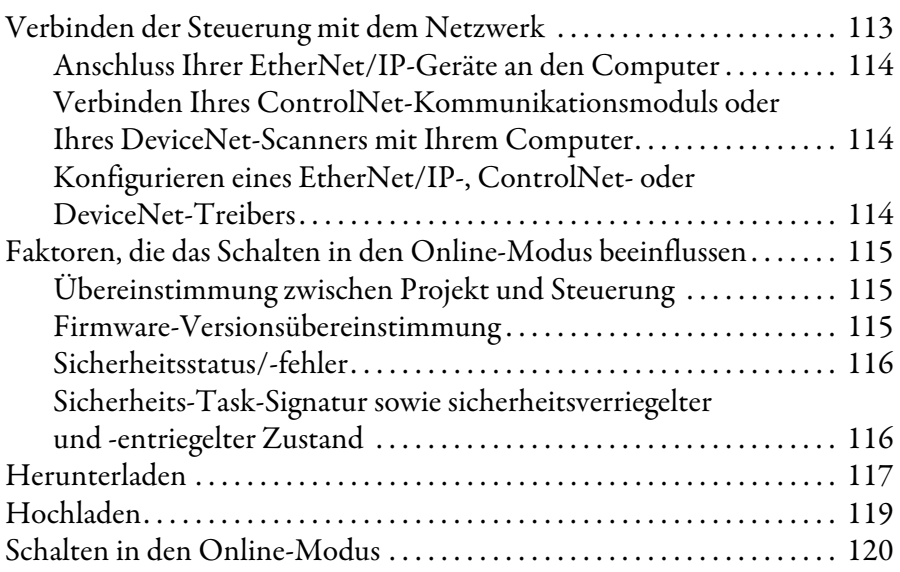

## **[Kapitel 8](#page-122-0)**

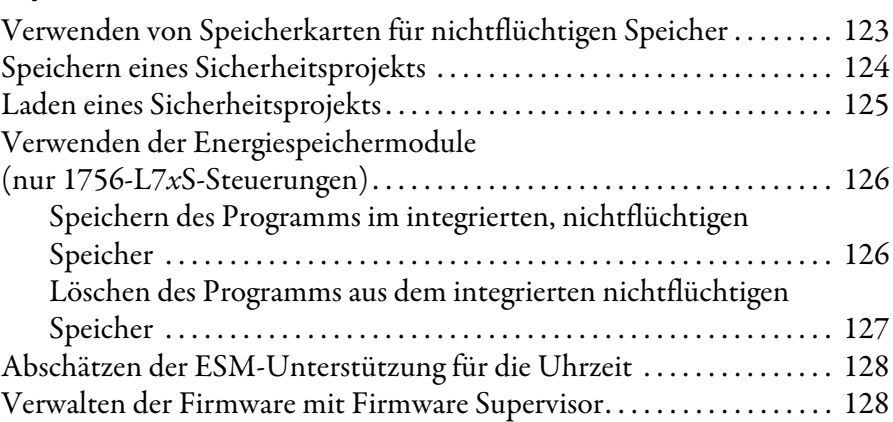

## **[Kapitel 9](#page-128-0)**

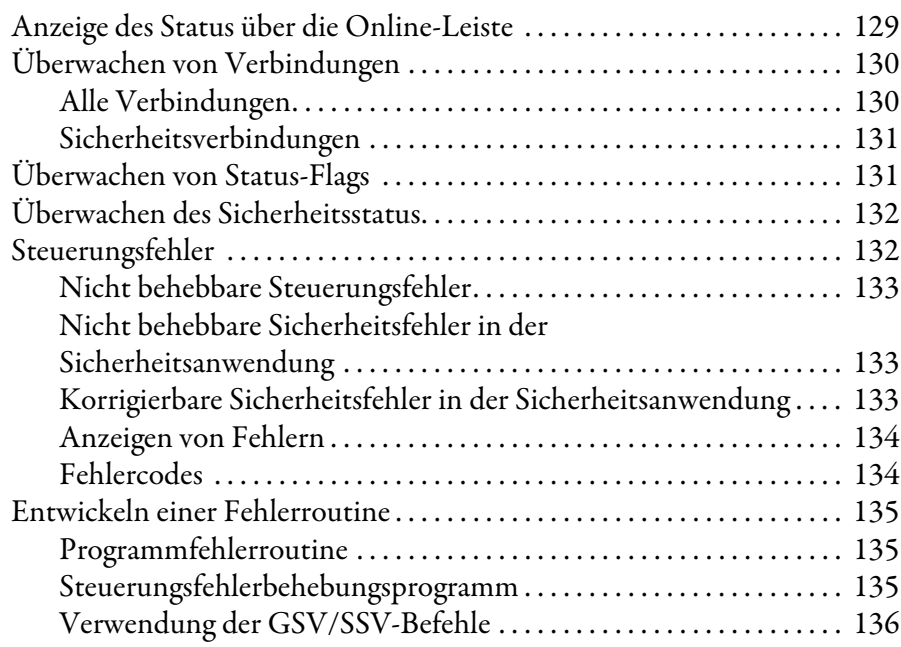

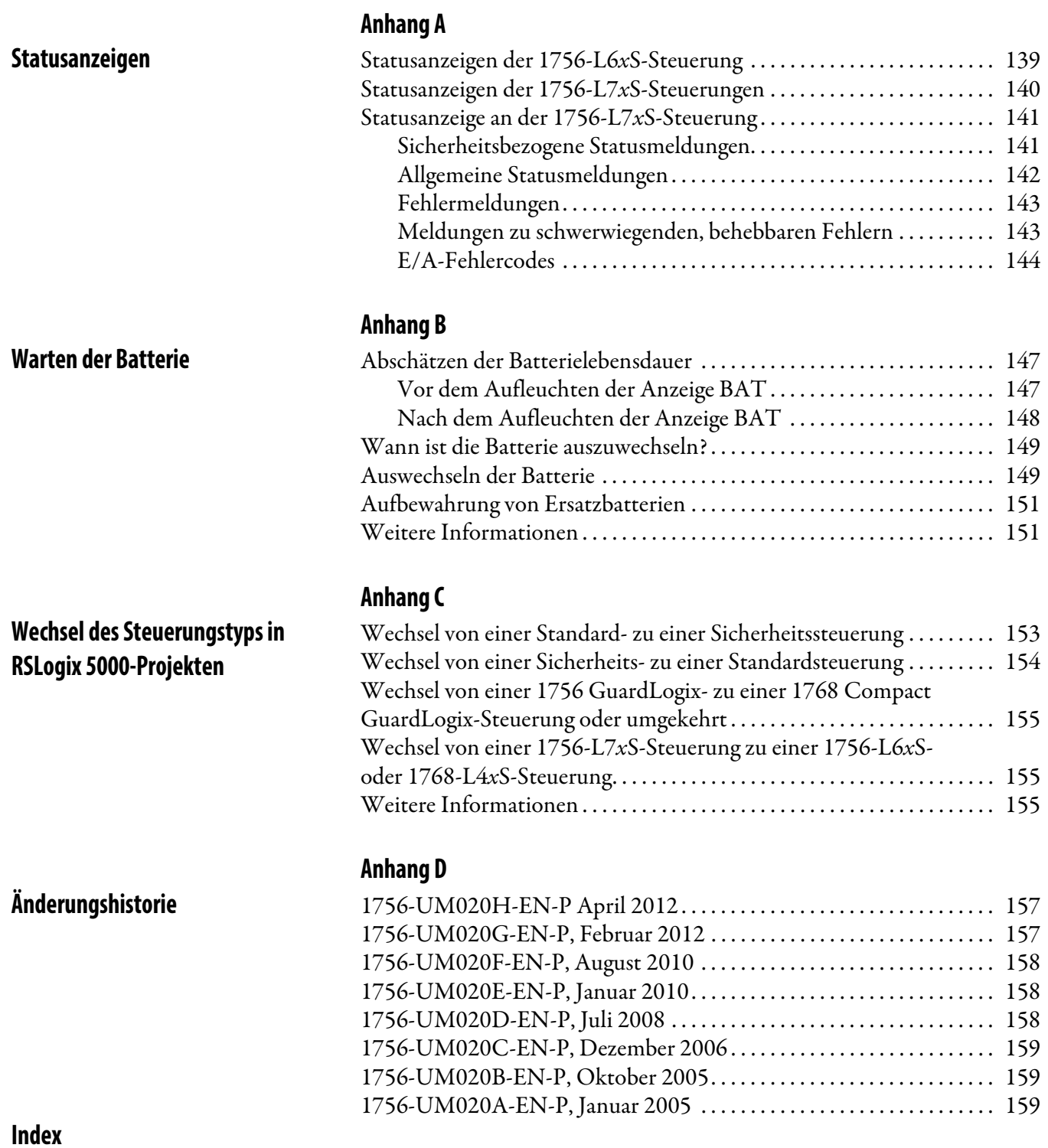

<span id="page-10-1"></span>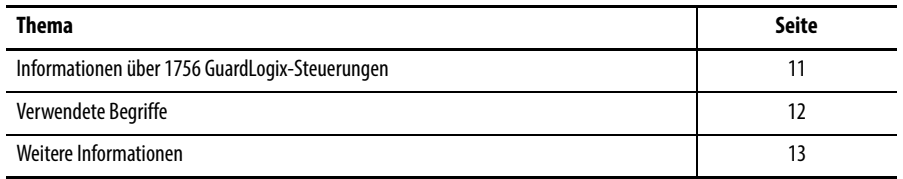

Dieses Handbuch ist eine Anleitung zur Verwendung von GuardLogix™-Steuerungen. Es enthält eine Beschreibung der GuardLogix-spezifischen Verfahren, die zum Konfigurieren und Bedienen der Steuerung sowie zur Fehlerbehebung eingesetzt werden.

Das Handbuch richtet sich an Personen, die für die Konzeption, Installation, Programmierung und Wartung von Steuerungssystemen mit GuardLogix-Steuerungen verantwortlich sind.

Grundlegende Kenntnisse im Umgang mit elektrischen Schaltungen und Relaislogik werden vorausgesetzt. Weitere Anforderungen sind eine Ausbildung und Erfahrung in Erstellung, Betrieb und Wartung von Sicherheitssystemen.

Ausführliche Informationen zu weiterführenden Themen wie z. B. zur Programmierung Ihrer GuardLogix-Steuerung, zu den SIL 3-/ PLe-Anforderungen oder Informationen zu Logix-Standardkomponenten finden Sie in der Liste [Weitere Informationen](#page-12-0) auf Seite [13.](#page-12-0)

## <span id="page-10-2"></span>**Informationen über 1756 GuardLogix-Steuerungen**

Es stehen zwei Produktreihen von GuardLogix™-Steuerungen der Serie 1756 zur Verfügung. Diese Steuerungen weisen viele ähnliche Leistungsmerkmale auf, unterscheiden sich jedoch auch in einigen Eigenschaften. In [Tabelle 1](#page-10-3) sind die Unterschiede kurz zusammengefasst.

<span id="page-10-3"></span><span id="page-10-0"></span>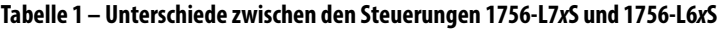

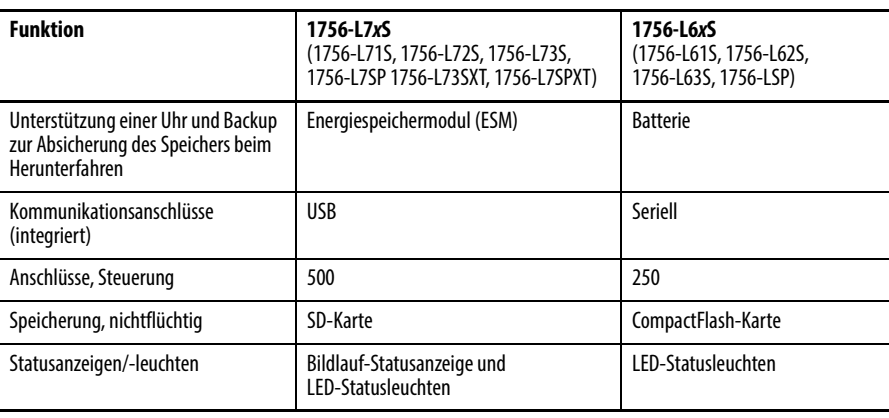

Die GuardLogix-Steuerungen für extreme Umgebungsbedingungen, Bestellnummern 1756-L73SXT und 1756-L7SPXT, bieten dieselbe Funktionalität wie die Steuerung 1756-L73S, sind jedoch zusätzlich für Temperaturen von –25 bis +70 °C (–13 bis +158 °F) ausgelegt.

**WICHTIG** Logix-XT-Systemkomponenten sind nur für den Betrieb unter extremen Umgebungsbedingungen ausgelegt, wenn sie ordnungsgemäß mit anderen Logix-XT-Systemkomponenten eingesetzt werden. Bei Verwendung von Logix-XT-Komponenten mit herkömmlichen Logix-Systemkomponenten gelten die Nennwerte für extreme Umgebungen nicht mehr.

<span id="page-11-0"></span>**Verwendete Begriffe** In der folgenden Tabelle werden die in diesem Handbuch verwendeten Begriffe definiert.

#### **Tabelle 2 – Begriffe und Definitionen**

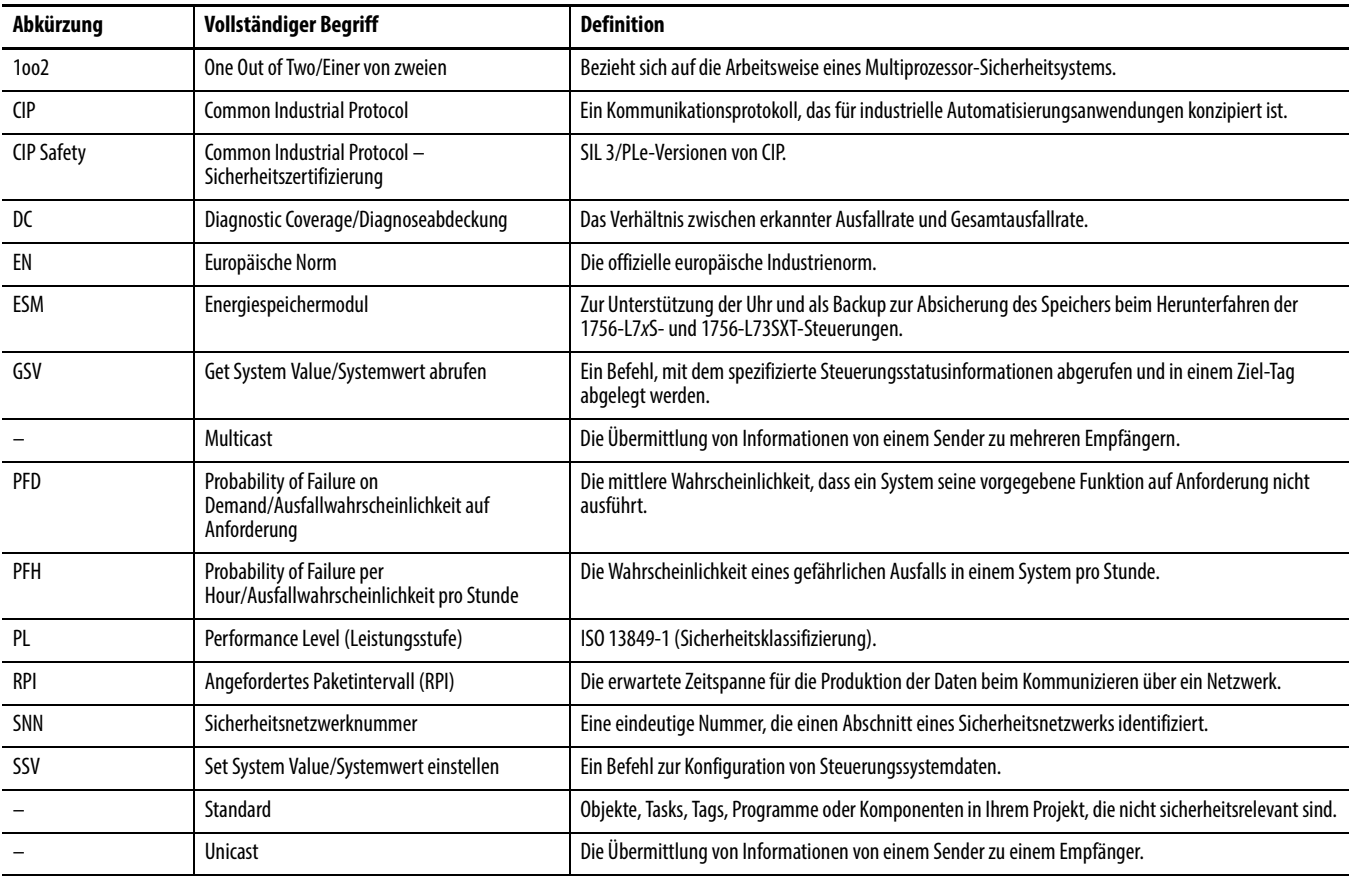

<span id="page-12-1"></span><span id="page-12-0"></span>**Weitere Informationen** Die folgenden Dokumente enthalten zusätzliche Informationen zu verwandten Produkten von Rockwell Automation.

| Weitere Informationen zu                          | <b>Finden Sie hier</b>                                                                                                    | <b>Beschreibung</b>                                                                                                    |
|---------------------------------------------------|----------------------------------------------------------------------------------------------------|----------------------------------------------------------------------------------------------------|
| (Sicherheits-)<br>Anwendungsanforderungen         | Steuerungssysteme GuardLogix - Sicherheitsreferenzhandbuch,<br>Publikation 1756-RM093                                             | Ausführliche Anforderungen zum Erreichen und Erhalten von<br>SIL 3/PLe mit dem GuardLogix-Steuerungssystem.                                                                                          |
| <b>Batterien</b>                                  | Guidelines for Handling Lithium Batteries, Publikation AG-5.4                                                                     | Informationen zu Lagerung, Handhabung, Transport und Entsorgung<br>von Lithiumbatterien.                                                                                                    |
|                                                   | Website zu den Batterien für speicherprogrammierbare<br>Steuerungen:<br>http://www.ab.com/programmablecontrol/batteries.html      | Bietet Materialsicherheitsdatenblätter (Material Safety Data Sheets,<br>MSDS) zu individuellen Ersatzbatterien.                                                                                      |
| CIP Sync<br>(Zeitsynchronisation)                 | Integrated Architecture and CIP Sync Configuration Application<br>Technique, Publikation <b>JA-AT003</b>                          | Ausführliche Informationen zur Anwendung von CIP Sync-Technologie<br>zur Synchronisation von Uhren in einem Logix-Steuerungssystem.                                                                  |
| Design und Auswahl                                | Logix5000 Controllers Design Considerations Reference Manual,<br>Publikation 1756-RM094                                           | Bietet erfahrenen Anwendern Leitlinien zu Systemoptimierung sowie<br>weitere Systeminformationen, um sie bei Entscheidungen zum<br>Systemdesign zu unterstützen.                                     |
|                                                   | ControlLogix Selection Guide, Publikation 1756-SG001                                                                              | Ermöglicht eine erste ungefähre Auswahl der<br>ControlLogix®-Systemkomponenten und enthält Informationen zu<br>kritischen Spezifikationen sowie Links zu umfassenden<br>Spezifikationsinformationen. |
| Guard I/O                                         | Guard I/O DeviceNet Safety Modules User Manual,<br>Publikation 1791DS-UM001                                                       | Informationen zur Verwendung von Guard I/O<br>DeviceNet-Sicherheitsmodulen.                                                                                                    |
|                                                   | Guard I/O EtherNet/IP-Sicherheitsmodule - Benutzerhandbuch,<br>Publikation 1791ES-UM001                                           | Informationen zur Verwendung von Guard I/O<br>EtherNet/IP-Sicherheitsmodulen.                                                                                                    |
|                                                   | POINT Guard I/O-Sicherheitsmodule - Installations- und<br>Benutzerhandbuch, Publikation 1734-UM013                                | Informationen zur Installation, Konfiguration und Verwendung von<br>POINT Guard I/O™-Modulen.                                                                                                    |
| Hardware-Installation                             | ControlLogix Chassis and Power Supplies Installation<br>Instructions, Publikation 1756-IN005                                      | Informationen zur Installation und Erdung von ControlLogix-Chassis<br>und -Netzteilen.                                                                                                    |
|                                                   | Richtlinien zur störungsfreien Verdrahtung und Erdung von<br>industriellen Automatisierungssystemen, Publikation 1770-4.1         | Detaillierte Informationen zum Erden und Verdrahten<br>speicherprogrammierbarer Steuerungen                                                                                                    |
| Befehle (Programmierung)                          | Befehlssatz für GuardLogix-Sicherheitsanwendungen -<br>Referenzhandbuch, Publikation 1756-RM095                                   | Informationen zum Befehlssatz für<br>GuardLogix-Sicherheitsanwendungen.                                                                                                    |
|                                                   | Logix5000-Steuerungen - Allgemeine Befehle -<br>Referenzhandbuch, Publikation 1756-RM003                                          | Bietet Programmierern detaillierte Informationen zu jedem für eine<br>Logix5000-Steuerung verfügbaren Befehl.                                                                                        |
|                                                   | Logix5000 Controllers Motion Instructions Reference Manual,<br>Publikation MOTION-RM002                                           | Bietet Programmierern detaillierte Informationen zu den für eine<br>Logix5000-Steuerung verfügbaren Achssteuerungsbefehlen.                                                                          |
| Achssteuerung                                     | SERCOS Motion Configuration and Startup User Manual,<br>Publikation MOTION-UM001                                                  | Einzelheiten zum Konfigurieren eines Anwendungssystems mit<br>SERCOS-Achssteuerung.                                                                                                    |
|                                                   | Motion Coordinated Systems User Manual,<br>Publikation MOTION-UM002                                                               | Einzelheiten zum Erstellen und Konfigurieren eines<br>Anwendungssystems zur koordinierten Achssteuerung.                                                                                             |
|                                                   | Integrated Motion über EtherNet/IP-Netzwerk - Konfiguration<br>und Inbetriebnahme - Benutzerhandbuch,<br>Publikation MOTION-UM003 | Einzelheiten zum Konfigurieren eines Anwendungssystems mit<br>Integrated Motion über EtherNet/IP-Netzwerke.                                                                                          |
|                                                   | CIP Motion Reference Manual, Publikation MOTION-RM003                                                                             | Ausführliche Informationen zu Achssteuerungsbetriebsarten und<br>-attributen für Integrated Motion über EtherNet/IP-Netzwerke.                                                                       |
| Netzwerke (ControlNet, DeviceNet,<br>EtherNet/IP) | EtherNet/IP Modules in Logix5000 Control Systems User Manual,<br><b>Publikation ENET-UM001</b>                                    | Informationen zur Konfiguration und Verwendung von<br>EtherNet/IP-Modulen in einem Logix5000™-Steuerungssystem.                                                                                      |
|                                                   | ControlNet Modules in Logix5000 Control Systems User Manual,<br>Publikation CNET-UM001                                            | Informationen zur Konfiguration und Verwendung von<br>ControlNet-Modulen in einem Logix5000-Steuerungssystem.                                                                                        |
|                                                   | DeviceNet Modules in Logix5000 Control Systems User Manual,<br>Publikation <b>DNET-UM004</b>                                      | Informationen zur Konfiguration und Verwendung von<br>DeviceNet-Modulen in einem Logix5000-Steuerungssystem.                                                                                         |
| PhaseManager™                                     | PhaseManager User Manual, Publikation <b>LOGIX-UM001</b>                                                                          | Schrittweise Anleitungen und Beispiele zur Konfiguration und<br>Programmierung einer Logix5000-Steuerung im Hinblick auf die<br>Verwendung von Gerätephasen.                                         |

**Tabelle 3 – Publikationen zu GuardLogix-Steuerungen und -Systemen**

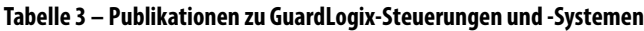

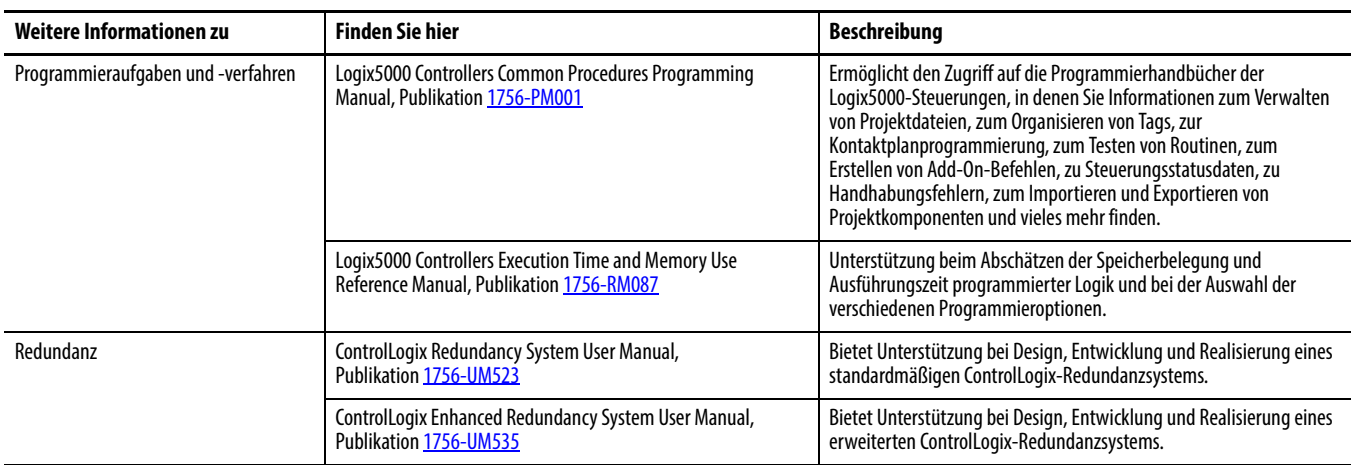

Die Publikationen stehen unter [http://www.rockwellautomation.com/literature](http://literature.rockwellautomation.com) zur Ansicht oder zum Download bereit. Wenn Sie eine gedruckte Version der technischen Dokumentation benötigen, wenden Sie sich an den für Sie zuständigen Allen-Bradley®-Distributor oder Vertriebsbeauftragten von Rockwell Automation.

## <span id="page-14-1"></span><span id="page-14-0"></span>**Systemüberblick**

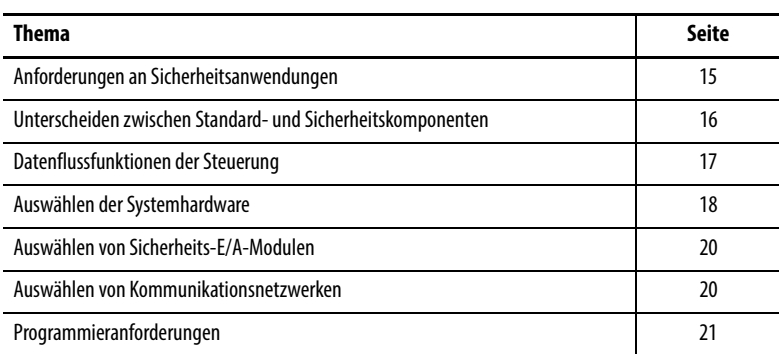

## <span id="page-14-2"></span>**Anforderungen an Sicherheitsanwendungen**

Das GuardLogix -Steuerungssystem ist für die Verwendung in Sicherheitsanwendungen bis zu und einschließlich Safety Integrity Level (SIL) 3 und Performance Level (PL) e zertifiziert, wobei der abgeschaltete Zustand der sichere Zustand ist. Die Anforderungen an Sicherheitsanwendungen umfassen die Einschätzung der Wahrscheinlichkeit von Ausfallraten (PFD und PFH), die Einstellung von Systemreaktionszeiten und funktionelle Verifizierungsprüfungen gemäß SIL 3-/PLe-Kriterien.

Weitere Informationen zu den Anforderungen an Sicherheitssysteme nach SIL 3 und PLe, einschließlich der Intervalle der funktionellen Validierungsprüfungen, der Berechnungen von Systemreaktionszeiten und Ausfallwahrscheinlichkeiten (PFD/PFH), sind der Publikation [1756-RM093,](http://literature.rockwellautomation.com/idc/groups/literature/documents/rm/1756-rm093_-en-p.pdf) "Steuerungssysteme GuardLogix – Sicherheitsreferenzhandbuch", zu entnehmen. Sie müssen diese Anforderungen gelesen, verstanden und erfüllt haben, bevor Sie mit einem auf einer GuardLogix-Steuerung basierenden SIL 3-, PLe-Sicherheitssystem arbeiten.

Für auf GuardLogix basierende SIL 3-/PLe-Sicherheitsanwendungen müssen mindestens eine Sicherheitsnetzwerknummer (SNN) und eine Sicherheits-Task-Signatur verwendet werden. Beide beeinflussen die Konfiguration von Steuerung und E/A sowie die Netzwerkkommunikation.

Weitere Informationen enthält die Publikation [1756-RM093](http://literature.rockwellautomation.com/idc/groups/literature/documents/rm/1756-rm093_-en-p.pdf), Steuerungssysteme GuardLogix – Sicherheitsreferenzhandbuch.

#### <span id="page-14-3"></span>**Sicherheitsnetzwerknummer**

Die Sicherheitsnetzwerknummer (SNN) muss eine eindeutige Nummer sein, welche die Sicherheitsteilnetze kennzeichnet. Jedes Sicherheitsteilnetz, das die Steuerung für die Sicherheitskommunikation verwendet, muss über eine

eindeutige SNN verfügen. Jedes CIP Safety-Gerät muss auch mit einer SNN des Sicherheitsteilnetzes konfiguriert werden. Die SNN kann automatisch oder manuell zugeordnet werden.

Informationen zum Festlegen der SNN finden Sie unter [Verwalten der](#page-54-4)  [Sicherheitsnetzwerknummer auf Seite 55](#page-54-4).

#### <span id="page-15-0"></span>**Sicherheits-Task-Signatur**

Die Sicherheits-Task-Signatur besteht aus einer Identifikationsnummer (ID-Nummer), Datum und Zeit, die in eindeutiger Weise den Sicherheitsteil eines Projekts kennzeichnen. Dies beinhaltet die Sicherheitslogik, die Daten sowie die Konfiguration. Das GuardLogix-System verwendet die Sicherheits-Task-Signatur, um die Integrität des Projekts festzulegen und gibt Ihnen die Möglichkeit zu prüfen, ob das richtige Projekt auf die Zielsteuerung heruntergeladen wird. Das Erstellen, Aufzeichnen und Prüfen der Sicherheits-Task-Signatur ist ein obligatorischer Bestandteil des Entwicklungsprozesses einer Sicherheitsanwendung.

Weitere Informationen finden Sie unter Erstellen einer Sicherheits-Task-Signatur [auf Seite 110.](#page-109-1)

Steckplätze eines GuardLogix-Systemchassis, die nicht für die Sicherheitsfunktion verwendet werden, können mit anderen ControlLogix-Modulen besetzt werden, die gemäß der Niederspannungsund der EMV-Richtlinie zertifiziert sind. Die CE-Zertifizierung für die speicherprogrammierbare Steuerung der ControlLogix-Produktfamilie und Informationen dazu, welche Module zertifiziert sind, finden Sie unter [http://ab.com/certification/ce.](http://ab.com/certification/ce)

Sie müssen eine klare, logische und sichtbare Unterscheidung zwischen den Sicherheits- und Standardteilen der Anwendung vornehmen. Um Sie beim Festlegen dieser Unterscheidung zu unterstützen, bietet die Programmiersoftware RSLogix 5000 Sicherheitsidentifikationssymbole, mit denen Sie die Sicherheits-Task, Sicherheitsprogramme, Sicherheitsroutinen und Sicherheitskomponenten kennzeichnen können. Darüber hinaus verwendet die Software RSLogix 5000 ein Sicherheitsklassenattribut, das immer dann sichtbar ist, wenn die Eigenschaften von Sicherheits-Tasks, Sicherheitsprogrammen, Sicherheitsroutinen, Sicherheits-Tags oder Sicherheits-Add-On-Befehlen angezeigt werden.

Die Steuerung gestattet nicht, dass Sicherheits-Tag-Daten von externen Bedienerschnittstellengeräten oder über Nachrichtenbefehle von Peer-Steuerungen überschrieben werden. Die Software RSLogix 5000 kann Sicherheits-Tags schreiben, wenn die GuardLogix-Steuerung sicherheitsentriegelt ist, über keine Sicherheits-Task-Signatur verfügt und keine Sicherheitsfehler aufweist.

Publikation [1756-UM001](http://literature.rockwellautomation.com/idc/groups/literature/documents/um/1756-um020_-en-p.pdf), "ControlLogix-System – Benutzerhandbuch", enthält Informationen zur Verwendung von ControlLogix-Geräten in nicht sicherheitsrelevanten Standardanwendungen.

## <span id="page-15-1"></span>**Unterscheiden zwischen Standard- und Sicherheitskomponenten**

#### <span id="page-16-0"></span>**Bedienerschnittstellengeräte**

Bedienerschnittstellengeräte (HMI-Geräte) können mit GuardLogix-Steuerungen verwendet werden. Mit Bedienerschnittstellengeräten kann auf Standard-Tags zugegriffen werden, wie mit einer Standardsteuerung. Sie können allerdings nicht auf Sicherheits-Tags schreiben, da diese für Bedienerschnittstellengeräte schreibgeschützt sind (Nur-Lese-Status).

## <span id="page-16-1"></span>**Datenflussfunktionen der Steuerung**

Diese Abbildung veranschaulicht die Flussfunktionen für Standard- und Sicherheitsdaten der GuardLogix-Steuerung.

#### **Abbildung 1 – Datenflussfunktionen**

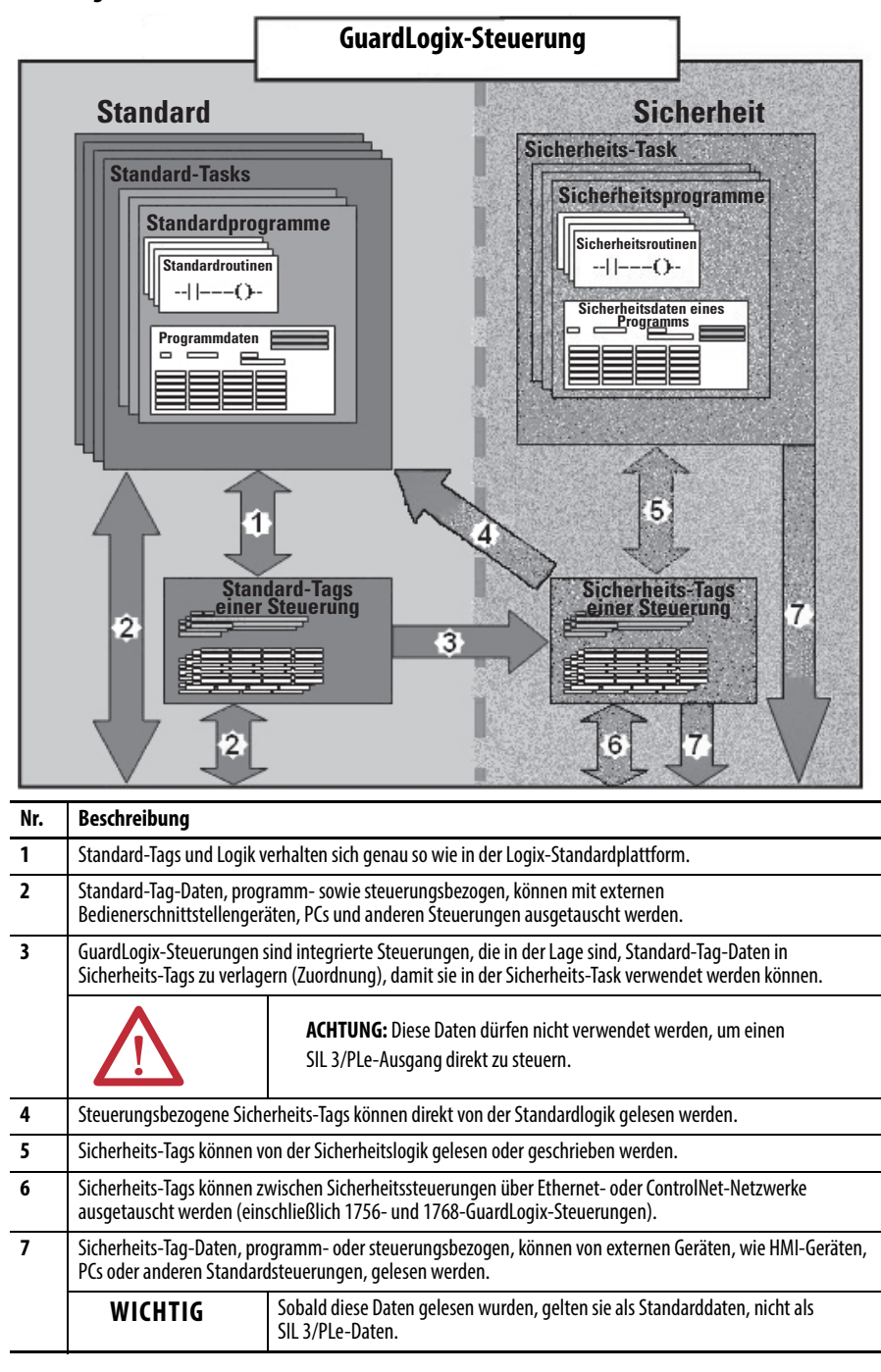

## <span id="page-17-1"></span>**Auswählen der Systemhardware**

Das GuardLogix-System unterstützt SIL 3- und PLe-Sicherheitsanwendungen. Die GuardLogix-Steuerung besteht aus einer Primärsteuerung und einem Sicherheitspartner, die gemeinsam in einer 1oo2-Architektur verwendet werden können. In [Tabelle 4](#page-17-3) finden Sie Bestellnummern für Primärsteuerungen und Sicherheitspartner.

Der Sicherheitspartner muss im Steckplatz unmittelbar rechts neben der Primärsteuerung installiert werden. Die Haupt- und Nebenversionen der Firmware der Primärsteuerung und des Sicherheitspartners müssen exakt übereinstimmen, damit sie eine für Sicherheitsanwendungen erforderliche Steuerungspartnerschaft aufbauen können.

<span id="page-17-3"></span><span id="page-17-0"></span>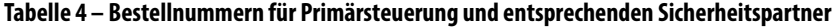

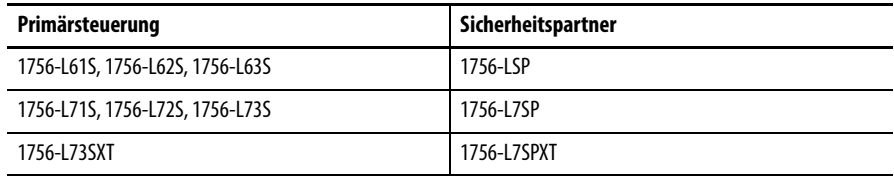

#### <span id="page-17-2"></span>**Primärsteuerung**

Die Primärsteuerung ist der Prozessor, der Standard- und Sicherheitsfunktionen ausführt und der bei sicherheitsrelevanten Funktionen mit dem Sicherheitspartner im GuardLogix-Steuerungssystem kommuniziert. Folgende Funktionen zählen zu den Standardfunktionen:

- **•** E/A-Steuerung
- **•** Logik
- **•** Zeitmessung
- **•** Zählung
- **•** Berichtserstellung
- **•** Kommunikation
- **•** Arithmetische Berechnungen
- **•** Datenfile-Bearbeitung

Die Primärsteuerung besteht aus einem zentralen Prozessor, einer E/A-Schnittstelle und einem Speicher.

#### **Tabelle 5 – Speicherkapazität**

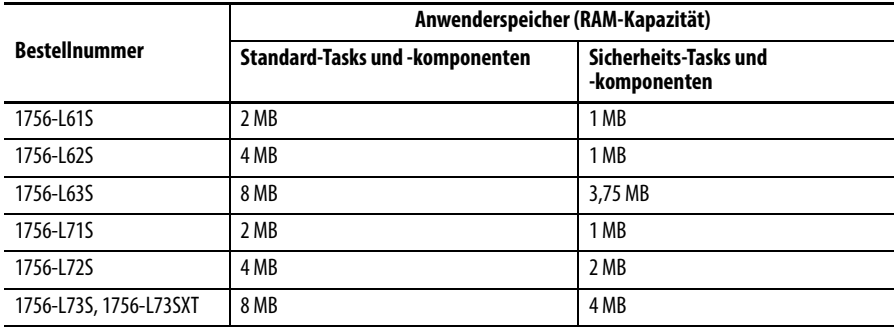

In der Software RSLogix 5000 ab Version 18 unterstützt die GuardLogix-Steuerung Betriebssystemaktualisierungen oder die Speicherung bzw. das Abrufen von Anwenderprogrammen mithilfe einer Speicherkarte. InVersion 16 und 17 der Software RSLogix 5000 hatten Sie dagegen nur die Möglichkeit, den Inhalt einer Speicherkarte einzusehen, sofern eine in der Primärsteuerung installiert war. Vor Version 16 wurden noch keine Speicherkarten unterstützt.

Weitere Informationen finden Sie unter [Kapitel 8](#page-122-3), Speichern und Laden von [Projekten mithilfe des nichtflüchtigen Speichers.](#page-122-4)

Ein Drei-Positionen-Schlüsselschalter auf der Vorderseite der Primärsteuerung regelt die Betriebsmodi der Steuerung. Folgende Modi stehen zur Verfügung:

- **•** RUN
- **•** PROGram
- **•** REMote dieser softwareaktivierte Modus kann Program, Run oder Test sein

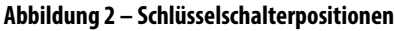

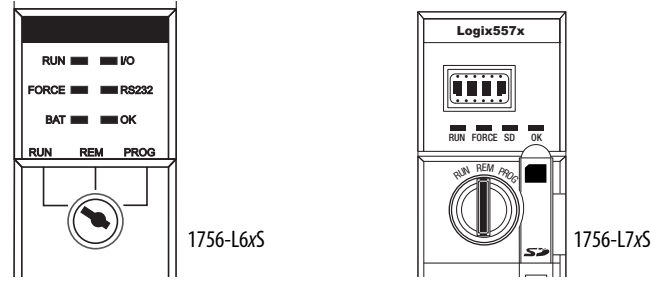

#### <span id="page-18-0"></span>**Sicherheitspartner**

Der Sicherheitspartner ist ein Coprozessor, der für einen isolierten zweiten Kanal (Redundanz) für sicherheitsrelevante Funktionen im System sorgt.

Der Sicherheitspartner verfügt über keinen Schlüsselschalter oder Kommunikationsanschluss. Seine Konfiguration und sein Betrieb werden durch die Primärsteuerung geregelt.

#### <span id="page-18-1"></span>**Chassis**

Das ControlLogix-Chassis stellt die physische Verbindung zwischen den Modulen und der GuardLogix-Steuerung bereit.

#### <span id="page-18-2"></span>**Netzteil**

Die ControlLogix-Netzteile, die auf [Seite 28](#page-27-2) aufgeführt sind, eignen sich für den Einsatz in SIL 3-Anwendungen. Für den SIL 3-Betrieb des Netzteils ist keine zusätzliche Konfiguration oder Verkabelung erforderlich.

<span id="page-19-1"></span><span id="page-19-0"></span>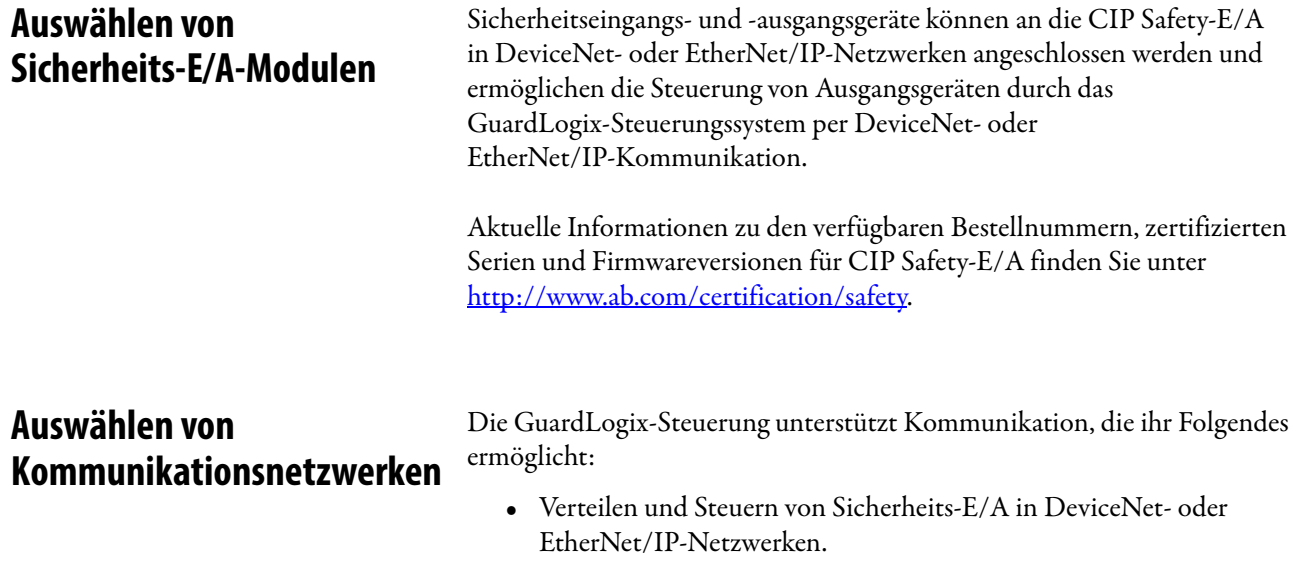

- **•** Verteilen und Steuern von dezentralen Sicherheits-E/A in DeviceNet-, EtherNet/IP- oder ControlNet-Netzwerken.
- **•** Produzieren und Konsumieren von Sicherheits-Tag-Daten zwischen 1756 und 1768 GuardLogix-Steuerungen über EtherNet/IP- oder ControlNet-Netzwerke oder innerhalb desselben ControlLogix-Chassis.
- **•** Verteilen und Steuern von Standard-E/A in EtherNet-, ControlNet- oder DeviceNet-Netzwerken.

Verwenden dieser Kommunikationsmodule zum Bereitstellen einer Schnittstelle zwischen GuardLogix-Steuerungen und Netzwerkgeräten.

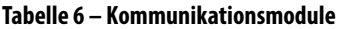

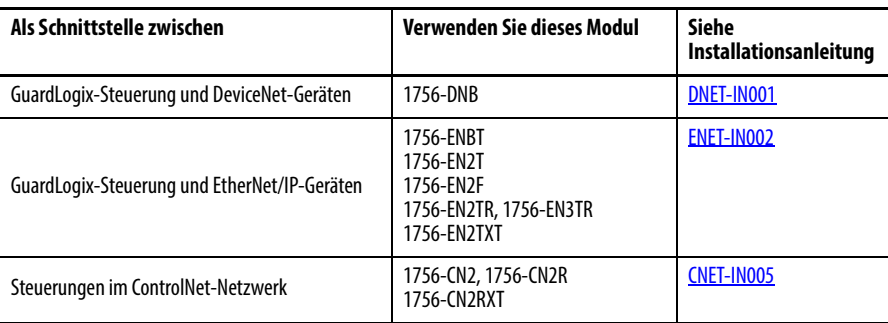

Die GuardLogix-Steuerung kann über eine serielle oder eine USB-Verbindung, ein EtherNet-Modul oder ein ControlNet-Modul mit der Programmiersoftware RSLogix 5000 verbunden werden.

Die 1756-L6xS-Steuerungen verfügen über eine serielle Schnittstelle. Die 1756-L7xS-Steuerungen verfügen über einen USB-Anschluss.

Weitere Informationen zur Verwendung von Netzwerkkommunikationsmodulen siehe [Weitere Informationen auf Seite 13](#page-12-1).

<span id="page-20-1"></span>**Programmieranforderungen** Die Software RSLogix 5000 ist das Programmierwerkzeug für die Anwendungen der GuardLogix-Steuerung.

> Schlagen Sie in [Tabelle 7](#page-20-3) nach, um festzustellen, welche Software-Versionen Sie mindestens für Ihre GuardLogix-Steuerungen benötigen. Die Software RSLogix 5000, Version 15, unterstützt Safety Integrity Level (SIL) 3 nicht.

<span id="page-20-3"></span><span id="page-20-0"></span>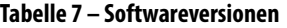

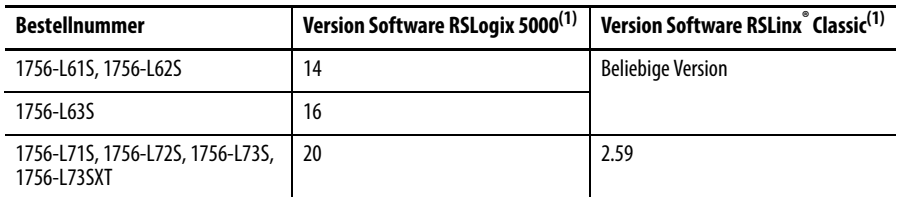

<span id="page-20-2"></span>(1) Diese Version oder höher.

Sicherheitsroutinen umfassen Sicherheitsbefehle, die eine Untermenge des Standardbefehlssatzes für Kontaktplanlogik sind, sowie Befehle für Sicherheitsanwendungen. Unter der Sicherheits-Task geplante Programme unterstützen nur Kontaktplanlogik.

#### **Tabelle 8 – Von der RSLogix 5000-Softwareversion unterstützte Funktionen**

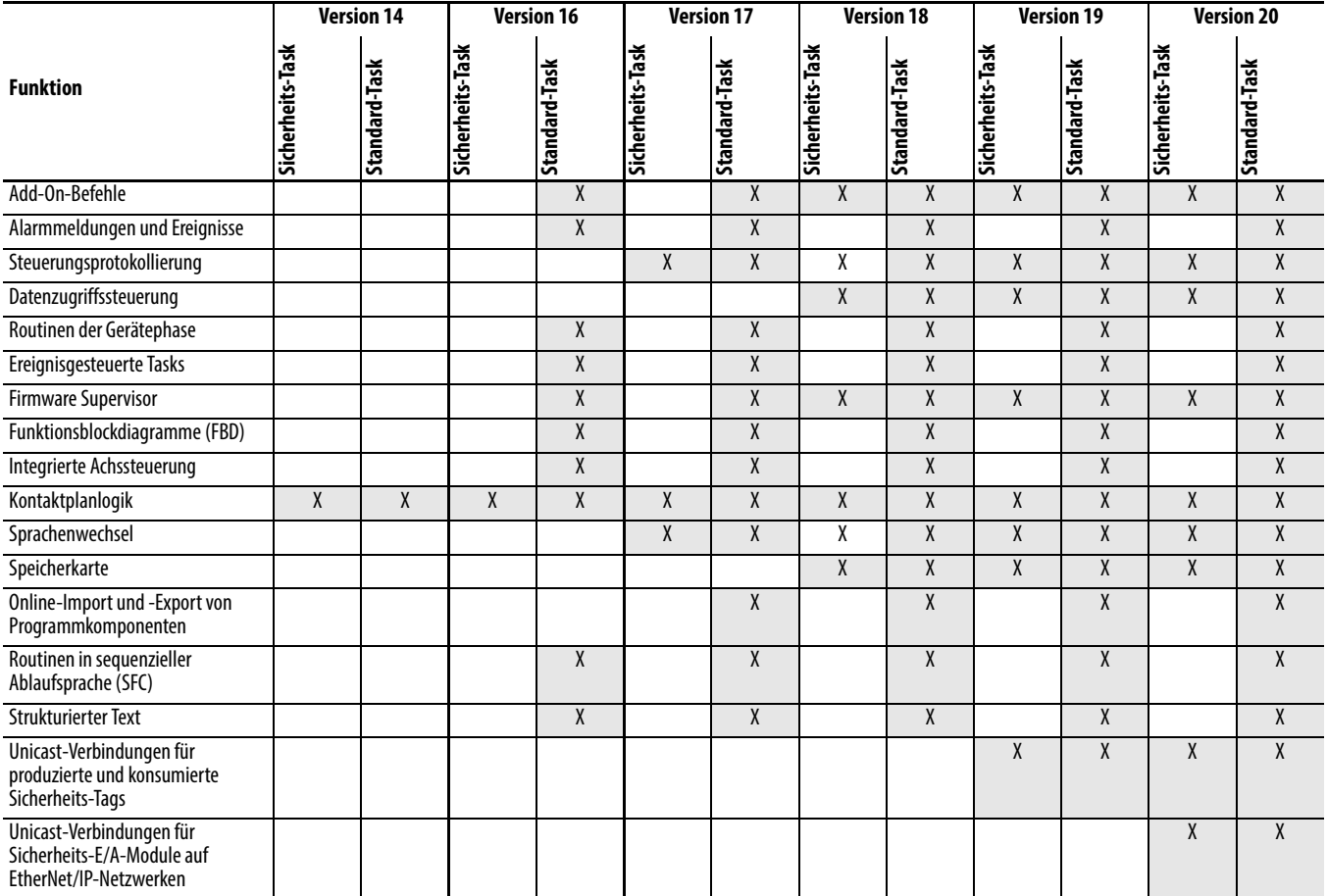

Informationen zur Verwendung dieser Funktionen finden Sie in Publikation [1756-PM001,](http://literature.rockwellautomation.com/idc/groups/literature/documents/pm/1756-pm001_-en-e.pdf) "Logix5000 Controllers Common Procedures Programming Manual", in den im Abschnitt [Weitere Informationen auf Seite 13](#page-12-1) genannten Publikationen und in der Online-Hilfe zur Software RSLogix 5000.

## **Notizen:**

# <span id="page-22-1"></span><span id="page-22-0"></span>**Installation der Steuerung**

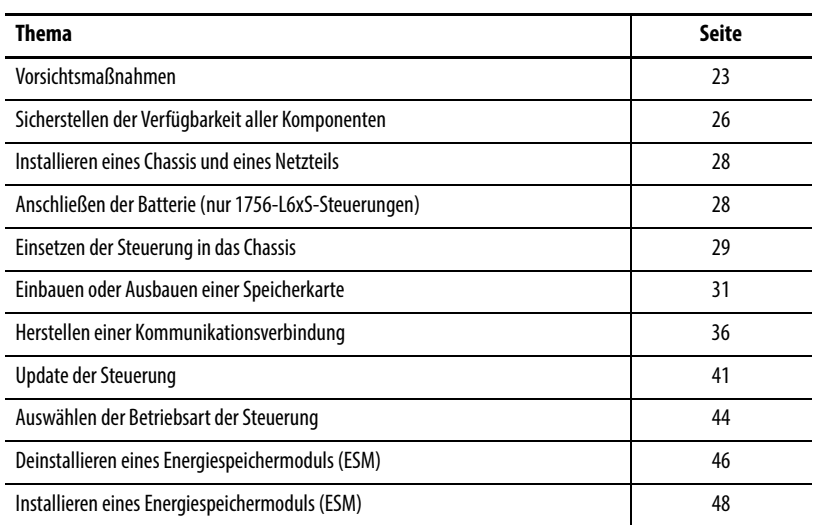

<span id="page-22-2"></span>**Vorsichtsmaßnahmen** Lesen und befolgen Sie diese Vorsichtsmaßnahmen beim Einsatz der Ausrüstung.

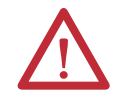

## <span id="page-22-3"></span>**Informationen über Umgebung und Gehäuse**

**ACHTUNG:** Dieses Gerät wurde für den Einsatz in einer industriellen Umgebung mit einer Verschmutzung des Grades 2, in Anwendungen mit Überspannungskategorie II (gemäß IEC-Publikation 60664-1) und in Höhen von bis zu 2000 m ohne Minderung der Betriebswerte entwickelt.

Gemäß IEC/CISPR-Publikation 11 entspricht dieses Produkt einem industriellen Gerät der Gruppe 1, Klasse A. Bei Nichtbeachtung der entsprechenden Vorsichtsmaßnahmen kann die elektromagnetische Verträglichkeit in Wohnbereichen und anderen Umgebungen aufgrund von leitungsgeführten und abgestrahlten Störungen eventuell nicht gewährleistet werden.

Dieses Gerät wird als "offenes" Gerät geliefert. Es muss in ein Gehäuse eingebaut werden, das für diese speziellen Umgebungsbedingungen zugelassen ist und den Zugriff auf leitfähige Teile und damit das Risiko von Verletzungen verhindert. Das Gehäuse muss über geeignete flammhemmende Eigenschaften verfügen, um die Ausbreitung von Flammen zu verhindern oder zu minimieren, und dabei die Flammenausbreitungsklassifizierung 5VA erfüllen. Sofern es nicht aus Metall besteht, muss das Gehäuse für die Anwendung genehmigt werden. Das Innere des Gehäuses darf nur unter Zuhilfenahme eines Werkzeugs zugänglich sein. Nachfolgende Abschnitte dieser Publikation können zusätzliche Informationen bezüglich der spezifischen Gehäuseschutzklassen enthalten, die erforderlich sind, um bestimmte Produktsicherheits-Zertifizierungen einzuhalten.

Lesen Sie zusätzlich zu dieser Publikation auch folgende Publikationen:

- **•** Richtlinien zur störungsfreien Verdrahtung und Erdung von industriellen Automatisierungssystemen, Publikation [1770-4.1](http://literature.rockwellautomation.com/idc/groups/literature/documents/in/1770-in041_-en-p.pdf), für zusätzliche Installationsanforderungen
- **•** NEMA-Norm 250 und IEC 60529, sofern zutreffend, für Erklärungen zur Schutzklasse der verschiedenen Gehäuse

## <span id="page-23-0"></span>**Programmierbare Elektroniksysteme (PES)**

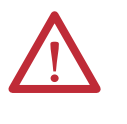

**ACHTUNG:** Personal, das für die Anwendung sicherheitsrelevanter programmierbarer Elektroniksysteme (PES) verantwortlich ist, muss mit den Sicherheitsanforderungen bei der Anwendung des Systems vertraut sein und für die Verwendung des Systems geschult sein.

#### <span id="page-23-1"></span>**Ziehen und Stecken unter Spannung**

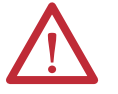

**WARNUNG:** Wenn Sie das Modul bei aktivierter Backplane einsetzen oder entfernen, kann ein elektrischer Lichtbogen entstehen. In Gefahrenbereichen kann dadurch eine Explosion hervorgerufen werden.

Sorgen Sie dafür, dass die Stromversorgung unterbrochen ist und dass Sie nicht in einem explosionsgefährdeten Bereich arbeiten. Wiederholte elektrische Lichtbogenbildung führt an den Kontakten des Moduls und des entsprechenden Anschlusses zu übermäßigem Verschleiß. Verschlissene Kontakte können einen elektrischen Widerstand verursachen und den Modulbetrieb beeinträchtigen.

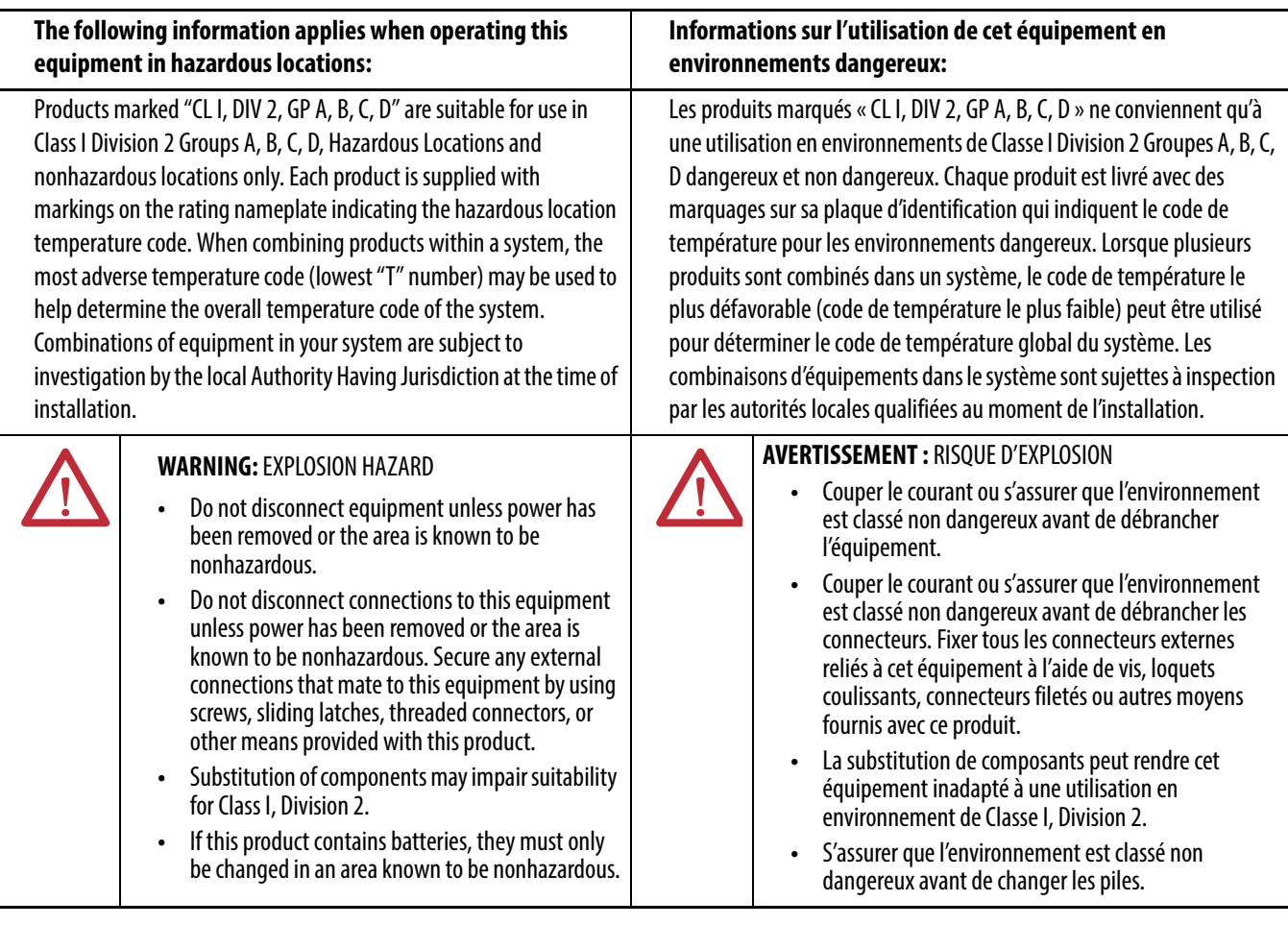

#### <span id="page-23-2"></span>**Zulassung für explosionsgefährdete Standorte – Nordamerika**

#### **Die folgenden Informationen gelten, wenn dieses Gerät an explosionsgefährdeten Standorten eingesetzt wird:**

Produkte, die mit "CL I, DIV 2, GP A, B, C, D" gekennzeichnet sind, eignen sich nur für den Einsatz an explosionsgefährdeten Standorten der Klasse I, Division 2, Gruppe A, B, C, D, und an nicht explosionsgefährdeten Standorten. Bei allen Produkten ist auf dem Typenschild der Temperaturcode für den explosionsgefährdeten Standort angegeben. Werden Produkte innerhalb eines Systems kombiniert, kann anhand des ungünstigsten Temperaturcodes (niedrigste "T"-Zahl) der Temperaturcode für das gesamte System bestimmt werden. Kombinationen der Geräte in Ihrem System müssen bei der Installation durch die für Sie zuständige Behörde überprüft werden.

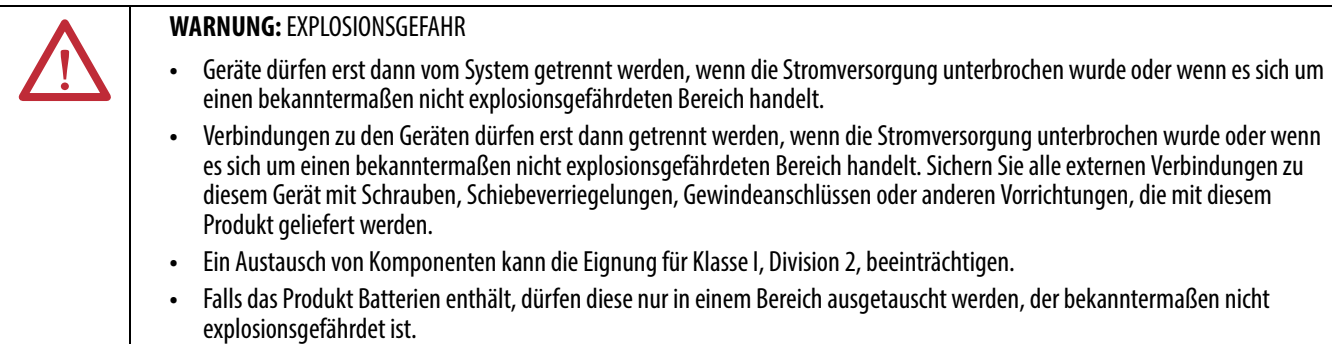

### <span id="page-24-0"></span>**Zulassung für explosionsgefährdete Standorte Europa**

#### **Wenn das Produkt die Ex-Kennzeichnung trägt, gilt Folgendes.**

Dieses Gerät ist für die Verwendung an explosionsgefährdeten Standorten gemäß der EU-Richtlinie 94/9/EG vorgesehen und wurde als konform mit den grundlegenden Gesundheitsund Sicherheitsanforderungen hinsichtlich des Designs und Aufbaus von Geräten der Kategorie 3 bewertet, die für die Verwendung an potenziell explosionsgefährdeten Standorten der Zone 2 gemäß Anhang II dieser Richtlinie vorgesehen sind.

Die Übereinstimmung mit den grundlegenden Gesundheits- und Sicherheitsanforderungen wurde durch die Konformität mit EN 60079-15 und EN 60079-0 versichert.

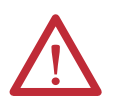

**ACHTUNG:** Dieses Gerät darf nicht direktem Sonnenlicht oder anderen Quellen mit UV-Strahlung ausgesetzt werden.

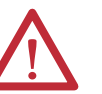

#### **WARNUNG:**

- **•** Dieses Gerät muss in einem Gehäuse installiert werden, das mindestens der Schutzart IP54 entspricht, wenn das Gerät in Umgebungen der Zone 2 eingesetzt wird.
- **•** Dieses Gerät muss innerhalb der von Rockwell Automation angegebenen Leistungsbereiche verwendet werden.
- **•** Dieses Gerät darf nur mit ATEX-zertifizierten Backplanes von Rockwell Automation verwendet werden.
- **•** Sichern Sie alle externen Verbindungen zu diesem Gerät mit Schrauben, Schiebeverriegelungen, Gewindeanschlüssen oder anderen Vorrichtungen, die mit diesem Produkt geliefert werden.
- **•** Geräte dürfen erst dann vom System getrennt werden, wenn die Stromversorgung unterbrochen wurde oder wenn es sich um einen bekanntermaßen nicht explosionsgefährdeten Bereich handelt.

### <span id="page-25-0"></span>**Verhindern elektrostatischer Entladung**

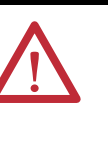

**ACHTUNG:** Dieses Gerät ist empfindlich gegen elektrostatische Entladung, die interne Schäden verursachen und die normale Funktionsweise beeinträchtigen kann. Befolgen Sie beim Umgang mit diesem Gerät die folgenden Richtlinien:

- **•** Berühren Sie einen geerdeten Gegenstand, um eventuelle elektrische Ladung abzuleiten.
- **•** Tragen Sie ein zugelassenes Erdungsband am Handgelenk.
- **•** Berühren Sie keine Anschlüsse oder Stifte auf den Komponentenplatinen.
- **•** Berühren Sie keine Schaltkreiskomponenten im Innern des Geräts.
- **•** Verwenden Sie möglichst einen vor statischen Entladungen sicheren Arbeitsplatz.
- **•** Lagern Sie das Gerät in einer geeigneten antistatischen Verpackung, wenn Sie es nicht verwenden.

Stellen Sie sicher, dass Sie über alle benötigten Komponenten verfügen, bevor Sie mit der Arbeit beginnen.

um SIL 3/PLe zu erreichen.

**WICHTIG** Sie müssen eine Primärsteuerung **und** einen Sicherheitspartner verwenden,

<span id="page-25-1"></span>**Sicherstellen der Verfügbarkeit aller Komponenten**

#### <span id="page-26-1"></span>**1756-L6xS-Steuerungen**

Ein 1747-KY-Schlüssel und eine 1756-BA2-Batterie sind im Lieferumfang der 1756-L6xS-Steuerung enthalten, während der 1756-LSP-Sicherheitspartner mit einer 1756-BA2-Batterie ausgeliefert wird.

Um ein Gerät (z. B. einen Computer) an die serielle Schnittstelle der Steuerung anzuschließen, verwenden Sie ein serielles Kabel der Serie 1756-CP3.

Als nichtflüchtigen Speicher können Sie eine CompactFlash-Karte 1784-CF128 mit den 1756-L6xS GuardLogix-Steuerungen ab Firmwareversion 18 verwenden.

#### <span id="page-26-2"></span><span id="page-26-0"></span>**1756-L7xS-Steuerungen**

Diese Teile sind im Lieferumgang von Primärsteuerung und Sicherheitspartner enthalten.

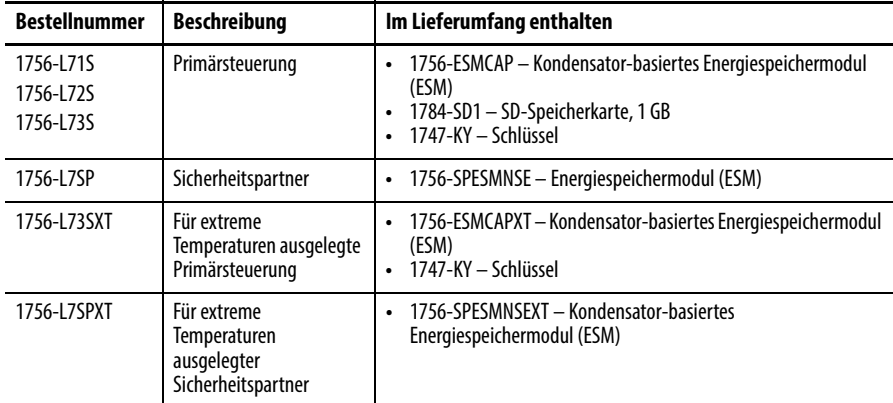

Die folgende Ausrüstung kann optional eingesetzt werden.

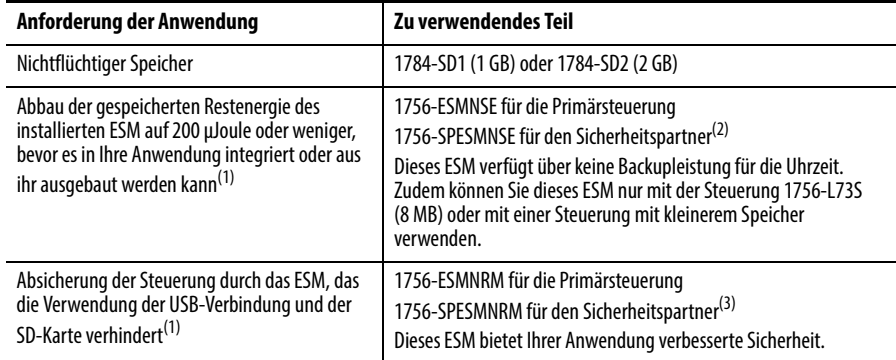

<span id="page-26-3"></span>(1) Informationen zur Haltezeit der ESMs finden Sie im Abschnitt [Abschätzen der ESM-Unterstützung für die Uhrzeit](#page-127-2) auf [Seite 128](#page-127-2).

(2) Für den Einsatz bei extremen Temperaturen ist 1756-ESMNSEXT für die Primärsteuerung und 1756-SPESMNSEXT für den Sicherheitspartner einzusetzen.

(3) Für den Einsatz bei extremen Temperaturen ist 1756-ESMNRMXT für die Primärsteuerung und 1756-SPESMNRMXT für den Sicherheitspartner einzusetzen.

## <span id="page-27-0"></span>**Installieren eines Chassis und eines Netzteils**

Sie müssen ein Chassis und ein Netzteil installieren, bevor Sie eine Steuerung einbauen.

**1.** Installieren Sie ein ControlLogix-Chassis gemäß der entsprechenden Installationsanleitung.

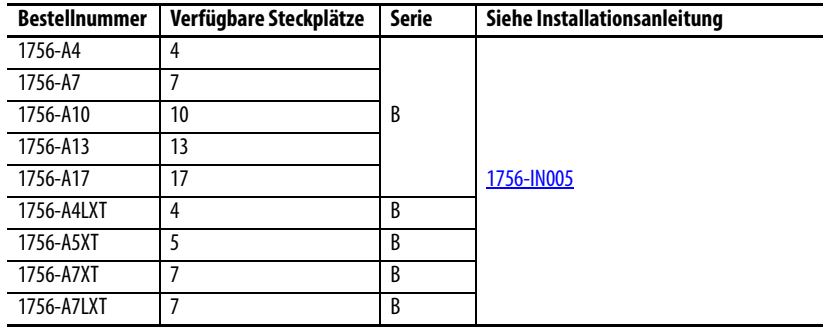

Steuerungen für den Einsatz unter extremen Umgebungsbedingungen (XT) benötigen ein XT-Chassis.

**2.** Installieren Sie ein ControlLogix-Netzteil gemäß der entsprechenden Installationsanleitung.

<span id="page-27-2"></span>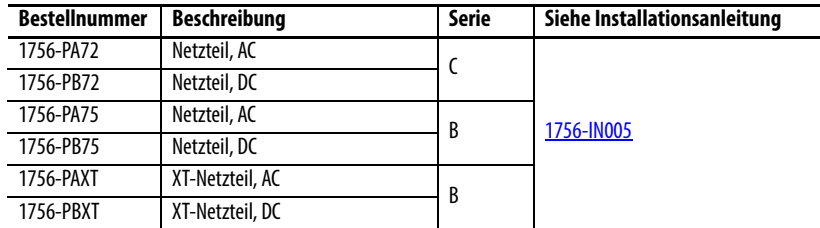

Steuerungen für den Einsatz unter extremen Umgebungsbedingungen (XT) erfordern ein XT-Netzteil.

Die 1756-L6xS-Steuerungen und der 1756-LSP-Sicherheitspartner enthalten eine Lithiumbatterie, die während der Lebensdauer des Produktes ausgetauscht werden muss.

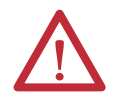

**WARNUNG:** Beim Anschließen oder Trennen der Batterie kann es zur Bildung eines elektrischen Lichtbogens kommen. In Gefahrenbereichen kann dadurch eine Explosion hervorgerufen werden. Sorgen Sie dafür, dass die Stromversorgung unterbrochen ist und dass Sie nicht in einem explosionsgefährdeten Bereich arbeiten.

Informationen zur Sicherheit bei der Handhabung von Lithiumbatterien sowie zur Handhabung und Entsorgung von undichten Batterien finden Sie in den Richtlinien zur Handhabung von Lithiumbatterien, Publikation [AG 5-4.](http://literature.rockwellautomation.com/idc/groups/literature/documents/td/ag-td054_-en-p.pdf)

Schließen Sie eine Batterie an, um sicherzustellen, dass die im Speicher der Steuerung enthaltenen Daten nicht verloren gehen, wenn die Betriebsspannung der Steuerung ausgeschaltet wird. Befolgen Sie die nachstehend beschriebenen Schritte für die 1756-L6xS-Steuerung und den 1756-LSP-Sicherheitspartner.

**WICHTIG** Schließen Sie nur Batterien des Typs 1756-BA2 an die Steuerung an. Bei Verwendung anderer Batterien kann die Steuerung beschädigt werden.

## <span id="page-27-1"></span>**Anschließen der Batterie (nur 1756-L6xS-Steuerungen)**

Gehen Sie wie im Folgenden beschrieben vor, um eine neue 1756-BA2-Batterie zu installieren.

- **1.** Installieren Sie die Batterie wie dargestellt.
- **2.** Schließen Sie die Batterie an: + Rot
	- Schwarz
- **3.** Schreiben Sie das Installationsdatum der Batterie auf das Etikett der Batterie und befestigen Sie dieses auf der Innenseite der Steuerungsabdeckung.

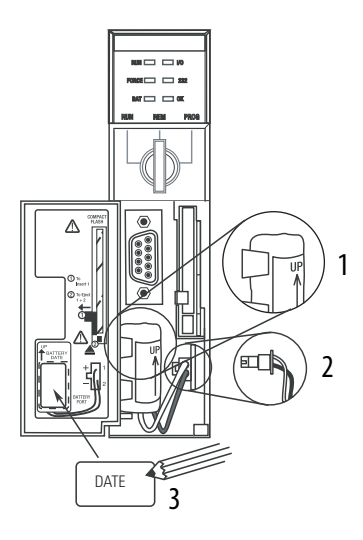

Nähere Informationen zur Wartung der Batterie finden Sie in [Anhang B.](#page-146-4)

## <span id="page-28-0"></span>**Einsetzen der Steuerung in das Chassis**

Sie können eine Steuerung bei eingeschalteter Chassisspannungsversorgung und bei laufendem System ein- oder ausbauen.

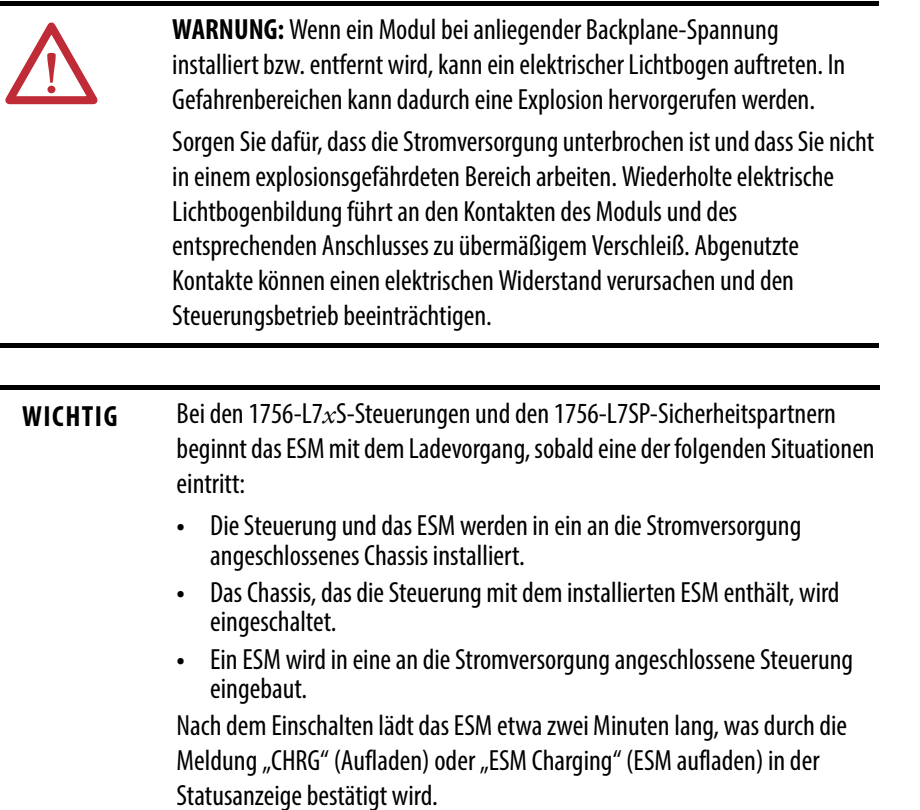

- **1.** Führen Sie den Schlüssel in die Primärsteuerung ein.
- 2. Drehen Sie den Schlüssel in die Position "PROG".

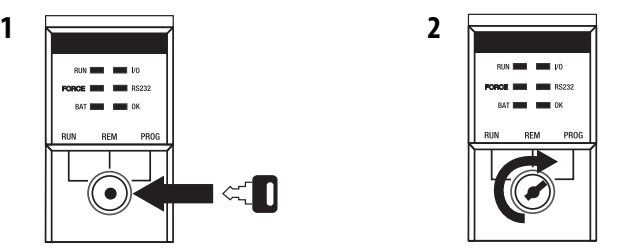

Der Sicherheitspartner verfügt über keinen Schlüsselschalter.

<span id="page-29-0"></span>**3.** Richten Sie die Leiterplatte an den oberen und unteren Führungen im Chassis aus.

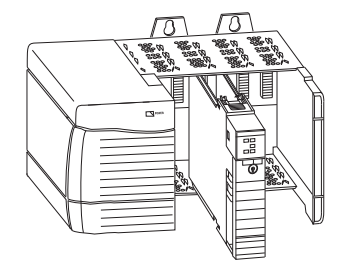

<span id="page-29-1"></span>**4.** Schieben Sie die Steuerung in das Chassis.

Die Steuerung ist vollständig eingebaut, wenn sie bündig mit dem Netzteil und den anderen installierten Modulen ausgerichtet ist sowie die oberen und unteren Verriegelungen eingerastet sind.

**WICHTIG** Der Sicherheitspartner muss im Steckplatz unmittelbar rechts neben der Primärsteuerung installiert werden. Führen Sie die oben beschriebenen Schritte  $\frac{3}{4}$  $\frac{3}{4}$  $\frac{3}{4}$  aus, um den Sicherheitspartner zu installieren.

Wenn Sie die Steuerung in das Chassis eingesetzt haben, lesen Sie den Abschnitt [Kapitel 9](#page-128-3), der weitere Informationen zur Interpretation der Statusleuchten der Primärsteuerung und des Sicherheitspartners enthält.

## <span id="page-30-0"></span>**Einbauen oder Ausbauen einer Speicherkarte**

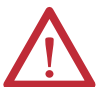

**WARNUNG:** Wenn Sie die Speicherkarte bei eingeschaltetem System einsetzen oder herausnehmen, kann ein elektrischer Lichtbogen entstehen. In Gefahrenbereichen kann dadurch eine Explosion hervorgerufen werden. Sorgen Sie dafür, dass die Stromversorgung unterbrochen ist und dass Sie nicht in einem explosionsgefährdeten Bereich arbeiten.

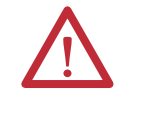

**ACHTUNG:** Wenn Sie **nicht** sicher sind, ob Inhalte auf der Speicherkarte gespeichert sind, drehen Sie **vor** der Installation der Karte den Schlüsselschalter der Steuerung in die Position "PROG". Abhängig vom Inhalt der Karte kann das Aus- und Einschalten der Versorgungsspannung oder ein Fehler dazu führen, dass die Karte ein anderes Projekt oder Betriebssystem in die Steuerung lädt.

Die 1756-L7xS-Steuerungen verwenden Secure Digital (SD)-Karten. Siehe [Seite 32](#page-31-0).

Die 1756-L6xS-Steuerungen verwenden CompactFlash (CF)-Karten. Siehe [Seite 34](#page-33-0).

### <span id="page-31-0"></span>**SD-Karte (1756-L7xS-Steuerungen)**

Im Lieferumfang der 1756-L7xS-Steuerung ist eine bereits installierte SD-Karte enthalten. Es wird empfohlen, die SD-Karte installiert zu lassen.

#### Ausbauen der SD-Karte

Gehen Sie wie folgt vor, um die SD-Karte aus der 1756-L7xS-Steuerung auszubauen.

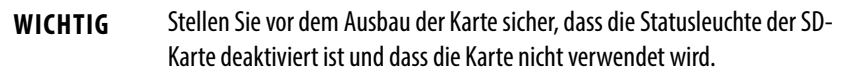

- 1. Drehen Sie die Schlüsselschalter in die Position "PROG".
- **2.** Öffnen Sie die Klappe, um auf die SD-Karte zugreifen zu können.

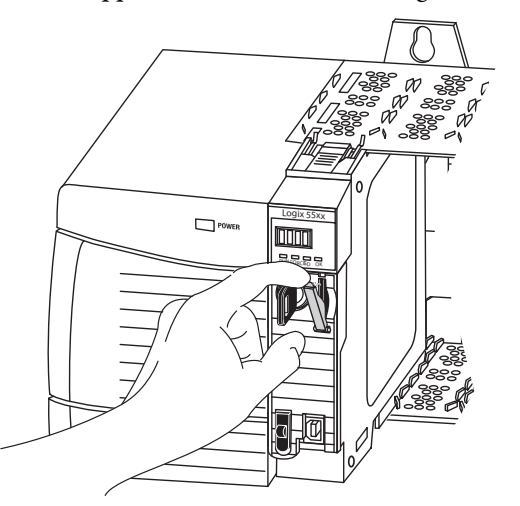

32015-M

**3.** Drücken Sie kurz auf die SD-Karte, um sie auszuwerfen.

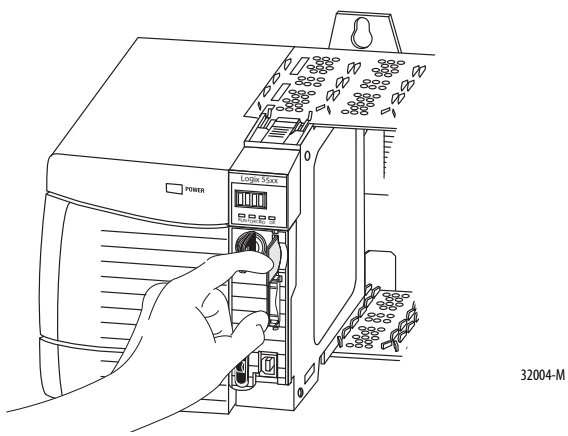

**4.** Nehmen Sie die SD-Karte heraus und schließen Sie die Klappe.

#### Einbauen der SD-Karte

Gehen Sie wie folgt vor, um die SD-Karte in die 1756-L7xS-Steuerung einzubauen.

**1.** Vergewissern Sie sich, dass die SD-Karte, abhängig von Ihren Anforderungen, gesperrt oder entsperrt ist.

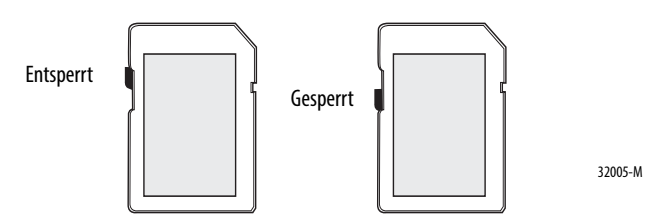

**2.** Öffnen Sie die Klappe für die SD-Karte.

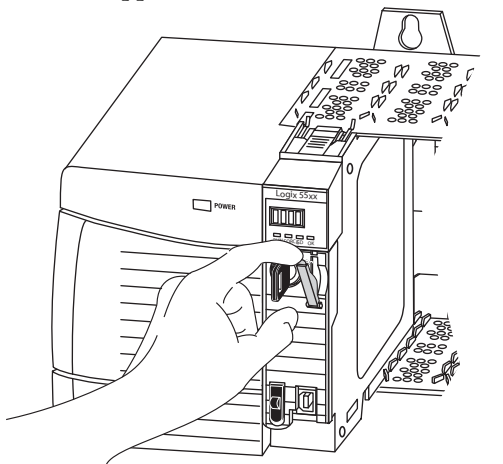

- **3.** Setzen Sie die SD-Karte in den SD-Kartensteckplatz ein.
- **4.** Drücken Sie die Karte vorsichtig in den Steckplatz, bis sie einrastet.

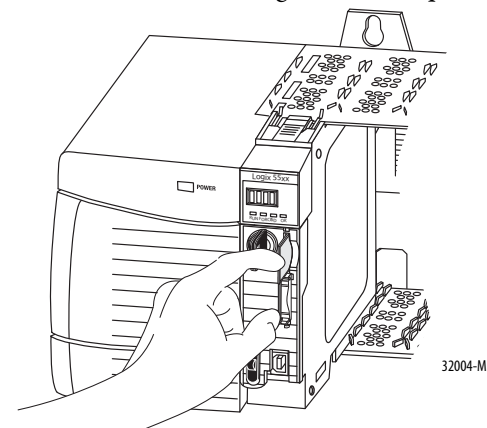

**5.** Schließen Sie die Klappe für die SD-Karte.

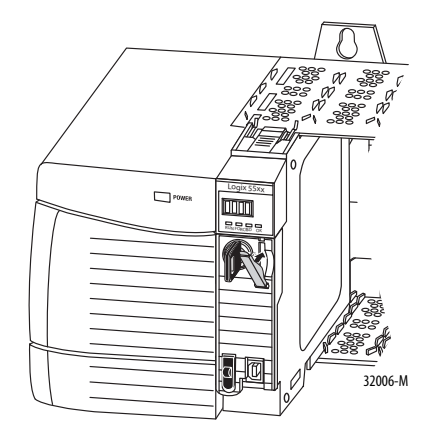

#### <span id="page-33-0"></span>**CompactFlash-Karte (1756-L6xS-Steuerungen)**

Bei Auslieferung der 1756-L6xS-Steuerungen ist keine CompactFlash-Karte installiert.

#### Einbauen der CF-Karte

Gehen Sie wie folgt vor, um die Speicherkarte einzubauen.

- 1. Drehen Sie die Schlüsselschalter in die Position "PROG".
- **2.** Öffnen Sie die Tür der Steuerung.
- **3.** Drücken Sie die Verriegelung nach links.
- **4.** Setzen Sie die Speicherkarte so ein, dass das A-B-Logo nach links zeigt.
- **5.** Lassen Sie die Verriegelung los, und stellen Sie sicher, dass sie sich über die Speicherkarte schiebt.

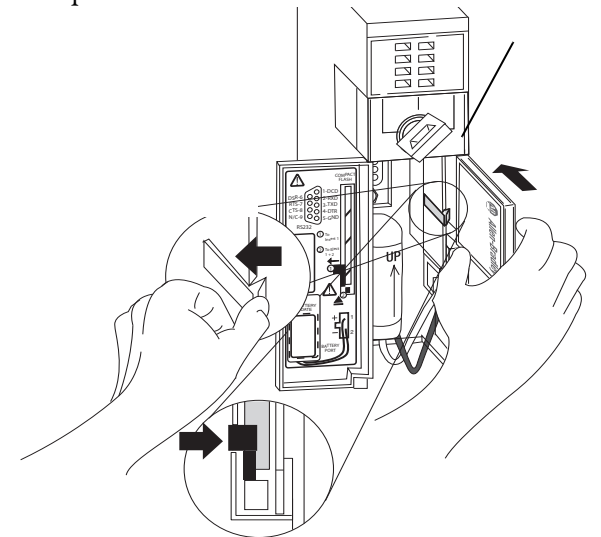

#### Ausbauen der CF-Karte

Gehen Sie wie folgt vor, um die Speicherkarte auszubauen.

1. Wenn die Statusleuchte "OK" grün blinkt, warten Sie, bis sie dauerhaft grün leuchtet.

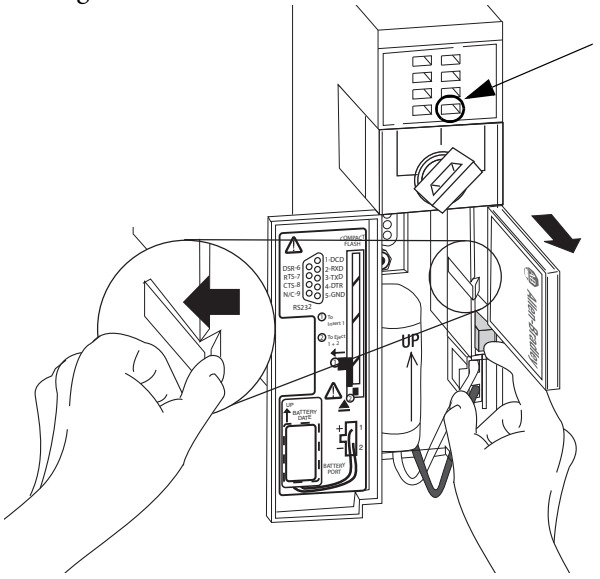

- **2.** Öffnen Sie die Tür der Steuerung.
- **3.** Drücken Sie die Verriegelung nach links, und halten Sie sie in dieser Position.
- **4.** Drücken Sie die Auswurftaste, und entfernen Sie die Karte.
- **5.** Lassen Sie die Verriegelung los.

## <span id="page-35-0"></span>**Herstellen einer Kommunikationsverbindung**

Die 1756-L7xS-Steuerungen verfügen über einen USB-Anschluss. Siehe [Anschließen der Workstation an den USB-Anschluss der 1756-L7xS-Steuerung.](#page-35-1)

Die 1756-L6xS-Steuerungen verfügen über eine serielle Schnittstelle. Siehe [Anschließen der Workstation an die serielle Schnittstelle der 1756-L6xS-](#page-37-0)[Steuerung auf Seite 38](#page-37-0).

## <span id="page-35-1"></span>**Anschließen der Workstation an den USB-Anschluss der 1756-L7xS-Steuerung**

Die Steuerung ist mit einem USB-Anschluss ausgestattet, der eine Buchse vom Typ B verwendet. Der Anschluss ist USB 2.0-kompatibel und überträgt Daten mit 12 Mbit/s.

Wenn Sie den USB-Anschluss der Steuerung verwenden möchten, muss auf Ihrer Workstation die Software RSLinx, Version 2.59 oder höher, installiert sein. Verwenden Sie für den Anschluss Ihrer Workstation an den USB-Anschluss ein USB-Kabel. Mit dieser Verbindung können Sie direkt von der Workstation aus Firmware-Upgrades vornehmen und Programme auf die Steuerung herunterladen.

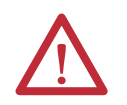

**ACHTUNG:** Der USB-Anschluss ist ausschließlich für die temporäre, lokale Programmierung vorgesehen und ist für einen dauerhaften Anschluss nicht geeignet.

Das USB-Kabel darf maximal 3,0 m lang sein und keine Hubs aufweisen.

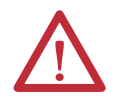

**WARNUNG:** Verwenden Sie den USB-Anschluss nicht in explosionsgefährdeten Bereichen.

**Abbildung 3 – USB-Anschluss**

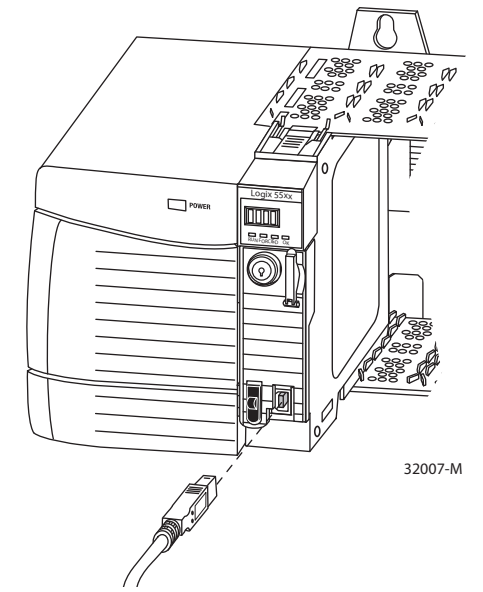
Wenn Sie die Software RSLinx so konfigurieren möchten, dass ein USB-Anschluss verwendet wird, müssen Sie zunächst einen USB-Treiber konfigurieren. Gehen Sie zum Konfigurieren eines USB-Treibers wie folgt vor.

- **1.** Schließen Sie Ihre Steuerung und Workstation mithilfe eines USB-Kabels an.
- 2. Wählen Sie im Dialogfeld "Found New Hardware Wizard" (Assistent für das Suchen neuer Hardware) eine der Optionen für Windows-Updates aus und klicken Sie auf "Next" (Weiter).

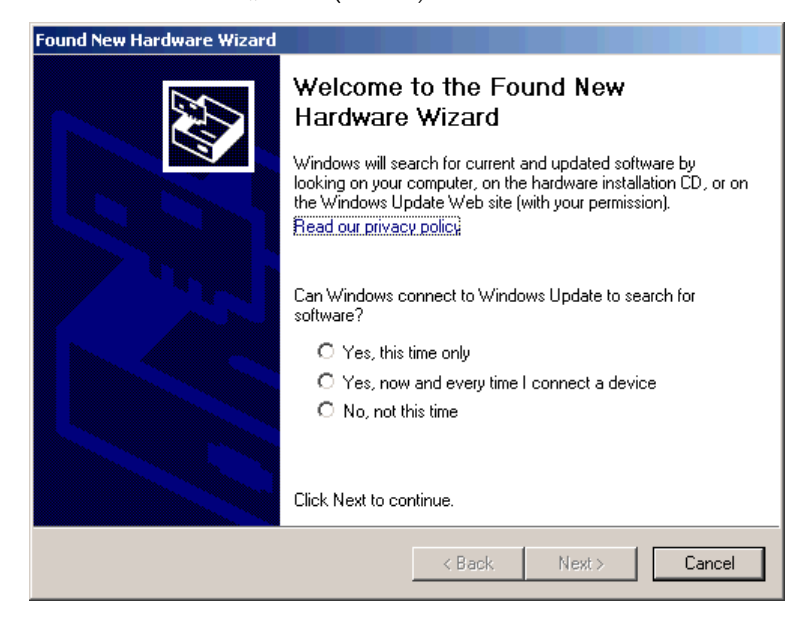

- **TIPP** Wenn die Software für den USB-Treiber nicht gefunden werden kann und die Installation abgebrochen wird, vergewissern Sie sich, dass die Software RSLinx Classic, Version 2.59 or höher, installiert ist.
- **3.** Klicken Sie auf "Install the software automatically (Recommended)" (Software automatisch installieren (empfohlen)) und anschließend auf "Next" (Weiter).

Die Software wird installiert.

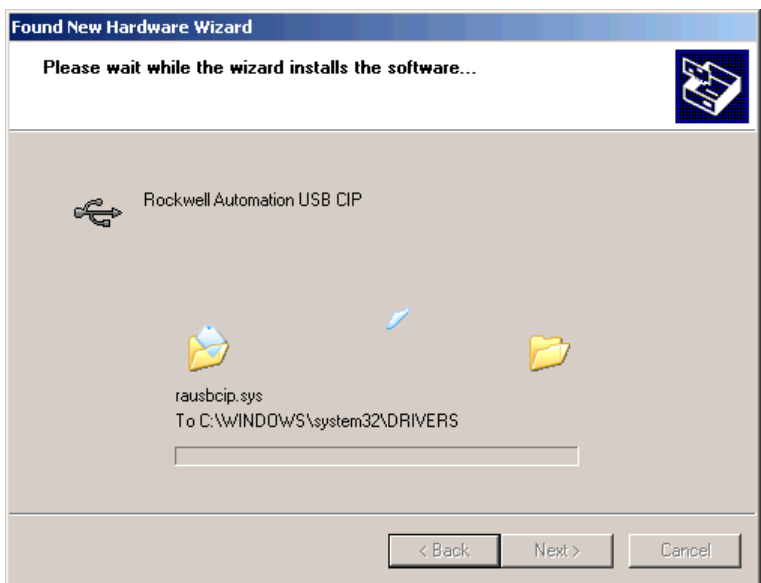

- 4. Klicken Sie auf "Finish" (Fertigstellen), um Ihren USB-Treiber zu konfigurieren.
- **5.** Um in der Software RSLinx direkt zu Ihrer Steuerung zu wechseln, klicken

Sie auf das Symbol "RSWho" ...

Im RSLinx-Workstation-Organisator wird Ihre Steuerung unter zwei verschiedenen Treibern angezeigt: unter einem virtuellen Chassis und unter dem USB-Anschluss. Sie können über beide Treiber zu Ihrer Steuerung wechseln.

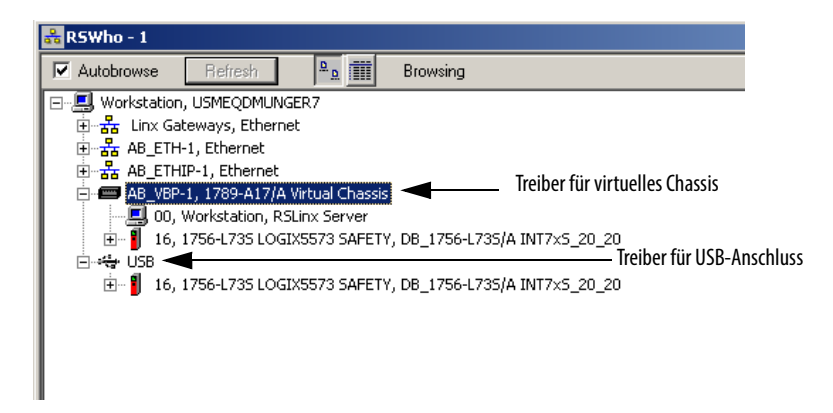

# **Anschließen der Workstation an die serielle Schnittstelle der 1756-L6xS-Steuerung**

**WARNUNG:** Wenn Sie das serielle Kabel anschließen oder abziehen, solange dieses Modul oder das serielle Gerät am anderen Kabelende mit Strom versorgt wird, kann ein elektrischer Lichtbogen entstehen. In Gefahrenbereichen kann dadurch eine Explosion hervorgerufen werden. Stellen Sie sicher, dass die Stromversorgung unterbrochen ist und dass Sie nicht in einem explosionsgefährdeten Bereich arbeiten.

Verwenden Sie die serielle Schnittstelle auf der 1756-L6xS-Steuerung für die RS-232-Kommunikation.

## **Abbildung 4 – Serielle Schnittstelle**

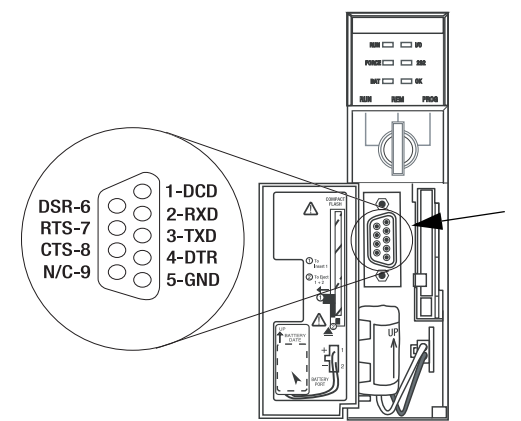

Verwenden Sie eines der folgenden Kabel, um eine Workstation an die serielle Schnittstelle anzuschließen:

- **•** Serielles Kabel 1756-CP3
- **•** Kabel 1747-CP3 aus der SLC-Produktfamilie (wenn Sie dieses Kabel verwenden, lässt sich die Klappe der Steuerung möglicherweise nicht mehr schließen)

Falls Sie selbst ein Kabel herstellen, beachten Sie dabei bitte folgende Leitlinien.

- **•** Beschränken Sie die Länge auf 15,2 m (50 ft).
- **•** Verdrahten Sie die Anschlüsse wie abgebildet.
- **•** Bringen Sie an beiden Steckverbindern die Abschirmung an.

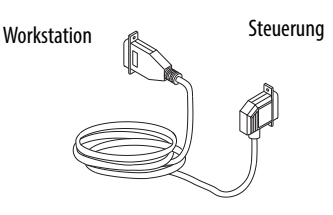

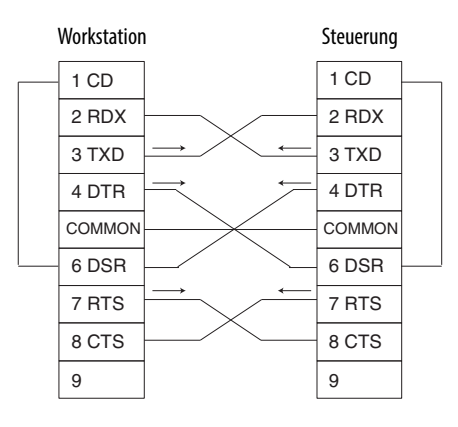

Gehen Sie wie folgt vor, um den RS-232-DF1-Gerätetreiber mithilfe der Software RSLinx für die serielle Kommunikation zu konfigurieren.

1. Wählen Sie in der RSLinx-Software im Menü "Communication" (Kommunikation) die Option "Configure Drivers" (Treiber konfigurieren).

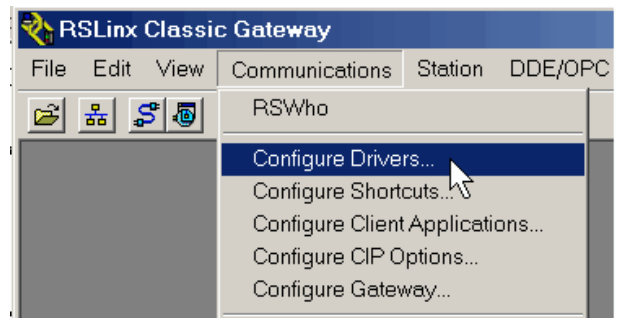

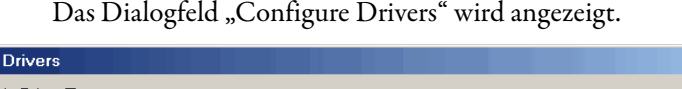

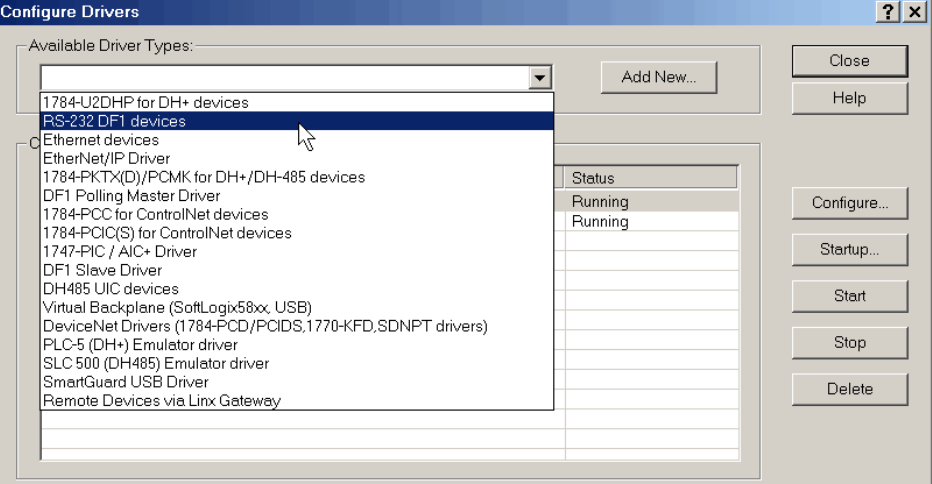

- 2. Wählen Sie im Pulldown-Menü "Available Driver Types" (Verfügbare Treibertypen) den Treiber "RS-232 DF1 devices" (RS-232-DF1-Geräte) aus.
- 3. Klicken Sie auf "Add New" (Neue Treiber hinzufügen).

Es öffnet sich das Dialogfeld "Add New RSLinx Driver" (Neuen RSLinx-Treiber hinzufügen).

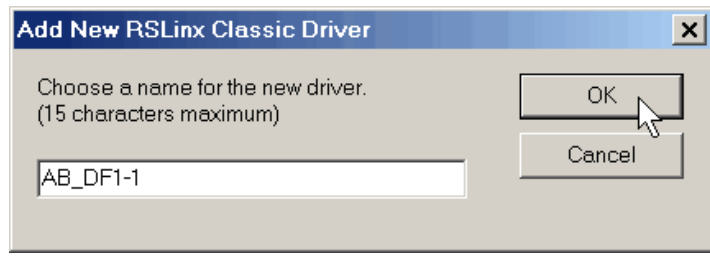

- 4. Geben Sie den Namen des Treibers ein, und klicken Sie auf "OK".
- **5.** Legen Sie die Einstellungen für die serielle Schnittstelle fest.
	- a. Wählen Sie im Pulldown-Menü "Comm Port" (Kommunikationsanschluss) die serielle Schnittstelle auf der Workstation aus, an die das Kabel angeschlossen ist.
	- b. Wählen Sie im Pulldown-Menü "Device" (Gerät) die Option "Logix 5550/CompactLogix".

c. Klicken Sie auf "Auto-Configure" (Automatisch konfigurieren).

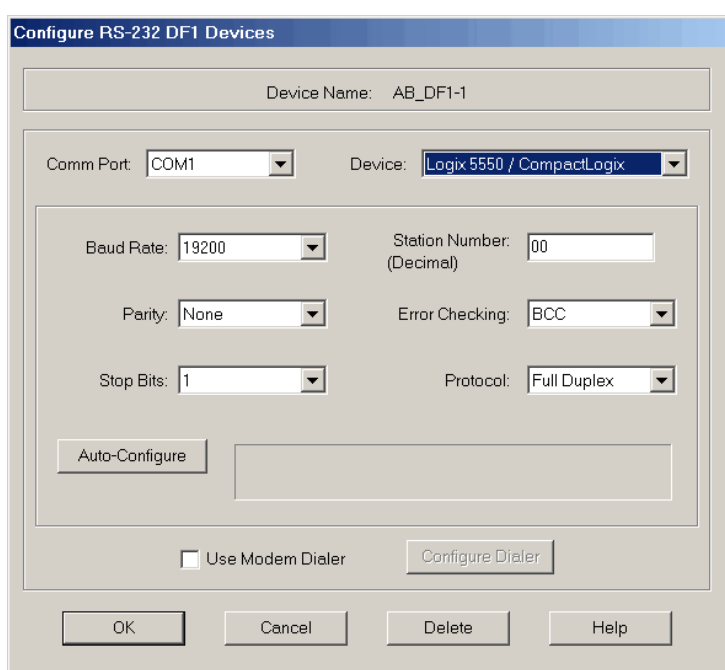

**6.** Wenn die automatische Konfiguration erfolgreich verlaufen ist, klicken Sie auf "OK".

Ist die automatische Konfiguration fehlgeschlagen, prüfen Sie bitte, ob unter "Comm Port" der korrekte Kommunikationsanschluss ausgewählt wurde.

7. Klicken Sie auf "Close" (Schließen).

**Update der Steuerung** Im Lieferumfang der Steuerungen ist keine Firmware enthalten. Die Steuerungsfirmware ist in einem Paket mit der Programmiersoftware RSLogix 5000 enthalten. Zudem kann die Steuerungsfirmware auch von der Rockwell Automation-Website für technischen Support unter <http://www.rockwellautomation.com/support/> heruntergeladen werden.

> Sie können Ihre Firmware entweder mithilfe der ControlFLASH™-Software, die im Lieferumfang der Software RSLogix 5000 enthalten ist, oder mithilfe der AutoFlash-Funktion von RSLogix 5000 aufrüsten.

# **Verwenden der Software ControlFLASH zum Aktualisieren der Firmware**

Wenn Sie die ControlFLASH-Software ab Version 8 (RSLogix 5000-Software ab Version 18) verwenden, wird der Sicherheitspartner automatisch aktualisiert, sobald die Primärsteuerung aktualisiert wird.

```
WICHTIG Für 1756-L7xS-Steuerungen gilt: Wenn die SD-Karte gesperrt ist und die 
    Option "Load Image" (Abbilddatei laden) des gespeicherten Projekts auf "On
    Power Up" (Beim Einschalten) gesetzt ist, wird die Steuerungsfirmware mit 
    diesen Schritten nicht aktualisiert. Stattdessen werden die zuvor gespeicherte 
    Firmware und das zuvor gespeicherte Projekt geladen.
```
- **1.** Stellen Sie sicher, dass die entsprechende Netzwerkverbindung hergestellt wurde und dass der Netzwerktreiber in der Software RSLinx konfiguriert wurde.
- **2.** Starten Sie die Software ControlFLASH.
- 3. Klicken Sie auf "Next" (Weiter).
- **4.** Wählen Sie die Bestellnummer Ihrer Steuerung aus und klicken Sie auf "Next" (Weiter).
- **5.** Erweitern Sie den Netzwerktreiber, bis Ihre Steuerung angezeigt wird.
- **6.** Wählen Sie die Steuerung aus und klicken Sie auf "Next" (Weiter).

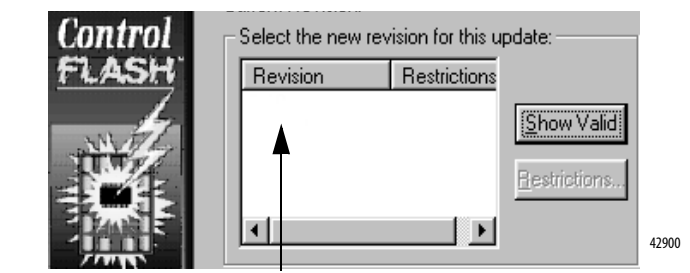

- **7.** Wählen Sie die Firmwareversion aus, für die Sie das Update ausführen möchten, und klicken Sie auf "Next" (Weiter).
- 8. Zum Starten des Updates der Steuerung klicken Sie auf "Finish" (Fertigstellen) und anschließend auf "Yes" (Ja).

Nach dem Update der Steuerung wird im Status-Dialogfeld "Update complete" (Update abgeschlossen) angezeigt.

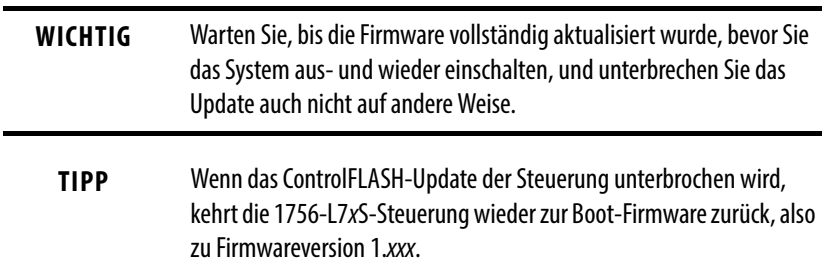

- 9. Klicken Sie auf "OK".
- **10.** Schließen Sie die Software ControlFLASH.

## **Verwenden von AutoFlash zum Aktualisieren der Firmware**

Gehen Sie wie folgt vor, wenn Sie Ihre Steuerungsfirmware mit der AutoFlash-Funktion der Software RSLogix 5000 aktualisieren möchten.

- **1.** Vergewissern Sie sich, dass die entsprechende Netzwerkverbindung hergestellt wurde und dass der Netzwerktreiber in der Software RSLinx konfiguriert wurde.
- **2.** Erstellen Sie mithilfe der Programmiersoftware RSLogix 5000 ein Steuerungsprojekt auf der von Ihnen benötigten Versionsstufe.

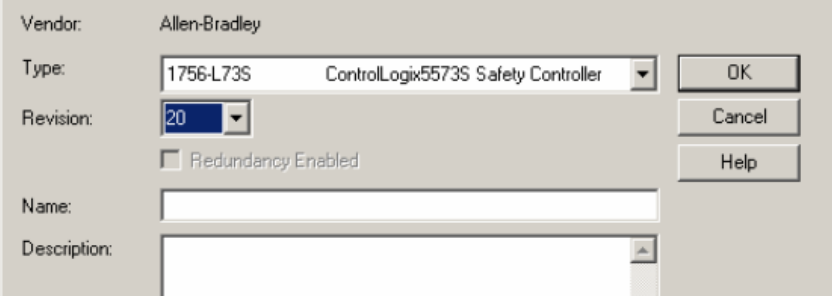

3. Klicken Sie auf "RSWho", um den Steuerungspfad anzugeben.

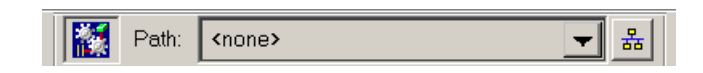

- 4. Wählen Sie Ihre Steuerung aus und klicken Sie auf "Update Firmware" (Firmware aktualisieren).
- **5.** Wählen Sie die Firmwareversion aus, auf die aktualisiert werden soll.

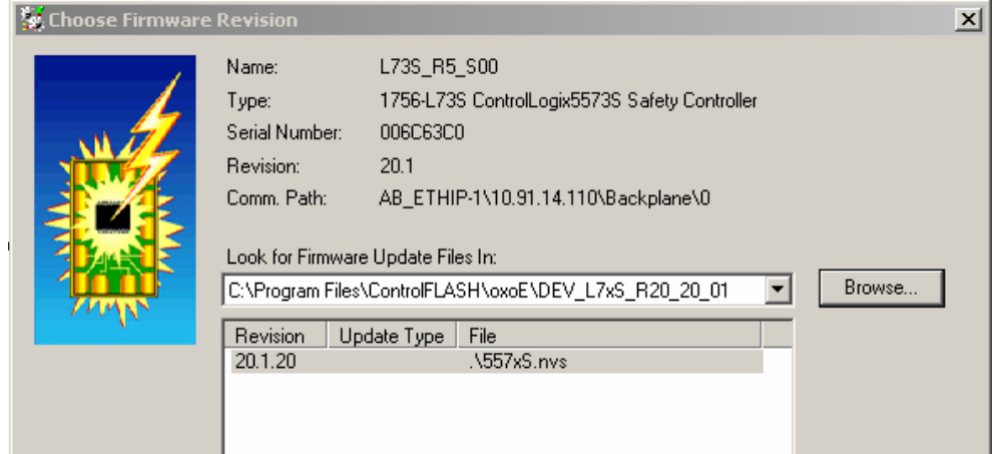

- 6. Klicken Sie auf "Update".
- 7. Klicken Sie auf "Yes" (Ja).

Warten Sie, bis das Firmware-Update abgeschlossen wurde, ohne den Vorgang zu unterbrechen. Wenn das Firmware-Update abgeschlossen ist, wird das Dialogfeld "Who Active" (Aktive Geräte) geöffnet. Sie können nun andere Aufgaben in der Software RSLogix 5000 durchführen.

# **Auswählen der Betriebsart der Steuerung**

Bestimmen Sie anhand dieser Tabelle die Betriebsart Ihrer Steuerung. **Tabelle 9 – Betriebsarten der Steuerung**

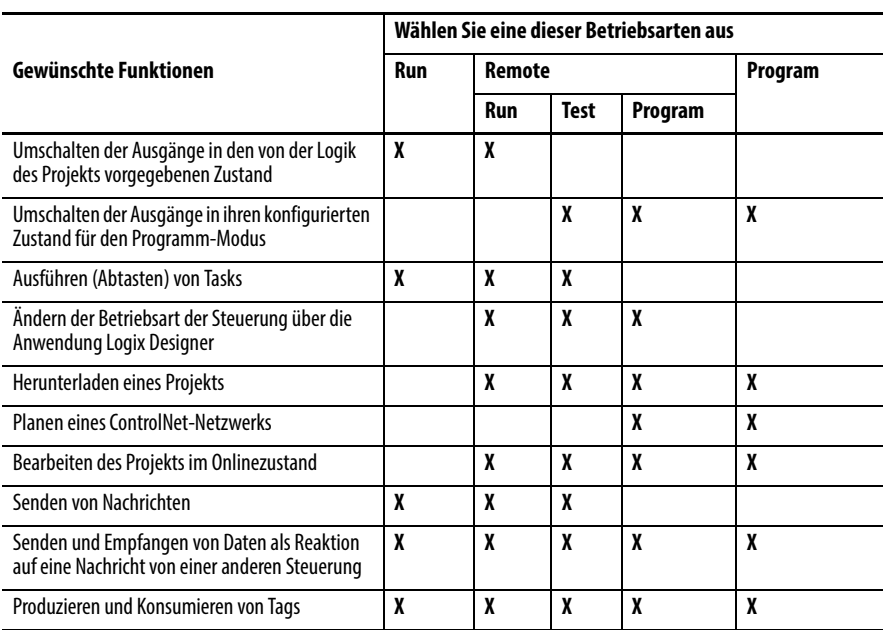

# **Ändern der Betriebsart über den Schlüsselschalter**

Der Schlüsselschalter (Betriebsartschalter) an der Vorderseite der Steuerung kann zum Ändern der Betriebsart der Steuerung verwendet werden. Die folgenden Betriebsarten stehen zur Auswahl:

- **•** Programmierung (PROG)
- **•** Dezentral (REM)
- **•** Aktiv (RUN)

## **Abbildung 5 – Schlüsselschalter**

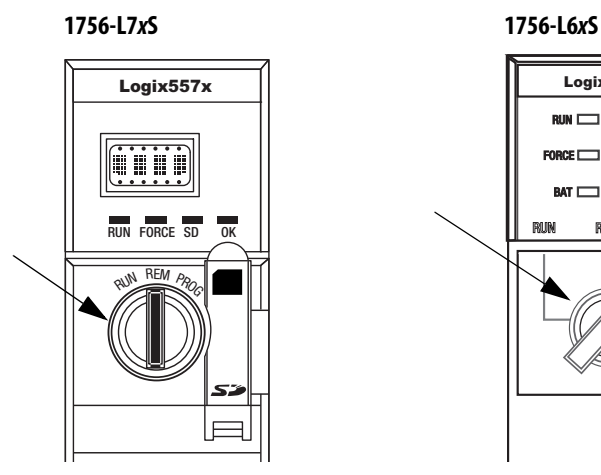

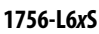

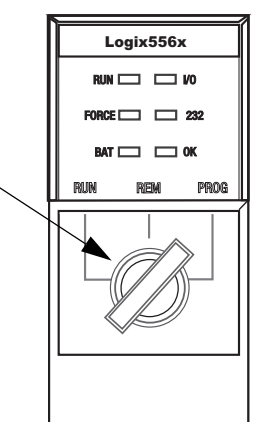

## **Betriebsartenwechsel über die Software RSLogix 5000**

Abhängig von der Steuerungsbetriebsart, die Sie mithilfe des Schlüsselschalters angeben, können Sie die Betriebsart der Steuerung in der Software RSLogix 5000 ändern.

Wenn Sie die Steuerung auf online geschaltet haben und sich der Schlüsselschalter der Steuerung in der Position REM (mittlere Position) befindet, können Sie über das Menü "Controller Status" (Steuerungsstatus) links oben im Fenster der Software RSLogix 5000 die folgenden Betriebsarten angeben:

- **•** Remote Program
- **•** Remote Run
- **•** Remote Test

### **Abbildung 6 – Betriebsartenwechsel über die Software RSLogix 5000**

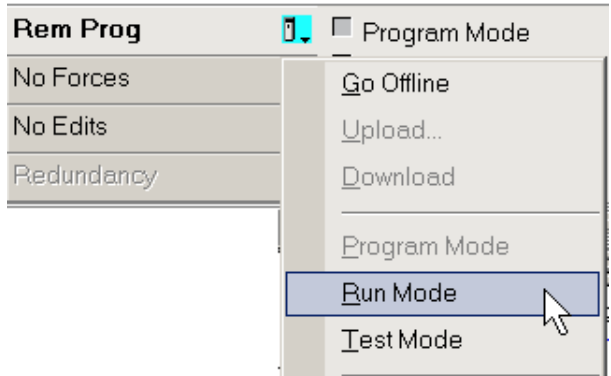

**TIPP** Für dieses Beispiel wird der Schlüsselschalter der Steuerung in die dezentrale Betriebsart (REM-Modus) gebracht. Wenn für den Schlüsselschalter Ihrer Steuerung RUN oder PROG ausgewählt wird, ändern sich die Menüoptionen.

# **Deinstallieren eines Energiespeichermoduls (ESM)**

Die 1756-L7xS-Steuerungen werden mit installiertem ESM ausgeliefert.

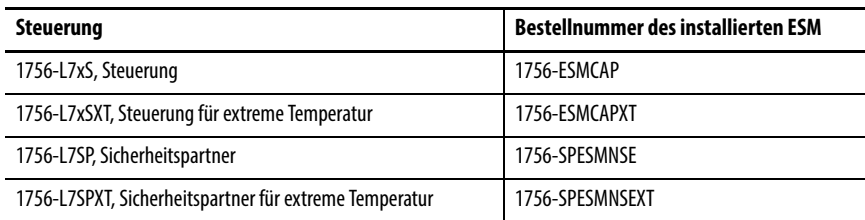

Beachten Sie vor dem Ausbau des ESM folgende Punkte:

**•** Wenn die Spannungsversorgung der 1756-L7xS-Steuerung unterbrochen wird, entweder weil die Chassisspannung unterbrochen wurde oder die Steuerung aus einem eingeschalteten Chassis ausgebaut wurde, bauen Sie das ESM nicht sofort aus.

Warten Sie, bis die Statusleuchte "OK" der Steuerung von grün nach konstant rot wechselt und dann erlischt, bevor Sie das ESM ausbauen.

- **•** Verwenden Sie das Modul 1756-ESMNSE, wenn für Ihre Anwendung das installierte ESM seine gespeicherte Restenergie auf 40 μJoule oder weniger abbauen muss, bevor es in Ihre Anwendung integriert oder aus ihr entfernt werden kann.
- **•** Sobald es installiert ist, können Sie das Modul 1756-ESMNRM nicht aus der 1756-L7xS-Steuerung ausbauen.

**WICHTIG** Stellen Sie vor dem Ausbau eines ESM Ihr Programm so ein, dass die möglichen Änderungen am Attribut "WallClockTime" (Uhrzeit) berücksichtigt werden.

Gehen Sie wie folgt vor, um das Modul 1756-ESMCAP(XT), 1756- ESMNSE(XT) oder 1756-SPESMNSE(XT) aus der Steuerung auszubauen.

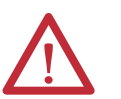

**WARNUNG:** Wenn für Ihre Anwendung das ESM seine gespeicherte Restenergie auf 40 μJoule oder weniger abbauen muss, bevor es in Ihre Anwendung integriert oder aus ihr entfernt werden kann, verwenden Sie ausschließlich das Modul 1756- ESMNSE(XT) für die Primärsteuerung und das Modul 1756-SPESMNSE(XT) für den Sicherheitspartner. Gehen Sie in diesem Fall wie folgt vor, bevor Sie das ESM ausbauen.

a. Schalten Sie die Chassisspannung aus.

Nach dem Ausschalten der Chassisspannung wechselt die Statusleuchte "OK" der Steuerung von grün nach konstant rot und erlischt dann.

b. Warten Sie **mindestens 20 Minuten**, bis die verbleibende gespeicherte Energie auf 40 μJoule oder weniger abgebaut ist, bevor Sie das ESM ausbauen. Es erfolgt keine visuelle Anzeige, wenn die 20 Minuten abgelaufen sind. **Die Zeit muss von Ihnen selbst verfolgt werden**.

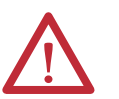

**WARNUNG:** Wenn Sie das Energiespeichermodul einsetzen oder herausnehmen, während die Backplane eingeschaltet ist, kann ein elektrischer Lichtbogen entstehen. In Gefahrenbereichen kann dadurch eine Explosion hervorgerufen werden.

Sorgen Sie dafür, dass die Stromversorgung unterbrochen ist und dass Sie nicht in einem explosionsgefährdeten Bereich arbeiten. Wiederholte elektrische Lichtbogenbildung führt an den Kontakten des Moduls und des entsprechenden Anschlusses zu übermäßigem Verschleiß.

**1.** Ziehen Sie den Schlüssel vom Schlüsselschalter ab.

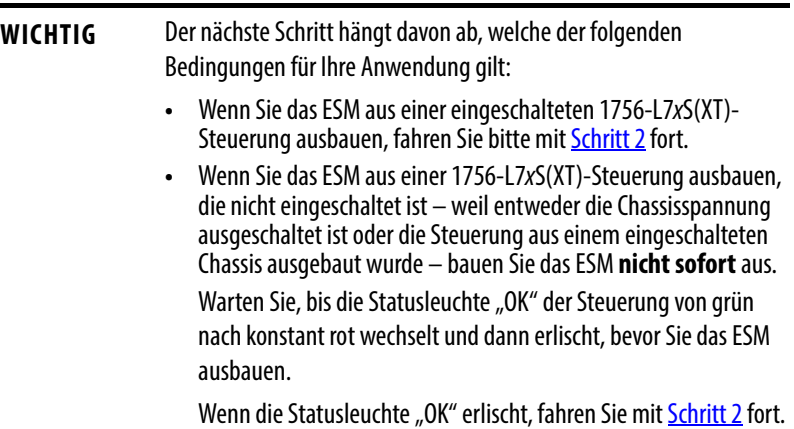

<span id="page-46-0"></span>**2.** Drücken Sie mit Ihrem Daumen auf die schwarze Entriegelung und ziehen Sie das ESM von der Steuerung weg.

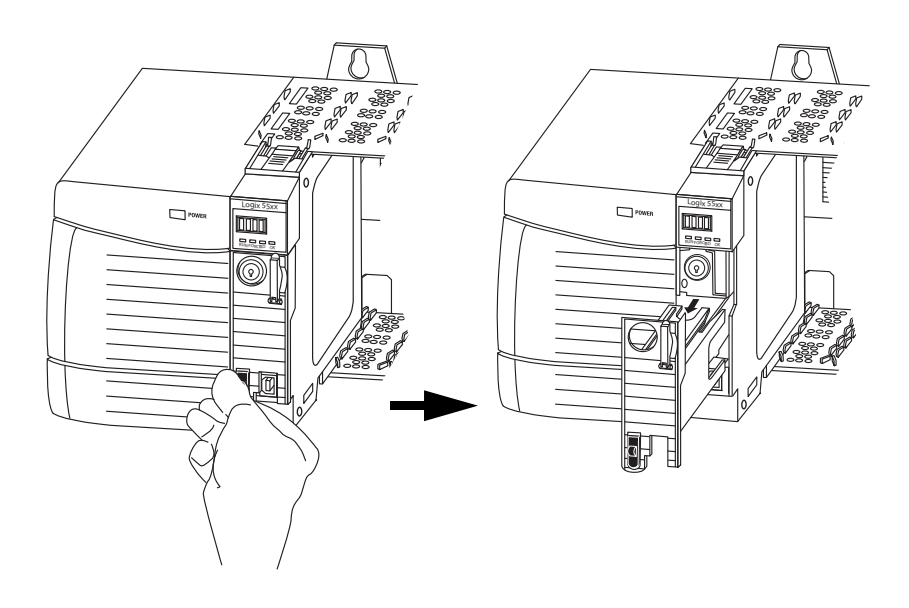

# **Installieren eines Energiespeichermoduls (ESM)**

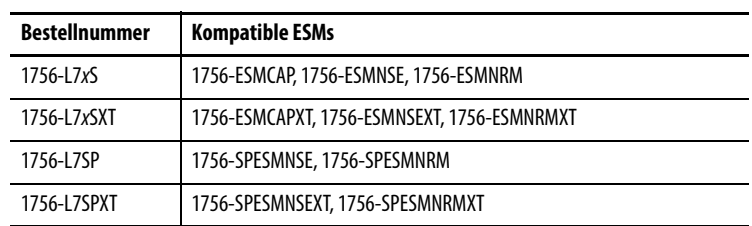

#### **Tabelle 10 – Kompatible Energiespeichermodule**

Gehen Sie bei der Installation eines ESM wie folgt vor. Für den Sicherheitspartner ist die gleiche Vorgehensweise anzuwenden.

**1.** Richten Sie die Führungsschienen von ESM und Steuerung aus.

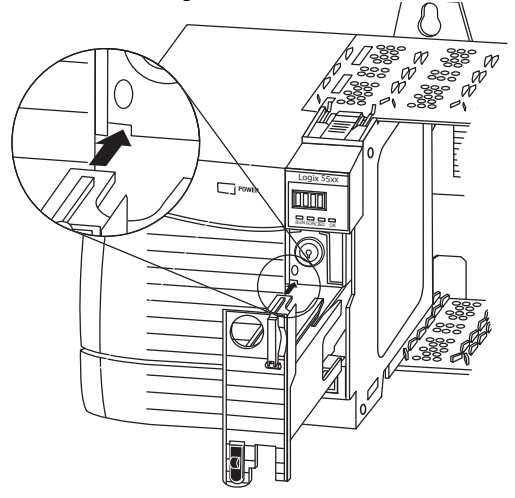

**2.** Schieben Sie das ESM in das Chassis, bis es einrastet.

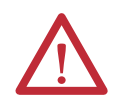

**ACHTUNG:** Um mögliche Schäden am Produkt zu vermeiden, wenn Sie das ESM einsetzen, richten Sie es in der Führungsschiene aus und schieben Sie es mit minimalem Kraftaufwand nach vorne, bis es einrastet.

Das ESM beginnt unmittelbar nach der Installation mit dem Aufladen. Der Ladestatus wird durch eine der folgenden Statusmeldungen angezeigt:

- **•** ESM Charging (ESM lädt auf )
- **•** CHRG (Aufladen)

Nach der Installation des ESM kann es bis zu 15 Sekunden dauern, bis Meldungen zum Ladestatus angezeigt werden.

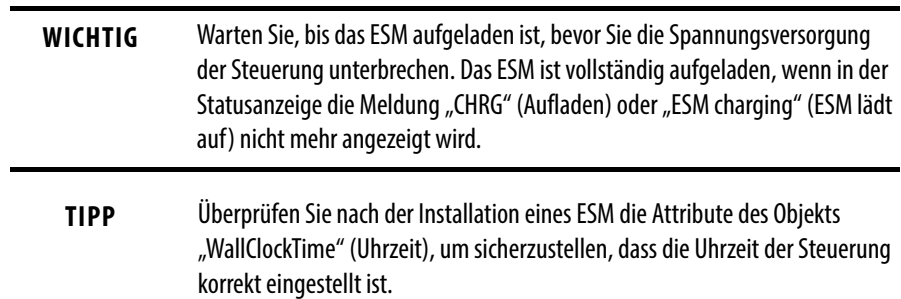

# **Konfiguration der Steuerung**

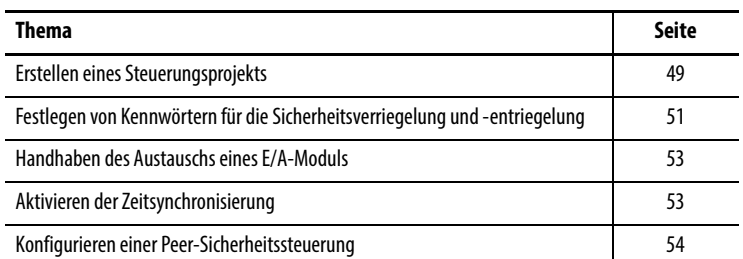

# <span id="page-48-0"></span>**Erstellen eines Steuerungsprojekts**

Zur Konfiguration und Programmierung Ihrer Steuerung verwenden Sie die Software RSLogix 5000, mit der Sie ein Projekt für die Steuerung erstellen und verwalten können.

- **1.** Erstellen Sie ein Projekt mit der Software RSLogix 5000, indem Sie in der Hauptsymbolleiste auf die Schaltfläche "New" (Neu) klicken.
- 2. Wählen Sie im Pulldown-Menü "Type" (Typ) eine GuardLogix-Steuerung aus.
	- **•** 1756-L61S ControlLogix5561S Controller
	- **•** 1756-L62S ControlLogix5562S Controller
	- **•** 1756-L63S ControlLogix5563S Controller
	- **•** 1756-L71S ControlLogix5571S Controller
	- **•** 1756-L72S ControlLogix5572S Controller
	- **•** 1756-L73S ControlLogix5573S Controller

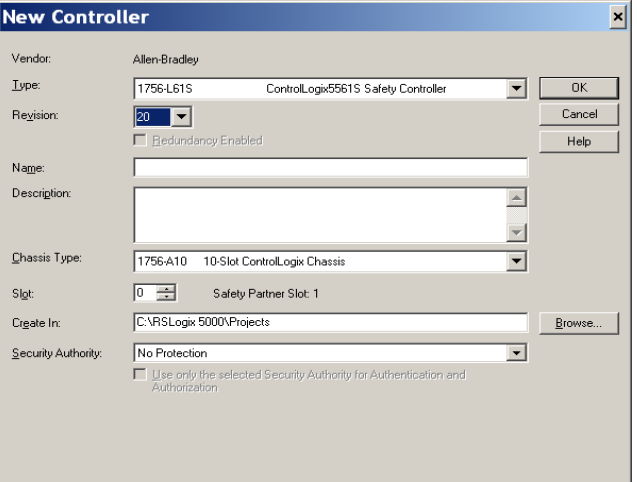

**3.** Geben Sie die Hauptversion der Firmware für die Steuerung ein.

**4.** Geben Sie einen Namen für die Steuerung ein.

Wenn Sie ein Projekt erstellen, ist der Projektname der gleiche wie der Name der Steuerung. Sie können jedoch entweder das Projekt oder die Steuerung umbenennen.

- **5.** Wählen Sie die Chassisgröße.
- **6.** Geben Sie die Steckplatznummer der Steuerung ein.

Das Dialogfeld "New Controller" (Neue Steuerung) zeigt die Steckplatzposition des Sicherheitspartners basierend auf der für die Primärsteuerung eingegebenen Steckplatznummer an.

Falls Sie eine Steckplatznummer für die Primärsteuerung wählen, die keinen Platz für den Sicherheitspartner direkt rechts neben der Primärsteuerung bietet, werden Sie aufgefordert, erneut eine gültige Steckplatznummer einzugeben.

- **7.** Geben Sie den Ordner an, in dem das Sicherheitssteuerungsprojekt gespeichert werden soll.
- **8.** Wählen Sie für RSLogix 5000 ab Version 20 eine Security Authority-Option.

Ausführliche Informationen zu Sicherheitsfunktionen finden Sie in der Publikation [1756-PM016,](http://literature.rockwellautomation.com/idc/groups/literature/documents/pm/1756-pm016_-en-p.pdf) Logix5000-Steuerungen – Sicherheit – Programmierhandbuch.

**9.** Klicken Sie auf "OK".

Die Software RSLogix 5000 generiert automatisch eine Sicherheits-Task und ein Sicherheitsprogramm.

Eine Hauptroutine in Kontaktplanlogik, "MainRoutine" genannt, wird ebenfalls innerhalb des Sicherheitsprogramms erstellt.

#### **Abbildung 7 – Sicherheits-Task im Controller Organizer (Steuerungsorganisator)**

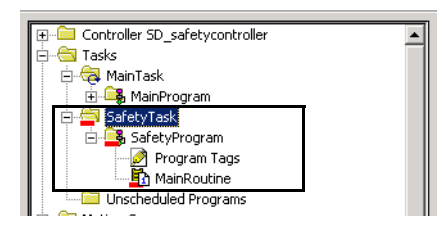

Ein roter Balken unter dem Ordnersymbol unterscheidet die Sicherheitsprogramme und -routinen von Standardkomponenten des Projekts im Controller Organizer von RSLogix 5000.

Wenn ein neues Sicherheitsprojekt angelegt wird, erstellt die Software RSLogix 5000 automatisch auch eine zeitbasierende Sicherheitsnetzwerknummer (SNN).

Diese SNN definiert die lokale Chassis-Backplane als Sicherheitsteilnetz. Sie kann über die Registerkarte "General" (Allgemein) im Dialogfeld "Controller Properties" (Steuerungseigenschaften) eingesehen und geändert werden.

Für die meisten Anwendungen ist diese automatische, zeitbasierende SNN ausreichend. Es gibt jedoch Fälle, in denen die Eingabe einer bestimmten SNN erforderlich ist.

**Abbildung 8 – Sicherheitsnetzwerknummer**

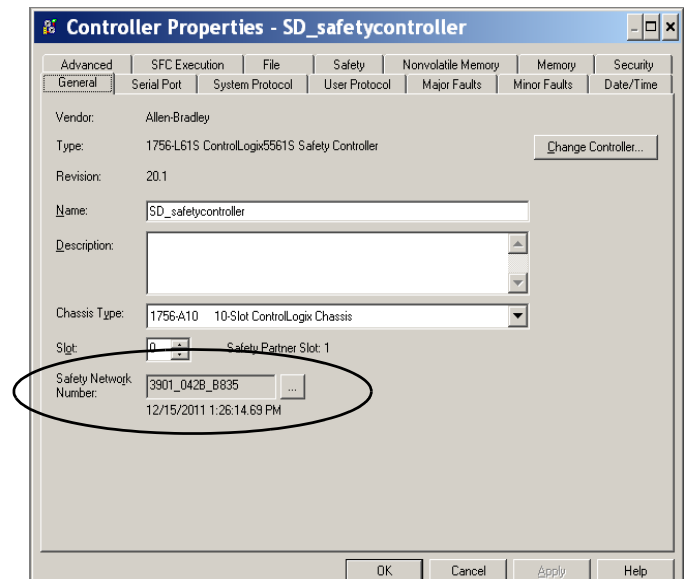

**TIPP** Sie können das Dialogfeld "Controller Properties" (Steuerungseigenschaften) verwenden, um die Steuerung von Standard auf Sicherheit oder umgekehrt umzuschalten. Klicken Sie dazu auf die Schaltfläche "Change Controller" (Steuerung ändern). Standard- und Sicherheitsprojekte werden dadurch jedoch wesentlich beeinflusst.

Ausführliche Informationen zu den Auswirkungen von Änderungen an der Steuerung finden Sie in [Anhang C](#page-152-0), [Wechsel des Steuerungstyps in](#page-152-1)  [RSLogix 5000-Projekten](#page-152-1).

### **Tabelle 11 – Weitere Informationen**

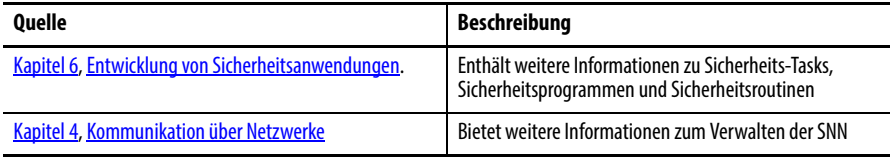

# <span id="page-50-0"></span>**Festlegen von Kennwörtern für die Sicherheitsverriegelung und -entriegelung**

Die Sicherheitsverriegelung der Steuerung schützt Sicherheits-Steuerungskomponenten vor Änderungen. Nur Sicherheitskomponenten wie die Sicherheits-Task, die Sicherheitsprogramme, die Sicherheitsroutinen und die Sicherheits-Tags sind davon betroffen. Standardkomponenten sind nicht betroffen. Sie können die Sicherheitsverriegelung oder -entriegelung des Steuerungsprojekts entweder online oder offline durchführen.

Die Funktion zur Sicherheitsverriegelung und -entriegelung verwendet zwei getrennte Kennwörter. Kennwörter sind optional.

Gehen Sie zum Festlegen von Kennwörtern wie folgt vor:

- **1.** Wählen Sie "Tools" (Extras) > "Safety" (Sicherheit) > "Change Password" (Kennwort ändern) aus.
- 2. Wählen Sie im Pulldown-Menü "What Password" (Welches Kennwort) entweder "Safety Lock" (Sicherheitsverriegelung) oder "Safety Unlock" (Sicherheitsentriegelung) aus.

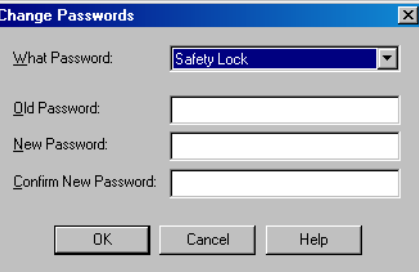

- **3.** Geben Sie das alte Kennwort ein, falls vorhanden.
- **4.** Geben Sie anschließend das neue Kennwort ein und bestätigen Sie es.
- 5. Klicken Sie auf "OK".

Kennwörter können 1 bis 40 Zeichen lang sein und es wird nicht zwischen Klein- und Großbuchstaben unterschieden. Buchstaben, Ziffern und folgende Symbole können verwendet werden: ' ~ ! @ # \$ % ^ & \* ( )  $_{-}$  + , - $=\{ \} | \bigcap \cdot :; ? \rangle$ .

# **Schützen der Sicherheits-Task-Signatur im Run-Modus**

Sie können verhindern, dass die Sicherheits-Task-Signatur erstellt oder gelöscht wird, während sich die Steuerung im Run- oder Remote-Run-Modus befindet. Dies erfolgt unabhängig davon, ob die Sicherheitsanwendung verriegelt oder entriegelt ist, durch Auswählen der Option "Protect Signature in Run Mode" (Signatur im Run-Modus schützen) auf der Registerkarte "Safety" (Sicherheit) im Dialogfenster "Controller Properties" (Steuerungseigenschaften).

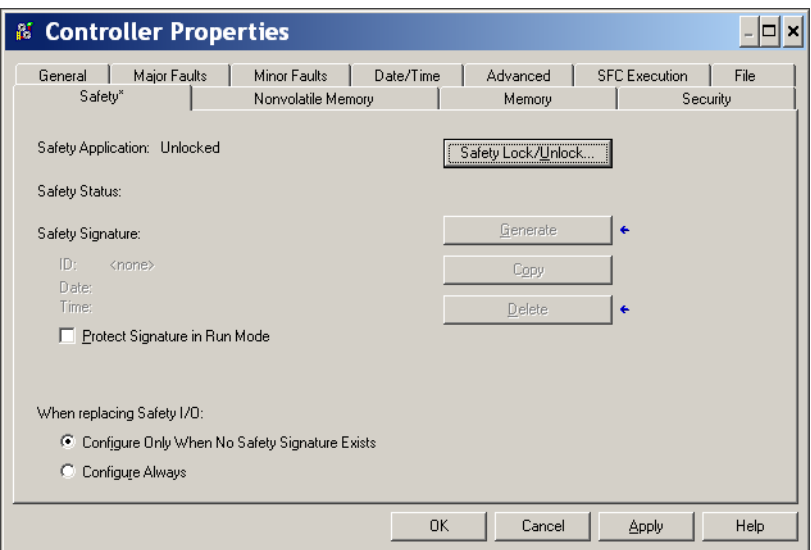

# <span id="page-52-0"></span>**Handhaben des Austauschs eines E/A-Moduls**

Mithilfe der Registerkarte "Safety" (Sicherheit) im Dialogfeld "Controller Properties" (Steuerungseigenschaften) können Sie definieren, wie die Steuerung den Austausch eines E/A-Moduls im System handhabt. Diese Option legt fest, ob die Steuerung die Sicherheitsnetzwerknummer (SNN) eines E/A-Moduls bestimmt, mit dem sie verbunden ist und für das sie Konfigurationsdaten besitzt, wenn eine Sicherheits-Task-Signatur<sup>(1)</sup> vorliegt.

### **Abbildung 9 – Optionen für den Austausch eines E/A-Moduls**

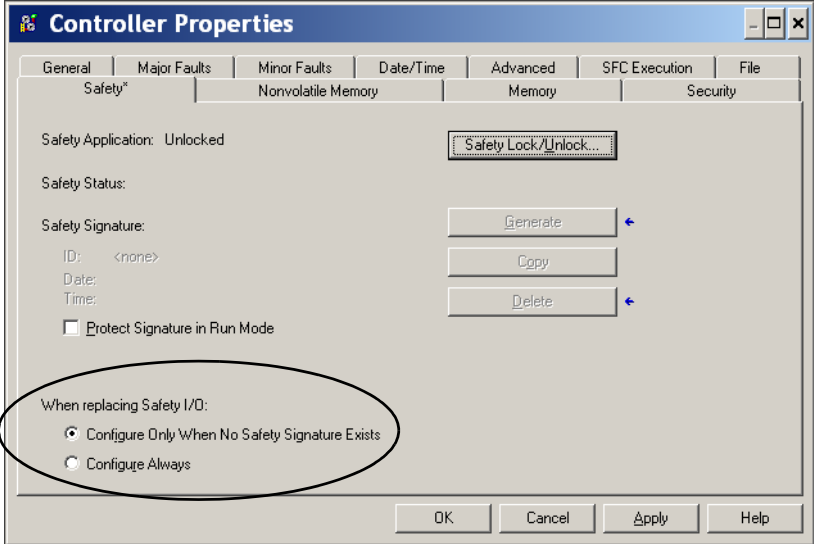

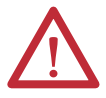

ACHTUNG: Aktivieren Sie das Optionsfeld "Configure Always" (Immer konfigurieren) nur, wenn die Beibehaltung von SIL 3 während des Austauschs und der Funktionstests eines Moduls nicht vom gesamten routbaren CIP Safety-Steuerungssystem abhängt.

Weitere Informationen siehe [Kapitel 5](#page-70-0), Hinzufügen, Konfigurieren, [Überwachen und Ersetzen von CIP Safety-E/A-Modulen.](#page-70-1)

# <span id="page-52-1"></span>**Aktivieren der Zeitsynchronisierung**

In einem GuardLogix-Steuerungssystem muss ein Gerät im lokalen Chassis als Master für die koordinierte Systemzeit (CST-Master) festgelegt werden. Damit die Steuerung als CST-Master definiert werden kann, müssen Sie im Dialogfeld "Controller Properties" (Steuerungseigenschaften) auf der Registerkarte "Date/ Time" (Datum/Uhrzeit) die Option "Time Synchronization" (Zeitsynchronisierung) aktivieren. Mit der Option "Time Synchronization" (Zeitsynchronisierung) steht ein Standardmechanismus zum Synchronisieren der Uhren in einem Netzwerk mit dezentralen Geräten zur Verfügung.

<sup>(1)</sup> Die Sicherheits-Task-Signatur ist eine Nummer, die ausschließlich dazu verwendet wird, um Logik, Daten und Konfiguration jedes Projekts zu kennzeichnen und dadurch die Safety Integrity Level (SIL) des Systems zu schützten. Weitere Informationen finden Sie unter [Sicherheits-Task-Signatur auf Seite 16](#page-15-0) und [Erstellen einer Sicherheits-Task-Signatur auf Seite 110.](#page-109-0)

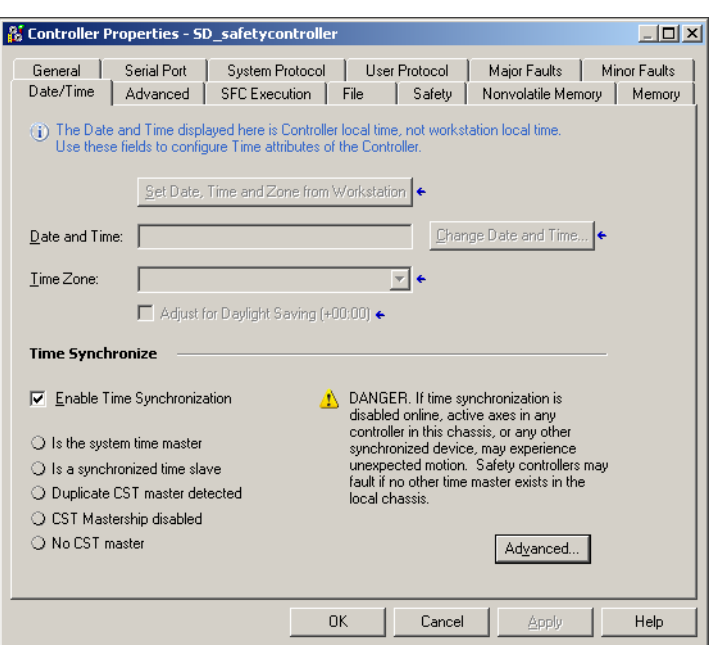

Abbildung 10 – Registerkarte "Date/Time" (Datum/Uhrzeit)

Weitere Informationen zur Zeitsynchronisierung finden Sie in der Publikation [IA-AT003](http://literature.rockwellautomation.com/idc/groups/literature/documents/at/ia-at003_-en-p.pdf), Integrated Architecture™ and CIP Sync Configuration Application Solution.

# <span id="page-53-0"></span>**Konfigurieren einer Peer-Sicherheitssteuerung**

Sie können eine Peer-Sicherheitssteuerung zum E/A-Konfigurationsordner Ihres Sicherheitsprojekts hinzufügen, um zuzulassen, dass Standard- oder Sicherheits-Tags konsumiert werden. Zum Austausch von Sicherheitsdaten zwischen Peer-Steuerungen produzieren und konsumieren Sie Steuerungsbereichs-Sicherheits-Tags.

Einzelheiten zum Konfigurieren der Peer-Sicherheitssteuerungen sowie zum Produzieren und Konsumieren von Sicherheits-Tags siehe [Produzierte/](#page-100-0) [konsumierte Sicherheits-Tags auf Seite 101.](#page-100-0)

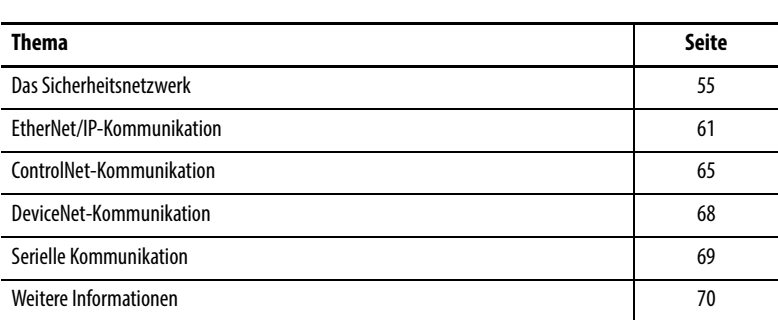

# <span id="page-54-1"></span><span id="page-54-0"></span>**Kommunikation über Netzwerke**

<span id="page-54-2"></span>**Das Sicherheitsnetzwerk** Das CIP Safety-Protokoll ist ein Endknoten-zu-Endknoten-Sicherheitsprotokoll, welches das Routing von CIP Safety-Nachrichten zu und von CIP Safety-Geräten über Bridges, Switches und Router ermöglicht.

> Um die hohe Integrität beizubehalten, wenn das Routing über Standard-Bridges, -Switches oder -Router erfolgt, muss jeder Endknoten innerhalb eines routingfähigen CIP Safety-Steuerungssystems eine eindeutige Referenz haben. Diese eindeutige Referenz ist eine Kombination aus Sicherheitsnetzwerknummer (SNN) und der Netzknotenadresse des Netzwerkgeräts.

# **Verwalten der Sicherheitsnetzwerknummer**

Sicherheitsnetzwerknummern (SNN), die Sicherheitsgeräten in einem Netzwerksegment zugeordnet werden, müssen eindeutig sein. Es muss sichergestellt werden, dass eine eindeutige SNN folgenden Elementen zugewiesen wird:

- **•** jedem CIP Safety-Netzwerk, das Sicherheitsgeräte enthält.
- **•** jedem Chassis, das mindestens eine GuardLogix-Steuerung enthält.
- **TIPP** Mehrere Sicherheitsnetzwerknummern können einem CIP Safety-Teilnetz oder einem ControlBus-Chassis zugeordnet werden, das mehr als ein Sicherheitsgerät enthält. **Aus Gründen der Einfachheit wird jedoch empfohlen, jedem CIP Safety-Teilnetz nur eine eindeutige SNN zuzuweisen.**

Die SNN kann von der Software (zeitbasierend) oder vom Anwender (manuell) zugewiesen sein. Diese beiden Formate einer SNN werden in den nachfolgenden Abschnitten beschrieben.

## Zeitbasierende Sicherheitsnetzwerknummer

Wenn das zeitbasierende Format gewählt wird, repräsentiert der generierte SNN-Wert Datum und Uhrzeit der Nummernerstellung, und zwar entsprechend dem PC, auf dem die Konfigurationssoftware ausgeführt wird.

**Abbildung 11 – Zeitbasierendes Format**

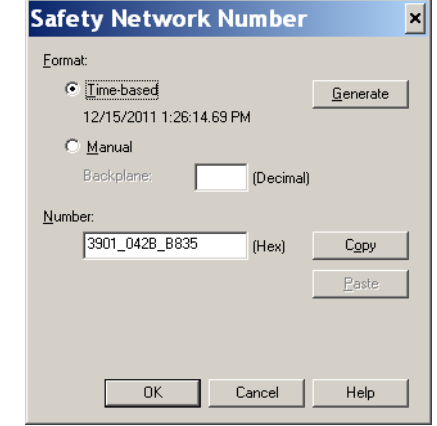

## Manuelle Sicherheitsnetzwerknummer

Wird das manuelle Format gewählt, stellt die SNN eingegebene Werte von 1 bis 9999 dezimal dar.

#### **Abbildung 12 – Manuelle Eingabe**

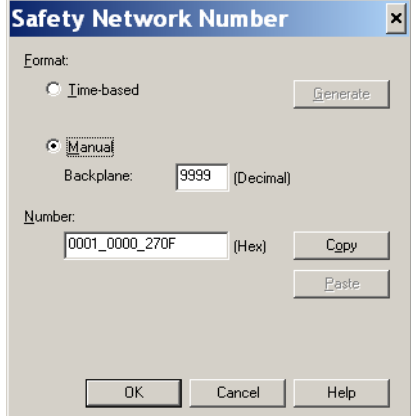

## **Zuordnen der Sicherheitsnetzwerknummer (SNN)**

Sie können zulassen, dass die Software RSLogix 5000 eine SNN automatisch zuordnet, oder Sie können die SNN manuell zuweisen.

### Automatische Zuweisung

Wenn eine neue Steuerung oder ein neues Modul erstellt wird, wird eine zeitbasierende SNN automatisch über die Konfigurationssoftware zugewiesen. Werden zu einem späteren Zeitpunkt neue Sicherheitsmodule zum gleichen CIP Safety-Netzwerk hinzugefügt, wird ihnen die gleiche SNN zugeordnet, die innerhalb der niedrigsten Adresse auf diesem CIP Safety-Netzwerk definiert ist.

#### Manuelle Zuweisung

Die manuelle Option ist für routingfähige CIP Safety-Systeme vorgesehen, die nur über wenige Netzwerkteilnetze und zwischengeschaltete Netzwerke verfügen und bei denen die Anwender die SNN in einer logischen, der spezifischen Anwendung entsprechenden Art und Weise verwalten und zuweisen möchten.

Siehe [Ändern der Sicherheitsnetzwerknummer \(SNN\) auf Seite 57.](#page-56-0)

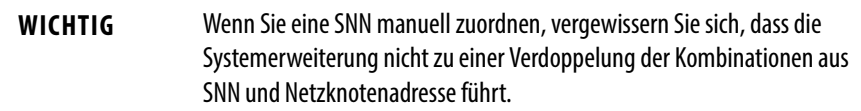

#### Automatisch versus manuell

Für die meisten Anwender ist in der Regel die automatische Zuweisung einer SNN ausreichend. Allerdings ist eine manuelle Einstellung der SNN in den folgenden Situationen erforderlich:

- **•** wenn konsumierte Sicherheits-Tags verwendet werden
- **•** wenn das Projekt Sicherheitseingangsdaten von einem Modul konsumiert, dessen Konfiguration von einem anderen Gerät verwaltet wird
- **•** wenn ein Sicherheitsprojekt in eine andere Hardwareinstallation innerhalb des gleichen routingfähigen CIP Safety-Systems kopiert wird

## <span id="page-56-0"></span>**Ändern der Sicherheitsnetzwerknummer (SNN)**

Bevor Sie die SNN ändern, müssen Sie folgende Maßnahmen durchführen:

- **•** das Projekt entriegeln, wenn es sicherheitsverriegelt ist. Siehe [Sicherheitsverriegelung der Steuerung auf Seite 109](#page-108-0).
- **•** Die Sicherheits-Task-Signatur löschen, sofern eine solche vorliegt. Siehe [Löschen der Sicherheits-Task-Signatur auf Seite 112.](#page-111-0)

Ändern der Sicherheitsnetzwerknummer der Steuerung

- **1.** Klicken Sie im Controller Organizer (Steuerungsorganisator) mit der rechten Maustaste auf die Steuerung und wählen Sie "Properties" (Eigenschaften) aus.
- 2. Klicken Sie auf der Registerkarte "General" (Allgemein) im Dialogfeld "Controller Properties" (Steuerungseigenschaften) auf die Schaltfläche **Franch in Safety Network Number**"

(Sicherheitsnetzwerknummer), um das Dialogfeld "Safety Network Number" zu öffnen.

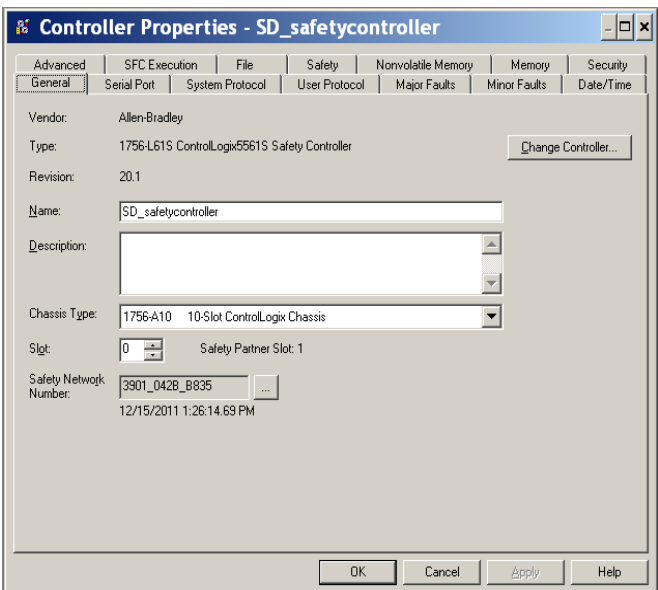

3. Klicken Sie auf "Time-based" (Zeitbasierend) und anschließend auf "Generate" (Generieren).

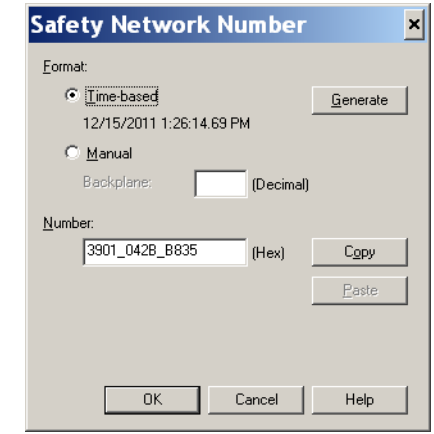

4. Klicken Sie auf "OK".

Ändern der Sicherheitsnetzwerknummer eines Sicherheits-E/A-Moduls im CIP Safety-Netzwerk

In diesem Beispiel wird ein EtherNet/IP-Netzwerk verwendet.

- **1.** Suchen Sie das erste EtherNet/IP-Kommunikationsmodul im E/A-Konfigurationsverzeichnis.
- <span id="page-58-2"></span>**2.** Erweitern Sie die über das EtherNet/IP-Kommunikationsmodul verfügbaren Sicherheits-E/A-Module.
- **3.** Doppelklicken Sie auf das erste Sicherheits-E/A-Modul, um die Registerkarte "General" (Allgemein) aufzurufen.

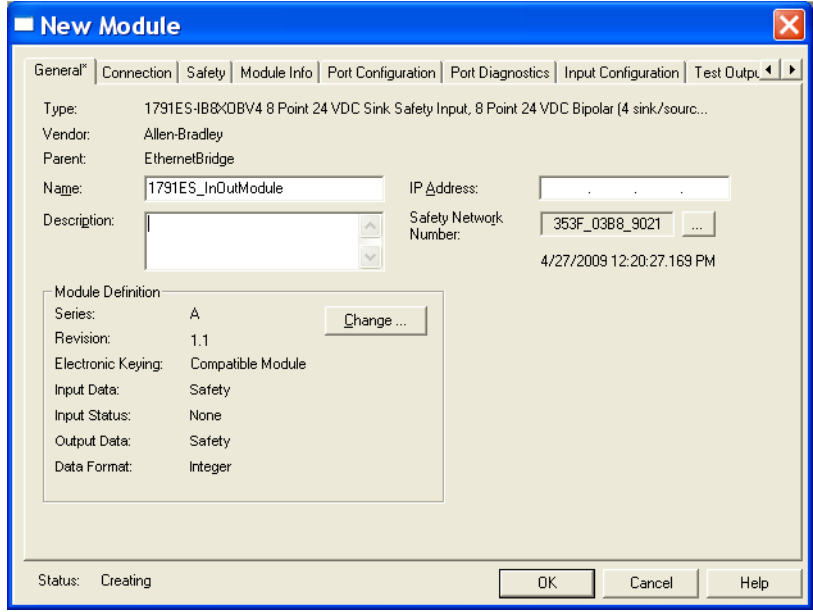

- **4.** Klicken Sie rechts neben der Sicherheitsnetzwerknummer auf die Schaltfläche | ... |, um das Dialogfeld "Safety Network Number" (Sicherheitsnetzwerknummer) aufzurufen.
- 5. Wählen Sie "Time-based" (Zeitbasierend) und klicken Sie auf "Generate" (Generieren), um eine neue SNN für dieses EtherNet/IP-Netzwerk zu erstellen.
- 6. Klicken Sie auf "OK".
- 7. Klicken Sie auf die Schaltfläche "Copy" (Kopieren), um die neue SNN in die Windows-Zwischenablage zu kopieren.
- <span id="page-58-0"></span>8. Öffnen Sie die Registerkarte "General" (Allgemein) des Dialogfelds "Module Properties" (Moduleigenschaften) des nächsten Sicherheits-E/A-Moduls unter diesem EtherNet/IP-Modul.
- **9.** Klicken Sie rechts neben der Sicherheitsnetzwerknummer auf die Schaltfläche | ... |, um das Dialogfeld "Safety Network Number" (Sicherheitsnetzwerknummer) aufzurufen.
- <span id="page-58-1"></span>10. Wählen Sie "Time-based" (Zeitbasierend) und klicken Sie auf "Paste" (Einfügen), um die SNN dieses EtherNet/IP-Netzwerks in dieses Gerät einzufügen.
- 11. Klicken Sie auf "OK".
- 12. Wiederholen Sie die Schritte [8](#page-58-0) bis [10](#page-58-1) für die verbleibenden Sicherheits-E/A-Module unter diesem EtherNet/IP-Kommunikationsmodul.
- **13.** Wiederholen Sie die Schritte [2](#page-58-2) bis [10](#page-58-1) für alle verbleibenden Netzwerkkommunikationsmodule im E/A-Konfigurationsverzeichnis.

#### Kopieren und Einfügen einer Sicherheitsnetzwerknummer (SNN)

Falls eine andere Steuerung die Konfiguration eines Moduls verwaltet, müssen Sie eventuell die SNN aus der diese Konfiguration verwaltenden Steuerung kopieren und in das Modul in Ihrem E/A-Konfigurationsverzeichnis einfügen.

**1.** Öffnen Sie im Konfigurationsverwalter des Moduls über das Software-Konfigurationswerkzeug das Dialogfeld "Safety Network Number" (Sicherheitsnetzwerknummer) für das Modul.

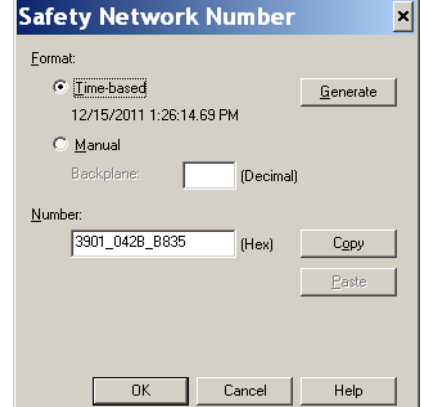

- 2. Klicken Sie auf "Copy" (Kopieren).
- **3.** Klicken Sie auf die Registerkarte "General" (Allgemein) im Dialogfeld "Module Properties" (Moduleigenschaften) des E/A-Moduls im E/A-Konfigurationsverzeichnis des Projekts der konsumierenden Steuerung.

Diese konsumierende Steuerung ist nicht der Konfigurationsverwalter.

- **4.** Klicken Sie rechts neben der Sicherheitsnetzwerknummer auf die Schaltfläche |... |, um das Dialogfeld "Safety Network Number" (Sicherheitsnetzwerknummer) aufzurufen.
- 5. Klicken Sie auf "Paste" (Einfügen).
- **6.** Klicken Sie auf "OK".

<span id="page-60-0"></span>**EtherNet/IP-Kommunikation** Für die EtherNet/IP-Netzwerkkommunikation in einem GuardLogix-System stehen mehrere Module zur Auswahl.Für die CIP Safety-Kommunikation – einschließlich Sicherheits-E/A-Modul-Steuerung – wählen Sie eines der in [Tabelle 12](#page-60-1) aufgeführten Module aus, mit Ausnahme des Moduls 1756-EWEB, das die CIP Safety-Kommunikation nicht unterstützt.

> [Tabelle 12](#page-60-1) enthält eine Auflistung der Module und ihrer primären Leistungsmerkmale.

<span id="page-60-1"></span>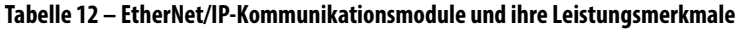

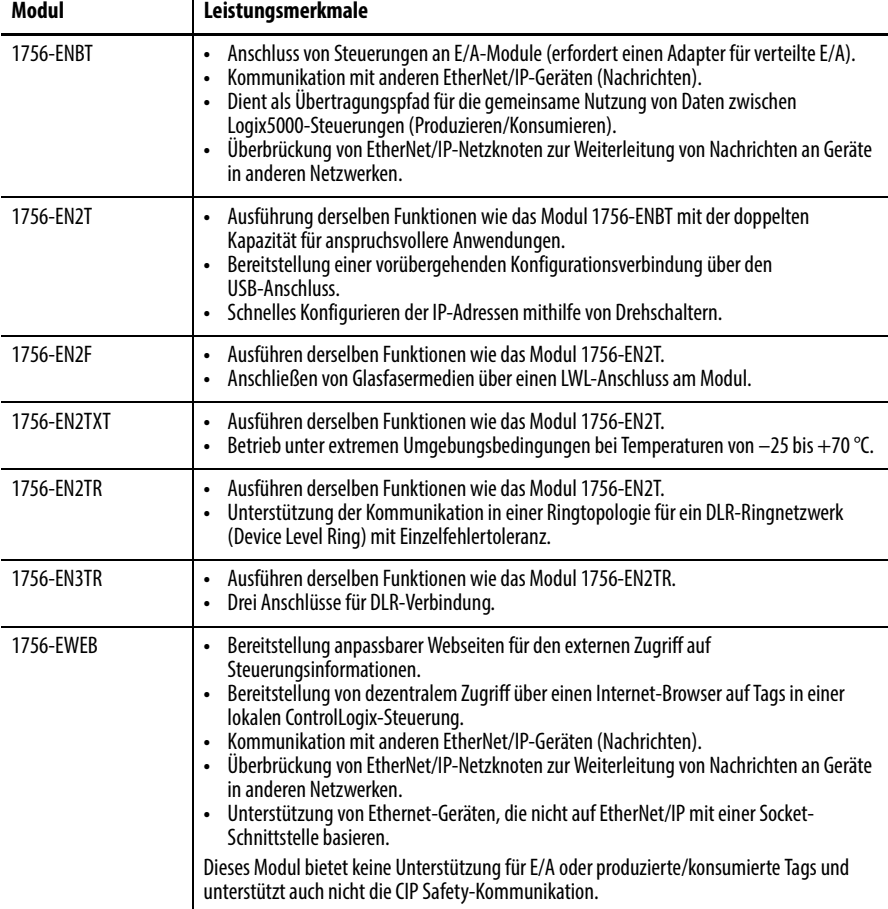

EtherNet/IP-Kommunikationsmodule bieten folgende Leistungsmerkmale:

- **•** Unterstützung von Messaging, produzierten/konsumierten Tags, Bedienerschnittstellen und verteilten E/A.
- **•** Möglichkeit zur Verkapselung von Nachrichten im TCP/UDP/IP-Standardprotokoll
- **•** Eine gemeinsame Applikationsebene mit ControlNet- und DeviceNet-Netzwerken
- **•** Netzwerkverbindungen über ein RJ45-Kabel, Kategorie 5, nicht abgeschirmtes Twisted-Pair-Kabel
- **•** Unterstützung von Halb-/Vollduplexbetrieb mit 10 Mbit/s oder 100 Mbit/s
- **•** Unterstützung von Standard-Switches
- **•** Keine Netzwerkplanung erforderlich
- **•** Keine Routing-Tabellen erforderlich

Diese Softwareprodukte stehen für EtherNet/IP-Netzwerke zur Verfügung.

| Software                               | Aufgabe                                                                                                    | <b>Erforderlich</b> |
|----------------------------------------|----------------------------------------------------------------------------------------------------|---------------------|
| Programmiersoftware<br>RSLogix 5000    | Diese Software ist zum Konfigurieren des Steuerungsprojekts und<br>zum Definieren der EtherNet/IP-Kommunikation erforderlich.                                                      | Ja                  |
| Dienstprogramm BOOTP/DHCP              | Dieses Dienstprogramm ist im Lieferumfang der Software<br>RSLogix 5000 enthalten. Sie können es verwenden, um den Geräten<br>in einem EtherNet/IP-Netzwerk IP-Adressen zuzuordnen. | Nein                |
| Software RSNetWorx™ for<br>EtherNet/IP | Sie können diese Software zum Konfigurieren von<br>EtherNet/IP-Geräten nach IP-Adressen und/oder Hostnamen<br>verwenden.                                                           | Nein                |
| Software RSLinx                        | Sie können diese Software zum Konfigurieren von Geräten,<br>Definieren der Kommunikation zwischen Geräten und zum<br>Bereitstellen von Diagnosefunktionen verwenden.               | Ja                  |

**Tabelle 13 – Software für EtherNet/IP-Module**

# **Produzieren und Konsumieren von Daten über ein EtherNet/IP-Netzwerk**

Die Steuerung unterstützt die Möglichkeit, Tags über ein EtherNet/IP-Netzwerk zu produzieren (senden) und zu konsumieren (empfangen). Alle produzierten und konsumierten Tags benötigen eine Verbindung. Die Gesamtzahl der Tags, die produziert oder konsumiert werden kann, ist auf die Anzahl der verfügbaren Verbindungen beschränkt.

## **Verbindungen über das EtherNet/IP-Netzwerk**

Sie bestimmen indirekt, wie viele Verbindungen die Sicherheitssteuerung verwendet, indem Sie die Steuerung so konfigurieren, dass sie mit anderen Geräten im System kommunizieren kann. Verbindungen sind Ressourcenzuordnungen, die im Vergleich zu Nachrichten ohne Verbindung (Nachrichtenbefehle) eine zuverlässigere Kommunikation zwischen Geräten ermöglichen.

EtherNet/IP-Verbindungen sind azyklisch. Eine azyklische Verbindung wird durch das angeforderte Paketintervall (RPI) für die E/A-Steuerung oder das Programm getriggert (z. B. ein MSG-Befehl). Azyklische Nachrichten ermöglichen Ihnen bei Bedarf das Senden und Empfangen von Daten.

Die EtherNet/IP-Kommunikationsmodule unterstützen 128 CIP-Verbindungen (Common Industrial Protocol) über ein EtherNet/IP-Netzwerk.

# **Beispiel für die EtherNet/IP-Kommunikation**

In diesem Beispiel:

- **•** können die Steuerungen Standard- oder Sicherheits-Tags untereinander produzieren und konsumieren.
- **•** können die Steuerungen MSG-Befehle initiieren, die Standarddaten senden/empfangen oder Geräte konfigurieren.<sup>(1)</sup>
- **•** wird das EtherNet/IP-Kommunikationsmodul als Bridge verwendet und lässt die Sicherheitssteuerung Standard- und Sicherheitsdaten produzieren und konsumieren.
- **•** kann der PC Projekte von den Steuerungen hochladen oder auf diese herunterladen.
- **•** kann der PC Geräte auf dem EtherNet/IP-Netzwerk konfigurieren.

### **Abbildung 13 – Beispiel für die EtherNet/IP-Kommunikation**

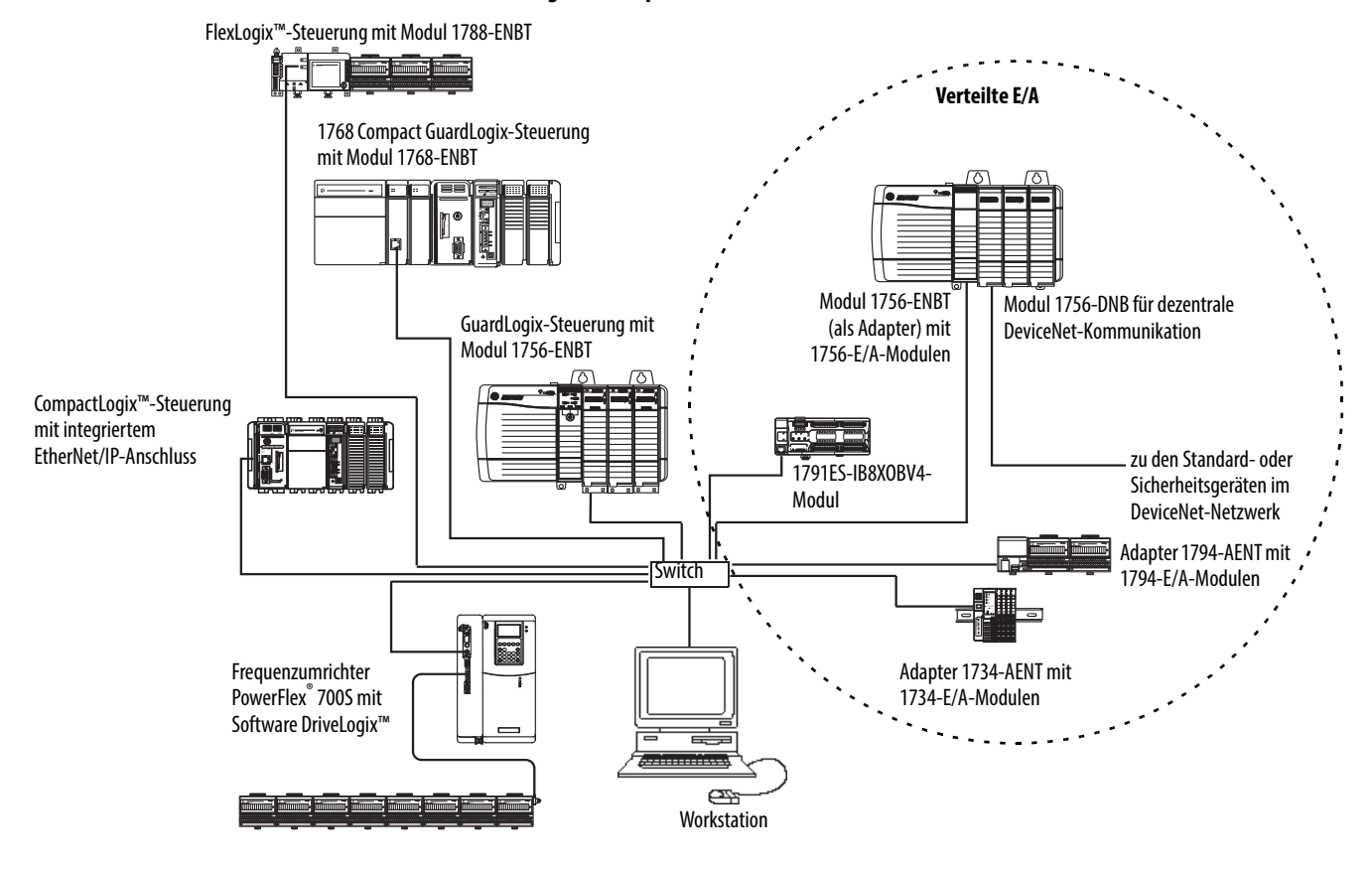

## **EtherNet/IP-Verbindungen für CIP Safety-E/A-Module**

CIP Safety-E/A-Module auf EtherNet/IP-Netzwerken werden dem Projekt unter dem EtherNet/IP-Kommunikationsmodul hinzugefügt, wie in [Kapitel 5,](#page-70-0) [Hinzufügen, Konfigurieren, Überwachen und Ersetzen von](#page-70-1)  [CIP Safety-E/A-Modulen](#page-70-1), beschrieben. Wenn Sie ein CIP Safety-E/A-Modul einfügen, erstellt die Software RSLogix 5000 für dieses Modul automatisch Sicherheitsdaten-Tags im Steuerungsbereich.

(1) GuardLogix-Steuerungen unterstützen keine MSG-Befehle für Sicherheitsdaten.

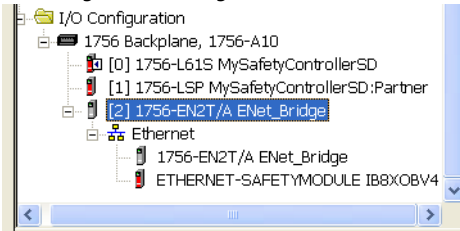

## **Abbildung 14 – Hinzufügen von EtherNet/IP-Modulen zum Projekt**

## **EtherNet/IP-Standardverbindungen**

Wenn Sie ein Standard-EtherNet/IP-Modul mit der Sicherheitssteuerung verwenden möchten, fügen Sie das Modul dem Sicherheitssteuerungsprojekt hinzu, und laden Sie das Projekt in die GuardLogix-Steuerung.

**1.** Definieren Sie zum Konfigurieren des Moduls die IP-Adresse, die Subnet-Maske und das Gateway.

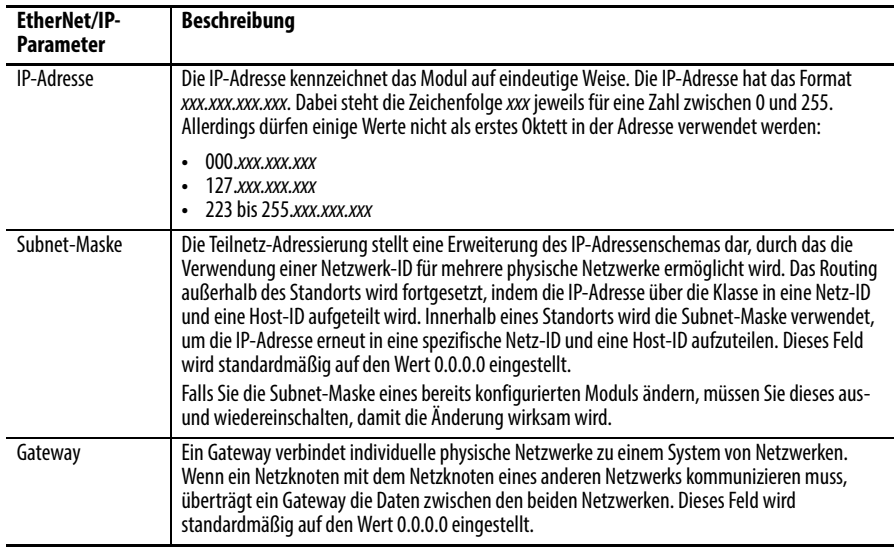

**2.** Nachdem Sie das EtherNet/IP-Modul physisch installiert und seine IP-Adresse festgelegt haben, müssen Sie das Modul dem Controller Organizer (Steuerungsorganisator) Ihres GuardLogix-Steuerungsprojekts hinzufügen.

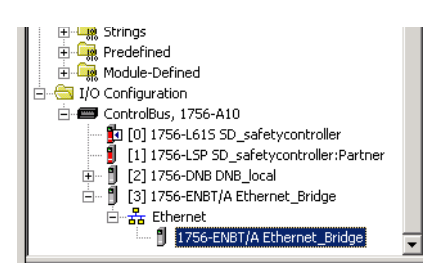

**3.** Verwenden Sie die Software RSLogix 5000, um das Projekt herunterzuladen.

<span id="page-64-0"></span>**ControlNet-Kommunikation** Wählen Sie für die ControlNet-Kommunikation das Modul 1756-CNB oder 1756-CNBR für die Standardkommunikation oder das Modul 1756-CN2, 1756-CN2R oder 1756-CN2RXT für die Sicherheitskommunikation.

### **Tabelle 14 – ControlNet-Module**

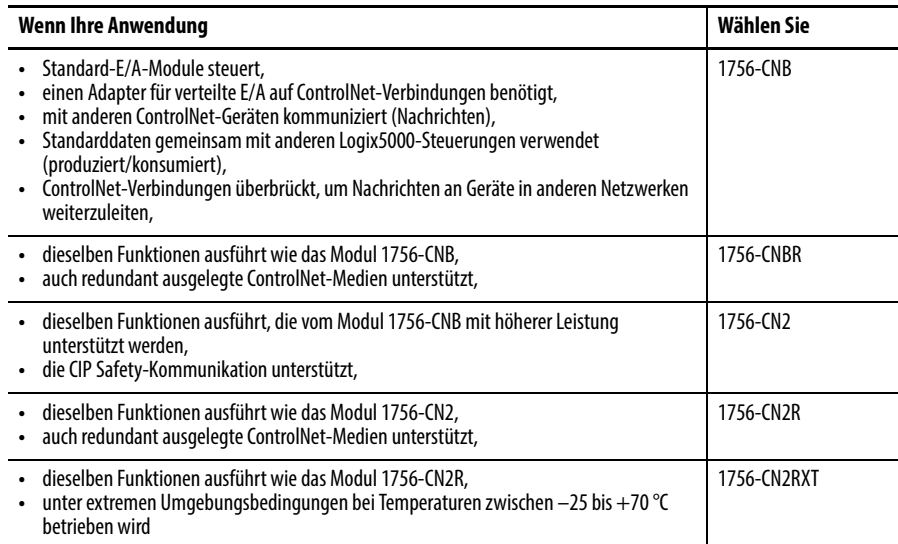

Diese Softwareprodukte stehen für ControlNet-Netzwerke zur Verfügung.

#### **Tabelle 15 – Software für ControlNet-Module**

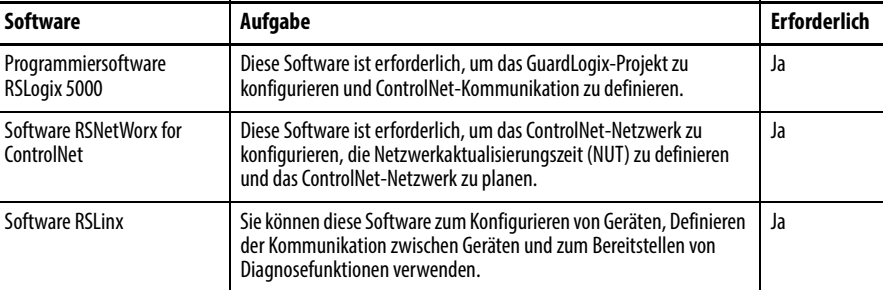

Das ControlNet-Kommunikationsmodul bietet folgende Leistungsmerkmale:

- **•** Es unterstützt das Messaging, produzierte/konsumierte Sicherheits- und Standard-Tags sowie verteilte E/A.
- **•** Es unterstützt die Verwendung von Koax- und Glasfaser-Repeatern zur Isolierung und bei größeren Entfernungen.

# **Produzieren und Konsumieren von Daten über ein ControlNet-Netzwerk**

Die GuardLogix-Steuerung unterstützt die Möglichkeit, Tags über ControlNet-Netzwerke zu produzieren (senden) und zu konsumieren (empfangen). Die Gesamtzahl der Tags, die produziert oder konsumiert werden kann, ist auf die Anzahl der verfügbaren Verbindungen in der GuardLogix-Steuerung beschränkt.

## **Verbindungen über das ControlNet-Netzwerk**

Die Anzahl der von der Steuerung verwendeten Verbindungen wird dadurch bestimmt, wie Sie die Steuerung zum Kommunizieren mit anderen Geräten im System verwenden. Verbindungen sind Ressourcenzuordnungen, die im Vergleich zu Nachrichten ohne Verbindung (unconnected messages) eine zuverlässigere Kommunikation zwischen Geräten ermöglichen.

ControlNet-Verbindungen können zyklisch oder azyklisch sein.

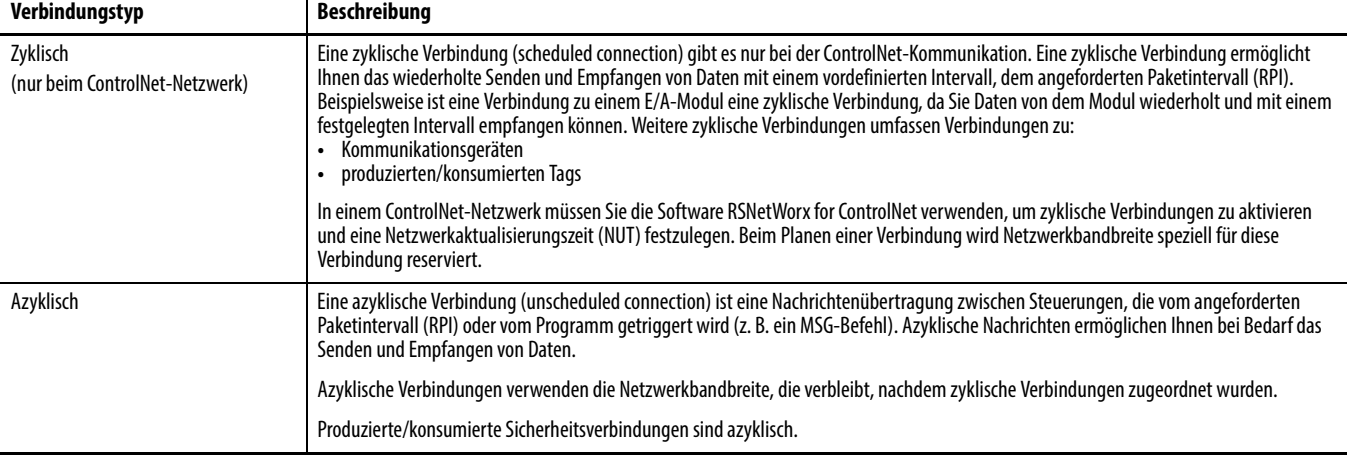

#### **Tabelle 16 – ControlNet-Verbindungen**

Die Kommunikationsmodule 1756-CNB und 1756-CNBR unterstützen 64 CIP-Verbindungen über ein ControlNet-Netzwerk. Für eine optimale Leistung sollten Sie jedoch maximal 48 Verbindungen pro Modul konfigurieren.

Das Modul 1756-CN2 unterstützt 128 CIP-Verbindungen über das ControlNet-Netzwerk.

## **Beispiel für die ControlNet-Kommunikation**

In diesem Beispiel:

- **•** können GuardLogix-Steuerungen Standard- oder Sicherheits-Tags untereinander produzieren und konsumieren.
- **•** können GuardLogix-Steuerungen MSG-Befehle initiieren, die Standarddaten senden/empfangen oder Geräte konfigurieren.<sup>(1)</sup>
- **•** Das Modul 1756-CN2 kann als Bridge verwendet werden, wodurch die GuardLogix-Steuerung Standard- und Sicherheitsdaten von den E/A-Geräten konsumieren und für diese produzieren kann.
- **•** kann der PC Projekte von den Steuerungen hochladen oder auf diese herunterladen.
- **•** kann der PC Geräte im ControlNet-Netzwerk und das Netzwerk selbst konfigurieren.

(1) GuardLogix-Steuerungen unterstützten keine MSG-Befehle für Sicherheitsdaten.

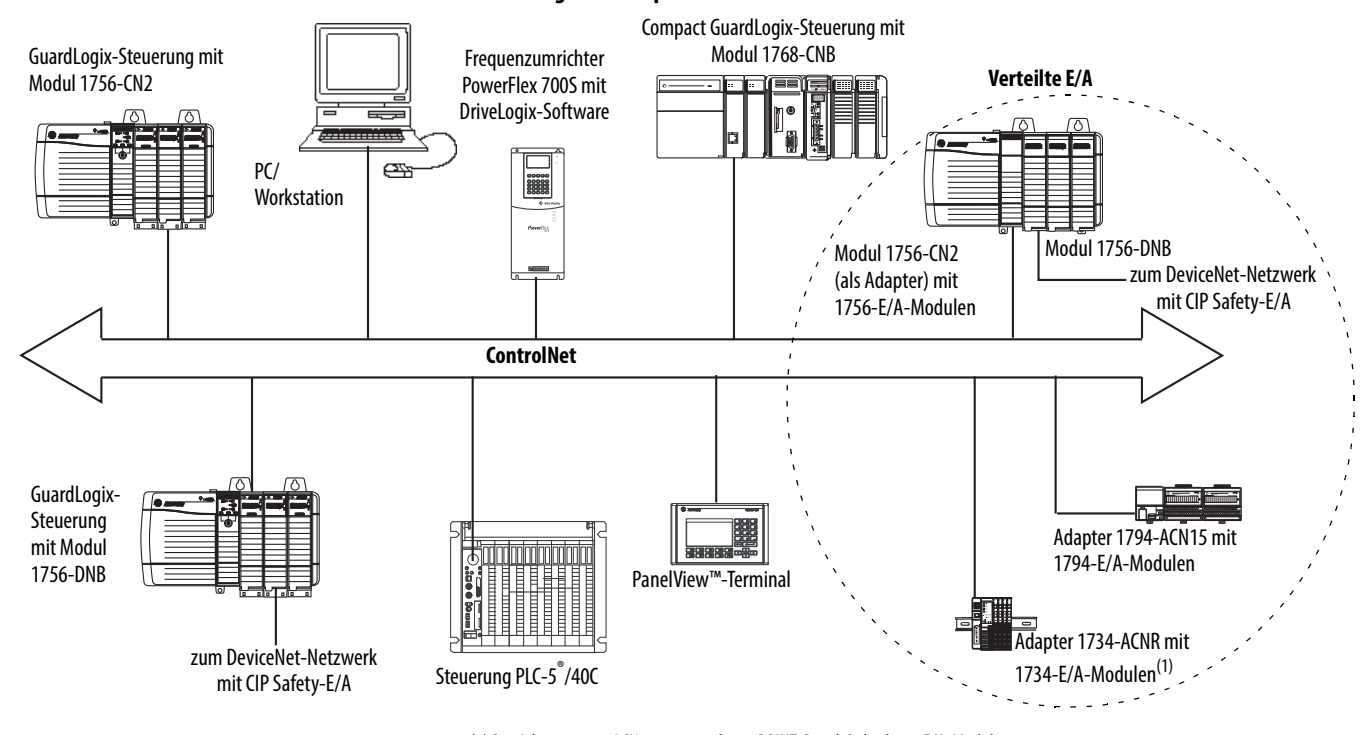

#### **Abbildung 15 – Beispiel für die ControlNet-Kommunikation**

(1) Der Adapter 1734-ACN unterstützt keine POINT Guard-Sicherheits-E/A-Module.

## **ControlNet-Verbindungen für dezentrale E/A**

Fügen Sie für die Kommunikation mit dezentralen E/A-Modulen über ein ControlNet-Netzwerk in den Ordner "I/O Configuration" (E/A-Konfiguration) eine ControlNet-Bridge, einen ControlNet-Adapter sowie E/A-Module ein.

<span id="page-67-0"></span>**DeviceNet-Kommunikation** Für die Kommunikation und den Datenaustausch mit CIP Safety-E/A-Modulen in DeviceNet-Netzwerken benötigen Sie das Modul 1756-DNB im lokalen Chassis.

> Informationen zum Installieren des Moduls 1756-DNB finden Sie in der Publikation [1756-IN566,](http://literature.rockwellautomation.com/idc/groups/literature/documents/in/1756-in566_-en-p.pdf) ControlLogix DeviceNet Scanner Module Installation Instructions.

Das Modul 1756-DNB unterstützt die Kommunikation mit den DeviceNet-Safety-Geräten und den DeviceNet-Standardgeräten. Sie können beide Typen verwenden.

Die folgenden Softwareprodukte stehen für DeviceNet-Netzwerke und das Modul 1756-DNB zur Verfügung.

**Tabelle 17 – Software für DeviceNet-Netzwerke**

| <b>Software</b>                                 | Verwendungszweck                                                                                                    | Erforderlich/optional |
|-------------------------------------------------|----------------------------------------------------------------------------------------------------|-----------------------|
| RSLogix 5000                                    | Konfigurieren von ControlLogix-Projekten.<br>Definieren der DeviceNet-Kommunikation.                                                | Erforderlich          |
| <b>RSNetWorx™ for DeviceNet</b>                 | Konfigurieren von DeviceNet-Geräten.<br>$\bullet$<br>Definieren der Abtastliste für diese Geräte.                                   |                       |
| <b>RSLinx Classic oder RSLinx</b><br>Enterprise | Konfigurieren von Kommunikationsgeräten.<br>Bereitstellen von Diagnosefunktionen.<br>Einrichten der Kommunikation zwischen Geräten. |                       |

## **DeviceNet-Verbindungen für CIP Safety-E/A-Module**

Zugriff auf CIP Safety-Geräte in DeviceNet-Netzwerken erhalten Sie, indem Sie das Modul 1756-DNB zum E/A-Konfigurationsverzeichnis des GuardLogix-Steuerungsprojekts hinzufügen.

CIP Safety-E/A-Module in DeviceNet-Netzwerken werden dem Projekt unter dem Modul 1756-DNB hinzugefügt, wie in [Kapitel 5](#page-70-0), Hinzufügen, [Konfigurieren, Überwachen und Ersetzen von CIP Safety-E/A-Modulen](#page-70-1) beschrieben. Wenn Sie ein CIP Safety-E/A-Modul einfügen, erstellt die Software RSLogix 5000 für dieses Modul automatisch Sicherheitsdaten-Tags im Steuerungsbereich.

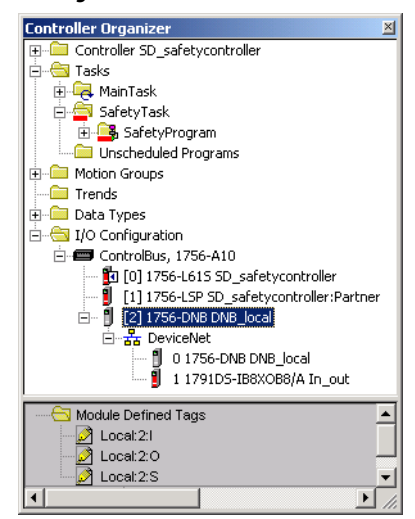

#### **Abbildung 16 – DeviceNet-Modul in der Steuerung im E/A-Konfigurationsverzeichnis**

## **Standard-DeviceNet-Verbindungen**

Falls Sie Standard-DeviceNet-E/A mit Ihrer GuardLogix-Steuerung verwenden, müssen Sie jedem 1756-DNB-Modul zwei Verbindungen zuweisen. Eine Verbindung ist für den Modulstatus und die Konfiguration bestimmt. Die andere Verbindung ist eine Rack-optimierte Verbindung für die DeviceNet-E/A-Daten.

Wenn Sie das Modul 1756-DNB für den Zugriff auf Standarddaten über das DeviceNet-Netzwerk nutzen möchten, müssen Sie die Software RSNetWorx for DeviceNet verwenden, um:

- **•** eine Konfigurationsdatei für das Netzwerk zu erstellen.
- **•** jedes Standardgerät im Netzwerk zu konfigurieren.
- **•** das Modul 1756-DNB zu konfigurieren.
- **•** die Standard-E/A-Geräte in die 1756-DNB-Abtastliste einzufügen.

Wenn Sie das Modul 1756-DNB zur E/A-Konfiguration der Steuerung hinzufügen, erstellt die Software RSLogix 5000 automatisch einen Satz Standard-Tags für die Eingangs-, Ausgangs- und Zustandsdaten des Netzwerks.

<span id="page-68-0"></span>**Serielle Kommunikation** Zum Betrieb der GuardLogix-Steuerung in einem seriellen Netzwerk benötigen Sie:

- **•** eine Workstation mit einer seriellen Schnittstelle.
- **•** die Software RSLinx, um den seriellen Kommunikationstreiber zu konfigurieren.
- **•** die Software RSLogix 5000, um die serielle Schnittstelle der Steuerung zu konfigurieren.

Damit die Steuerung mit einer Workstation oder einem anderen Gerät über das serielle Netzwerk kommunizieren kann, müssen Sie wie folgt vorgehen:

- **1.** Konfigurieren Sie den seriellen Kommunikationstreiber für die Workstation.
- **2.** Konfigurieren Sie die serielle Schnittstelle der Steuerung.

**Tabelle 18 – Betriebsarten für serielle Kommunikation**

| Verwenden Sie diesen<br>Modus: | für:                                                                                                    |  |
|--------------------------------|----------------------------------------------------------------------------------------------------|--|
| DF1-Punkt-zu-Punkt             | Kommunikation zwischen der Steuerung und einem anderen mit dem DF1-Protokoll<br>kompatiblen Gerät.<br>Dies ist der Standardsystemmodus. Dieser Modus dient in der Regel zum Programmieren<br>der Steuerung über ihre serielle Schnittstelle.                                                                                                    |  |
| DF1-Master                     | Steuerung von Polling und Nachrichtenübertragungen zwischen den Master- und den<br>Slave-Netzwerkknoten.<br>Das Master-/Slave-Netzwerk umfasst eine als Master-Netzknoten konfigurierte<br>Steuerung und bis zu 254 Slave-Netzknoten. Slave-Netzwerkknoten werden mithilfe von<br>Modems oder Leitungstreibern verbunden.<br>Ein Master/Slave-Netzwerk kann die Netzknotennummern 0 bis 254 aufweisen. Jeder<br>Netzknoten muss über eine eindeutige Netzknotenadresse verfügen. Außerdem müssen<br>zumindest 2 Netzknoten existieren, die Ihren Verbund als Netzwerk definieren<br>(die beiden Netzknoten sind 1 Master-Station und 1 Slave-Station).                                                                                                    |  |
| DF1-Slave                      | Eine Steuerung, die als Slave-Station in einem seriellen<br>Master/Slave-Kommunikationsnetzwerk eingesetzt wird.<br>Wenn es mehrere Slave-Stationen im Netzwerk gibt, verbinden Sie die Slave-Stationen<br>mithilfe von Modems oder Leitungstreibern mit dem Master. Wenn Sie eine einzige<br>Slave-Station im Netzwerk haben, benötigen Sie kein Modem, um die Slave-Station mit<br>dem Master zu verbinden. Sie können die Steuerungsparameter für den<br>No-Handshaking-Betrieb konfigurieren. Sie können 2 bis 255 Netzknoten mit einem<br>Verbund verbinden. Im DF1-Slave-Modus verwendet die Steuerung ein<br>DF1-Halbduplex-Protokoll.<br>Ein Netzknoten wird als Master bestimmt und steuert, wer Zugriff auf den Verbund hat.<br>Alle anderen Netzknoten sind Slave-Stationen und müssen vor dem Senden auf die<br>Freigabe durch den Master warten. |  |
| DH-485                         | Kommunikation mit anderen DH-485-Geräten, Multi-Master, Token-Passing-Netzwerk,<br>wodurch die Programmierung und die Peer-to-Peer-Nachrichtenübermittlung ermöglicht<br>werden.                                                                                                    |  |

# <span id="page-69-0"></span>**Weitere Informationen**

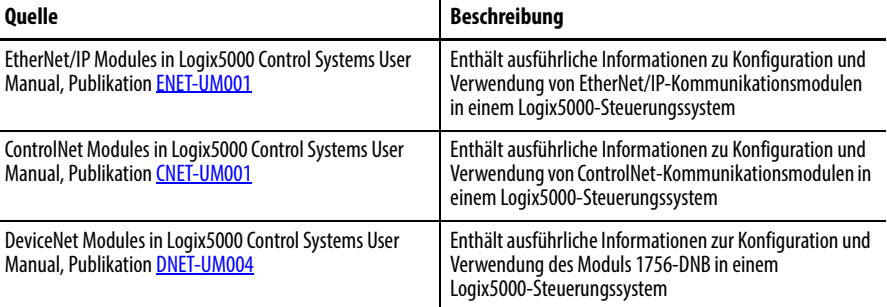

# <span id="page-70-1"></span><span id="page-70-0"></span>**Hinzufügen, Konfigurieren, Überwachen und Ersetzen von CIP Safety-E/A-Modulen**

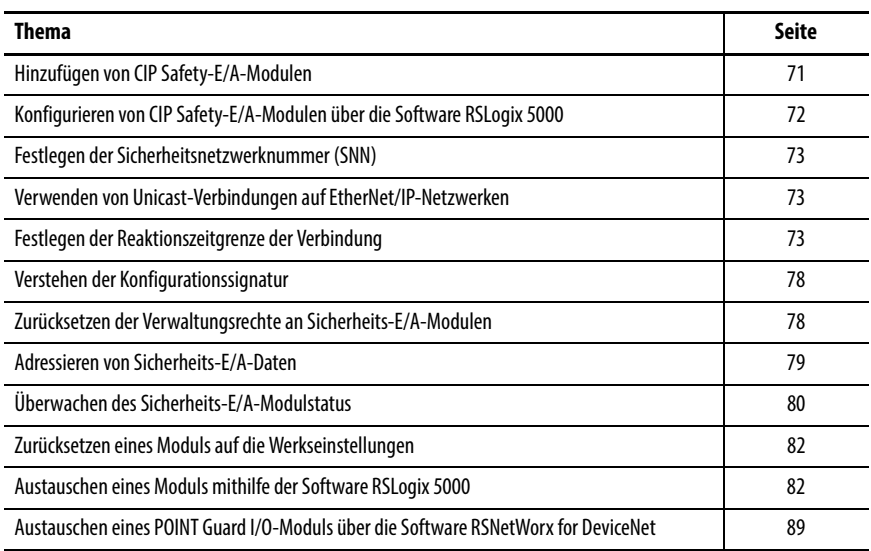

Weitere Informationen zu Installation, Konfiguration und Betrieb der CIP Safety-E/A-Module finden Sie in den folgenden Informationsquellen:

- **•** Guard I/O DeviceNet Safety Modules User Manual, Publikation [1791DS-UM001](http://literature.rockwellautomation.com/idc/groups/literature/documents/um/1791ds-um001_-en-p.pdf)
- **•** Guard I/O EtherNet/IP-Sicherheitsmodule Benutzerhandbuch, Publikation [1791ES-UM001](http://literature.rockwellautomation.com/idc/groups/literature/documents/um/1791es-um001_-en-p.pdf)
- **•** POINT Guard I/O™-Sicherheitsmodule Installations- und Benutzerhandbuch, Publikation [1734-UM013](http://literature.rockwellautomation.com/idc/groups/literature/documents/um/1734-um013_-en-p.pdf)
- **•** Online-Hilfe der Software RSLogix 5000

Wenn Sie ein Modul in das System einfügen, müssen Sie eine Konfiguration für das Modul definieren, zu der unter anderem Folgendes gehört:

**•** Netzknotenadresse für DeviceNet-Netzwerke

Die Netzknotenadresse eines CIP Safety-E/A-Moduls in DeviceNet-Netzwerken kann nicht über die Software RSLogix 5000 festgelegt werden. Modulnetzknotenadressen werden über Drehschalter an den Modulen festgelegt.

**•** IP-Adresse für EtherNet/IP-Netzwerke

Zum Festlegen der IP-Adresse können Sie die Drehschalter am Modul entsprechend anpassen, die DHCP-Software verwenden, die Sie von Rockwell Automation erhalten, oder die Standardadresse aus dem nichtflüchtigen Speicher abrufen.

# <span id="page-70-2"></span>**Hinzufügen von CIP Safety-E/A-Modulen**

- **•** Sicherheitsnetzwerknummer (SNN Safety Network Number) Informationen zum Festlegen der SNN finden Sie auf Seite [73.](#page-72-0)
- **•** Konfigurationssignatur

Informationen darüber, wann die Konfigurationssignatur automatisch festgelegt wird und wann Sie die Signatur festlegen müssen, finden Sie auf Seite **[78](#page-77-0)**.

**•** Reaktionszeitgrenze

Informationen zum Festlegen des Grenzwerts für die Reaktionszeit finden Sie auf Seite **73**.

**•** Sicherheitseingangs-, Sicherheitsausgangs- und Testparameter

Sie können CIP Safety-E/A-Module über die GuardLogix-Steuerung mithilfe der Software RSLogix 5000 konfigurieren.

**TIPP** Sicherheits-E/A-Module unterstützen Standard- und Sicherheitsdaten. Die Modulkonfiguration definiert, welche Daten zur Verfügung stehen.

# <span id="page-71-0"></span>**Konfigurieren von CIP Safety-E/A-Modulen über die Software RSLogix 5000**

Fügen Sie dem Kommunikationsmodul die CIP Safety-E/A-Module unter dem Ordner "I/O Configuration" (E/A-Konfiguration) des RSLogix 5000-Projekts hinzu.

- **TIPP** Sie können ein CIP Safety-E/A-Modul weder hinzufügen noch löschen, solange Sie sich im Online-Modus befinden.
- **1.** Klicken Sie mit der rechten Maustaste auf das entsprechende Netzwerk und wählen Sie "New Module" (Neues Modul) aus.
- 2. Erweitern Sie die Kategorie "Safety" (Sicherheit) und wählen Sie ein CIP Safety-E/A-Modul.
- **3.** Spezifizieren Sie die Moduleigenschaften.

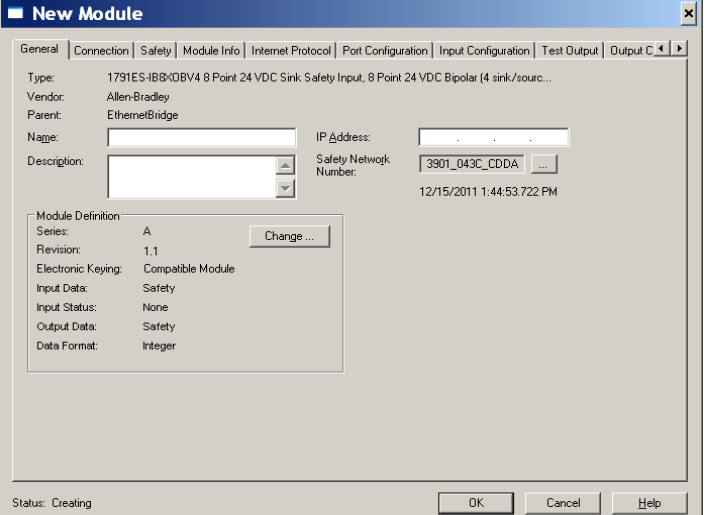

- a. Ändern Sie die Einstellungen unter "Module Definition" (Moduldefinition), falls erforderlich, indem Sie auf "Change" (Ändern) klicken.
- b. Geben Sie einen Namen für das neue Modul ein.
c. Geben Sie die Netzknotenadresse oder IP-Adresse des Moduls in

Das Pulldown-Menü enthält nur freie Netzknotennummern.

seinem Verbindungsnetzwerk an.

<span id="page-72-0"></span>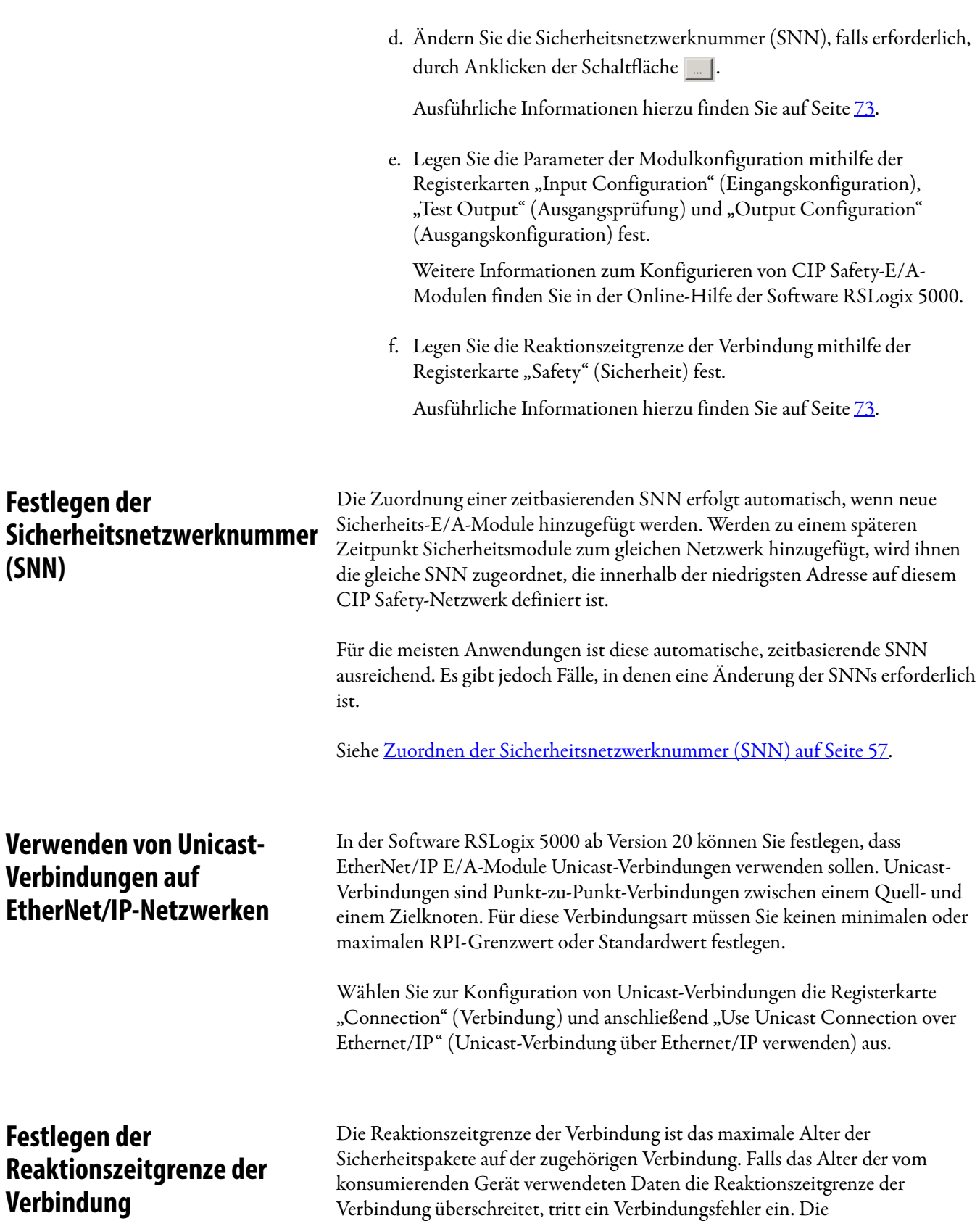

bestimmt:

<span id="page-72-2"></span><span id="page-72-1"></span>Reaktionszeitgrenze der Verbindung wird durch die folgenden Gleichungen

Reaktionszeitgrenze der Eingangsverbindung = Eingang RPI x [Timeout-Multiplikator + Netzwerkverzögerungs-Multiplikator]

Reaktionszeitgrenze der Ausgangsverbindung = Zeitspanne der Sicherheits-Task x [Timeout-Multiplikator + Netzwerkverzögerungs-Multiplikator – 1]

Die Reaktionszeitgrenze der Verbindung ist auf der Registerkarte "Safety" (Sicherheit) des Dialogfelds "Module Properties" (Moduleigenschaften) angegeben.

**Abbildung 17 – Reaktionszeitgrenze der Verbindung**

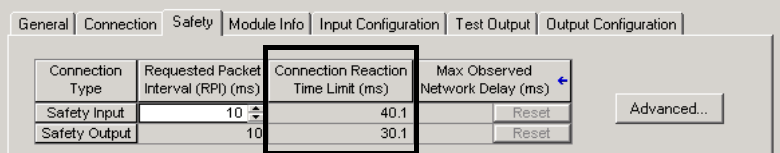

## **Spezifizieren des angeforderten Paketintervalls (RPI)**

Das angeforderte Paketintervall (RPI) spezifiziert den Zeitraum, in dem die Daten über eine Verbindung aktualisiert werden. Ein Eingangsmodul erstellt beispielsweise Daten mit dem von Ihnen zugewiesenen RPI.

Für Sicherheits-Eingangsverbindungen können Sie das RPI auf der Registerkarte "Safety" (Sicherheit) des Dialogfelds "Module Properties" (Moduleigenschaften) einstellen. Das angeforderte Paketintervall (RPI) wird in Schritten von 1 ms und innerhalb eines Bereichs von 1–100 ms eingegeben. Der Standardwert ist 10 ms.

Die Reaktionszeitgrenze der Verbindung wird sofort angepasst, wenn das RPI über die Software RSLogix 5000 geändert wird.

**Abbildung 18 – Angefordertes Paketintervall (RPI)**

| Connection Safety   Module Info   Input Configuration   Test Output   Output Configuration  <br>General |                    |                     |                                                         |                                    |       |          |
|----------------------------------------------------------------------------------------------------|--------------------|---------------------|---------------------------------------------------------|------------------------------------|-------|----------|
|                                                                                                    | Connection<br>Type | Interval (RPI) (ms) | Requested Packet Connection Reaction<br>Time Limit (ms) | Max Observed<br>Network Delay (ms) |       |          |
|                                                                                                    | Safety Input       | $10 =$              | 40.1                                                    |                                    | Reset | Advanced |
|                                                                                                    | Safety Output      | $10^{-1}$           | 30.1                                                    |                                    | Reset |          |

Für Sicherheits-Ausgangsverbindungen wird das RPI anhand der Zeitspanne der Sicherheits-Task festgelegt. Falls eine entsprechende Reaktionszeitgrenze der Verbindung nicht zufriedenstellend ist, können Sie die Zeitspanne der Sicherheits-Task über das Dialogfeld "Safety Task Properties" (Eigenschaften der Sicherheits-Task) anpassen.

Unter [Spezifizieren der Sicherheits-Task-Zeitspanne auf Seite 94](#page-93-0) finden Sie weitere Informationen über die Zeitspanne der Sicherheits-Task.

Für die meisten Anwendungen ist das Standard-RPI in der Regel unzureichend. Für komplexere Anforderungen verwenden Sie die Schaltfläche "Advanced" (Erweitert), um die Parameter der Reaktionszeitgrenze der Verbindung zu ändern, wie auf Seite [75](#page-74-0) beschrieben.

## **Anzeigen der beobachteten maximalen Netzwerkverzögerung**

Wenn die GuardLogix-Steuerung ein Sicherheitspaket empfängt, zeichnet die Software die beobachtete maximale Netzwerkverzögerung auf. Für Sicherheitseingänge zeigt die beobachtete maximale Netzwerkverzögerung die Verzögerung durch die Übertragung vom Eingangsmodul zur Steuerung und zurück sowie die Rückbestätigung zum Eingangsmodul an. Für Sicherheitsausgänge zeigt sie die Verzögerung durch die Übertragung von der Steuerung zum Ausgangsmodul und zurück sowie die Rückbestätigung zur Steuerung an. Die beobachtete maximale Netzwerkverzögerung wird auf der Registerkarte "Safety" (Sicherheit) des Dialogfelds "Module Properties" (Moduleigenschaften) dargestellt. Im Online-Modus können Sie die beobachtete maximale Netzwerkverzögerung durch Klicken auf die Schaltfläche "Reset" (Zurücksetzen) zurücksetzen.

### **Abbildung 19 – Zurücksetzen der beobachteten maximalen Netzwerkverzögerung**

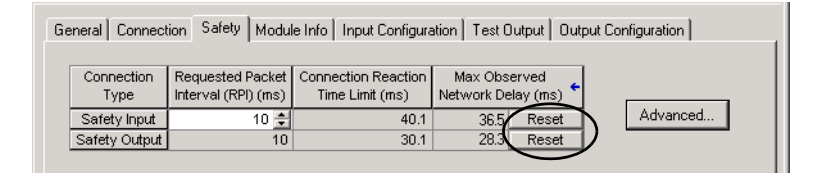

**WICHTIG** Die tatsächliche maximale Netzwerkverzögerungszeit vom Producer zum Consumer ist kürzer als der auf der Registerkarte "Safety" (Sicherheit) im Feld "Maximum Network Delay" (Maximale Netzwerkverzögerung) angezeigte Wert. Im Allgemeinen beträgt die tatsächliche maximale Nachrichtenverzögerung etwa die Hälfte des Werts der angezeigten maximalen Netzwerkverzögerung.

# <span id="page-74-0"></span>**Festlegen der erweiterten Parameter für die Reaktionszeitgrenze der Verbindung**

**Abbildung 20 – Erweiterte Konfiguration**

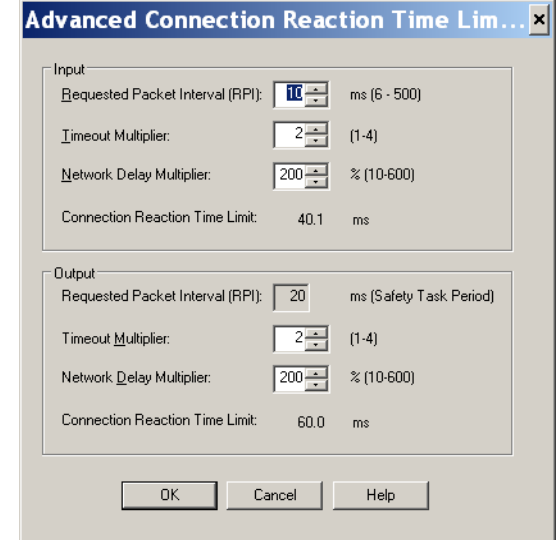

### Timeout Multiplier

Der Timeout Multiplier (Timeout-Multiplikator) bestimmt die Anzahl der RPIs, die auf ein Paket gewartet wird, bevor ein Verbindungs-Timeout erfolgt. Dies lässt sich durch die Anzahl der Nachrichten ausdrücken, die verloren gehen können, bevor ein Verbindungsfehler ausgewiesen wird.

Ein Timeout-Multiplikator von 1 zeigt beispielsweise an, dass Nachrichten während jedes RPI-Intervalls empfangen werden müssen. Ein Timeout-Multiplikator von 2 zeigt an, dass 1 Nachricht verloren gehen kann, solange mindestens 1 Nachricht innerhalb eines zweimaligen RPI (2 x RPI) empfangen wird.

### Network Delay Multiplier

Der Network Delay Multiplier (Netzwerkverzögerungs-Multiplikator) definiert die Nachrichtentransportzeit, die durch das CIP Safety-Protokoll erzwungen wird. Der Netzwerkverzögerungs-Multiplikator spezifiziert die Verzögerung durch die Übertragung vom Producer zum Consumer und zurück und die Rückbestätigung zum Producer. Sie können den Netzwerkverzögerungs-Multiplikator verwenden, um die Reaktionszeitgrenze der Verbindung in solchen Fällen zu erhöhen oder zu verringern, in denen die erzwungene Nachrichtentransportzeit wesentlich geringer oder höher ist als das RPI. Das Einstellen des Netzwerkverzögerungs-Multiplikators kann beispielsweise hilfreich sein, wenn das RPI einer Ausgangsverbindung mit einer langen Sicherheits-Task-Zeitspanne übereinstimmt.

In Fällen, in denen das Eingangs-RPI oder das Ausgangs-RPI im Vergleich zur erzwungenen Nachrichtenverzögerungszeit relativ lang bzw. kurz ist, kann der Netzwerkverzögerungs-Multiplikator mithilfe einer der beiden Methoden angenähert werden.

**Methode 1:** Verwenden Sie das Verhältnis zwischen dem Eingangs-RPI und der Sicherheits-Task-Zeitspanne. Verwenden Sie diese Methode nur, wenn alle der nachfolgenden Bedingungen zutreffen:

- **•** Der Pfad oder die Verzögerung sind ungefähr identisch mit dem Ausgangspfad oder der Ausgangsverzögerung und
- **•** das Eingangs-RPI wurde so konfiguriert, dass die tatsächliche Eingangsnachrichten-Transportzeit kürzer ist als das Eingangs-RPI und
- **•** die Sicherheits-Task-Zeitspanne im Vergleich zum Eingangs-RPI lang ist.

Unter diesen Bedingungen kann der Ausgangs-Netzwerkverzögerungs-Multiplikator wie folgt angenähert werden:

Eingangs-Netzwerkverzögerungs-Multiplikator x [Eingangs-RPI Sicherheits-Task-Zeitspanne]

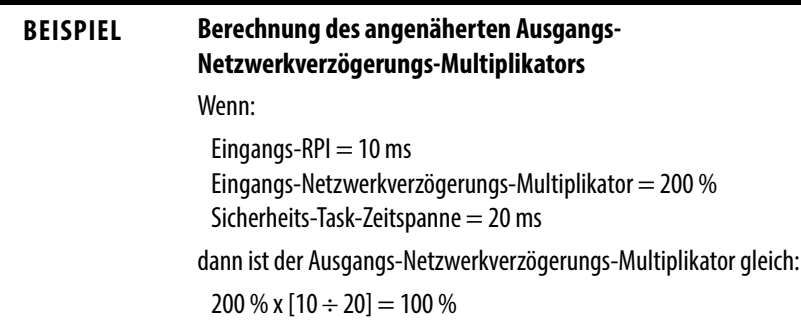

**Methode 2:** Verwenden Sie die beobachtete maximale Netzwerkverzögerung. Wenn das System über einen längeren Zeitraum unter den schlechtesten Belastungsbedingungen betrieben wird, kann der Netzwerkverzögerungs-Multiplikator ausgehend von der beobachteten maximalen Netzwerkverzögerung festgelegt werden. Dieses Verfahren kann bei einer Eingangs- oder Ausgangsverbindung angewendet werden. Protokollieren Sie die beobachtete maximale Netzwerkverzögerung, nachdem das System über einen längeren Zeitraum unter den schlechtesten Belastungsbedingungen betrieben wurde.

Der Netzwerkverzögerungs-Multiplikator kann mit folgender Gleichung angenähert werden:

[Beobachtete maximale Netzwerkverzögerung + Toleranzfaktor] RPI

<span id="page-76-0"></span>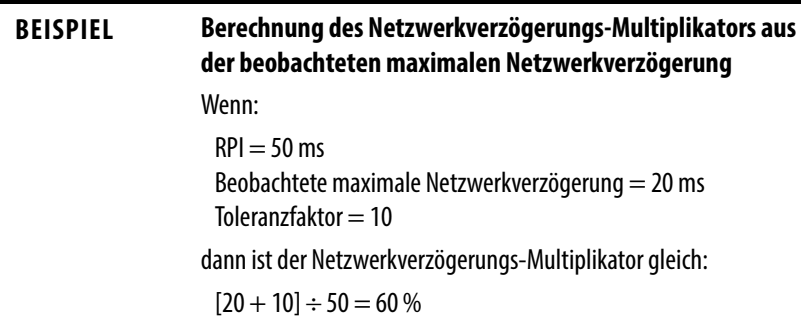

### **Tabelle 19 – Weitere Informationen**

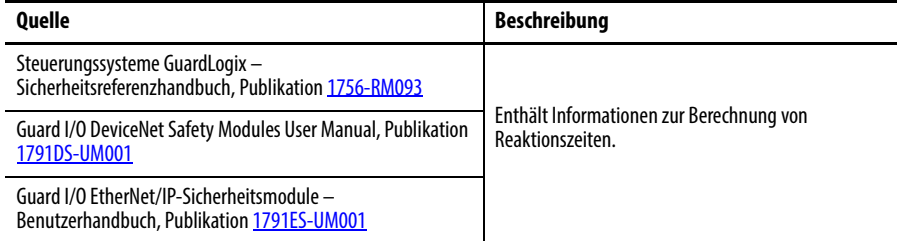

# **Verstehen der Konfigurationssignatur**

Jedes Sicherheitsgerät hat eine eindeutige Konfigurationssignatur, die die Modulkonfiguration definiert. Die Konfigurationssignatur besteht aus einer Identifikationsnummer (ID-Nummer), Datum und Uhrzeit. Sie dient zur Verifizierung der Konfiguration eines Moduls.

## **Konfiguration über die Software RSLogix 5000**

Beim Konfigurieren des E/A-Moduls mithilfe der Software RSLogix 5000 wird die Konfigurationssignatur automatisch generiert. Sie können die Konfigurationssignatur über die Registerkarte "Safety" (Sicherheit) im Dialogfeld "Module Properties" (Moduleigenschaften) einsehen und kopieren.

### **Abbildung 21 – Einsehen und Kopieren der Konfigurationssignatur**

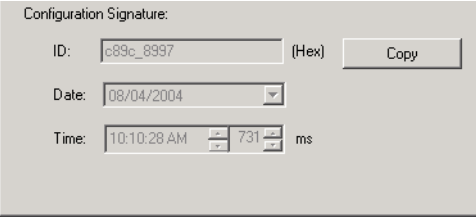

## **Verschiedene Konfigurationsverwalter (Listen-only-Verbindung)**

Wenn eine andere Steuerung die Verwaltungsrechte an der E/A-Modulkonfiguration hat, müssen Sie die Signatur der Modulkonfiguration aus dem Projekt der verwaltenden Steuerung kopieren und auf der Registerkarte "Safety" (Sicherheit) im Dialogfeld "Module Properties" (Moduleigenschaften) einfügen.

**TIPP** Falls das Modul nur für Eingänge konfiguriert ist, können Sie die Konfigurationssignatur kopieren und einfügen. Verfügt das Modul über Sicherheitsausgänge, wird es von der Steuerung verwaltet, die die Verwaltungsrechte an der Konfiguration hat. Das Textfeld mit der Konfigurationssignatur steht in diesem Fall nicht zur Verfügung.

Wenn die Software RSLogix 5000 online geschaltet ist, zeigt die Registerkarte "Safety" (Sicherheit) des Dialogfelds "Module Properties" (Moduleigenschaften) die aktuellen Verwaltungsrechte an der Konfiguration an. Wenn das geöffnete Projekt die Verwaltungsrechte an der Konfiguration hat, wird "Local" (Zentral) angezeigt. Wenn ein zweites Gerät die Konfiguration verwaltet, werden "Remote" (Dezentral) sowie die Sicherheitsnetzwerknummer (SNN) und Netzknotenadresse oder Steckplatznummer des Konfigurationsverwalters angezeigt. "Communication error" (Kommunikationsfehler) wird angezeigt, wenn das Auslesen des Moduls misslingt.

# **Zurücksetzen der Verwaltungsrechte an Sicherheits-E/A-Modulen**

Wenn Sie online geschaltet sind, können Sie das Modul durch Klicken auf die Schaltfläche "Reset Ownership" (Verwaltungsrechte zurücksetzen) auf seine werksseitige Konfiguration zurücksetzen.

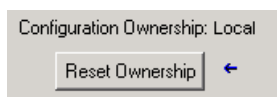

**TIPP** Sie können die Verwaltungsrechte nicht zurücksetzen, wenn noch Änderungen an den Moduleigenschaften ausstehen oder eine Sicherheits-Task-Signatur bzw. eine Sicherheitsverriegelung vorliegt.

Wenn Sie ein Modul zum E/A-Konfigurationsordner hinzufügen, erstellt die Software RSLogix 5000 automatisch Steuerungsbereichs-Tags für das Modul.

E/A-Informationen werden als Tag-Satz angezeigt. Jedes Tag verwendet eine Datenstruktur, die vom Typ und von den Leistungsmerkmalen des E/A-Moduls abhängt. Der Name eines Tags basiert auf dem Namen des Moduls im System.

Adressformat eines CIP Safety-E/A-Geräts:

Modulename:Type.Member

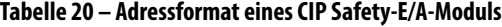

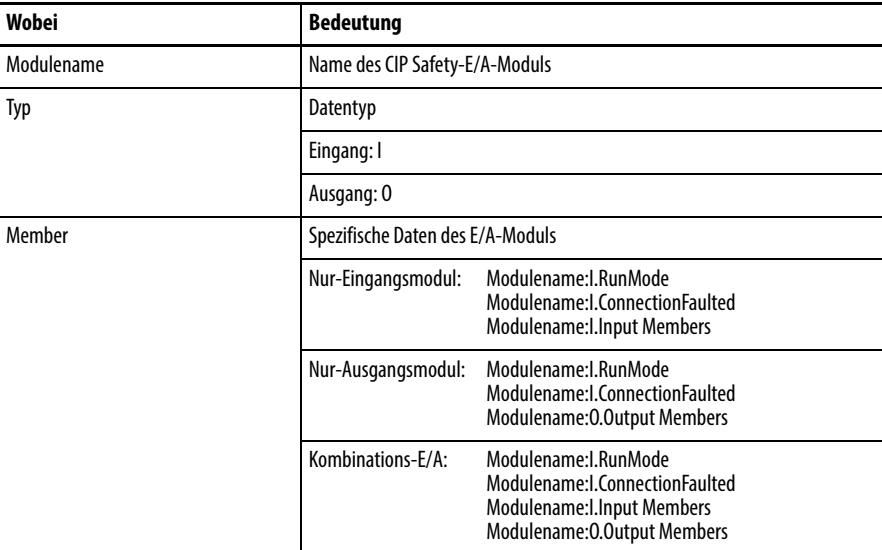

### **Tabelle 21 – Weitere Informationen**

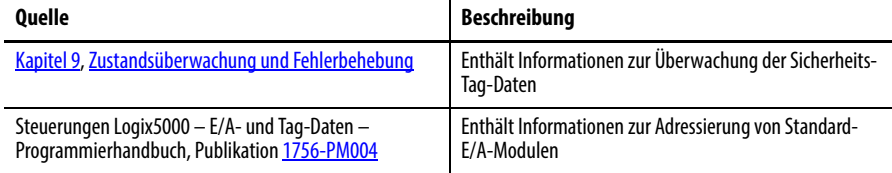

# **Adressieren von Sicherheits-E/A-Daten**

Rockwell Automation-Publikation 1756-UM020I-DE-P – August 2012 **79**

# **Überwachen des Sicherheits-E/A-Modulstatus**

Sie können den Status des Sicherheits-E/A-Moduls über die explizite Nachrichtenübertragung oder über die Statusanzeigen der E/A-Module überwachen.

Diese Publikationen bieten Informationen zur Behebung von E/A-Modulfehlern:

- **•** Guard I/O DeviceNet Safety Modules User Manual, Publikation [1791DS-UM001](http://literature.rockwellautomation.com/idc/groups/literature/documents/um/1791ds-um001_-en-p.pdf)
- **•** Guard I/O EtherNet/IP-Sicherheitsmodule Benutzerhandbuch, Publikation [1791ES-UM001](http://literature.rockwellautomation.com/idc/groups/literature/documents/um/1791es-um001_-en-p.pdf)
- **•** POINT Guard I/O-Sicherheitsmodule Installations- und Benutzerhandbuch, Publikation [1](http://literature.rockwellautomation.com/idc/groups/literature/documents/um/1734-um013_-en-p.pdf)734-UM013

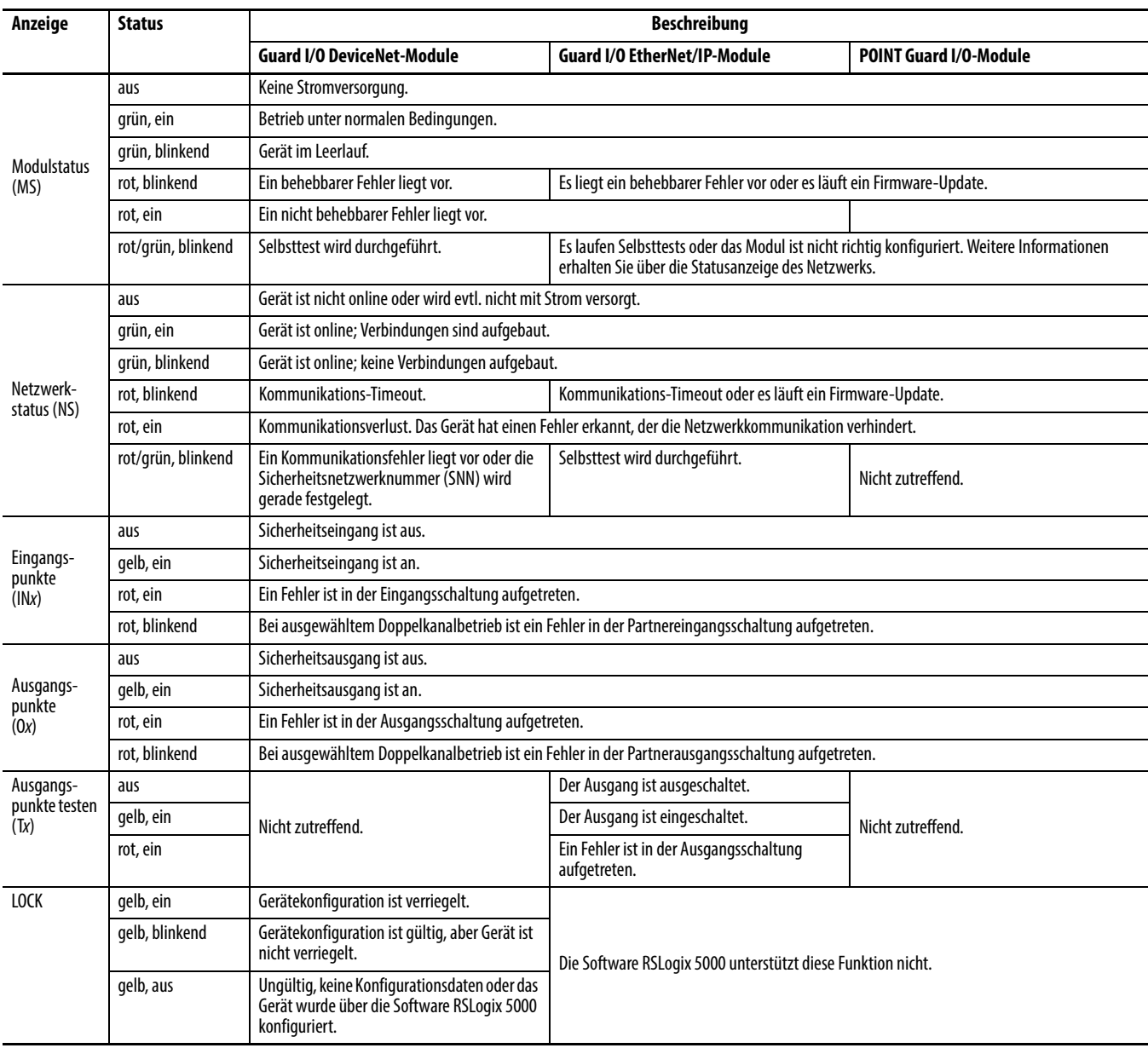

### **Tabelle 22 – Betriebsweise der Statusanzeigen**

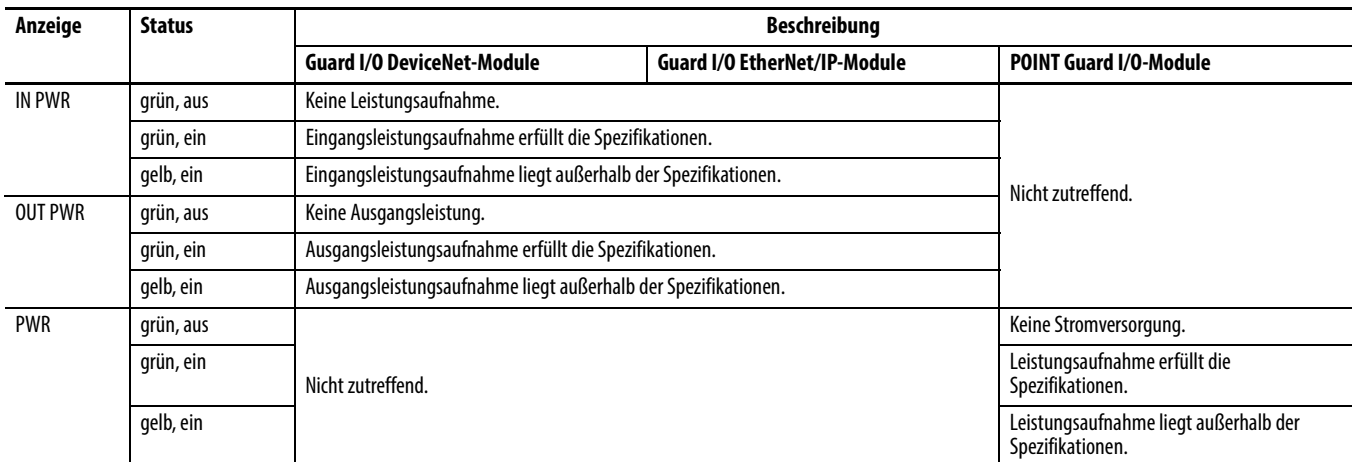

## **Tabelle 22 – Betriebsweise der Statusanzeigen**

# **Zurücksetzen eines Moduls auf die Werkseinstellungen**

Wenn zuvor ein Guard I/O-Modul verwendet wurde, löschen Sie die vorherige Konfiguration durch Zurücksetzen des Moduls auf seine Werksteinstellung, bevor Sie es in einem Sicherheitsnetzwerk installieren.

Wenn die Software RSLogix 5000 online geschaltet ist, zeigt die Registerkarte "Safety" (Sicherheit) des Dialogfelds "Module Properties" (Moduleigenschaften) die aktuellen Verwaltungsrechte an der Konfiguration an. Wenn das geöffnete Projekt die Verwaltungsrechte an der Konfiguration hat, wird "Local" (Zentral) angezeigt. Wenn ein zweites Gerät die Konfiguration verwaltet, werden "Remote" (Dezentral) sowie die Sicherheitsnetzwerknummer (SNN) und Netzknotenadresse oder Steckplatznummer des Konfigurationsverwalters angezeigt. "Communication error" (Kommunikationsfehler) wird angezeigt, wenn das Auslesen des Moduls misslingt.

Wenn die Verbindung "Local" (Zentral) ist, müssen Sie die Modulverbindung vor dem Zurücksetzen der Verwaltungsrechte sperren. Gehen Sie wie folgt vor, um das Modul zu sperren.

- **1.** Klicken Sie mit der rechten Maustaste auf das Modul und wählen Sie "Properties" (Eigenschaften) aus.
- 2. Klicken Sie auf die Registerkarte "Connection" (Verbindung).
- **3.** Wählen Sie "Inhibit Connection" (Verbindung sperren) aus.
- 4. Klicken Sie auf "Apply" (Anwenden) und anschließend auf "OK".

Gehen Sie wie folgt vor, um das Modul auf seine werkseitige Konfiguration zurückzusetzen, wenn Sie online geschaltet sind.

- **1.** Klicken Sie mit der rechten Maustaste auf das Modul und wählen Sie "Properties" (Eigenschaften) aus.
- **2.** Klicken Sie auf die Registerkarte "Safety" (Sicherheit).

Configuration Ownership: Local

Reset Ownership | ←

- 3. Klicken Sie auf "Reset Ownership" (Verwaltungsrechte zurücksetzen).
	- **TIPP** Sie können die Verwaltungsrechte nicht zurücksetzen, wenn noch Änderungen an den Moduleigenschaften ausstehen oder eine Sicherheits-Task-Signatur bzw. eine Sicherheitsverriegelung vorliegt.

Sie können die Software RSLogix 5000 verwenden, um ein Guard I/O-Modul auf einem Ethernet-Netzwerk auszutauschen. Beim Austausch eines Guard I/O-Moduls auf einem DeviceNet-Netzwerk hängt die Auswahl der Software vom Modultyp ab.

### **Tabelle 23 – Software**

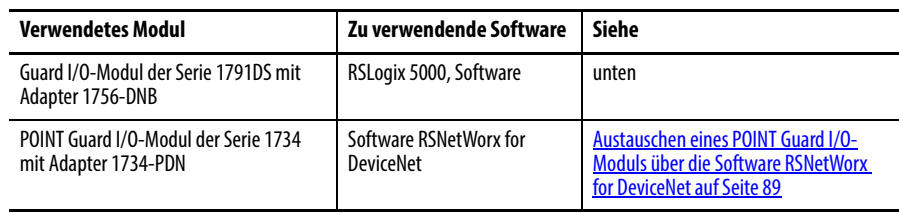

# **Austauschen eines Moduls mithilfe der Software RSLogix 5000**

Wenn Sie auf einen Teil des CIP Safety-Systems angewiesen sind, um das SIL 3- Verhalten während des Austauschs und der Funktionsprüfung eines Moduls aufrecht zu erhalten, kann das Merkmal "Configure Always" (Immer konfigurieren) nicht verwendet werden. Siehe [Austausch bei aktivierter Option](#page-82-0)  "Configure Only When No Safety (Task) Signature Exists" (Nur konfigurieren, [wenn keine Sicherheits- \(Task-\) Signatur vorliegt\) auf Seite 83.](#page-82-0)

Falls Sie nicht auf das gesamte routingfähige CIP Safety-Steuerungssystem angewiesen sind, um das SIL 3/PLe-Verhalten während des Austauschs und der Funktionsprüfung eines Moduls aufrechtzuerhalten, kann das Merkmal "Configure Always" (Immer konfigurieren) verwendet werden. Siehe Austausch [bei aktivierter Option "Configure Always" \(Immer konfigurieren\) auf Seite 87](#page-86-0).

Der Modulaustausch wird auf der Registerkarte "Safety" (Sicherheit) der GuardLogix-Steuerung konfiguriert.

**Abbildung 22 – Austauschen eines Sicherheits-E/A-Moduls**

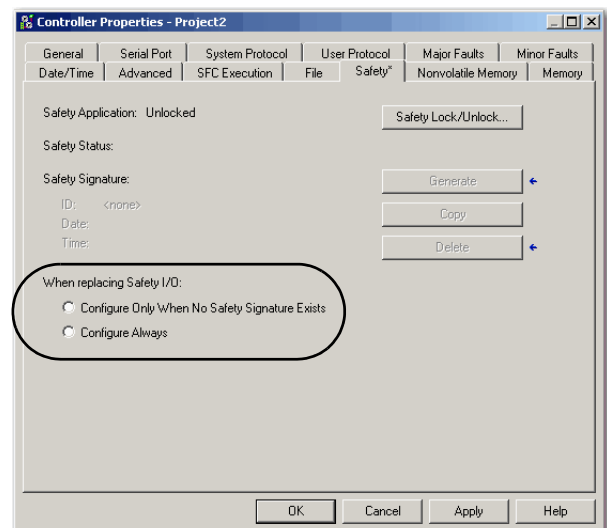

# <span id="page-82-0"></span>**Austausch bei aktivierter Option "Configure Only When No Safety (Task) Signature Exists" (Nur konfigurieren, wenn keine Sicherheits- (Task-) Signatur vorliegt)**

Beim Austausch eines Moduls wird die Konfiguration von der Sicherheitssteuerung heruntergeladen, wenn die Gerätekennung (DeviceID) des neuen Moduls mit der des ursprünglichen Moduls übereinstimmt. Die Gerätekennung setzt sich aus der Knoten-/IP-Adresse und der Sicherheitsnetzwerknummer (SNN) zusammen. Sie wird immer aktualisiert, wenn die SNN konfiguriert wird.

Wenn für das Projekt die Option "Configure Only When No Safety (Task) Signature Exists" (Nur konfigurieren, wenn keine Sicherheits- (Task-) Signatur vorliegt) ausgewählt ist, wenden Sie die in [Tabelle 24](#page-83-0) beschriebene geeignete Vorgehensweise an, um das POINT Guard I/O-Modul auf Grundlage Ihres Szenarios auszutauschen. Wenn Sie die beschriebenen Schritte ordnungsgemäß durchgeführt haben, stimmt die Gerätekennung mit der ursprünglichen ID

überein, wodurch die Sicherheitssteuerung in der Lage ist, die richtige Modulkonfiguration herunterzuladen. Anschließend wird die Sicherheitsverbindung erneut hergestellt.

| GuardLogix-<br>Sicherheitssignatur<br>vorhanden | Zustand<br><b>Austauschmodule</b>                                      | <b>Erforderliche Maßnahme</b>                                                                                                    |
|-------------------------------------------------|------------------------------------------------------------------------|----------------------------------------------------------------------------------------------------|
| <b>Nein</b>                                     | Keine SNN<br>(Werkseinstellungen)                                      | Keine, Das Modul ist einsatzbereit.                                                                                                    |
| Ja oder Nein                                    | Gleiche SNN wie<br>ursprüngliche<br>Sicherheits-Task-<br>Konfiguration | Keine, Das Modul ist einsatzbereit.                                                                                                    |
| Ja                                              | Keine SNN<br>(Werkseinstellungen)                                      | Siehe Scenario 1 - Austauschmodul ist im Werkszustand und<br>Sicherheits- (Task-) Signatur liegt vor auf Seite 84.                              |
| Ja                                              | Andere SNN als<br>ursprüngliche                                        | Siehe Scenario 2 - Austauschmodul hat andere SNN als<br>ursprüngliches Modul und Sicherheits- (Task-) Signatur liegt vor auf<br>Seite 85.       |
| Nein                                            | Sicherheits-Task-<br>Konfiguration                                     | Siehe Scenario 3 - Austauschmodul hat andere SNN als<br>ursprüngliches Modul und Sicherheits- (Task-) Signatur liegt nicht<br>vor auf Seite 87. |

<span id="page-83-0"></span>**Tabelle 24 – Austauschen eines Moduls**

<span id="page-83-1"></span>Scenario 1 – Austauschmodul ist im Werkszustand und Sicherheits- (Task-) Signatur liegt vor

- **1.** Entfernen Sie das alte E/A-Modul und installieren Sie das neue Modul.
- **2.** Klicken Sie mit der rechten Maustaste auf das POINT Guard I/O-Austauschmodul und wählen Sie "Properties" (Eigenschaften) aus.
- **3.** Klicken Sie rechts neben der Sicherheitsnetzwerknummer auf die Schaltfläche  $\ldots$ , um das Dialogfeld "Safety Network Number" (Sicherheitsnetzwerknummer) aufzurufen.

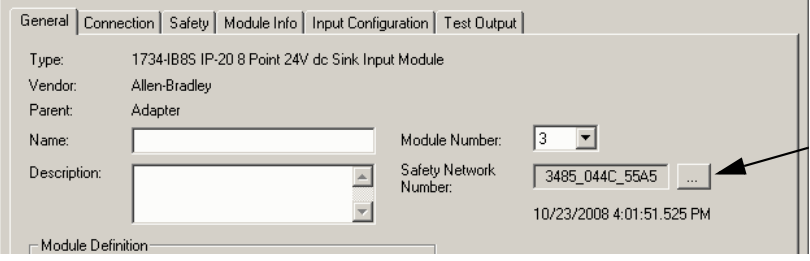

4. Klicken Sie auf "Set" (Festlegen).

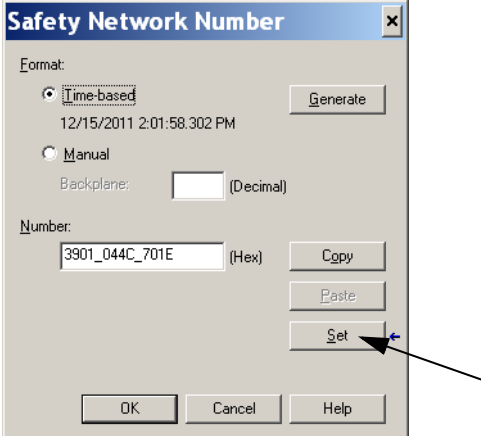

**5.** Vergewissern Sie sich, dass die Statusanzeige für den Netzwerkstatus (NS) am richtigen Modul abwechselnd rot und grün aufleuchtet, bevor Sie im Bestätigungsdialogfeld auf "Yes" (Ja) klicken, um die SNN festzulegen und das Austauschmodul zu akzeptieren.

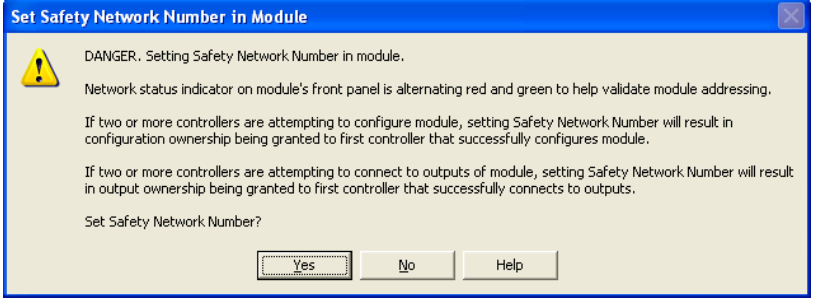

**6.** Befolgen Sie die vom Hersteller vorgeschriebene Vorgehensweise, nach der das ausgetauschte E/A-Modul und das System einer Funktionsprüfung unterzogen werden und das System für den Betrieb freigegeben wird.

<span id="page-84-0"></span>Scenario 2 – Austauschmodul hat andere SNN als ursprüngliches Modul und Sicherheits- (Task-) Signatur liegt vor

- **1.** Entfernen Sie das alte E/A-Modul und installieren Sie das neue Modul.
- **2.** Klicken Sie mit der rechten Maustaste auf Ihr POINT Guard I/O-Modul und wählen Sie "Properties" (Eigenschaften) aus.
- 3. Klicken Sie auf die Registerkarte "Safety" (Sicherheit).

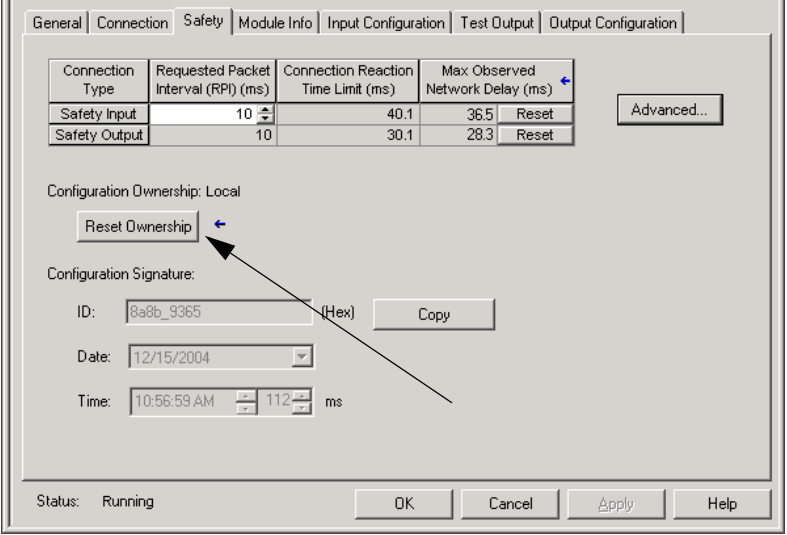

- 4. Klicken Sie auf "Reset Ownership" (Verwaltungsrechte zurücksetzen).
- 5. Klicken Sie auf "OK".
- **6.** Klicken Sie mit der rechten Maustaste auf Ihre Steuerung und wählen Sie "Properties" (Eigenschaften) aus.

**7.** Klicken Sie rechts neben der Sicherheitsnetzwerknummer auf die Schaltfläche  $\ldots$ , um das Dialogfeld "Safety Network Number" (Sicherheitsnetzwerknummer) aufzurufen.

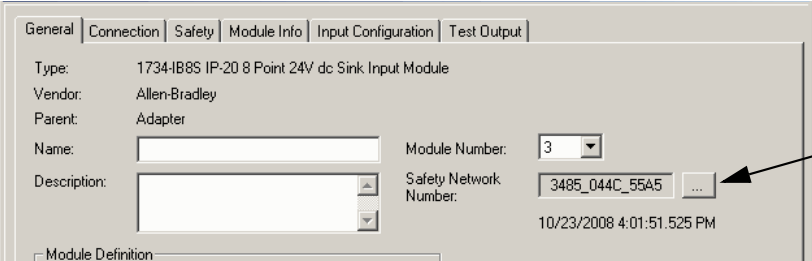

8. Klicken Sie auf "Set" (Festlegen).

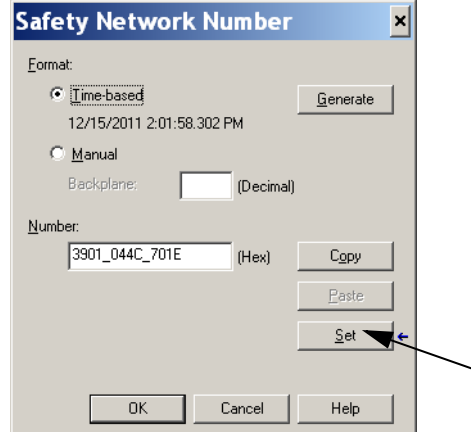

**9.** Vergewissern Sie sich, dass die Statusanzeige für den Netzwerkstatus (NS) am richtigen Modul abwechselnd rot und grün aufleuchtet, bevor Sie im Bestätigungsdialogfeld auf "Yes" (Ja) klicken, um die SNN festzulegen und das Austauschmodul zu akzeptieren.

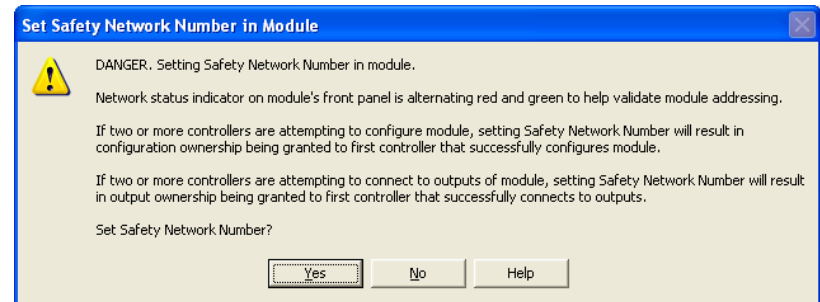

**10.** Befolgen Sie die vom Hersteller vorgeschriebene Vorgehensweise, nach der das ausgetauschte E/A-Modul und das System einer Funktionsprüfung unterzogen werden und das System für den Betrieb freigegeben wird.

<span id="page-86-1"></span>Scenario 3 – Austauschmodul hat andere SNN als ursprüngliches Modul und Sicherheits- (Task-) Signatur liegt nicht vor

- **1.** Entfernen Sie das alte E/A-Modul und installieren Sie das neue Modul.
- **2.** Klicken Sie mit der rechten Maustaste auf Ihr POINT Guard I/O-Modul und wählen Sie "Properties" (Eigenschaften) aus.
- 3. Klicken Sie auf die Registerkarte "Safety" (Sicherheit).

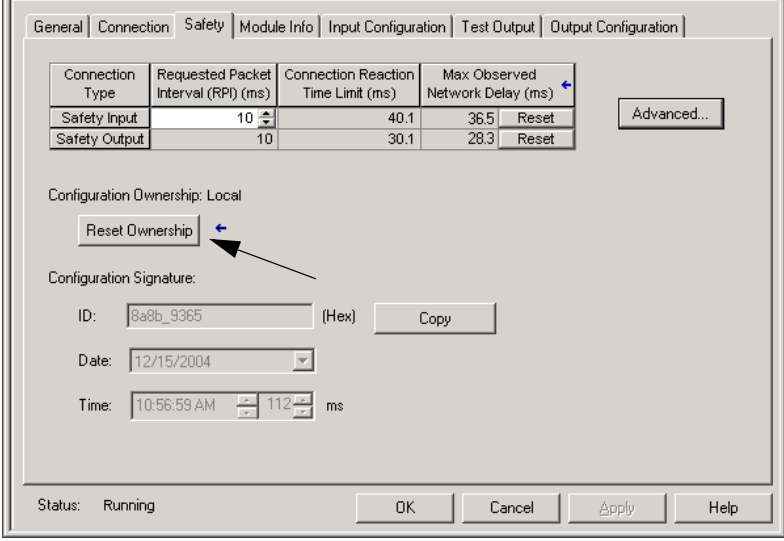

- 4. Klicken Sie auf "Reset Ownership" (Verwaltungsrechte zurücksetzen).
- **5.** Klicken Sie auf "OK".
- **6.** Befolgen Sie die vom Hersteller vorgeschriebene Vorgehensweise, nach der das ausgetauschte E/A-Modul und das System einer Funktionsprüfung unterzogen werden und das System für den Betrieb freigegeben wird.

# <span id="page-86-0"></span>**Austausch bei aktivierter Option "Configure Always" (Immer konfigurieren)**

**ACHTUNG:** Aktivieren Sie die Option "Configure Always" (Immer konfigurieren) nur, wenn die Beibehaltung des SIL 3-Verhaltens während des Austauschs und der Funktionstests eines Moduls **nicht** vom gesamten CIP Safety-Steuerungssystem abhängt.

Installieren Sie Module im Werkszustand in einem CIP Safety-Netzwerk bei aktivierter Funktion "Configure Always" (Immer konfigurieren) nur, wenn Sie dieses Austauschverfahren befolgen.

Wenn die Option "Configure Always" (Immer konfigurieren) in der Software RSLogix 5000 aktiviert ist, sucht die Steuerung automatisch ein Austauschmodul, das den folgenden Anforderungen entspricht, und stellt eine Verbindung zu diesem Modul her:

- **•** Die Steuerung hat an dieser Netzwerkadresse Konfigurationsdaten für ein kompatibles Modul.
- **•** Das Modul befindet sich im Werkszustand oder verfügt über eine SNN, die mit der Konfiguration übereinstimmt.

Wenn für die Projektkonfiguration die Option "Configure Always" (Immer konfigurieren) aktiviert ist, wenden Sie die entsprechende Vorgehensweise zum Austausch eines POINT Guard I/O-Moduls an.

- **1.** Entfernen Sie das alte E/A-Modul und installieren Sie das neue Modul.
	- a. Befindet sich das Modul im Werkszustand, fahren Sie mit Schritt [6](#page-87-0) fort. Es muss keine Maßnahme ergriffen werden, damit die GuardLogix-Steuerung die Verwaltungsrechte für das Modul erhält.
	- b. Tritt ein Fehler aufgrund nicht übereinstimmender SNN auf, fahren Sie mit dem nächsten Schritt fort, um das Modul in den Werkszustand zurückzusetzen.
- **2.** Klicken Sie mit der rechten Maustaste auf Ihr POINT Guard I/O-Modul und wählen Sie "Properties" (Eigenschaften) aus.
- 3. Klicken Sie auf die Registerkarte "Safety" (Sicherheit).

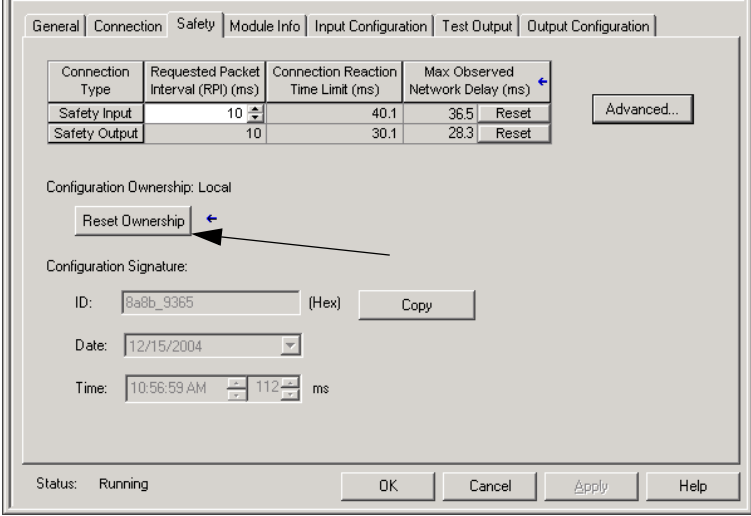

- 4. Klicken Sie auf "Reset Ownership" (Verwaltungsrechte zurücksetzen).
- **5.** Klicken Sie auf "OK".
- <span id="page-87-0"></span>**6.** Befolgen Sie die vom Hersteller vorgeschriebene Vorgehensweise, nach der das ausgetauschte E/A-Modul und das System einer Funktionsprüfung unterzogen werden und das System für den Betrieb freigegeben wird.

# <span id="page-88-0"></span>**Austauschen eines POINT Guard I/O-Moduls über die Software RSNetWorx for DeviceNet**

Gehen Sie wie im Folgenden beschrieben vor, um ein POINT Guard I/O-Modul auszutauschen, wenn das Modul und die Steuerung auf einem DeviceNet-Netzwerk betrieben werden.

- **1.** Tauschen Sie das Modul aus und stimmen Sie die Knotennummer mit der des ursprünglichen Moduls ab.
- **2.** Öffnen Sie Ihr Projekt in der Software RSNetWorx for DeviceNet.

Befindet sich das Austauschmodul im Werkszustand oder verfügt es über eine SNN, die nicht mit der des ursprünglichen Moduls übereinstimmt, ist das Modul mit einem Ausrufzeichen versehen.

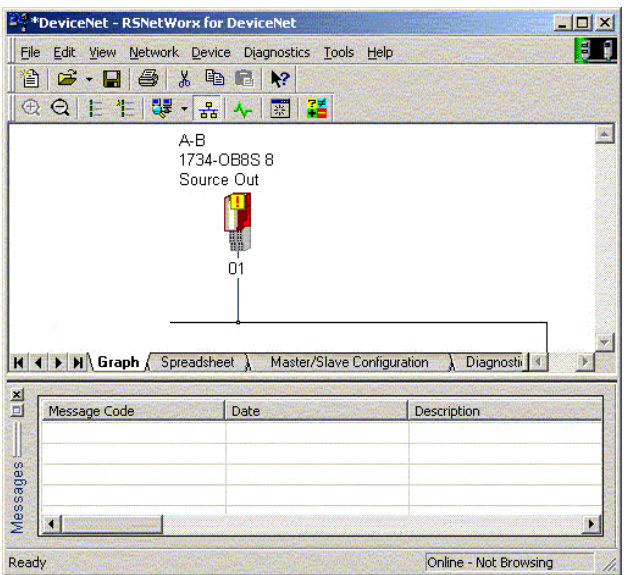

**3.** Klicken Sie mit der rechten Maustaste auf das Modul und wählen "Download to Device" (Auf Gerät herunterladen).

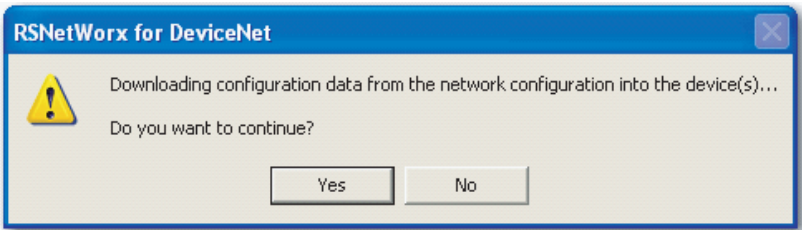

4. Klicken Sie auf "Yes" (Ja), um den Vorgang zu bestätigen.

5. Klicken Sie auf "Download" (Herunterladen) im Dialogfeld "Safety Network Number Mismatch" (Nicht übereinstimmende Sicherheitsnetzwerknummer), um die SNN auf dem Austauschmodul zu konfigurieren.

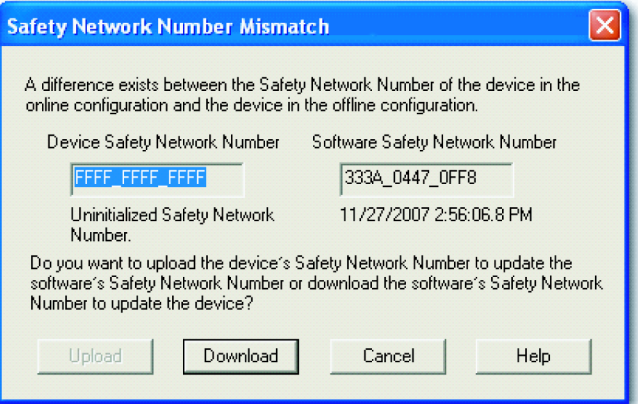

**6.** Vergewissern Sie sich, dass die Anzeige für den Netzwerkstatus (NS) am richtigen Modul blinkt und klicken Sie auf "OK", um die SNN auf diesem Gerät zu konfigurieren.

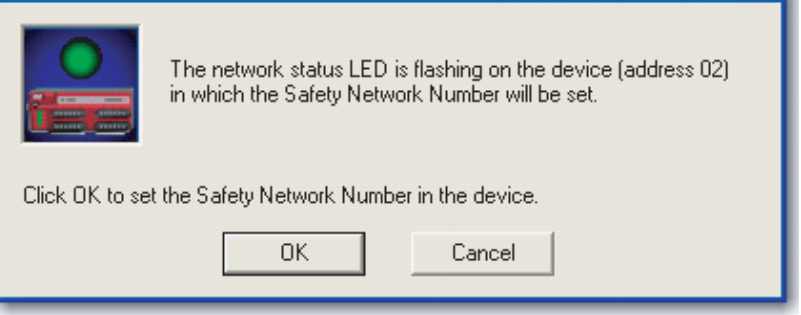

Die Software RSNetWorx for DeviceNet bestätigt, dass die SNN konfiguriert wurde.

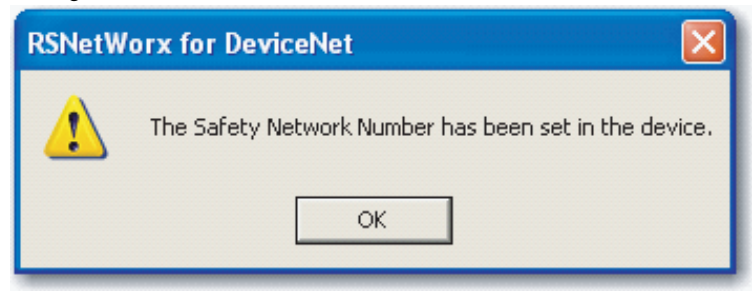

Nach dem erfolgreichen Herunterladen zeigt das Hauptprojekt die folgende Meldung an: "The device at address  $xx$  has been downloaded. Any device-specific messages related to the download operation are displayed separately." (Das Gerät an Adresse xx wurde heruntergeladen.

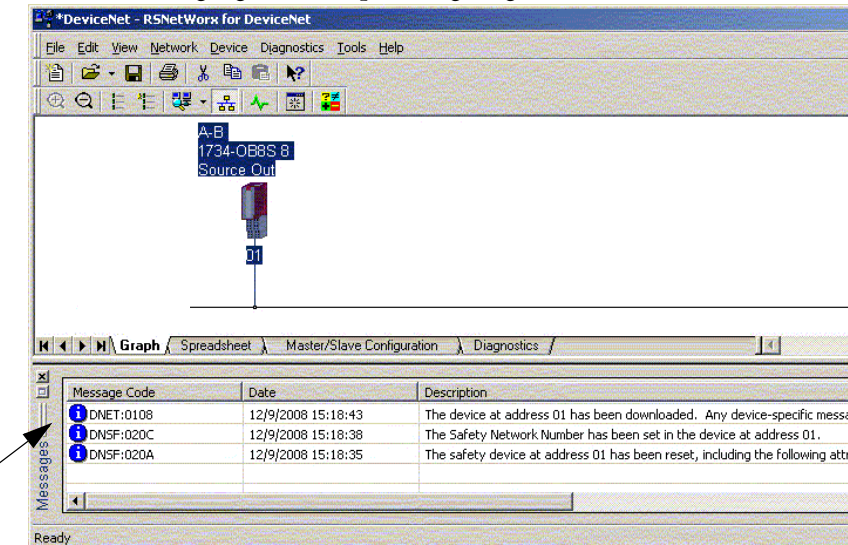

Alle gerätespezifischen Meldungen im Zusammenhang mit dem Download-Vorgang werden separat angezeigt.)

Angenommen, dass dies die richtige Konfiguration von der ursprünglichen DNT-Datei ist, stimmen die SNN und die Konfigurationssignatur nun mit der ursprünglichen SNN bzw. Signatur überein. Wenn bereits ein Anschluss an die Steuerung besteht, wird eine Verbindung hergestellt. Die Steuerung kann im Run-Modus verbleiben, während die Konfiguration auf das Austauschmodul heruntergeladen wird.

Wenn Sie diese Konfiguration auf eine temporäre Einrichtung herunterladen, platzieren Sie das Modul im Netzwerk, wo es automatisch eine Verbindung zur Steuerung herstellt.

Stammte die auf das Modul heruntergeladene Konfiguration nicht von der ursprünglichen DNT-Datei, stimmt die Konfigurationssignatur nicht mit der ursprünglichen Signatur überein. Auch wenn Sie dieselben Parameter in einer neuen DNT-Datei erzeugen, unterscheiden sich die Zeit- und Datumsanteile der Signatur, so dass die Verbindung zur Steuerung nicht hergestellt wird. Klicken Sie in diesem Fall auf die Registerkarte "Safety Connection" (Sicherheitsverbindung) für die Steuerung, die meldete, dass eine andere Konfigurationssignatur vorliegt. Ihnen wird dann die Option angeboten, die neue Konfigurationssignatur abzustimmen. Sie sollten jedoch zuerst das Sicherheitssystem erneut validieren, da nicht die ursprüngliche DNT-Datei verwendet wird.

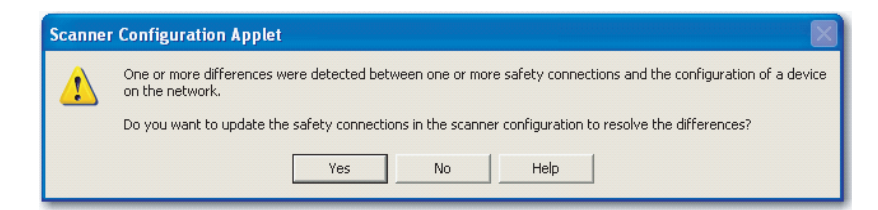

7. Klicken Sie auf "Yes" (Ja).

Dadurch wird der Run-Modus der Steuerung beendet und Sie werden aufgefordert, die Änderungen herunterzuladen.

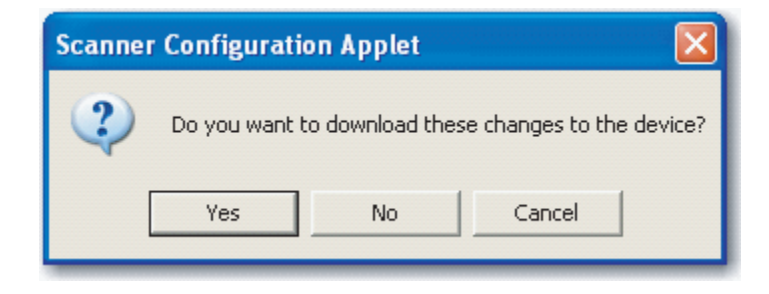

8. Klicken Sie auf "Yes" (Ja), um die neue Verbindungskonfiguration auf die SmartGuard-Steuerung herunterzuladen.

Nach dem Download wechselt die Steuerung wieder zurück in den Run-Modus und die Verbindung zum Austauschmodul wird hergestellt.

**9.** Befolgen Sie die vom Hersteller vorgeschriebene Vorgehensweise, nach der das ausgetauschte E/A-Modul und das System einer Funktionsprüfung unterzogen werden und das System für den Betrieb freigegeben wird.

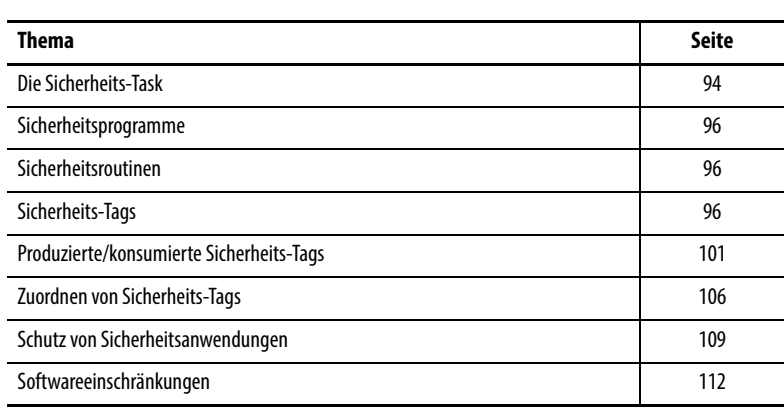

# **Entwicklung von Sicherheitsanwendungen**

In diesem Kapitel werden die Komponenten erläutert, aus denen ein Sicherheitsprojekt besteht. Es bietet Informationen zur Verwendung der Funktionen, die die Integrität der Sicherheitsanwendung schützen, wie z. B. die Sicherheits-Task-Signatur und die Sicherheitsverriegelung.

Informationen zu Richtlinien und Anforderungen für die Entwicklung und Inbetriebnahme von SIL 3- und PLe-Sicherheitsanwendungen enthält die Publikation [1756-RM093](http://literature.rockwellautomation.com/idc/groups/literature/documents/rm/1756-rm093_-en-p.pdf), Steuerungssysteme GuardLogix -Sicherheitsreferenzhandbuch.

Das Sicherheitsreferenzhandbuch beinhaltet folgende Themen:

- **•** Erstellen einer detaillierten Projektspezifikation
- **•** Schreiben, Dokumentieren und Testen der Anwendung
- **•** Generieren der Sicherheits-Task-Signatur, um das Projekt zu identifizieren und zu schützen
- **•** Bestätigen des Projekts durch Ausdruck oder Anzeige des hochgeladenen Projekts und durch manuelles Vergleichen der Konfigurationen, Sicherheitsdaten und der Sicherheitsprogrammlogik
- **•** Verifizieren des Projekts durch Prüffälle, Simulationen, Funktionsverifikationsprüfungen und eine unabhängige Sicherheitsüberprüfung, falls erforderlich
- **•** Verriegeln der Sicherheitsanwendung
- **•** Berechnen der Reaktionszeit des Systems

<span id="page-93-1"></span>**Die Sicherheits-Task** Wenn Sie ein Sicherheitssteuerungsprojekt erstellen, generiert die Software RSLogix 5000 automatisch eine Sicherheits-Task mit einem Sicherheitsprogramm und einer Haupt(sicherheits)routine.

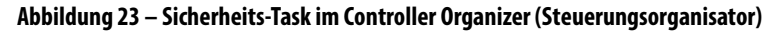

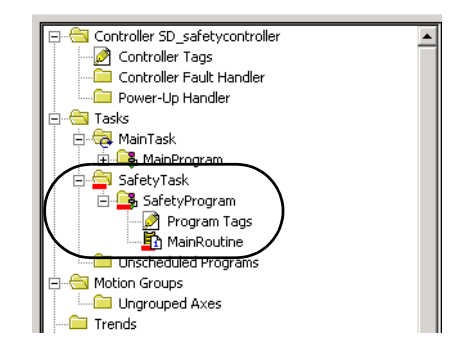

Innerhalb der Sicherheits-Task können Sie mehrere Sicherheitsprogramme verwenden, die aus mehreren Sicherheitsroutinen bestehen. Die GuardLogix-Steuerung unterstützt eine Sicherheits-Task. Die Sicherheits-Task kann nicht gelöscht werden.

Innerhalb der Sicherheits-Task können Sie keine Standardprogramme planen oder Standardroutinen ausführen.

## <span id="page-93-0"></span>**Spezifizieren der Sicherheits-Task-Zeitspanne**

Die Sicherheits-Task ist eine periodische/zeitgesteuerte Task. Sie wählen die Task-Priorität und den Überwachungszeitraum über das Dialogfeld "Task Properties – Safety Task" (Task-Eigenschaften – Sicherheits-Task) aus. Öffnen Sie das Dialogfeld, indem Sie mit der rechten Maustaste auf die Sicherheits-Task klicken und dann "Properties" (Eigenschaften) auswählen.

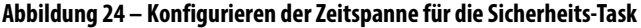

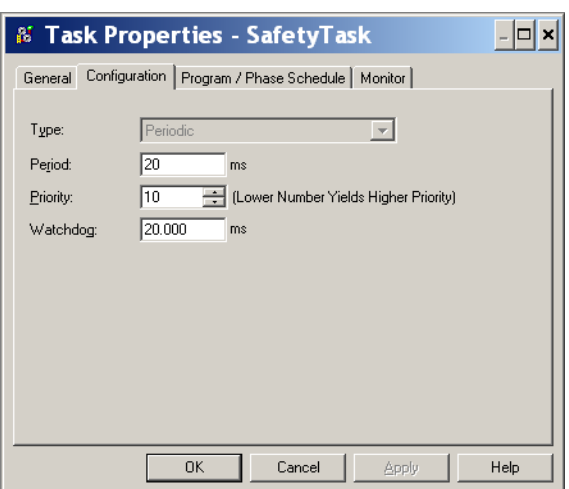

Die Sicherheits-Task muss über die Priorität "Hoch" verfügen. Sie geben sowohl die Zeitspanne der Sicherheits-Task (in ms) als auch den Watchdog der Sicherheits-Task (in ms) an. Die Sicherheits-Task-Zeitspanne ist der Zeitraum, in dem die Sicherheits-Task ausgeführt wird. Der Sicherheits-Task-Watchdog ist die maximale, zugelassene Zeit vom Start der Ausführung der Sicherheits-Task bis zu deren Beendigung.

Die Zeitspanne der Sicherheits-Task ist begrenzt auf ein Maximum von 500 ms und kann online nicht geändert werden. Stellen Sie sicher, dass der Sicherheits-Task genügend Zeit zum Abschluss der Logikausführung bleibt, bevor sie erneut ausgelöst wird. Wenn während des Überwachungszeitraums für die Sicherheits-Task ein Timeout auftritt, wird ein nicht behebbarer Sicherheitsfehler in der Sicherheitssteuerung generiert.

Die Zeitspanne für die Sicherheits-Task wirkt sich direkt auf die Reaktionszeit des Systems aus.

Publikation [1756-RM093](http://literature.rockwellautomation.com/idc/groups/literature/documents/rm/1756-rm093_-en-p.pdf), "Steuerungssysteme GuardLogix – Sicherheitsreferenzhandbuch", enthält detaillierte Informationen über die Berechnung der Reaktionszeit des Systems.

## **Ausführen der Sicherheits-Task**

Die Sicherheits-Task wird genau so ausgeführt wie eine periodische Standard-Task, allerdings mit folgenden Ausnahmen:

- **•** Die Sicherheits-Task beginnt mit der Ausführung erst, wenn die Primärsteuerung und der Sicherheitspartner ihre Steuerungspartnerschaft festlegen. (Standard-Tasks beginnen mit der Ausführung, sobald die Steuerung in den Run-Modus wechselt.)
- **•** Alle Sicherheitseingangs-Tags (Eingänge, konsumiert und zugeordnet) werden aktualisiert und zu Beginn der Ausführung der Sicherheits-Task eingefroren.

Auf Seite [106](#page-105-0) finden Sie weitere Informationen über die Zuordnung von Sicherheits-Tags.

**•** Die Werte der Sicherheitsausgangs-Tags (Ausgänge und produzierte Werte) werden nach Abschluss der Ausführung der Sicherheits-Task aktualisiert.

<span id="page-95-0"></span>**Sicherheitsprogramme** Sicherheitsprogramme besitzen sämtliche Attribute eines Standardprogramms, werden jedoch in der Sicherheits-Task geplant und können nur Sicherheitskomponenten enthalten. Sicherheitsprogramme können nur Sicherheitsroutinen enthalten, von denen eine als Hauptroutine bestimmt sein muss und eine als Fehlerroutine bestimmt sein kann.

> Sicherheitsprogramme können keine Standardroutinen oder Standard-Tags enthalten.

<span id="page-95-1"></span>**Sicherheitsroutinen** Sicherheitsroutinen besitzen sämtliche Attribute einer Standardroutine, sind jedoch nur in einem Sicherheitsprogramm vorhanden. Momentan wird für Sicherheitsroutinen nur die Kontaktplanlogik unterstützt.

> **TIPP** Die Software RSLogix 5000 verwendet ein Wasserzeichen, um visuell zwischen einer Sicherheitsroutine und einer Standardroutine zu unterscheiden.

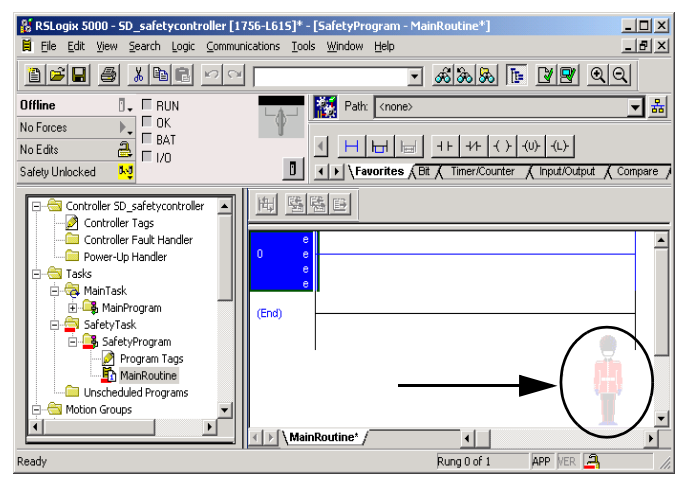

<span id="page-95-2"></span>**Sicherheits-Tags** Ein Tag ist ein Bereich im Speicher der Steuerung, in dem Daten gespeichert werden. Tags sind der grundlegende Mechanismus zur Speicherzuweisung, zur Bezugnahme auf Daten aus der Logik sowie zur Datenüberwachung. Sicherheits-Tags besitzen alle Attribute von Standard-Tags sowie zusätzliche zertifizierte Mechanismen zur Sicherstellung der SIL 3-Datenintegrität.

Folgende Eigenschaften sind einem Tag bei seiner Erstellung zuzuweisen:

- **•** Name
- **•** Beschreibung (optional)
- **•** Tag-Typ
- **•** Datentyp
- **•** Bereich
- **•** Klasse
- **•** Stil
- **•** Externer Zugriff

Sie können auch angeben, ob die Tag-Werte konstant sein sollen.

Öffnen Sie zum Erstellen eines Sicherheits-Tags das Dialogfeld "New Tag" (Neues Tag), indem Sie mit der rechten Maustaste auf "Controller Tags" (Steuerungs-Tags) oder "Program Tags" (Programm-Tags) klicken und "New Tag" (Neues Tag) auswählen.

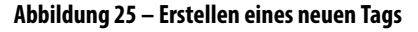

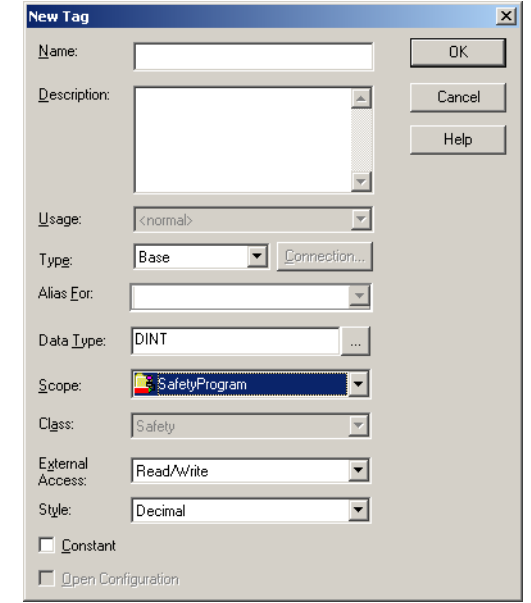

# **Tag-Typ**

In [Tabelle 25](#page-96-0) werden die vier Tag-Typen definiert: Basis, Alias, Produziert und Konsumiert.

<span id="page-96-0"></span>**Tabelle 25 – Vier Tag-Typen**

| Tag-Typ      | <b>Beschreibung</b>                                                                                                    |  |
|--------------|----------------------------------------------------------------------------------------------------|--|
| <b>Basis</b> | Diese Tags speichern Werte, die von der Logik innerhalb des Projekts verwendet werden.                                                                                                    |  |
| Alias        | Ein Tag, das auf ein anderes Tag hinweist. Ein Alias-Tag kann auf ein anderes Alias-Tag oder ein<br>Basis-Tag hinweisen. Ein Alias-Tag kann sich auch auf eine Komponente eines anderen Tags<br>beziehen, indem es auf ein Glied einer Struktur verweist, ein Datenfeldelement oder ein Bit<br>innerhalb eines Tags oder eines Glieds.<br><b>WICHTIG:</b> Das Aliasing zwischen Standard-Tags und Sicherheits-Tags ist in<br>Sicherheitsanwendungen unzulässig. Stattdessen ermöglicht die entsprechende Sicherheits-<br>Tag-Zuordnungsfunktion eine Zuordnung von Standard-Tags zu Sicherheits-Tags.<br>Siehe Zuordnen von Sicherheits-Tags auf Seite 106. |  |
| Produziert   | Ein Tag, das von einer Steuerung für die Verwendung durch andere Steuerungen zur<br>Verfügung gestellt wird. Maximal 15 Steuerungen können gleichzeitig Daten konsumieren<br>(empfangen). Ein produziertes Tag sendet seine Daten an ein oder mehrere konsumierende<br>Tags ohne Verwendung von Logik. Die produzierten Tag-Daten werden mit dem RPI des<br>konsumierenden Tags übermittelt.                                                                                                    |  |
| Konsumiert   | Ein Tag, das Daten eines produzierten Tags empfängt. Der Datentyp des konsumierten Tags<br>muss mit dem Datentyp des produzierten Tags übereinstimmen. Das angeforderte<br>Paketintervall (RPI) des konsumierten Tags bestimmt den Zeitraum, in dem die Daten<br>aktualisiert werden.                                                                                                    |  |

## **Datentyp**

Der Datentyp definiert den Datentyp, den das Tag speichert, wie z. B. Bit oder Ganzzahl.

Datentypen können zu Strukturen kombiniert werden. Eine Struktur stellt einen eindeutigen Datentyp zur Verfügung, der mit einer bestimmten Anforderung übereinstimmt. Innerhalb einer Struktur wird jeder individuelle Datentyp als Glied bezeichnet. Wie Tags haben auch Glieder einen Namen und einen Datentyp. Sie können Ihre eigenen Strukturen als benutzerdefinierte Datentypen erstellen.

Logix-Steuerungen enthalten vordefinierte Datentypen für die Verwendung mit spezifischen Befehlen.

Für Sicherheits-Tags sind nur die folgenden Datentypen zulässig:

**Tabelle 26 – Gültige Datentypen für Sicherheits-Tags**

| AUX VALVE CONTROL         | DCI STOP TEST MUTE       | MANUAL VALVE CONTROL     |
|---------------------------|--------------------------|--------------------------|
| <b>BOOL</b>               | <b>DINT</b>              | MUTING FOUR SENSOR BIDIR |
| CAM PROFILE               | DIVERSE INPUT            | MUTING TWO SENSOR ASYM   |
| CAMSHAFT MONITOR          | EIGHT POS MODE SELECTOR  | MUTING TWO SENSOR SYM    |
| <b>CB CONTINUOUS MODE</b> | EMERGENCY STOP           | MOTION INSTRUCTION       |
| CB CRANKSHAFT POS MONITOR | ENABLE PENDANT           | <b>PHASE</b>             |
| CB INCH MODE              | EXT ROUTINE CONTROL      | PHASE INSTRUCTION        |
| CB SINGLE STROKE MODE     | EXT ROUTINE PARAMETERS   | REDUNDANT INPUT          |
| CONFIGURABLE ROUT         | FBD BIT FIELD DISTRIBUTE | REDUNDANT OUTPUT         |
| CONNECTION STATUS         | FBD CONVERT              | SAFETY MAT               |
| <b>CONTROL</b>            | FBD COUNTER              | SERIAL PORT CONTROL      |
| <b>COUNTER</b>            | FBD LOGICAL              | SFC ACTION               |
| DCA_INPUT                 | FBD MASK EQUAL           | SFC_STEP                 |
| DCAF INPUT                | FBD MASKED MOVE          | SFC STOP                 |
| DCI MONITOR               | FBD TIMER                | <b>SINT</b>              |
| DCI START                 | FIVE POS MODE SELECTOR   | <b>STRING</b>            |
| DCI STOP                  | INT                      | THRS ENHANCED            |
| DCI STOP TEST             | LIGHT CURTAIN            | <b>TIMER</b>             |
| DCI STOP TEST LOCK        | MAIN VALVE CONTROL       | TWO HAND RUN STATION     |
|                           |                          |                          |

Datentypen des Typs REAL sind in 1756-L7xS-Steuerungsprojekten gültig; in 1756-L6xS- oder 1768-L4xS-Steuerungsprojekten sind sie dagegen ungültig.

**WICHTIG** Diese Einschränkung beinhaltet benutzerdefinierte Datentypen, die einen der vordefinierten Datentypen enthalten.

## **Bereich**

Der Bereich eines Tags legt fest, wo Sie Zugriff auf die Tag-Daten haben. Wenn Sie ein Tag erstellen, definieren Sie dieses als Steuerungs-Tag (globale Daten) oder als Programm-Tag für ein spezifisches Sicherheitsprogramm oder ein Standardprogramm (lokale Daten). Sicherheits-Tags können Steuerungsbereichsoder Sicherheitsprogrammbereichs-Tags sein.

### Steuerungsbereichs-Tags

Bei den Steuerungsbereichs-Sicherheits-Tags haben sämtliche Programme Zugriff auf die Sicherheitsdaten. Steuerungsbereichs-Tags sind notwendig, wenn sie:

- **•** in mehr als einem Programm des Projekts verwendet werden.
- **•** zum Produzieren oder Konsumieren von Daten verwendet werden.
- **•** für die Kommunikation mit einem PanelView-/Bedienerschnittstellen-Terminal verwendet werden.
- **•** zum Zuordnen von Sicherheits-Tags verwendet werden. Weitere Informationen finden Sie unter [Zuordnen von Sicherheits-Tags](#page-105-0) [auf Seite 106](#page-105-0).

Steuerungsbereichs-Sicherheits-Tags können von Standardroutinen gelesen, aber nicht geschrieben werden.

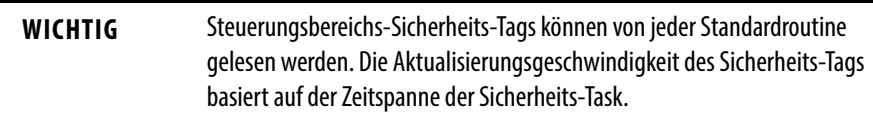

Die mit Sicherheits-E/A und produzierten oder konsumierten Sicherheitsdaten assoziierten Tags müssen Steuerungsbereichs-Sicherheits-Tags sein. Für produzierte/konsumierte Sicherheits-Tags müssen Sie einen benutzerdefinierten Datentyp erstellen, wobei das erste Glied der Tag-Struktur für den Status der Verbindung reserviert ist. Dieses Glied ist ein vordefinierter Datentyp mit dem Namen CONNECTION\_STATUS.

### **Tabelle 27 – Weitere Informationen**

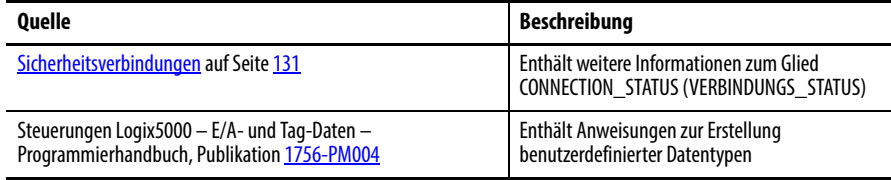

### Programmbereichs-Tags

Bei Programmbereichs-Tags werden die Daten von den anderen Programmen isoliert. Die Wiederverwendung von Programmbereichs-Tag-Namen ist zwischen Programmen erlaubt.

Programmbereichs-Sicherheits-Tags können nur über eine Sicherheitsroutine in demselben Sicherheitsprogramm gelesen oder geschrieben werden.

### **Klasse**

Tags können als Standard- oder als Sicherheits-Tags klassifiziert werden. Tags, die als Sicherheits-Tags klassifiziert sind, müssen über einen Datentyp verfügen, der für Sicherheits-Tags zulässig ist.

Wenn Sie Programmbereichs-Tags erstellen, wird die Klasse automatisch spezifiziert, und zwar abhängig davon, ob das Tag in einem Standard- oder einem Sicherheitsprogramm erstellt wurde.

Wenn Sie Steuerungsbereichs-Tags erstellen, müssen Sie die Klasse des Tags manuell auswählen.

## **Konstanter Wert**

Wenn Sie ein Tag als konstanten Wert festlegen, kann dieses nicht durch die Logik in der Steuerung oder durch eine externe Anwendung wie z. B. eine Bedienerschnittstelle geändert werden. Tags mit konstanten Werten können nicht geforct werden.

Über die Software RSLogix 5000 können konstante Standard-Tags und Sicherheits-Tags geändert werden, sofern keine Sicherheits-Task-Signatur vorliegt. Sicherheits-Tags können nicht geändert werden, wenn eine Sicherheits-Task-Signatur vorliegt.

## **Externer Zugriff**

Der externe Zugriff definiert die Zugriffsebene, die für ein externes Gerät, wie z. B. eine Bedienerschnittstelle (HMI), zum Anzeigen oder Ändern von Tag-Werten zulässig ist. Der Zugriff über die Software RSLogix 5000 wird durch diese Einstellung nicht beeinflusst. Standardmäßig ist der Lese-/Schreibzugriff aktiviert.

### **Tabelle 28 – Stufen für externen Zugriff**

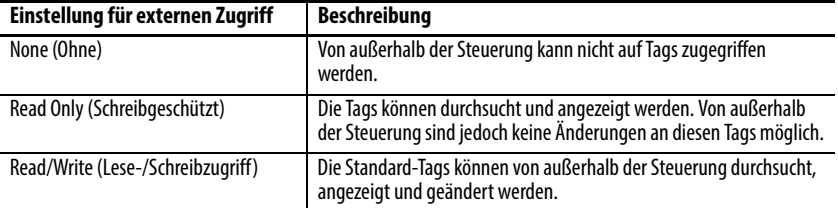

Für Alias-Tags entspricht der Typ des externen Zugriffs dem Typ, der für das Basis-Ziel-Tag konfiguriert wurde.

# <span id="page-100-0"></span>**Produzierte/konsumierte Sicherheits-Tags**

Um Sicherheitsdaten zwischen GuardLogix-Steuerungen zu übertragen, müssen Sie produzierte und konsumierte Sicherheits-Tags verwenden. Alle produzierten und konsumierten Tags erfordern eine Verbindung. Der Standardverbindungstyp für produzierte und konsumierte Tags ist ab Version 19 der Software RSLogix 5000 Unicast.

**Tabelle 29 – Produzierte und konsumierte Verbindungen**

| Taq        | Beschreibung der Verbindung                                                                                                    |  |
|------------|----------------------------------------------------------------------------------------------------|--|
| Produziert | Eine GuardLogix-Steuerung kann Sicherheits-Tags für andere 1756- oder 1768-GuardLogix-<br>Steuerungen produzieren (an diese senden).<br>Die produzierende Steuerung verwendet für jeden Consumer eine einzelne Verbindung. |  |
| Konsumiert | GuardLogix-Steuerungen können Sicherheits-Tags von anderen 1756- oder 1768-GuardLogix-<br>Steuerungen konsumieren (empfangen).<br>Jedes konsumierte Tag konsumiert eine Verbindung.                                        |  |

Produzierte und konsumierte Sicherheits-Tags unterliegen den folgenden Einschränkungen:

- **•** Nur auf Steuerungsbereichs-Sicherheits-Tags kann gemeinsam zugegriffen werden.
- **•** Produzierte und konsumierte Sicherheits-Tags sind auf 128 Byte begrenzt.
- **•** Produzierte/konsumierte Tag-Paare müssen den gleichen benutzerdefinierten Datentyp haben.
- **•** Das erste Glied dieses benutzerdefinierten Datentyps muss vom vordefinierten Datentyp CONNECTION\_STATUS sein.
- **•** Das angeforderte Paketintervall (RPI) des konsumierten Sicherheits-Tags muss der Zeitspanne der Sicherheits-Task der produzierenden GuardLogix-Steuerung entsprechen.

Die richtige Konfiguration produzierter und konsumierter Sicherheits-Tags für die gemeinsame Datennutzung zwischen Peer-Sicherheitssteuerungen erfordert das richtige Konfigurieren der Peer-Sicherheitssteuerungen, das Produzieren eines Sicherheits-Tags und das Konsumieren eines Sicherheits-Tags, wie nachfolgend beschrieben.

# **Konfigurieren der Sicherheitsnetzwerknummern von Peer-Sicherheitssteuerungen**

Die Peer-Sicherheitssteuerung unterliegt den gleichen Konfigurationsanforderungen wie die lokale Sicherheitssteuerung. Die Peer-Sicherheitssteuerung muss ebenfalls über eine Sicherheitsnetzwerknummer (SNN) verfügen. Die SNN der Peer-Sicherheitssteuerung hängt von deren Platzierung im System ab.

**Tabelle 30 – SNN und Steuerungsplatzierung**

| <b>Position der Peer-Sicherheitssteuerung</b> | <b>SNN</b>                                                                                          |
|-----------------------------------------------|----------------------------------------------------------------------------------------------------|
| Im Jokalen Chassis                            | GuardLogix-Steuerungen, die sich im selben Chassis<br>befinden, müssen auch dieselbe SNN aufweisen. |
| In einem anderen Chassis                      | Die Steuerung muss über eine eindeutige SNN verfügen.                                               |

Gehen Sie wie folgt vor, um die SNN zu kopieren und einzufügen.

**1.** Fügen Sie die Producer-Steuerung dem E/A-Konfigurationsverzeichnis der Consumer-Steuerung hinzu.

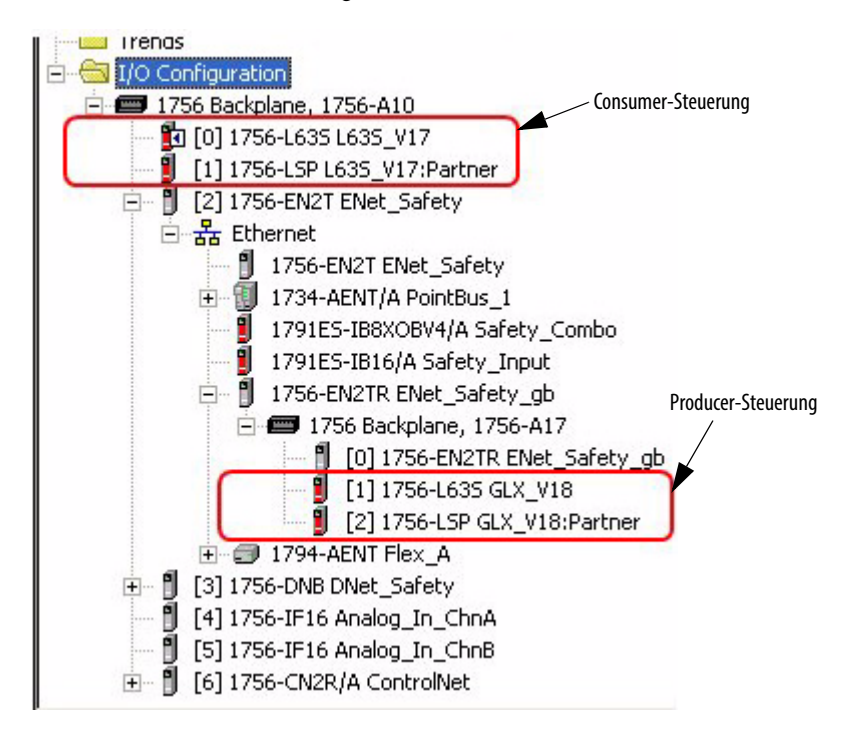

- **2.** Klicken Sie im Steuerungsprojekt des Producers mit der rechten Maustaste auf die produzierende Steuerung und wählen Sie "Controller Properties" (Steuerungseigenschaften) aus.
- **3.** Kopieren Sie die SNN der Producer-Steuerung.

**TIPP** Eine SNN kann mithilfe einer Schaltfläche im Dialogfeld "Safety Network Number" (Sicherheitsnetzwerknummer) kopiert und eingefügt werden. Öffnen Sie das entsprechende Dialogfeld "Safety Network Number" (Sicherheitsnetzwerknummer), indem Sie jeweils rechts neben dem SNN-Feld im Eigenschaftendialogfeld

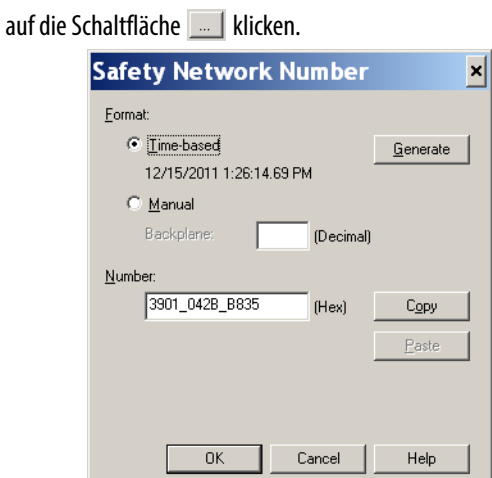

**4.** Klicken Sie im Steuerungsprojekt des Consumers mit der rechten Maustaste auf die produzierende Steuerung und wählen Sie "Module Properties" (Moduleigenschaften) aus.

**5.** Fügen Sie die SNN der produzierenden Steuerung in das SNN-Feld ein.

**Dialogfeld "Controller Properties" (Steuerungseigenschaften) des Dialogfeld "Module Properties" (Moduleigenschaften) im Consumer-Projekt Producers im Producer-Projekt**

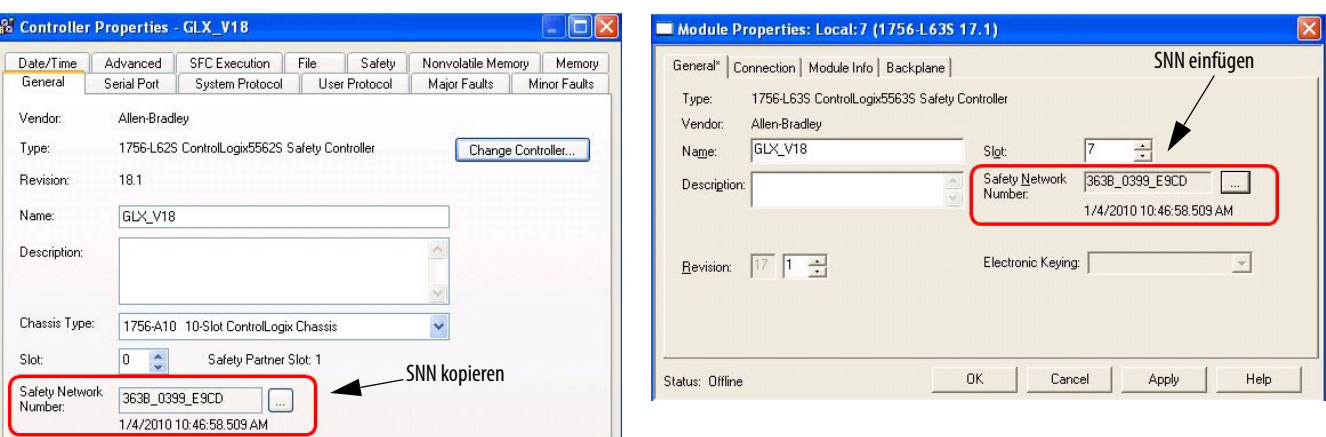

## **Erstellen eines Sicherheits-Tags**

Gehen Sie zum Erstellen eines Sicherheits-Tags wie folgt vor.

<span id="page-102-0"></span>**1.** Erstellen Sie im Projekt der produzierenden Steuerung einen benutzerdefinierten Datentyp, der die Struktur der zu produzierenden Daten definiert.

Vergewissern Sie sich, dass das erste Datenglied den Datentyp CONNECTION\_STATUS aufweist.

- 2. Klicken Sie mit der rechten Maustaste auf "Controller Tags" (Steuerungs-Tags) und wählen Sie "New Tag" (Neues Tag) aus.
- 3. Legen Sie als Typ "Produced" (Produziert), für die Klasse "Safety" (Sicherheit) und als Datentyp den in Schritt [1](#page-102-0) erstellten benutzerdefinierten Datentyp fest.
- 4. Klicken Sie auf "Connection" (Verbindung) und geben Sie die Anzahl der Steuerungen ein, die Daten konsumieren werden.

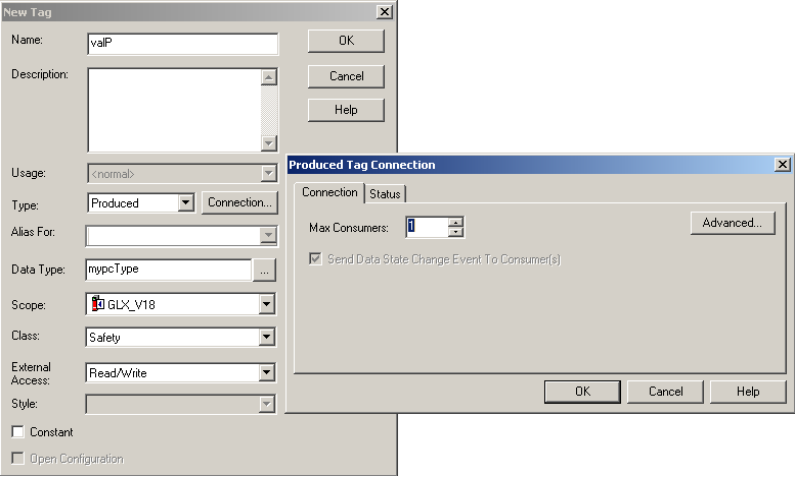

5. Klicken Sie auf "Advanced" (Erweitert), wenn Sie den Verbindungstyp durch Deaktivierung von "Allow Unicast Consumer Connections" (Unicast-Consumer-Verbindungen zulassen) ändern möchten.

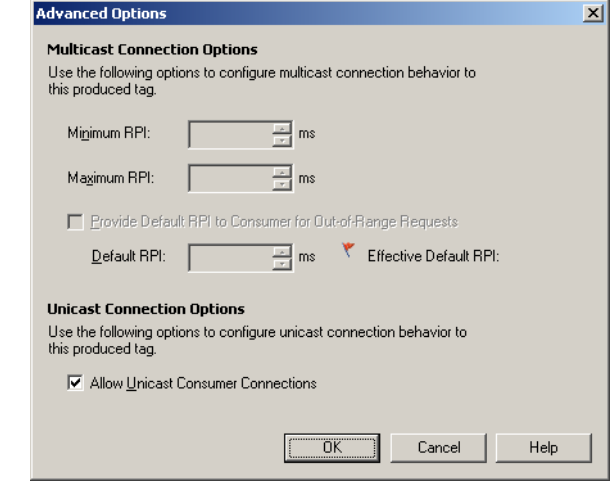

**6.** Klicken Sie auf "OK".

## **Konsumieren von Sicherheits-Tag-Daten**

Gehen Sie wie folgt vor, um Daten zu konsumieren, die von einer anderen Steuerung produziert wurden.

- <span id="page-103-0"></span>**1.** Erstellen Sie im Projekt der konsumierenden Steuerung einen benutzerdefinierten Datentyp, der mit dem im Producer-Projekt erstellten Datentyp identisch ist.
	- **TIPP** Der benutzerdefinierte Datentyp kann aus dem Producer-Projekt kopiert und in das Consumer-Projekt eingefügt werden.
- 2. Klicken Sie mit der rechten Maustaste auf "Controller Tags" (Steuerungs-Tags) und wählen Sie "New Tag" (Neues Tag) aus.
- 3. Legen Sie als Typ "Consumed" (Konsumiert), für die Klasse "Safety" (Sicherheit) und als Datentyp den in Schritt [1](#page-103-0) erstellten benutzerdefinierten Datentyp fest.

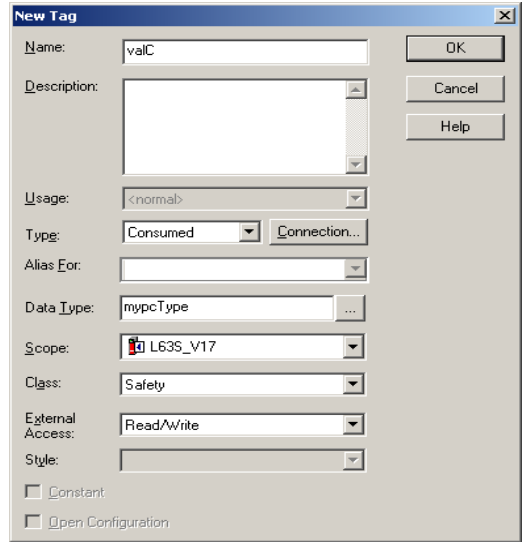

4. Klicken Sie auf "Connection" (Verbindung), um das Dialogfeld "Consumed Tag Connection" (Verbindung konsumiertes Tag) zu öffnen.

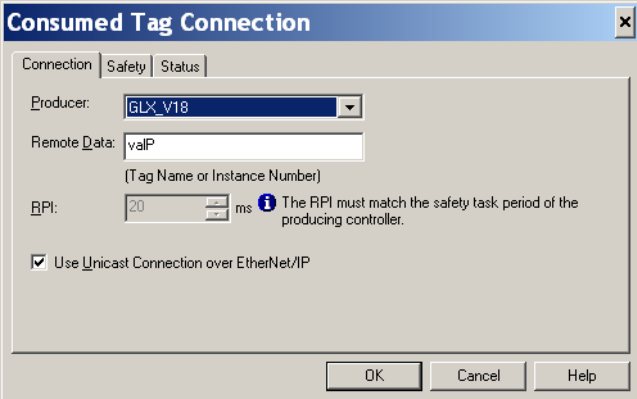

- **5.** Wählen Sie die Steuerung, die Daten produziert.
- **6.** Geben Sie den Namen des produzierten Tags ein.
- 7. Klicken Sie auf die Registerkarte "Safety" (Sicherheit).
- **8.** Geben Sie das angeforderte Paketintervall (RPI) für die Verbindung in Einheiten von 1 ms ein.

Der Standardwert ist 20 ms.

### **Consumer-Projekt Producer-Projekt**

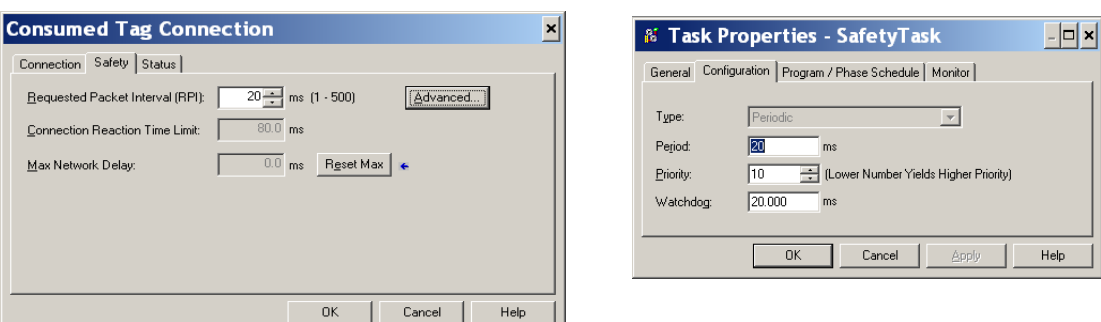

Das angeforderte Paketintervall (RPI) spezifiziert den Zeitraum, in dem die Daten über eine Verbindung aktualisiert werden. Das RPI des konsumierten Sicherheits-Tags muss der Sicherheits-Task-Zeitspanne des produzierenden Sicherheitsprojekts entsprechen.

Die Reaktionszeitgrenze der Verbindung ist das maximale Alter der Sicherheitspakete auf der zugehörigen Verbindung. Für einfache Zeitmessungsbedingungen kann eine zweckmäßige Reaktionszeitgrenze der Verbindung durch Einstellen des RPI erreicht werden.

Die maximale Netzwerkverzögerung ist die beobachtete maximale Transportverzögerung vom Zeitpunkt der Datenerzeugung bis zum Zeitpunkt des Datenempfangs. Im Online-Modus können Sie die maximale Netzwerkverzögerung durch Klicken auf die Schaltfläche "Reset Max" (Zurücksetzen Max) zurücksetzen.

**9.** Wenn die Reaktionszeitgrenze der Verbindung übernommen werden soll, klicken Sie auf "OK". Wenn Sie weitere Anforderungen haben, klicken Sie auf "Advanced" (Erweitert), um die erweiterten Parameter für die Reaktionszeitgrenze der Verbindung aufzurufen.

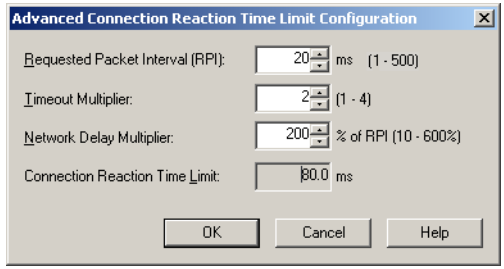

Der Timeout-Multiplikator bestimmt die Anzahl der RPIs, die auf ein Paket gewartet wird, bevor ein Verbindungs-Timeout erfolgt.

Der Netzwerkverzögerungs-Multiplikator definiert die Nachrichtentransportzeit, die durch das CIP Safety-Protokoll erzwungen wird. Er spezifiziert die Verzögerung durch die Übertragung vom Producer zum Consumer und zurück und die Rückbestätigung zum Producer. Sie können den Netzwerkverzögerungs-Multiplikator verwenden, um die Reaktionszeitgrenze der Verbindung zu erhöhen oder zu verringern.

### **Tabelle 31 – Weitere Informationen**

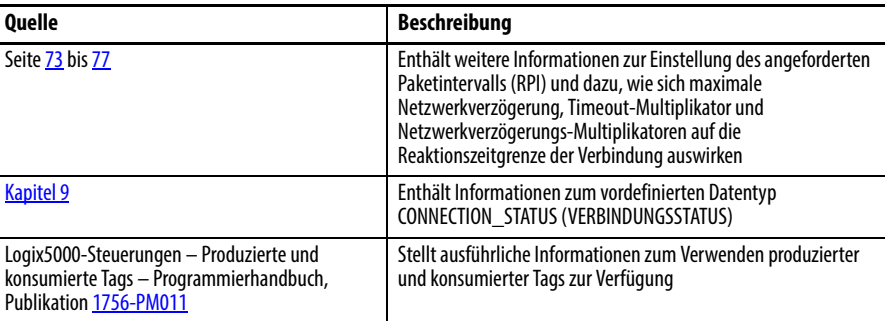

# <span id="page-105-0"></span>**Zuordnen von Sicherheits-Tags**

Auf Steuerungsbereichs-Standard-Tags kann nicht direkt durch eine Sicherheitsroutine zugegriffen werden. Damit in Sicherheits-Task-Routinen Standard-Tag-Daten verwendet werden können, stellen die GuardLogix-Steuerungen eine Zuordnungsfunktion (Mapping) für Sicherheits-Tags zur Verfügung, mit der Standard-Tag-Werte in den Sicherheits-Task-Speicher kopiert werden können.

## **Einschränkungen**

<span id="page-106-0"></span>Das Zuordnen von Sicherheits-Tags unterliegt folgenden Einschränkungen:

- **•** Beim Sicherheits-Tag- und Standard-Tag-Paar muss es sich um Steuerungsbereichs-Tags handeln.
- **•** Die Datentypen des Sicherheits- und Standard-Tag-Paars müssen übereinstimmen.
- **•** Alias-Tags sind nicht zulässig.
- **•** Die Zuordnung muss für die gesamte Tag-Ebene erfolgen. Zum Beispiel, myTimer.pre ist nicht zulässig, wenn myTimer ein TIMER-Tag ist.
- **•** Ein Zuordnungspaar entspricht einem Standard-Tag, das einem Sicherheits-Tag zugeordnet ist.
- **•** Sie können ein Standard-Tag keinem Sicherheits-Tag zuordnen, das als Konstante gekennzeichnet wurde.
- **•** Die Tag-Zuordnung kann nicht geändert werden, wenn:
	- **–** das Projekt sicherheitsverriegelt ist.
	- **–** eine Sicherheits-Task-Signatur vorliegt.
	- **–** der Schlüsselschalter sich in der RUN-Position befindet.
	- **–** ein nicht behebbarer Sicherheitsfehler vorliegt.
	- **–** eine ungültige Partnerschaft zwischen der Primärsteuerung und dem Sicherheitspartner besteht.

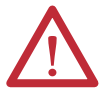

**ACHTUNG:** Beim Verwenden von Standarddaten in einer Sicherheitsroutine sind Sie dafür verantwortlich, eine zuverlässige Methode zur angemessenen Nutzung der Daten bereitzustellen. Wenn Sie Standarddaten in einem Sicherheits-Tag verwenden, werden diese nicht zu Sicherheitsdaten. Sie dürfen einen SIL 3/PLe-Sicherheitsausgang nicht direkt mit Standard-Tag-Daten steuern.

Weitere Informationen enthält die Publikation [1756-RM093](http://literature.rockwellautomation.com/idc/groups/literature/documents/rm/1756-rm093_-en-p.pdf), Steuerungssysteme GuardLogix -Sicherheitsreferenzhandbuch.

## **Erstellen von Tag-Zuordnungspaaren**

1. Wählen Sie im Menü "Logic" (Logik) die Option "Map Safety Tags" (Sicherheits-Tags zuordnen) aus, um das Dialogfeld "Safety Tag Mapping" (Zuordnung von Sicherheits-Tags) zu öffnen.

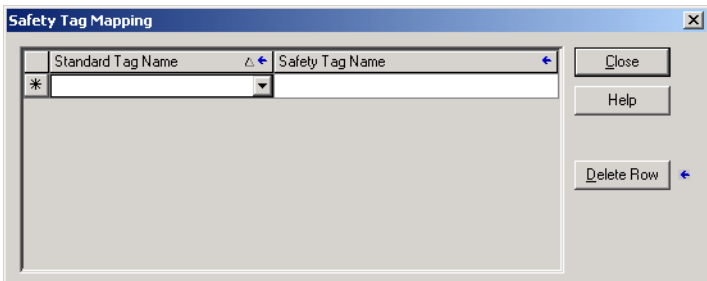

2. Fügen Sie ein bestehendes Tag in die Spalte "Standard Tag Name" (Standard-Tag-Name) oder die Spalte "Safety Tag Name" (Sicherheits-Tag-Name) ein, indem Sie den Tag-Namen in die Zelle eingeben oder ein Tag aus dem Pulldown-Menü auswählen.

Klicken Sie auf den Pfeil, um ein Dialogfeld mit einer gefilterten Tag-Suche aufzurufen. Wenn Sie sich in der Spalte "Standard Tag Name" (Standard-Tag-Name) befinden, zeigt der Browser nur die Steuerungsbereichs-Standard-Tags an. Wenn Sie sich in der "Spalte Safety Tag Name" (Sicherheits-Tag-Name) befinden, zeigt der Browser die Steuerungsbereichs-Sicherheits-Tags an.

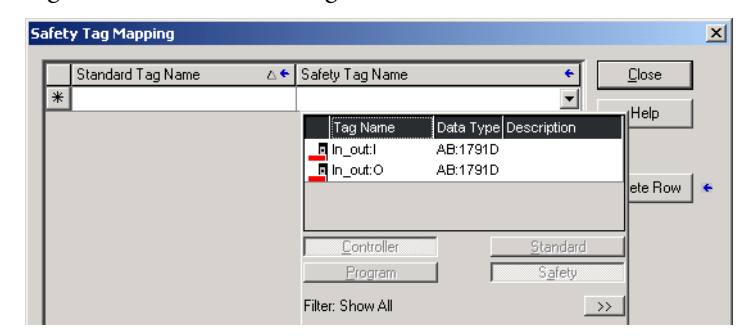

- **3.** Fügen Sie ein neues Tag in die Spalte "Standard Tag Name" (Standard-Tag-Name) oder die Spalte "Safety Tag Name" (Sicherheits-Tag-Name) ein, indem Sie mit der rechten Maustaste in die leere Zelle klicken, "New Tag" (Neues Tag) auswählen und den Tag-Namen in die Zelle eingeben.
- 4. Klicken Sie mit der rechten Maustaste in die Zelle und wählen Sie "New ,tagname", wobei ,tagname' der Text ist, den Sie in die Zelle eingegeben haben.

## **Überwachen des Tag-Zuordnungsstatus**

Die äußerste linke Spalte des Dialogfelds "Safety Tag Mapping" (Zuordnung von Sicherheits-Tags) zeigt den Status des zugeordneten Paars an.

**Tabelle 32 – Symbole zum Tag-Zuordnungsstatus**

| <b>Zelleninhalte</b> | <b>Beschreibung</b>                                                                                                    |  |
|----------------------|----------------------------------------------------------------------------------------------------|--|
| leer                 | Die Tag-Zuordnung ist gültig.                                                                                                    |  |
|                      | Im Offline-Modus zeigt das Symbol X an, dass die Tag-Zuordnung ungültig ist. Sie können in<br>eine andere Zeile wechseln oder das Dialogfeld "Safety Tag Mapping" (Zuordnung von                                                                                                    |  |
|                      | Im Online-Modus hat eine ungültige Tag-Zuordnung eine Fehlermeldung zur Folge, die<br>erläutert, warum die Zuordnung ungültig ist. Sie können nicht in eine andere Zeile wechseln<br>oder das Dialogfeld "Safety Tag Mapping" (Zuordnung von Sicherheits-Tags) schließen, wenn<br>ein Tag-Zurordnungsfehler vorliegt. |  |
|                      | Zeigt die Zeile an, die momentan aktiv ist.                                                                                                    |  |
| ⋇                    | Steht für die Zeile "Create New Mapped Tag" (Neues zugeordnetes Tag erstellen).                                                                                                    |  |
| "₽                   | Steht für eine ausstehende Änderung.                                                                                                    |  |

(1) Die Tag-Zuordnung wird auch während der Projektverifizierung überprüft. Eine ungültige Tag-Zuordnung resultiert in einem Projektverifizierungsfehler.

Weitere Informationen enthält der Abschnitt zu den Einschränkungen bei der Zuordnung von Tags auf Seite [107.](#page-106-0)
### **Schutz von Sicherheitsanwendungen**

Sie können Ihr Anwendungsprogramm vor unbefugten Änderungen schützen, wenn Sie für die Steuerung eine Sicherheitsverriegelung aktivieren und die Sicherheits-Task-Signatur erstellen und speichern.

#### **Sicherheitsverriegelung der Steuerung**

Die GuardLogix-Steuerung kann sicherheitsverriegelt werden, um sicherheitsbezogene Steuerungskomponenten vor Änderungen zu schützen. Die Funktion für die Sicherheitsverriegelung gilt nur für Sicherheitskomponenten wie z. B. die Sicherheits-Task, Sicherheitsprogramme, Sicherheitsroutinen, Sicherheits-Add-On-Befehle, Sicherheits-Tags, Sicherheits-E/A und die Sicherheits-Task-Signatur.

Die nachfolgenden Aktionen sind im Sicherheitsteil der Anwendung erlaubt, wenn die Steuerung sicherheitsverriegelt ist:

- **•** Online-/Offline-Programmierung oder -Bearbeitung (einschließlich der Sicherheits-Add-On-Befehle)
- **•** Forcen der Sicherheits-E/A
- **•** Ändern des gesperrten Zustands von Sicherheits-E/A oder produzierten Verbindungen
- **•** Manipulation von Sicherheitsdaten (außer durch Sicherheitsroutinenlogik)
- **•** Erstellen oder Löschen der Sicherheits-Task-Signatur
- **TIPP** Der Text der Sicherheitsstatus-Schaltfläche der Online-Leiste zeigt den Status der Sicherheitsverriegelung an.

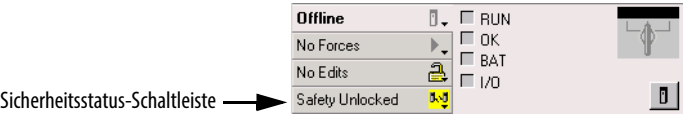

Auf der Anwendungsleiste sind auch die folgenden Symbole abgebildet, die den Status der Sicherheitsverriegelung der Sicherheitssteuerung anzeigen.

- **••**  $\mathbf{E}$  = Steuerung sicherheitsverriegelt
- **•** = Steuerung sicherheitsentriegelt

Sie können das Steuerungsprojekt sicherheitsverriegeln, und zwar unabhängig davon, ob Sie online oder offline sind, und unabhängig davon, ob Sie die Originalquelle des Programms haben oder nicht. Es dürfen allerdings keine Sicherheits-Force-Zustände oder ausstehenden Online-Sicherheitsbearbeitungen vorhanden sein.

Der sicherheitsverriegelte bzw. sicherheitsentriegelte Zustand kann nicht geändert werden, wenn sich der Schlüsselschalter in der RUN-Position befindet.

**TIPP** Das Aktivieren oder Deaktivieren der Sicherheitsverriegelung wird im Steuerungsprotokoll aufgezeichnet.

> Weitere Informationen zum Zugriff auf das Steuerungsprotokoll finden Sie in der Publikation [1756-PM015](http://literature.rockwellautomation.com/idc/groups/literature/documents/pm/1756-pm015_-en-p.pdf), Logix5000-Steuerungen - Informationen und Status -Programmierhandbuch.

Sie können über die Registerkarte "Safety" (Sicherheit) im Dialogfeld "Controller Properties" (Steuerungseigenschaften) oder durch Auswählen von "Tools>Safety>Safety Lock/Unlock"

(Tools>Sicherheit>Sicherheitsverriegelung/-entriegelung) die Sicherheitsverriegelung für die Steuerung aktivieren und deaktivieren.

**Abbildung 26 – Aktivieren der Sicherheitsverriegelung der Steuerung**

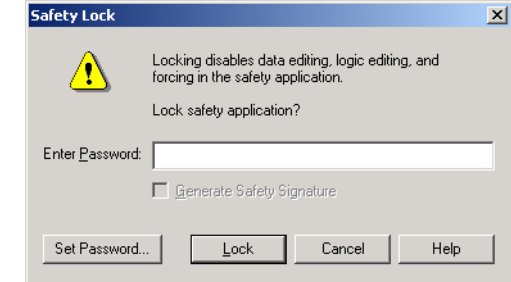

Wenn Sie die Funktion der Sicherheitsverriegelung mit einem Kennwort schützen wollen, müssen Sie dieses in das Feld "Enter Password" (Kennwort eingeben) eingeben. Andernfalls klicken Sie auf "Lock" (Verriegeln).

Sie können das Kennwort auch über das Dialogfeld "Safety Lock" (Sicherheitsverriegelung) einstellen oder ändern. Siehe Seite [51](#page-50-0).

Die in diesem Abschnitt beschriebene Funktion für die Sicherheitsverriegelung und die RSLogix-Standardsicherheitsmaßnahmen gelten für GuardLogix-Steuerungsanwendungen.

Weitere Informationen zu den RSLogix 5000-Sicherheitsfunktionen finden Sie in der Publikation [1756-PM016,](http://literature.rockwellautomation.com/idc/groups/literature/documents/pm/1756-pm016_-en-p.pdf) Logix5000 Controllers Security Programming Manual.

#### **Erstellen einer Sicherheits-Task-Signatur**

Vor der Verifizierungsprüfung müssen Sie die Sicherheits-Task-Signatur erstellen. Sie können diese Sicherheits-Task-Signatur nur erstellen, wenn die sicherheitsentriegelte GuardLogix-Steuerung im Programm-Modus online ist und keine Sicherheits-Force-Zustände, ausstehenden Online-Sicherheitsbearbeitungen oder Sicherheitsfehler vorliegen. Der Sicherheitsstatus muss "Safety Task OK" (Sicherheits-Task OK) lauten.

Darüber hinaus können Sie keine Sicherheits-Task-Signatur erstellen, wenn sich die Steuerung im Run-Modus bei aktiviertem Run-Modus-Schutz befindet.

**TIPP** Sie können den Sicherheitsstatus über die Sicherheitsstatus-Schaltfläche auf der Online-Leiste (siehe Seite [130\)](#page-129-0) oder auf der Registerkarte "Safety" (Sicherheit) des Dialogfelds "Controller Properties" (Steuerungseigenschaften), wie auf Seite [111](#page-110-0) dargestellt, einsehen.

<span id="page-110-0"></span>Sie können die Sicherheits-Task-Signatur auf der Registerkarte "Safety" (Sicherheit) im Dialogfeld "Controller Properties" (Steuerungseigenschaften) durch Klicken auf die Schaltfläche "Generate" (Generieren) erstellen. Alternativ dazu können Sie "Tools>Safety>Generate Signature" (Tools>Sicherheit>Signatur generieren) auswählen.

Abbildung 27 - Registerkarte "Sicherheit"

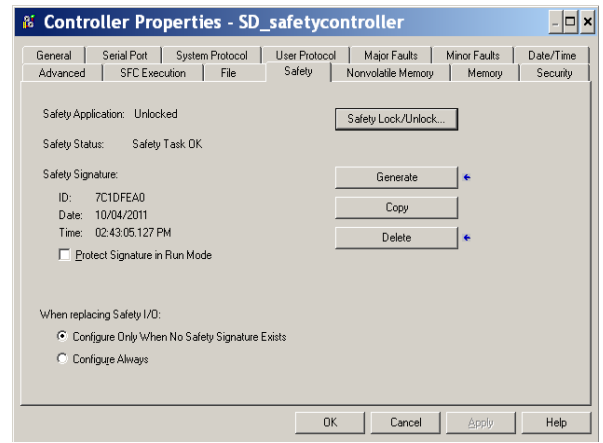

Gegebenenfalls werden Sie aufgefordert, eine bereits bestehende Signatur zu überschreiben.

**TIPP** Das Erstellen und Löschen der Sicherheits-Task-Signatur wird im Steuerungsprotokoll aufgezeichnet.

> Weitere Informationen zum Zugriff auf das Steuerungsprotokoll finden Sie in der Publikation [1756-PM015](http://literature.rockwellautomation.com/idc/groups/literature/documents/pm/1756-pm015_-en-p.pdf), Logix5000-Steuerungen - Informationen und Status -Programmierhandbuch.

Wenn eine Sicherheits-Task-Signatur vorhanden ist, sind die nachfolgenden Aktionen im Sicherheitsteil der Anwendung nicht zulässig.

- **•** Online-/Offline-Programmierung oder -Bearbeitung (einschließlich der Sicherheits-Add-On-Befehle)
- **•** Forcen der Sicherheits-E/A
- **•** Ändern des gesperrten Zustands von Sicherheits-E/A oder Producer-Steuerungen
- **•** Manipulation von Sicherheitsdaten (außer durch Sicherheitsroutinenlogik)

#### Kopieren der Sicherheits-Task-Signatur

Über die Schaltfläche "Copy" (Kopieren) können Sie ein Protokoll der Sicherheits-Task-Signatur zur Verwendung bei Dokumentation, Vergleich und Validierung des Sicherheitsprojekts erstellen. Klicken Sie auf "Copy" (Kopieren), um die ID-, Datum- und Zeitkomponenten in die Windows-Zwischenablage zu kopieren.

#### Löschen der Sicherheits-Task-Signatur

Klicken Sie auf "Delete" (Löschen), um die Sicherheits-Task-Signatur zu löschen. Die Sicherheits-Task-Signatur kann in folgenden Fällen nicht gelöscht werden:

- **•** wenn die Steuerung sicherheitsverriegelt ist.
- **•** wenn sich die Steuerung im Run-Modus befindet und der Schlüsselschalter auf RUN steht.
- **•** wenn sich die Steuerung im Run-Modus oder Remote Run-Modus befindet und der Run-Modus-Schutz aktiviert ist.

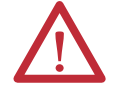

**ACHTUNG:** Wenn Sie die Sicherheits-Task-Signatur löschen, müssen Sie Ihr System erneut testen und überprüfen, ob die Anforderungen von SIL 3/PLe weiterhin erfüllt werden.

Weitere Informationen zu den Anforderungen für SIL 3/PLe finden Sie in der Publikation [1756-RM093,](http://literature.rockwellautomation.com/idc/groups/literature/documents/rm/1756-rm093_-en-p.pdf) Steuerungssysteme GuardLogix -Sicherheitsreferenzhandbuch.

**Softwareeinschränkungen** Die Verfügbarkeit einiger Menüpunkte und Funktionsmerkmale (z. B. Ausschneiden, Einfügen, Löschen, Suchen und Ersetzen) wird zum Schutz der Sicherheitskomponenten vor Änderung durch die Programmiersoftware eingeschränkt, wenn:

- **•** wenn die Steuerung sicherheitsverriegelt ist.
- **•** eine Sicherheits-Task-Signatur vorliegt.
- **•** Sicherheitsfehler vorhanden sind.
- **•** der Sicherheitsstatus wie folgt lautet:
	- **–** Partner fehlt.
	- **–** Partner nicht verfügbar.
	- **–** Hardware inkompatibel.
	- **–** Firmware inkompatibel.

Trifft auch nur eine dieser Bedingungen zu, ist Folgendes nicht möglich:

**•** Erstellen oder Ändern von Sicherheitsobjekten, wie z. B. Sicherheitsprogrammen, Sicherheitsroutinen, Sicherheits-Tags, Sicherheits-Add-On-Befehlen und Sicherheits-E/A-Modulen.

**WICHTIG** Die Abtastzeiten der Sicherheits-Task und Sicherheitsprogramme können im Online-Modus zurückgesetzt werden.

- **•** Anwendung von Force-Zuständen auf Sicherheits-Tags.
- **•** Erstellung neuer Sicherheits-Tag-Zuordnungen.
- **•** Änderung oder Löschung von Tag-Zuordnungen.
- **•** Änderung oder Löschung benutzerdefinierter Datentypen, die von Sicherheits-Tags verwendet werden.
- **•** Änderung des Steuerungsnamens, der Beschreibung, des Chassistyps, des Steckplatzes und der Sicherheitsnetzwerknummer.
- **•** Änderung oder Löschung der Sicherheits-Task-Signatur im sicherheitsverriegelten Zustand.

# **Schalten der Steuerung in den Online-Modus**

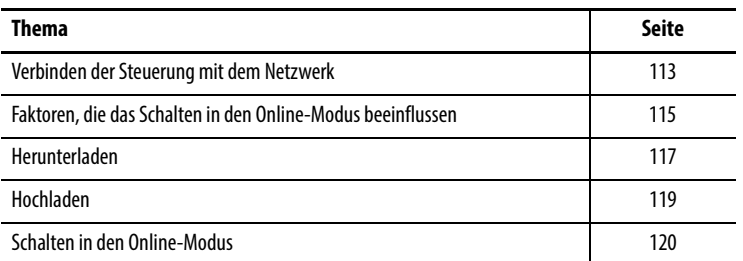

# <span id="page-112-0"></span>**dem Netzwerk**

**Verbinden der Steuerung mit**  Wenn noch nicht geschehen, verbinden Sie die Steuerung mit dem Netzwerk.

#### **Tabelle 33 – Kommunikationsanschlüsse**

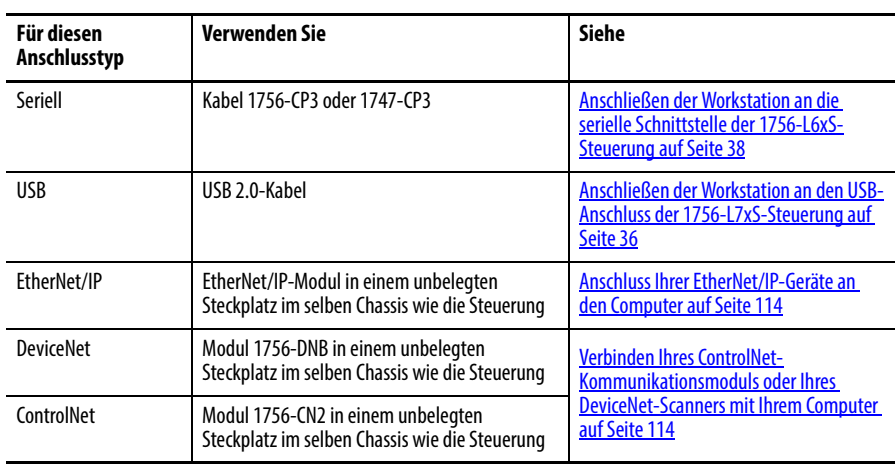

#### <span id="page-113-0"></span>**Anschluss Ihrer EtherNet/IP-Geräte an den Computer**

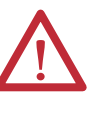

**WARNUNG:** Wenn Sie das Verbindungskabel anschließen oder abziehen, solange die Stromversorgung dieses Moduls oder eines anderen Geräts im Netzwerk eingeschaltet ist, kann ein elektrischer Lichtbogen erzeugt werden. In Gefahrenbereichen kann dadurch eine Explosion hervorgerufen werden.

Sorgen Sie dafür, dass die Stromversorgung unterbrochen ist und dass Sie nicht in einem explosionsgefährdeten Bereich arbeiten.

Verbinden Sie Ihr EtherNet/IP-Gerät und den Computer mit einem Ethernet-Kabel.

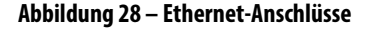

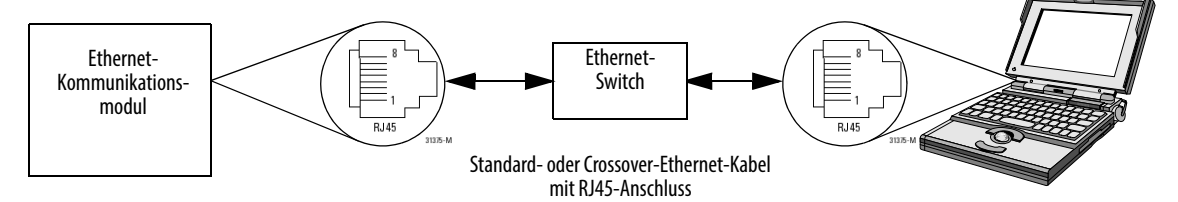

### <span id="page-113-1"></span>**Verbinden Ihres ControlNet-Kommunikationsmoduls oder Ihres DeviceNet-Scanners mit Ihrem Computer**

Zugriff auf das ControlNet- oder DeviceNet-Netzwerk erhalten Sie, indem Sie entweder:

- **•** eine direkte Verbindung zum Netzwerk herstellen oder
- **•** eine Verbindung zu einem seriellen oder einem EtherNet/IP-Netzwerk herstellen und zum gewünschten Netzwerk navigieren (Bridge). Dies verlangt keine zusätzliche Programmierung.

### **Konfigurieren eines EtherNet/IP-, ControlNet- oder DeviceNet-Treibers**

Informationen zum Konfigurieren eines Treibers finden Sie in der entsprechenden Publikation.

- **•** EtherNet/IP Modules in Logix5000 Control Systems, Publikation [ENET-UM001](http://literature.rockwellautomation.com/idc/groups/literature/documents/um/enet-um001_-en-p.pdf)
- **•** ControlNet Modules in Logix5000 Control Systems User Manual, Publikation [CNET-UM001](http://literature.rockwellautomation.com/idc/groups/literature/documents/um/cnet-um001_-en-p.pdf)
- **•** DeviceNet Modules in Logix5000 Control Systems, Publikation [DNET-UM004](http://literature.rockwellautomation.com/idc/groups/literature/documents/um/dnet-um004_-en-p.pdf)

### <span id="page-114-0"></span>**Faktoren, die das Schalten in den Online-Modus beeinflussen**

Die Software RSLogix 5000 legt fest, ob Sie mit einer Zielsteuerung abhängig davon online gehen können, ob das Offline-Projekt neu ist oder ob Änderungen im Offline-Projekt vorgenommen wurden. Wenn das Projekt neu ist, müssen Sie zuerst das Projekt auf die Steuerung herunterladen. Wenn am Projekt Änderungen vorgenommen wurden, werden Sie zum Hoch- oder Herunterladen aufgefordert. Falls keine Änderungen vorgenommen wurden, können Sie in den Online-Modus schalten, um die Ausführung des Projekts zu überwachen.

Diese Prozesse werden von verschiedenen Faktoren beeinflusst, so z. B. von der Funktion "Project to Controller Match" (Übereinstimmung zwischen Projekt und Steuerung), vom Sicherheitsstatus und von den Sicherheitsfehlern, ob eine Sicherheits-Task-Signatur vorliegt oder nicht sowie vom Status der Sicherheitsverriegelung/-entriegelung des Projekts und der Steuerung.

### **Übereinstimmung zwischen Projekt und Steuerung**

Die Funktion "Project to Controller Match" (Übereinstimmung zwischen Projekt und Steuerung) hat Auswirkungen auf das Herunterladen, das Hochladen und auf die Verfahren zum Online-Schalten von Standard- und Sicherheitsprojekten.

Wenn die Option "Project to Controller Match" (Übereinstimmung zwischen Projekt und Steuerung) im Offline-Projekt aktiviert ist, vergleicht die Software RSLogix 5000 die Seriennummer der Steuerung im Offline-Projekt mit der Seriennummer der angeschlossenen Steuerung. Falls diese nicht übereinstimmen, müssen Sie entweder das Hoch- bzw. Herunterladen abbrechen, eine Verbindung zur richtigen Steuerung herstellen oder bestätigen, dass Sie eine Verbindung zur richtigen Steuerung hergestellt haben. In diesem Fall wird die Seriennummer im Projekt aktualisiert, damit sie mit der Zielsteuerung übereinstimmt.

#### **Firmware-Versionsübereinstimmung**

Die Firmware-Versionsübereinstimmung hat Auswirkungen auf den Download-Prozess. Falls die Version der Steuerung nicht mit der Version des Projekts übereinstimmt, werden Sie aufgefordert, die Firmware der Steuerung zu aktualisieren. Mit Hilfe der Software RSLogix 5000 können Sie die Firmware als Teil der Download-Sequenz aktualisieren.

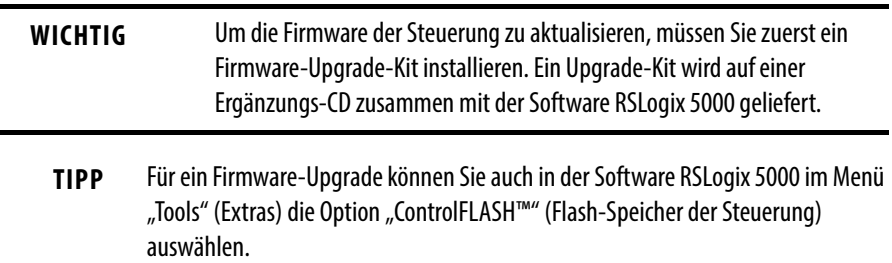

### **Sicherheitsstatus/-fehler**

Das Hochladen der Programmlogik und das Online-Schalten sind, unabhängig vom Sicherheitsstatus, immer zulässig. Sicherheitsstatus und -fehler wirken sich nur auf das Herunterladen aus.

Sie können den Sicherheitsstatus über die Registerkarte "Safety" (Sicherheit) im Dialogfeld "Controller Properties" (Steuerungseigenschaften) einsehen.

### **Sicherheits-Task-Signatur sowie sicherheitsverriegelter und -entriegelter Zustand**

Das Vorliegen einer Sicherheits-Task-Signatur und des sicherheitsverriegelten oder -entriegelten Zustands der Steuerung wirken sich auf das Hoch- und Herunterladen aus.

#### Beim Upload

Wenn die Steuerung über eine Sicherheits-Task-Signatur verfügt, werden die Sicherheits-Task-Signatur und der Verriegelungszustand der Sicherheits-Task mit dem Projekt hochgeladen. Wenn das Projekt in der Steuerung zum Beispiel sicherheitsentriegelt war, bleibt das Offline-Projekt nach dem Hochladen sicherheitsentriegelt, selbst wenn es vor dem Hochladen verriegelt war.

Nach dem Hochladen stimmt die Sicherheits-Task-Signatur im Offline-Projekt mit der Sicherheits-Task-Signatur der Steuerung überein.

#### Beim Herunterladen

Das Vorhandensein einer Sicherheits-Task-Signatur und des sicherheitsverriegelten Zustands der Steuerung bestimmt, ob das Herunterladen fortgesetzt werden kann.

#### **Tabelle 34 – Auswirkung von Sicherheitsverriegelung und Sicherheits-Task-Signatur auf das Herunterladen**

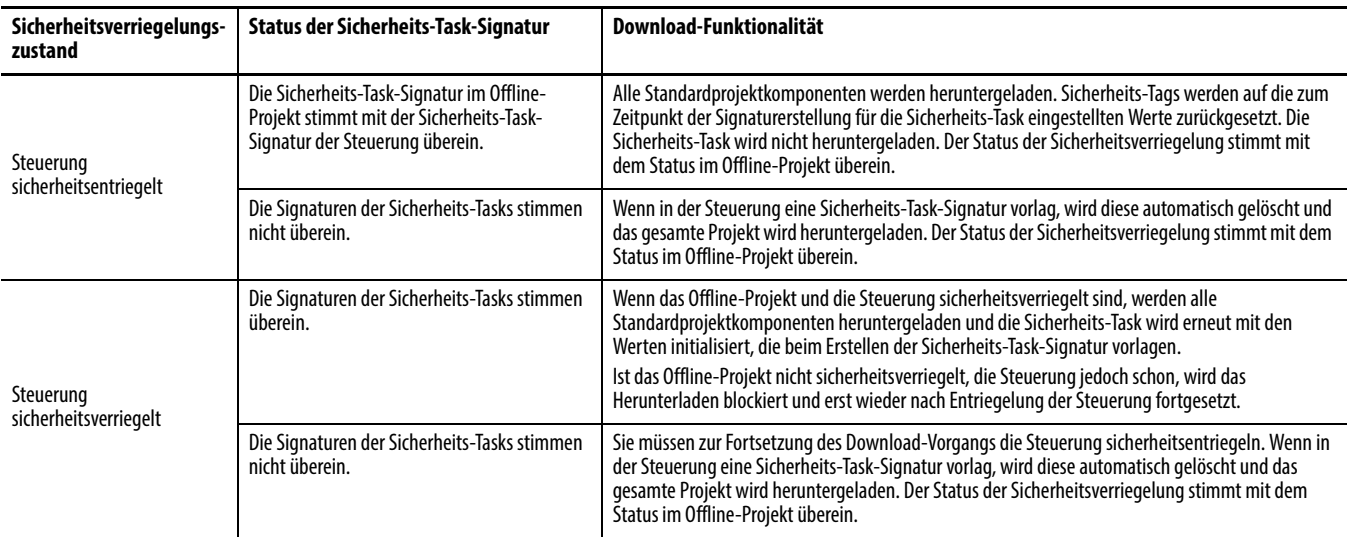

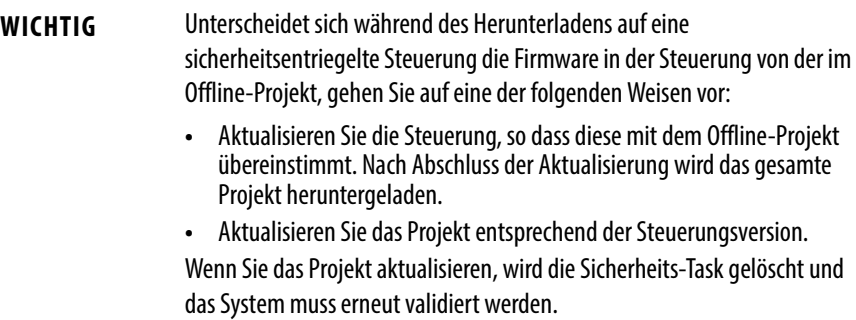

<span id="page-116-0"></span>**Herunterladen** Gehen Sie wie folgt vor, um Ihr Projekt von Ihrem Computer auf Ihre Steuerung zu übertragen.

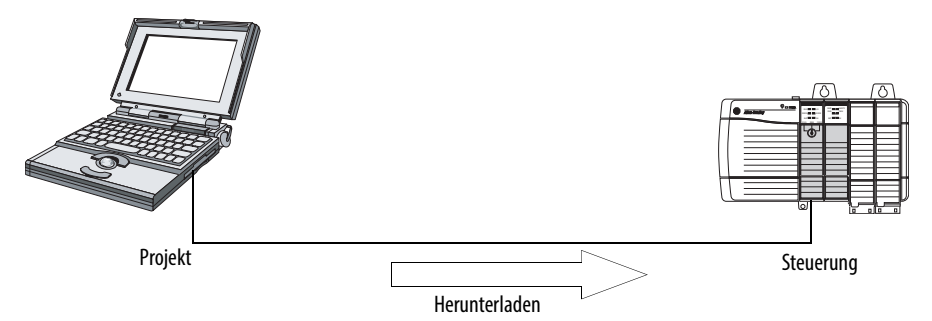

- **1.** Stellen Sie den Schlüsselschalter der Steuerung auf REM.
- **2.** Öffnen Sie das RSLogix 5000-Projekt, das Sie herunterladen möchten.
- **3.** Legen Sie den Pfad zur Steuerung fest.
	- a. Klicken Sie auf "Who Active" (Aktive Geräte)  $\left| \frac{1}{126} \right|$ .
	- b. Wählen Sie die Steuerung aus. Klicken Sie zum Öffnen einer Ebene auf das Pluszeichen (+). Ist bereits eine Steuerung ausgewählt, stellen Sie sicher, dass es sich um die richtige Steuerung handelt.
- 4. Klicken Sie auf "Download" (Herunterladen).

Die Software vergleicht die folgenden Informationen im Offline-Projekt und in der Steuerung.

- Seriennummer der Steuerung (wenn die Option "Übereinstimmung zwischen Projekt und Steuerung" ausgewählt ist)
- **•** Haupt- und Nebenversionen der Firmware
- **•** Sicherheitsstatus
- **•** Sicherheits-Task-Signatur (falls vorhanden)
- **•** Sicherheitsverriegelungszustand

#### **5.** Befolgen Sie die Anweisungen in dieser Tabelle, um den Download-Vorgang basierend auf der Antwort der Software abzuschließen.

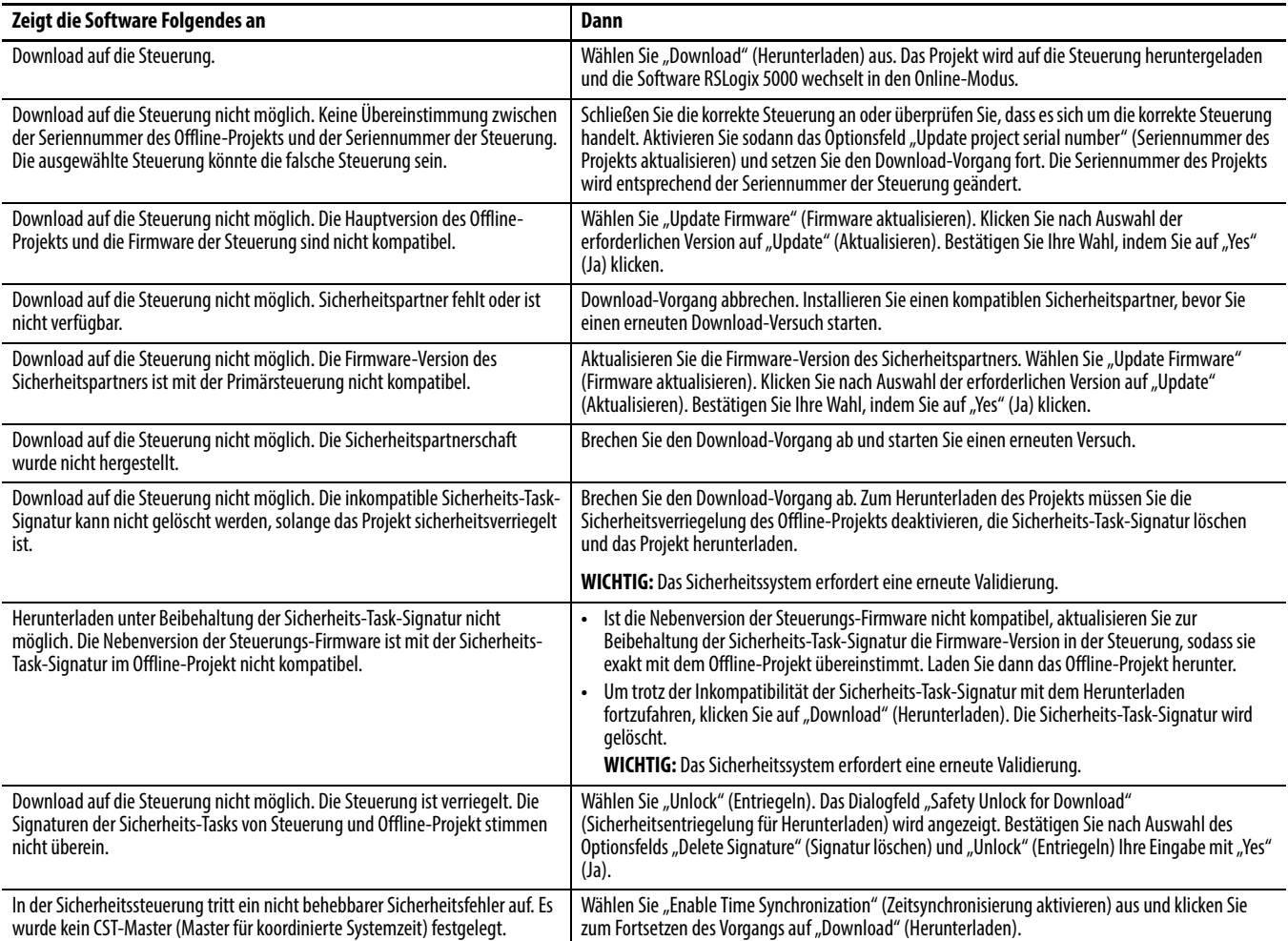

Im Anschluss an das erfolgreiche Herunterladen stimmen der Sicherheitsverriegelungszustand und die Sicherheits-Task-Signatur der Steuerung mit dem heruntergeladenen Projekt überein. Sicherheitsdaten werden mit den Werten initialisiert, die während der Erstellung der Sicherheits-Task-Signatur vorlagen.

<span id="page-118-0"></span>**Hochladen** Gehen Sie wie folgt vor, um ein Projekt aus der Steuerung auf Ihren Computer zu übertragen.

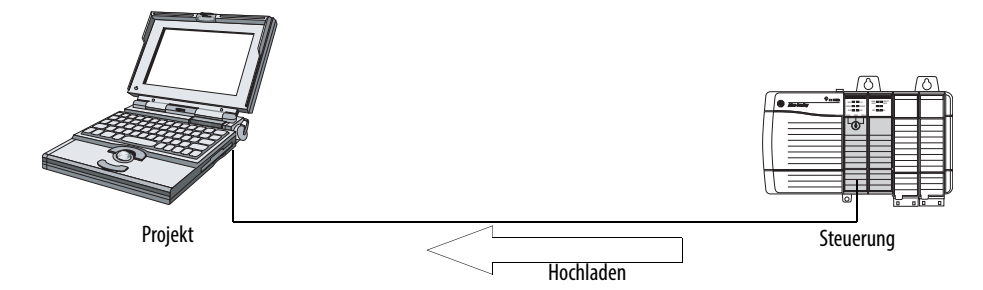

- **1.** Legen Sie den Pfad zur Steuerung fest.
	- a. Klicken Sie auf "Who Active" (Aktive Geräte)  $\left| \frac{R}{d \lambda} \right|$
	- b. Wählen Sie die Steuerung aus. Klicken Sie zum Erweitern einer Ebene auf das Pluszeichen (+). Ist bereits eine Steuerung ausgewählt, stellen Sie sicher, dass es sich um die richtige Steuerung handelt.
- 2. Klicken Sie auf "Upload" (Hochladen).
- 3. Falls die Projektdatei nicht vorhanden ist, wählen Sie "File>Select>Yes" (Datei>Auswählen>Ja) aus.
- **4.** Falls das Projekt bereits besteht, wählen Sie es aus.

Ist die Überprüfung der Übereinstimmung zwischen Projekt und Steuerung aktiviert, überprüft die Software RSLogix 5000, ob die Seriennummer des geöffneten Projekts und die Seriennummer der Steuerung übereinstimmen.

Stimmen die Seriennummern nicht überein, können Sie:

- **•** den Upload-Vorgang abbrechen und eine Verbindung zu einer übereinstimmenden Steuerung herstellen. Starten Sie den Upload-Vorgang dann erneut.
- **•** ein neues Projekt zum Hochladen auswählen oder ein anderes Projekt auswählen, indem Sie auf "Select File" (Datei auswählen) klicken.
- **•** die Seriennummer des Projekts aktualisieren, so dass sie mit der Steuerung übereinstimmt, indem Sie das Optionsfeld "Update Project Serial Number" (Seriennummer des Projekts aktualisieren) auswählen und dann auf "Upload" (Hochladen) klicken.
- **5.** Die Software prüft, ob das geöffnete Projekt mit dem Steuerungsprojekt übereinstimmt.
	- a. Stimmen die Projekte nicht überein, müssen Sie eine übereinstimmende Datei auswählen oder den Upload-Vorgang abbrechen.
	- b. Stimmen die Projekte überein, führt die Software eine Prüfung auf Änderungen im (geöffneten) Offline-Projekt durch.
- **6.** Die Software sucht nach Änderungen im Offline-Projekt.
	- a. Wurden im Offline-Projekt keine Änderungen vorgenommen, können Sie ohne Hochladen in den Online-Modus schalten. Klicken Sie auf "Go Online" (Online schalten).
	- b. Wurden Änderungen im geöffneten Projekt vorgenommen, die in der Steuerung nicht vorhanden sind, können Sie sich für das Hochladen des Projekts oder das Abbrechen des Hochladens entscheiden oder eine andere Datei auswählen.

Bei Auswahl von "Upload" (Hochladen) werden die Standard- und Sicherheitsanwendungen hochgeladen. Ist eine Sicherheits-Task-Signatur vorhanden, wird sie ebenfalls hochgeladen. Der Sicherheitsverriegelungszustand des Projekts zeigt den ursprünglichen Zustand des Online-(Steuerungs-)Projekts an.

**TIPP** Ist vor dem Hochladen eine Offline-Sicherheits-Task-Signatur vorhanden oder ist das Offline-Projekt sicherheitsverriegelt, die Steuerung aber sicherheitsentriegelt oder keine Sicherheits-Task-Signatur vorhanden, werden die Offline-Sicherheits-Task-Signatur und der Sicherheitsverriegelungszustand durch die Online-Werte (sicherheitsentriegelt und ohne Sicherheits-Task-Signatur) ersetzt. Wenn diese Änderungen nicht dauerhaft sein sollen, speichern Sie das Offline-Projekt nach dem Upload-Vorgang nicht ab.

Gehen Sie wie folgt vor, um in den Online-Modus zu schalten und ein von der

<span id="page-119-0"></span>**Schalten in den Online-Modus**

**1.** Legen Sie den Pfad zur Steuerung fest. a. Klicken Sie auf "Who Active" (Aktive Geräte)  $\frac{1}{100}$ b. Wählen Sie die Steuerung aus. Klicken Sie zum Erweitern einer Ebene auf das Pluszeichen (+). Ist bereits eine Steuerung ausgewählt, stellen Sie sicher, dass es sich um die richtige Steuerung handelt. RUN I/O  $\sim$ SAFETY TASK BAT OK Steuerung Projekt online Projekt

Steuerung ausgeführtes Projekt zu überwachen.

2. Klicken Sie auf "Go Online" (Online schalten).

Die Software überprüft Folgendes:

- **•** Stimmen Seriennummern von Offline-Projekt und Steuerung überein, falls die Option "Project to Controller Match" (Übereinstimmung zwischen Projekt und Steuerung) ausgewählt ist?
- **•** Enthält das Offline-Projekt Änderungen, die nicht im Steuerungsprojekt enthalten sind?
- **•** Stimmen die Versionen von Offline-Projekt und Steuerungs-Firmware überein?
- **•** Sind Offline-Projekt oder Steuerung sicherheitsverriegelt?
- **•** Besitzen Offline-Projekt oder Steuerung kompatible Sicherheits-Task-Signaturen?
- **3.** Befolgen Sie die Anweisungen in der nachfolgenden Tabelle, um eine Verbindung zur Steuerung herzustellen.

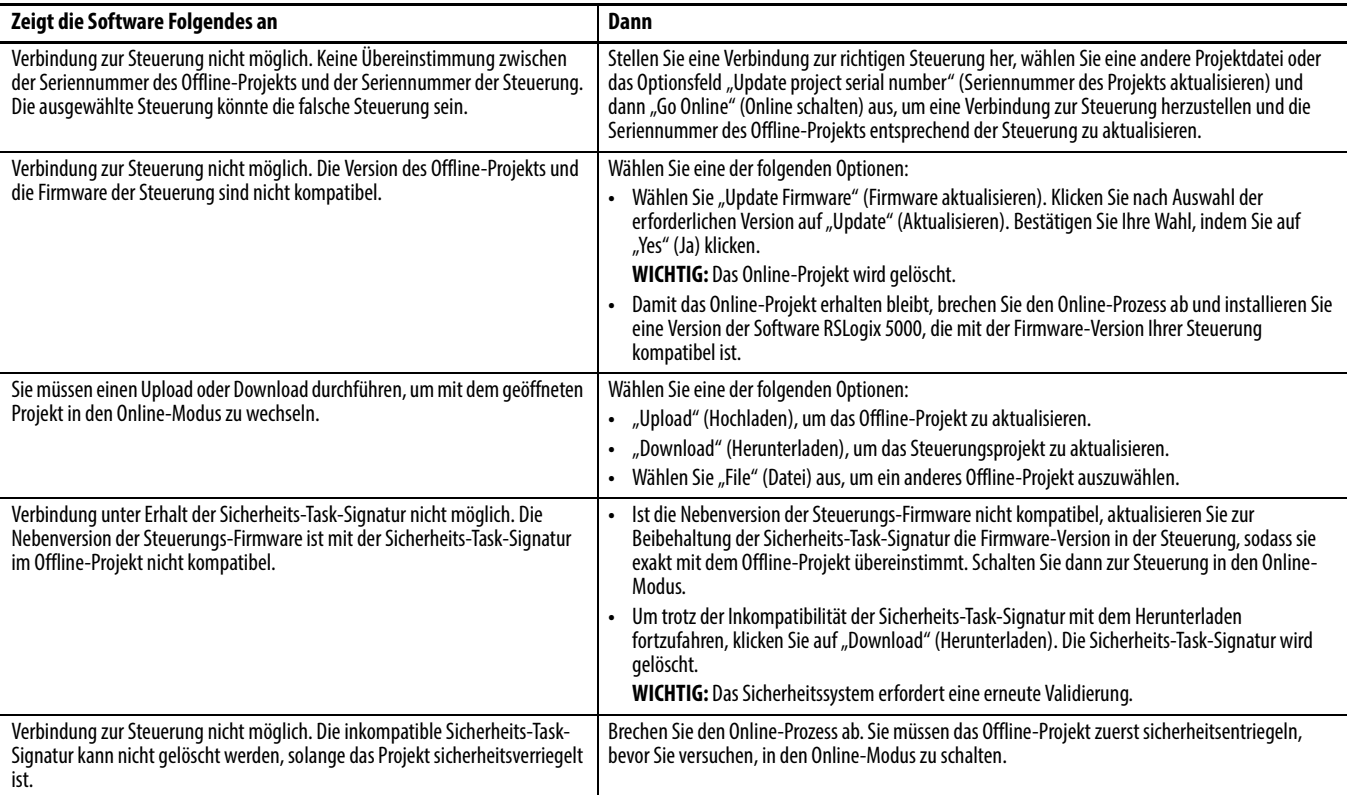

#### **Tabelle 35 – Anschließen an die Steuerung**

Wenn die Steuerung und die Software RSLogix 5000 online geschaltet sind, stimmen der Sicherheitsverriegelungszustand und die Sicherheits-Task-Signatur der Steuerung mit dem Projekt der Steuerung überein. Der Sicherheitsverriegelungszustand und die Sicherheits-Task-Signatur des Offline-Projekts werden durch die Steuerung überschrieben. Wenn die Änderungen am Offline-Projekt nicht dauerhaft sein sollen, speichern Sie die Projektdatei nach dem Schalten in den Online-Modus nicht ab.

## **Notizen:**

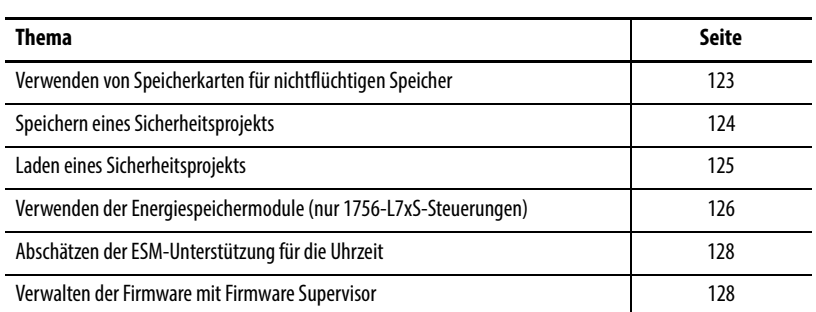

# **Speichern und Laden von Projekten mithilfe des nichtflüchtigen Speichers**

### <span id="page-122-0"></span>**Verwenden von Speicherkarten für nichtflüchtigen Speicher**

GuardLogix-Steuerungen ab Version 18 unterstützen eine Speicherkarte für den nichtflüchtigen Speicher. Der nichtflüchtige Speicher ermöglicht das Speichern einer Kopie Ihres Projekts in der Steuerung. Die Steuerung benötigt zum Speichern dieser Kopie keine Stromversorgung oder Batterie.

Sie können das gespeicherte Projekt in folgenden Situationen aus dem nichtflüchtigen Speicher in den Anwenderspeicher der Steuerung laden:

- **•** bei jedem Einschalten
- **•** immer wenn sich kein Projekt in der Steuerung befindet und diese eingeschaltet wird
- **•** jederzeit über die Software RSLogix 5000.

**WICHTIG** Im nichtflüchtigen Speicher wird der Inhalt des Anwenderspeichers zum Zeitpunkt der Speicherung des Projekts gespeichert:

- **•** Änderungen, die Sie nach dem Speichern des Projekts vornehmen, werden im nichtflüchtigen Speicher nicht widergespiegelt.
- **•** Wenn Sie am Projekt vorgenommene Änderungen nicht speichern, werden diese beim Laden des Projekts aus dem nichtflüchtigen Speicher überschrieben. In diesem Fall müssen Sie das Projekt hoch- bzw. herunterladen, um in den Online-Modus schalten zu können.
- **•** Wenn Sie online durchgeführte Änderungen, geänderte Tag-Werte oder einen geänderten ControlNet-Netzwerkplan speichern möchten, müssen Sie das Projekt nach dem Ausführen dieser Änderungen erneut speichern.

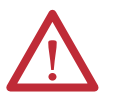

**ACHTUNG:** Entfernen Sie die Speicherkarte nicht, während die Steuerung Daten von der Karte liest oder auf diese schreibt. Dies wird durch ein grünes Blinklicht der Statusanzeige OK signalisiert. Dadurch könnten die Daten auf der Karte oder in der Steuerung beschädigt werden. Auch die zuletzt geladene Firmware in der Steuerung könnte dadurch Schaden nehmen. Lassen Sie die Karte in der Steuerung, bis die Statusanzeige OK kontinuierlich grün leuchtet.

Wenn eine Speicherkarte installiert ist, können Sie den Inhalt der Karte auf der Registerkarte "Nonvolatile Memory" (Nichtflüchtiger Speicher) im Dialogfenster "Controller Properties" (Steuerungseigenschaften) anzeigen. Wenn eine Sicherheitsanwendung auf der Karte gespeichert ist, werden der Sicherheitsverriegelungsstatus und die Sicherheits-Task-Signatur angezeigt.

Abbildung 29 – Registerkarte "Nonvolatile Memory" (Nichtflüchtiger Speicher)

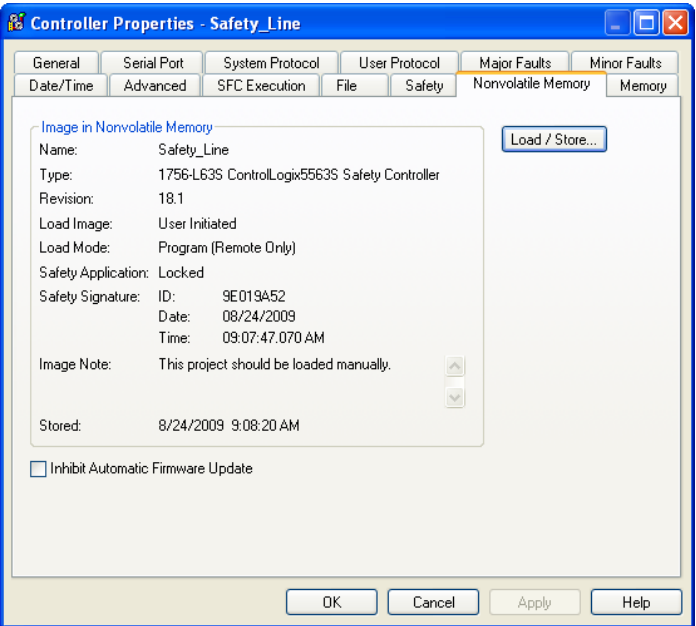

Ausführliche Informationen zur Verwendung des nichtflüchtigen Speichers finden Sie in der Publikation [1756-PM017,](http://literature.rockwellautomation.com/idc/groups/literature/documents/pm/1756-pm017_-en-p.pdf) Logix5000 Controllers Nonvolatile Memory Programming Manual.

Sie können ein Sicherheitsprojekt nicht speichern, wenn der Status der Sicherheits-Task "Safety Task Inoperable" (Sicherheits-Task nicht funktionsbereit) lautet. Wenn Sie ein Sicherheitsprojekt speichern, wird die Firmware der Primärsteuerung und des Sicherheitspartners auf der Speicherkarte gespeichert.

Wenn die Steuerung keine Anwendung enthält, können Sie die Firmware der Sicherheitssteuerung nur speichern, wenn eine gültige Partnerschaft vorhanden ist. Durch das alleinige Laden der Firmware wird die Bedingung "Safety Task Inoperable" (Sicherheits-Task nicht funktionsbereit) nicht gelöscht.

Wenn beim Speichern eines Projekts eine Sicherheits-Task-Signatur vorhanden ist:

- **•** werden Sicherheits-Tags mit dem Wert gespeichert, den sie beim ersten Erstellen der Signatur aufwiesen.
- **•** werden Standard-Tags aktualisiert.
- **•** wird die aktuelle Sicherheits-Task-Signatur gespeichert.

Wenn Sie ein Sicherheitsanwendungsprojekt auf eine Speicherkarte speichern, sollten Sie als Lademodus die Option "Program (Remote Only)" (Programm (nur dezentral)) auswählen, also den Modus, in den die Steuerung nach dem Laden wechseln soll.

### <span id="page-123-0"></span>**Speichern eines Sicherheitsprojekts**

### <span id="page-124-0"></span>**Laden eines Sicherheitsprojekts**

Sie können einen Ladevorgang vom nichtflüchtigen Speicher nur unter folgenden Bedingungen einleiten:

- **•** Der Steuerungstyp, der von dem im nichtflüchtigen Speicher abgelegten Projekt angegeben wird, stimmt mit dem Steuerungstyp überein.
- **•** Die Haupt- und Nebenversionen des Projekts im nichtflüchtigen Speicher stimmen mit den Haupt- und Nebenversionen auf der Steuerung überein.
- **•** Ihre Steuerung befindet sich nicht im Run-Modus.

Es gibt mehrere Möglichkeiten, wann (unter welchen Bedingungen) ein Projekt in den Anwenderspeicher der Steuerung geladen werden kann.

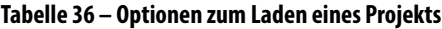

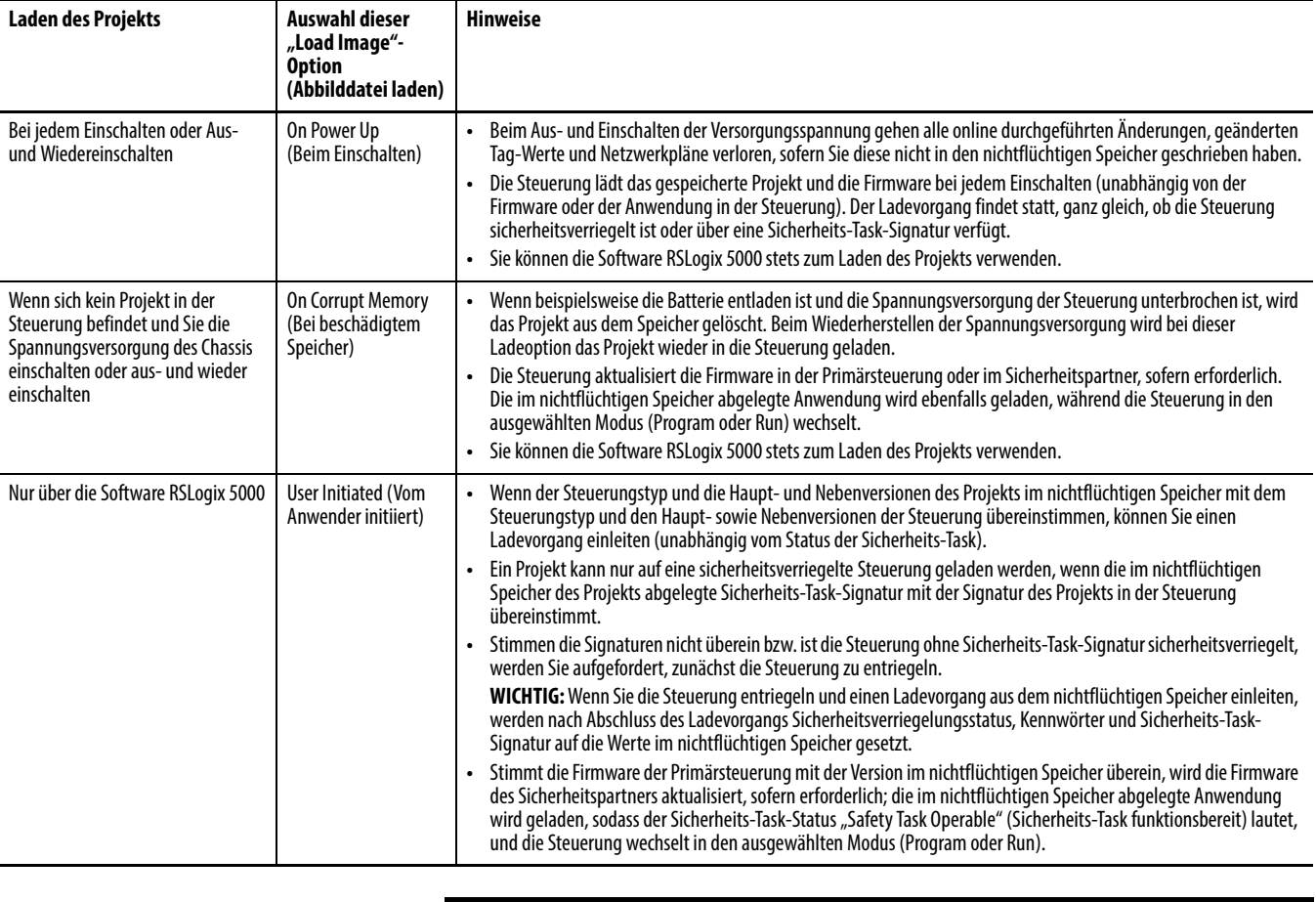

**WICHTIG** Vergewissern Sie sich vor der Verwendung der Software ControlFLASH, dass die SD-Karte entriegelt ist, wenn "On Power Up" (Beim Einschalten) ausgewählt ist. Andernfalls werden die aktualisierten Daten möglicherweise von der Firmware auf der Speicherkarte überschrieben.

### <span id="page-125-0"></span>**Verwenden der Energiespeichermodule (nur 1756-L7xS-Steuerungen)**

Sie können die GuardLogix-Energiespeichermodule (ESMs) zur Ausführung der folgenden Aufgaben verwenden:

**•** Versorgen der 1756-L7xS-Steuerung mit Spannung, um das Programm im integrierten, nichtflüchtigen Speicher der Steuerung speichern zu können, nachdem die Spannungsversorgung zum Chassis unterbrochen wurde oder nachdem die Steuerung aus einem eingeschalteten Chassis ausgebaut wurde.

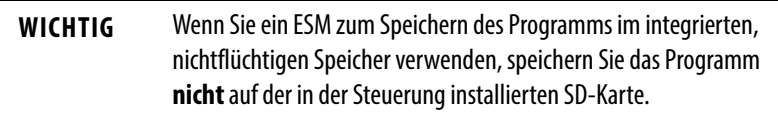

**•** Löschen des Programms aus dem integrierten, nichtflüchtigen Speicher der 1756-L7xS-Steuerung. Weitere Informationen finden Sie unter [Löschen des Programms aus dem integrierten nichtflüchtigen Speicher.](#page-126-0)

In der folgenden Tabelle sind die ESMs beschrieben.

**Tabelle 37 – Energiespeichermodule**

| <b>Bestellnummer</b> | <b>Beschreibung</b>                                                                                                    |
|----------------------|----------------------------------------------------------------------------------------------------|
| 1756-ESMCAP(XT)      | Kondensator-basiertes ESM                                                                                                    |
|                      | In den 1756-L7xS-Steuerungen ist dieses ESM bereits vorinstalliert.                                                                                                    |
| 1756-ESMNSE(XT)      | Kondensator-basiertes ESM ohne Backupleistung für die Uhrzeit                                                                                                    |
|                      | Verwenden Sie dieses ESM, wenn für Ihre Anwendung das installierte ESM seine gespeicherte<br>Restenergie auf 200 µJ oder weniger abbauen muss, bevor es in Ihre Anwendung integriert<br>oder aus ihr ausgebaut werden kann. Außerdem können Sie dieses ESM nur mit der Steuerung<br>1756-L73S (8 MB) oder einer Steuerung mit kleinerem Speicher verwenden. |
| 1756-ESMNRM(XT)      | Sicheres, Kondensator-basiertes ESM (kann nicht ausgebaut werden)                                                                                                    |
|                      | Dieses ESM bietet Ihrer Anwendung verbesserte Sicherheit, da es den physischen Zugriff auf<br>den USB-Anschluss und die SD-Karte verhindert.                                                                                                    |
| 1756-SPESMNSE(XT)    | Kondensator-basiertes ESM ohne Uhrzeit-Backupleistung für den Sicherheitspartner                                                                                                    |
|                      | Verwenden Sie dieses ESM, wenn für Ihre Anwendung das installierte ESM seine gespeicherte<br>Restenergie auf 200 µJ oder weniger abbauen muss, bevor es in Ihre Anwendung integriert<br>oder aus ihr ausgebaut werden kann.                                                                                                    |
|                      | Im Sicherheitspartner für den Einsatz unter extremen Umgebungsbedingungen 1756-L7SPXT<br>ist das 1756-SPESMNSEXT vorinstalliert.                                                                                                    |
|                      |                                                                                                    |
| 1756-SPESMNRM(XT)    | Sicheres, Kondensator-basiertes ESM (kann nicht ausgebaut werden) für den<br>Sicherheitspartner                                                                                                    |

### **Speichern des Programms im integrierten, nichtflüchtigen Speicher**

Gehen Sie wie folgt vor, um das Programm im nichtflüchtigen Speicher zu sichern, wenn die Spannungsversorgung der Steuerung unterbrochen wird.

**1.** Unterbrechen Sie die Spannungsversorgung der Steuerung.

Dazu haben Sie zwei Möglichkeiten:

- **•** Ausschalten der Chassisspannung, während die Steuerung im Chassis installiert ist.
- **•** Ausbauen der Steuerung aus einem eingeschalteten Chassis.

Sobald die Steuerung nicht mehr mit Spannung versorgt wird, leuchtet die Statusleuchte "OK" bis nach Abschluss der Programmspeicherung rot.

Abbildung 30 - Statusleuchte "OK".

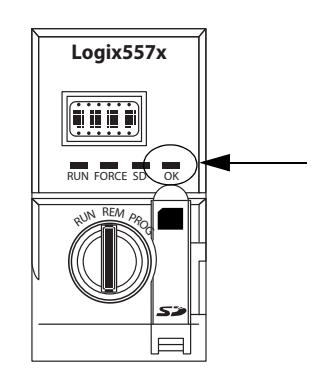

- 2. Lassen Sie das ESM in der Steuerung, bis die Statusleuchte "OK" erlischt.
- **3.** Bauen Sie, wenn erforderlich, das ESM aus der Steuerung aus, wenn die rote Statusleuchte "OK" erloschen ist.

#### <span id="page-126-0"></span>**Löschen des Programms aus dem integrierten nichtflüchtigen Speicher**

Gehen Sie, wenn Ihre Anwendung es zulässt, wie folgt vor, um das Programm aus dem integrierten, nichtflüchtigen Speicher der 1756-L7xS-Steuerung zu löschen.

- **1.** Bauen Sie das ESM aus der Steuerung aus.
- **2.** Unterbrechen Sie die Spannungsversorgung der Steuerung, indem Sie die Chassisspannung, während die Steuerung im Chassis installiert ist, ausschalten oder die Steuerung aus einem eingeschalteten Chassis ausbauen.
- **3.** Bauen Sie das ESM wieder in die Steuerung ein.
- **4.** Stellen Sie die Spannungsversorgung der Steuerung wieder her.
	- **a.** Wenn die Steuerung bereits im Chassis installiert ist, schalten Sie die Spannungsversorgung des Chassis wieder ein.
	- **b.** Wenn die Steuerung nicht im Chassis installiert ist, installieren Sie zunächst die Steuerung wieder im Chassis und schalten Sie dann das Chassis wieder ein.

### <span id="page-127-0"></span>**Abschätzen der ESM-Unterstützung für die Uhrzeit**

Das ESM unterstützt die Aufrechterhaltung der Uhrzeit der Steuerung (Attribut "WallClockTime"), wenn die Spannungsversorgung unterbrochen wurde. Verwenden Sie die folgende Tabelle, um die die Haltezeit des ESM auf der Grundlage der Temperatur der Steuerung und des installierten ESM abzuschätzen.

**Tabelle 38 – Temperatur gg. Haltezeit**

|                   | Haltezeit (in Tagen) |                                      |                                      |  |
|-------------------|----------------------|--------------------------------------|--------------------------------------|--|
| <b>Temperatur</b> | 1756-ESMCAP(XT)      | 1756-ESMNRM(XT)<br>1756-SPESMNRM(XT) | 1756-ESMNSE(XT)<br>1756-SPESMNSE(XT) |  |
| $20^{\circ}$ C    | 12                   | 12                                   |                                      |  |
| 40 $\degree$ C    | 10                   | 10                                   |                                      |  |
| $60^{\circ}$ C    |                      |                                      |                                      |  |

### <span id="page-127-1"></span>**Verwalten der Firmware mit Firmware Supervisor**

Ab Version 18 der Software RSLogix 5000 können Sie die Funktion Firmware Supervisor zum Verwalten der Firmware auf Steuerungen verwenden. Firmware Supervisor ermöglicht Steuerungen die automatische Aktualisierung von Geräten:

- **•** Lokale und dezentrale Module können aktualisiert werden, wenn sie sich im Programm- oder Run-Modus befinden.
- **•** Für eine exakte Übereinstimmung muss die elektronische Codierung konfiguriert werden.
- **•** Das Firmware-Kit für das Zielgerät muss sich auf der Speicherkarte der Steuerung befinden.
- **•** Das Gerät muss Firmware-Upgrades über das Dienstprogramm ControlFLASH unterstützen.

Nicht modulare, dezentrale E/A-Produkte, die sich direkt auf dem Netzwerk befinden, werden auch ohne Adapter von der Funktion Firmware Supervisor unterstützt. Hierzu zählen CIP Safety-E/A-Module in EtherNet/IP-Netzwerken. CIP Safety-E/A-Module in DeviceNet-Netzwerken und POINT Guard-E/A-Module werden noch nicht unterstützt.

Gehen Sie wie folgt vor, um Firmware Supervisor zu aktivieren.

- **1.** Klicken Sie im Dialogfeld "Controller Properties" (Steuerungseigenschaften) auf die Registerkarte "Nonvolatile Memory" (Nichtflüchtiger Speicher).
- 2. Klicken Sie auf "Load/Store" (Laden/Speichern).
- 3. Wählen Sie im Pulldown-Menü "Automatic Firmware Updates" (Automatische Firmware-Updates) die Optionen "Enable"(Aktivieren) und "Store Files to Image" (Dateien in Abbilddatei speichern) aus.

Die Software RSLogix 5000 verschiebt die Firmware-Kits von Ihrem Computer auf die Speicherkarte der Steuerung, damit sie von Firmware Supervisor verwendet werden können.

**TIPP** Wenn Sie die Funktion Firmware Supervisor deaktivieren, deaktivieren Sie nur die über Firmware Supervisor vorgenommenen Updates. Hierzu zählen jedoch nicht die Firmware-Updates der Steuerung, die vorgenommen werden, wenn das Steuerungs-Abbild erneut von der Speicherkarte geladen wird.

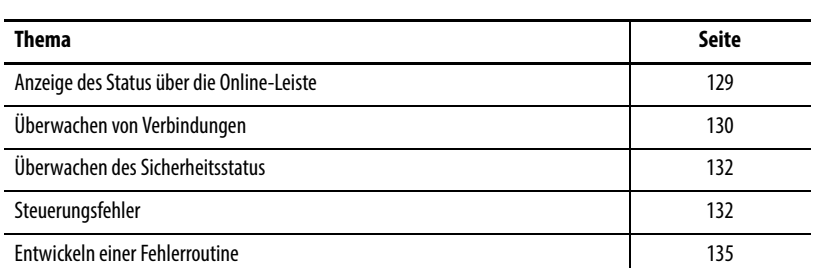

## **Zustandsüberwachung und Fehlerbehebung**

In [Anhang A,](#page-138-0) [Statusanzeigen](#page-138-1), finden Sie Informationen zur Interpretation der Statusleuchten und Fehlermeldungen.

Die Online-Leiste zeigt Projekt- und Steuerungsinformationen an, einschließlich Steuerungsstatus, Force-Zustand, Online-Bearbeitungsstatus und Sicherheitsstatus.

#### **Abbildung 31 – Statusschaltflächen**

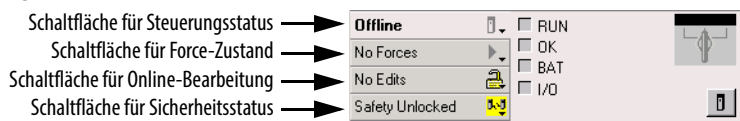

Wenn die Schaltfläche "Controller Status" (Steuerungsstatus), wie vorstehend abgebildet, ausgewählt ist, zeigt die Online-Leiste den Steuerungsmodus (RUN) und den Status (OK) an. Die Anzeige BAT kombiniert den Status von Primärsteuerung und Sicherheitspartner. Falls einer oder beide einen Batteriefehler aufweisen, leuchtet die Statusanzeige auf. Die Anzeige I/O kombiniert den Status von Standard- und Sicherheits-E/A und verhält sich genau wie die Statusanzeige auf der Steuerung. Das E/A-Modul mit dem schwerwiegendsten Fehlerzustand wird neben der Statusanzeige eingeblendet.

Wenn die Schaltfläche "Safety Status" (Sicherheitsstatus) ausgewählt ist, wie nachfolgend dargestellt, zeigt die Online-Leiste die Sicherheits-Task-Signatur an.

#### **Abbildung 32 – Online-Anzeige der Sicherheitssignatur**

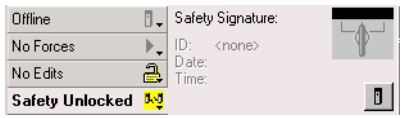

### <span id="page-128-0"></span>**Anzeige des Status über die Online-Leiste**

Die Schaltfläche "Safety Status" (Sicherheitsstatus) selbst zeigt an, ob die Steuerung sicherheitsverriegelt bzw. -entriegelt oder fehlerhaft ist. Sie zeigt auch ein Symbol an, das den Sicherheitsstatus beschreibt.

**Tabelle 39 – Sicherheitsstatussymbol**

<span id="page-129-0"></span>

| Sicherheitsstatus:                                                                         | <b>Angezeigtes Symbol:</b> |
|--------------------------------------------------------------------------------------------|----------------------------|
| Sicherheits-Task OK                                                                        |                            |
| Sicherheits-Task nicht funktionsbereit                                                     |                            |
| Partner fehlt<br>Partner nicht verfügbar<br>Hardware inkompatibel<br>Firmware inkompatibel |                            |
| <b>Offline</b>                                                                             |                            |

Die Symbole sind grün, wenn die Steuerung sicherheitsverriegelt ist, gelb, wenn die Steuerung sicherheitsentriegelt ist und rot, wenn bei der Steuerung ein Sicherheitsfehler vorliegt. Wenn eine Sicherheits-Task-Signatur vorliegt, ist das

Symbol mit einem kleinen Kontrollhäkchen versehen.

Sie können den Status von Standard- und Sicherheitsverbindungen überwachen.

#### **Alle Verbindungen**

Falls 100 ms lang keine Kommunikation mit einem Gerät in der E/A-Konfiguration der Steuerung stattfindet, erfolgt ein Kommunikations-Timeout und die Steuerung gibt folgende Warnmeldungen aus:

- Die Anzeige "I/O" (E/A) auf der Vorderseite der Steuerung blinkt grün.
- Ein Warnsymbol  $\bigwedge$  wird über dem E/A-Konfigurationsordner und über dem Gerät mit dem Timeout angezeigt.
- **•** Ein Modulfehler wird erzeugt, auf den Sie über die Registerkarte "Connection" (Verbindung) im Dialogfeld "Module Properties" (Moduleigenschaften) für das Modul oder über den GSV-Befehl zugreifen können.

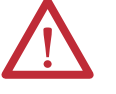

**ACHTUNG:** Sicherheits-E/A und Producer-/Consumer-Verbindungen können nicht so konfiguriert werden, dass die Steuerung bei einem Verbindungsausfall automatisch in den Fehlerzustand übergeht. Daher müssen Sie die Verbindungsfehler überwachen, um sicherzustellen, dass das Sicherheitssystem die SIL 3/PLe-Integrität beibehält.

Siehe [Sicherheitsverbindungen.](#page-130-0)

### <span id="page-129-1"></span>**Überwachen von Verbindungen**

#### <span id="page-130-0"></span>**Sicherheitsverbindungen**

Für Tags, die zu produzierten oder konsumierten Sicherheitsdaten gehören, können Sie den Status der Sicherheitsverbindungen mithilfe des Glieds CONNECTION\_STATUS überwachen. Für die Überwachung von Eingangsund Ausgangsverbindungen haben Sicherheits-E/A-Tags ein Verbindungsstatus-Glied mit dem Namen SafetyStatus. Beide Datentypen enthalten zwei Bits: RunMode und ConnectionFaulted.

Der RunMode-Wert zeigt an, ob konsumierte Daten gerade aktiv durch ein Gerät aktualisiert werden, das sich im Run-Modus (1) oder im Leerlaufstatus (0) befindet. Der Leerlaufstatus wird angezeigt, wenn die Verbindung geschlossen ist, die Sicherheits-Task fehlerhaft ist oder sich die dezentrale Steuerung oder das dezentrale Gerät im Programm- oder Testmodus befindet.

Der ConnectionFaulted-Wert zeigt an, ob die Sicherheitsverbindung zwischen dem Sicherheits-Producer und dem Sicherheits-Consumer gültig (Valid) (0) oder fehlerhaft (Faulted) (1) ist. Falls ConnectionFaulted infolge eines Verlusts der physischen Verbindung auf fehlerhaft (1) gesetzt wird, werden die Sicherheitsdaten auf null zurückgesetzt.

Die nachfolgende Tabelle beschreibt die Kombinationen der RunMode- und ConnectionFaulted-Zustände.

| RunMode-<br><b>Status</b> | <b>ConnectionFaulted-</b><br><b>Status</b> | Betrieb der Sicherheitsverbindung                                                                                                    |
|---------------------------|--------------------------------------------|----------------------------------------------------------------------------------------------------|
| $1 = R$ un                | $0 =$ quiltiq                              | Die Daten werden aktiv vom produzierenden Gerät gesteuert. Das<br>produzierende Gerät befindet sich im Run-Modus.                                       |
| $0 =$ Leerlauf            | $0 =$ quiltiq                              | Die Verbindung ist aktiv und das produzierende Gerät befindet sich im<br>Leerlauf. Die Sicherheitsdaten werden auf null zurückgesetzt.                  |
| $0 =$ Leerlauf            | $1 =$ fehlerhaft                           | Die Sicherheitsverbindung ist fehlerhaft. Der Status des<br>produzierenden Geräts ist unbekannt. Die Sicherheitsdaten werden auf<br>null zurückgesetzt. |
| $1 = Run$                 | $1 =$ fehlerhaft                           | Ungültiger Status.                                                                                                    |

**Tabelle 40 – Sicherheitsverbindungsstatus**

Falls ein Modul gesperrt ist, wird das ConnectionFaulted-Bit auf fehlerhaft (1) und das RunMode-Bit auf Leerlauf (0) gesetzt, und zwar für jede Verbindung, die mit dem Modul besteht. Als Folge werden die konsumierten Sicherheitsdaten auf null zurückgesetzt.

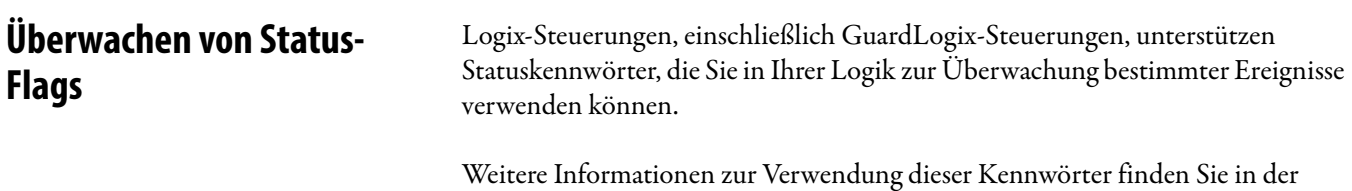

Publikation [1756-PM015](http://literature.rockwellautomation.com/idc/groups/literature/documents/pm/1756-pm015_-en-p.pdf), Logix5000-Steuerungen – Informationen und Status – Programmierhandbuch.

### <span id="page-131-0"></span>**Überwachen des Sicherheitsstatus**

Sie können Informationen zum Sicherheitsstatus der Steuerung in der Online-Leiste über die Schaltfläche zum Sicherheitsstatus und auf der Registerkarte "Safety" (Sicherheit) des Dialogfelds "Controller Properties" (Steuerungseigenschaften) aufrufen.

#### **Abbildung 33 – Status der Sicherheits-Task**

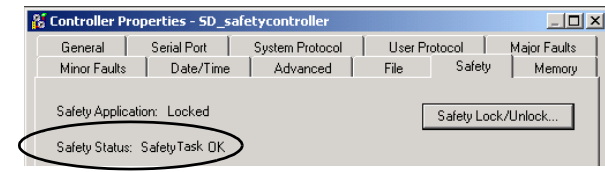

Die möglichen Werte für den Sicherheitsstatus sind:

- **•** Sicherheitspartner fehlt oder ist nicht verfügbar.
- **•** Sicherheitspartner-Hardware ist nicht kompatibel mit der Primärsteuerung.
- **•** Sicherheitspartner-Firmware ist inkompatibel mit der Primärsteuerung.
- **•** Sicherheits-Task nicht funktionsbereit.
- **•** Sicherheits-Task OK.

Mit Ausnahme von "Sicherheits-Task OK" zeigen die oben genannten Beschreibungen, dass ein nicht behebbarer Sicherheitsfehler vorliegt.

Die Fehlercodes und erforderlichen Maßnahmen finden Sie im Abschnitt [Schwerwiegende Sicherheitsfehler \(Typ 14\) auf Seite 134.](#page-133-0)

Der Status des Sicherheitspartners kann auf der Registerkarte "Connection" (Verbindung) des Dialogfelds "Module Properties" (Moduleigenschaften) eingesehen werden.

#### **Abbildung 34 – Status des Sicherheitspartners**

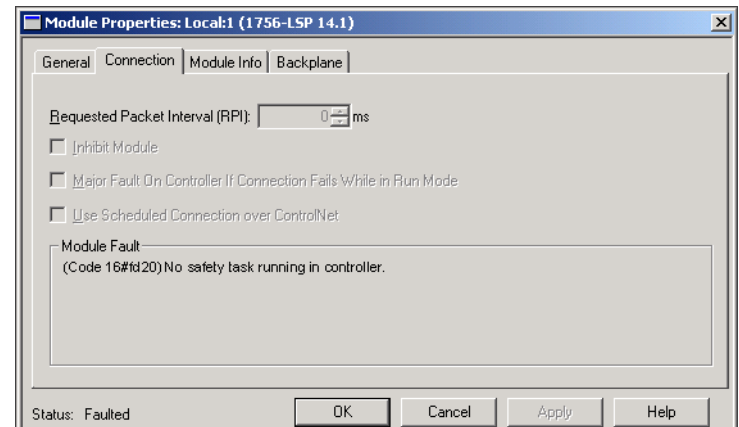

<span id="page-131-1"></span>**Steuerungsfehler** Bei Fehlern im GuardLogix-System kann es sich um nicht behebbare Steuerungsfehler, nicht behebbare Sicherheitsfehler in der Sicherheitsanwendung oder behebbare Sicherheitsfehler in der Sicherheitsanwendung handeln.

#### **Nicht behebbare Steuerungsfehler**

Diese treten auf, wenn die interne Diagnose der Steuerung fehlschlägt. Wenn ein nicht behebbarer Steuerungsfehler auftritt, stoppt die Ausführung der Sicherheits-Task und die CIP Safety-E/A-Module werden in den sicheren Zustand versetzt. Die Wiederherstellung des korrekten Betriebs erfordert ein erneutes Herunterladen des Anwendungsprogramms.

#### **Nicht behebbare Sicherheitsfehler in der Sicherheitsanwendung**

Wenn ein nicht behebbarer Sicherheitsfehler in der Sicherheitsanwendung auftritt, werden die Sicherheitslogik und das Sicherheitsprotokoll beendet. Fehler beim Sicherheits-Task-Watchdog und bei der Steuerungspartnerschaft fallen in diese Kategorie.

Falls die Sicherheits-Task einen nicht behebbaren Sicherheitsfehler erkennt, der im Fehlerbehebungsprogramm der Steuerung gelöscht wird, wird die Standardanwendung weiter ausgeführt.

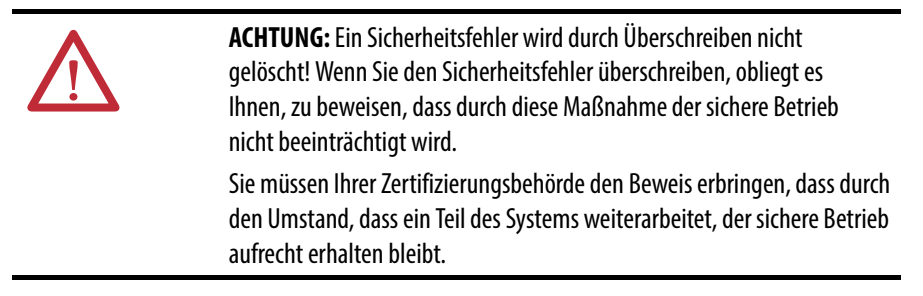

Falls eine Sicherheits-Task-Signatur vorliegt, müssen Sie nur den Fehler löschen, damit die Sicherheits-Task arbeiten kann. Falls keine Sicherheits-Task-Signatur vorliegt, funktioniert die Sicherheits-Task erst wieder, nachdem die gesamte Anwendung erneut heruntergeladen wurde.

#### **Korrigierbare Sicherheitsfehler in der Sicherheitsanwendung**

Wenn ein korrigierbarer Fehler in der Sicherheitsanwendung auftritt, kann das System die Ausführung der Sicherheits-Task abhängig davon anhalten, ob der Fehler durch das Fehlerbehebungsprogramm in der Sicherheitsanwendung bearbeitet wird oder nicht.

Falls ein korrigierbarer Fehler durch das Programm gelöscht wird, kann die Sicherheits-Task ohne Unterbrechung mit der Ausführung fortfahren.

Falls ein korrigierbarer Fehler in der Sicherheitsanwendung nicht durch das Programm gelöscht wird, tritt ein korrigierbarer Sicherheitsfehler vom Typ 14, Code 2, auf. Die Ausführung des Sicherheitsprogramms wird gestoppt und die Sicherheitsprotokollverbindungen werden geschlossen und zur Reinitialisierung neu geöffnet. Sicherheitsausgänge werden in den sicheren Zustand geschaltet und der Producer der konsumierten Sicherheits-Tags erteilt den Consumern den Befehl, sie ebenfalls in einen sicheren Zustand zu schalten.

Behebbare Fehler ermöglichen es Ihnen, die Standard- und/oder Sicherheitsanwendung sowie die Ursache des Fehlers entsprechend zu korrigieren. Falls jedoch eine Sicherheits-Task-Signatur vorliegt oder die Steuerung sicherheitsverriegelt ist, müssen Sie zuerst die Steuerung entriegeln und die Sicherheits-Task-Signatur löschen, bevor Sie die Sicherheitsanwendung bearbeiten können.

#### **Anzeigen von Fehlern**

Das Dialogfeld "Recent Faults" (Letzte Fehler) auf der Registerkarte "Major Faults" (Schwerwiegende Fehler) des Dialogfelds "Controller Properties" (Steuerungseigenschaften) enthält zwei Unter-Registerkarten: eine für Standardfehler und eine für Sicherheitsfehler.

Die Statusanzeige auf der 1756-L7xS-Steuerung gibt auch Fehlercodes zusammen mit einer kurzen Statusmeldung an (siehe ab Seite [141](#page-140-0)).

#### **Fehlercodes**

[Tabelle 41](#page-133-0) enthält die Fehlercodes, die sich speziell auf GuardLogix-Steuerungen beziehen. Typ und Code entsprechen dem Typ und dem Code auf der Registerkarte "Major Faults" (Schwerwiegende Fehler) im Dialogfeld "Controller Properties" (Steuerungseigenschaften) und im Objekt PROGRAM, Attribut MAJORFAULTRECORD bzw. MINORFAULTRECORD.

<span id="page-133-0"></span>**Tabelle 41 – Schwerwiegende Sicherheitsfehler (Typ 14)**

| Code           | Ursache                                                                                                    | <b>Status</b>  | <b>Erforderliche Maßnahmen</b>                                                                                                    |
|----------------|----------------------------------------------------------------------------------------------------|----------------|----------------------------------------------------------------------------------------------------|
| 01             | Task-Watchdog abgelaufen. Anwender-Task konnte nicht in<br>einem spezifizierten Zeitraum abgeschlossen werden. Ein<br>Programmfehler hat eine Endlosschleife verursacht, das<br>Programm ist zu komplex, um so schnell wie angegeben zu<br>arbeiten, eine Task höherer Priorität verhindert die Beendigung<br>dieser Task oder der Sicherheitspartner wurde entfernt. | Nicht behebbar | Den Fehler löschen.<br>Falls eine Sicherheits-Task-Signatur vorliegt, wird der Sicherheitsspeicher neu<br>initialisiert und die Sicherheits-Task beginnt mit der Ausführung.<br>Falls keine Sicherheits-Task-Signatur vorliegt, müssen Sie das Programm erneut<br>herunterladen, damit die Sicherheits-Task ausgeführt werden kann.<br>Setzen Sie den Sicherheitspartner wieder ein, falls er entfernt wurde. |
| 02             | Ein Fehler liegt in einer Routine der Sicherheits-Task vor.                                                                                                    | Behebbar       | Korrigieren Sie den Fehler in der Anwenderprogrammlogik.                                                                                                    |
| 0 <sup>3</sup> | Sicherheitspartner fehlt.                                                                                                    | Nicht behebbar | Installieren Sie einen kompatiblen Sicherheitspartner.                                                                                                    |
| 04             | Sicherheitspartner ist nicht verfügbar.                                                                                                    | Nicht behebbar | Installieren Sie einen kompatiblen Sicherheitspartner.                                                                                                    |
| 05             | Sicherheitspartner-Hardware ist nicht kompatibel.                                                                                                    | Nicht behebbar | Installieren Sie einen kompatiblen Sicherheitspartner.                                                                                                    |
| 06             | Sicherheitspartner-Firmware ist nicht kompatibel.                                                                                                    | Nicht behebbar | Aktualisieren Sie den Sicherheitspartner, sodass die Haupt- und Nebenversion<br>der Firmware mit der Primärsteuerung übereinstimmen.                                                                                                    |
| 07             | Sicherheits-Task ist nicht funktionsbereit.<br>Dieser Fehler tritt auf, wenn die Sicherheitslogik ungültig ist,<br>also wenn z. B. eine nicht übereinstimmende Logik zwischen<br>der Primärsteuerung und dem Sicherheitspartner vorliegt, ein<br>Timeout des Überwachungszeitraums aktiviert wurde oder<br>wenn der Speicher fehlerhaft ist.                          | Nicht behebbar | Den Fehler löschen.<br>Falls eine Sicherheits-Task-Signatur vorhanden ist, wird der Sicherheitsspeicher<br>über die Sicherheits-Task-Signatur erneut initialisiert und die Sicherheits-Task<br>beginnt mit der Ausführung.<br>Falls keine Sicherheits-Task-Signatur vorliegt, müssen Sie das Programm erneut<br>herunterladen, damit die Sicherheits-Task ausgeführt werden kann.                             |
| 08             | Koordinierte Systemzeit (CST) nicht gefunden.                                                                                                    | Nicht behebbar | Den Fehler löschen. Konfigurieren Sie ein Gerät als CST-Master.                                                                                                    |
| 09             | Nicht behebbarer Steuerungsfehler des Sicherheitspartners.                                                                                                    | Nicht behebbar | Löschen Sie den Fehler und laden Sie das Programm erneut herunter. Falls das<br>Problem weiterhin besteht, ersetzen Sie den Sicherheitspartner.                                                                                                    |

Ein behebbarer, geringfügiger Fehlertyp (10), Code 11, tritt auf, wenn die Batterie des 1756-LSP-Sicherheitspartners fehlt oder ausgetauscht werden muss.

Informationen zum Austausch der Batterie finden Sie in [Anhang B](#page-146-0).

Publikation [1756-PM014,](http://literature.rockwellautomation.com/idc/groups/literature/documents/pm/1756-pm014_-en-p.pdf) "Logix5000-Steuerungen – Schwerwiegende, geringfügige und E/A-Fehler – Programmierhandbuch", enthält Beschreibungen der Fehlercodes, die häufig für Logix-Steuerungen angezeigt werden.

### <span id="page-134-0"></span>**Entwickeln einer Fehlerroutine**

Wenn ein Fehlerzustand auftritt, der so schwerwiegend ist, dass die Steuerung abschaltet, generiert die Steuerung einen schwerwiegenden Fehler und stoppt die Ausführung der Logik.

Abhängig von der jeweiligen Anwendung kann es unter Umständen nicht erwünscht sein, dass alle Sicherheitsfehler das gesamte System abschalten. In solchen Situationen kann eine Fehlerroutine eingesetzt werden, durch die ein spezifischer Fehler gelöscht und damit die Fortsetzung des Betriebs des Standardsteuerungsteils des Systems ermöglicht wird, oder einige Ausgänge können so konfiguriert werden, dass sie eingeschaltet bleiben.

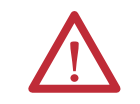

**ACHTUNG:** Sie müssen Ihrer Zertifizierungsbehörde den Beweis erbringen, dass durch den Umstand, dass ein Teil des Systems weiterarbeitet, der sichere Betrieb aufrecht erhalten bleibt.

Die Steuerung unterstützt zwei Ebenen zur Handhabung schwerwiegender Fehler:

- **•** Programmfehlerroutine
- **•** Steuerungsfehlerbehebungsprogramm

Beide Routinen können die GSV- und SSV-Befehle, wie auf Seite [136](#page-135-0) beschrieben, verwenden.

#### **Programmfehlerroutine**

Für jedes Programm kann eine eigene Fehlerroutine verwendet werden. Die Steuerung führt die Programmfehlerroutine aus, wenn ein Befehl fehlerhaft ausgeführt wird. Löscht die Programmfehlerroutine den Fehler nicht oder ist keine Programmfehlerroutine vorhanden, beginnt die Steuerung mit der Ausführung des Steuerungsfehlerbehebungsprogramms, sofern vorhanden.

#### **Steuerungsfehlerbehebungsprogramm**

Das Steuerungsfehlerbehebungsprogramm ist eine optionale Komponente, die ausgeführt wird, wenn die Programmfehlerroutine den Fehler nicht löschen konnte oder eine solche nicht existiert.

Sie können nur ein (1) Programm zur Behebung von Steuerungsfehlern erstellen. Nachdem Sie das Programm erstellt haben, müssen Sie eine Routine als Hauptroutine konfigurieren.

Publikation [1756-PM014](http://literature.rockwellautomation.com/idc/groups/literature/documents/pm/1756-pm014_-en-p.pdf), "Logix5000-Steuerungen – Schwerwiegende, geringfügige und E/A-Fehler – Programmierhandbuch", enthält Informationen zum Erstellen und Testen einer Fehlerroutine.

#### <span id="page-135-0"></span>**Verwendung der GSV/SSV-Befehle**

Logix-Steuerungen speichern Systemdaten in Objekten und nicht in Statusdateien. Sie können die Befehle "Systemwert abrufen" (GSV) und "Systemwert einstellen" (SSV) verwenden, um die Steuerungsdaten zu erhalten und einzustellen.

Der GSV-Befehl ruft die spezifizierten Informationen ab und platziert sie am spezifizierten Ziel. Der SSV-Befehl ändert das spezifizierte Attribut mit Daten von der Quelle des Befehls. Wenn Sie einen GSV- oder SSV-Befehl eingeben, zeigt die Programmiersoftware die Objektklassen, Objektnamen und Attributnamen für jeden Befehl an.

Für Standard-Tasks können Sie den GSV-Befehl verwenden, um die Werte für die verfügbaren Attribute zu erhalten. Bei Verwendung des SSV-Befehls zeigt die Software nur die Attribute an, die Sie einstellen dürfen.

Für die Sicherheits-Task sind die GSV- und SSV-Befehle restriktiver. Die SSV-Befehle in Sicherheits- und Standard-Tasks können das Bit 0 (schwerwiegender Fehler) im Modusattribut eines E/A-Sicherheitsmoduls nicht setzen.

Für Sicherheitsobjekte zeigt [Tabelle 42,](#page-135-1) für welche Attribute Sie mit dem GSV-Befehl Werte abrufen können und welche Attribute Sie mit dem SSV-Befehl in Sicherheits- und Standard-Tasks festlegen können.

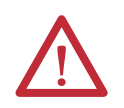

**ACHTUNG:** Gehen Sie vorsichtig bei der Verwendung der GSV-/SSV-Befehle vor. Änderungen an Objekten können zu unvorhergesehenem Steuerungsbetrieb oder Verletzungen des Bedienpersonals führen.

<span id="page-135-1"></span>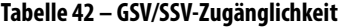

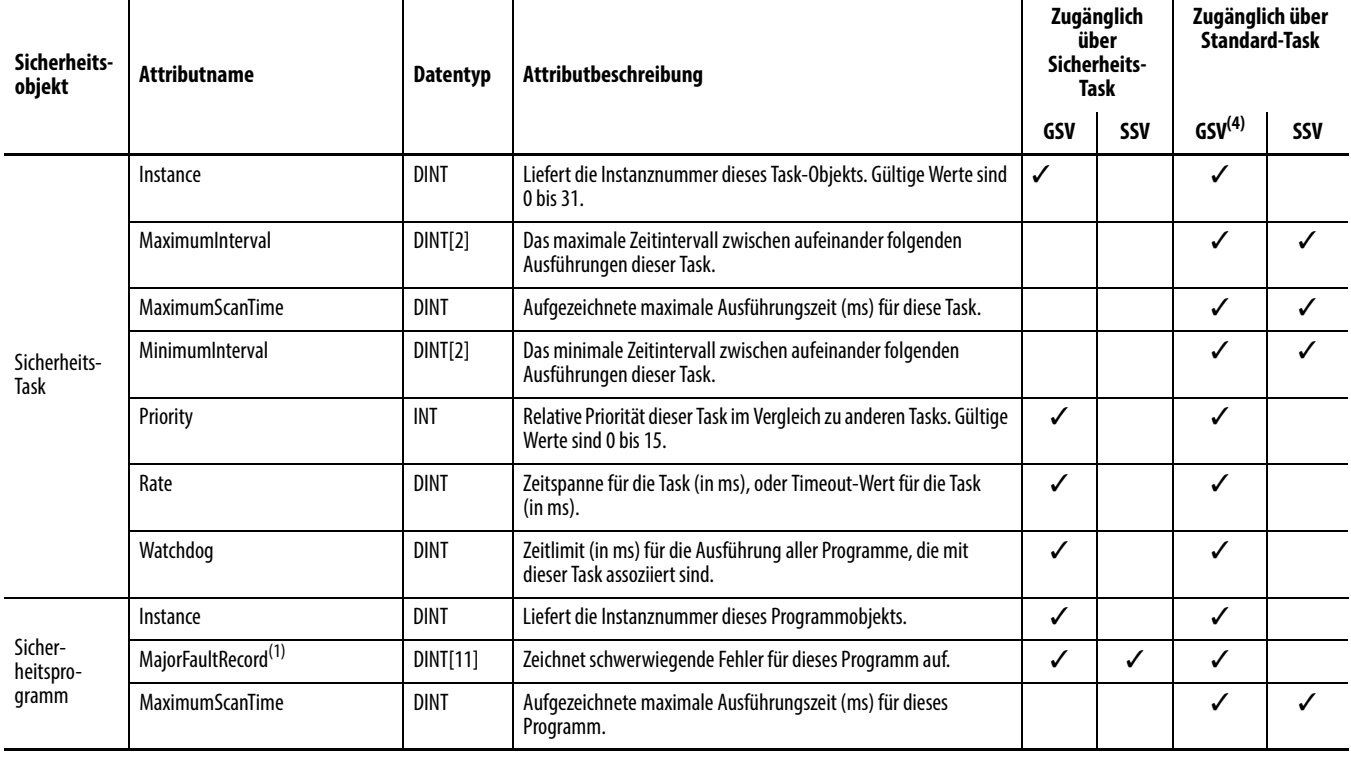

#### **Tabelle 42 – GSV/SSV-Zugänglichkeit**

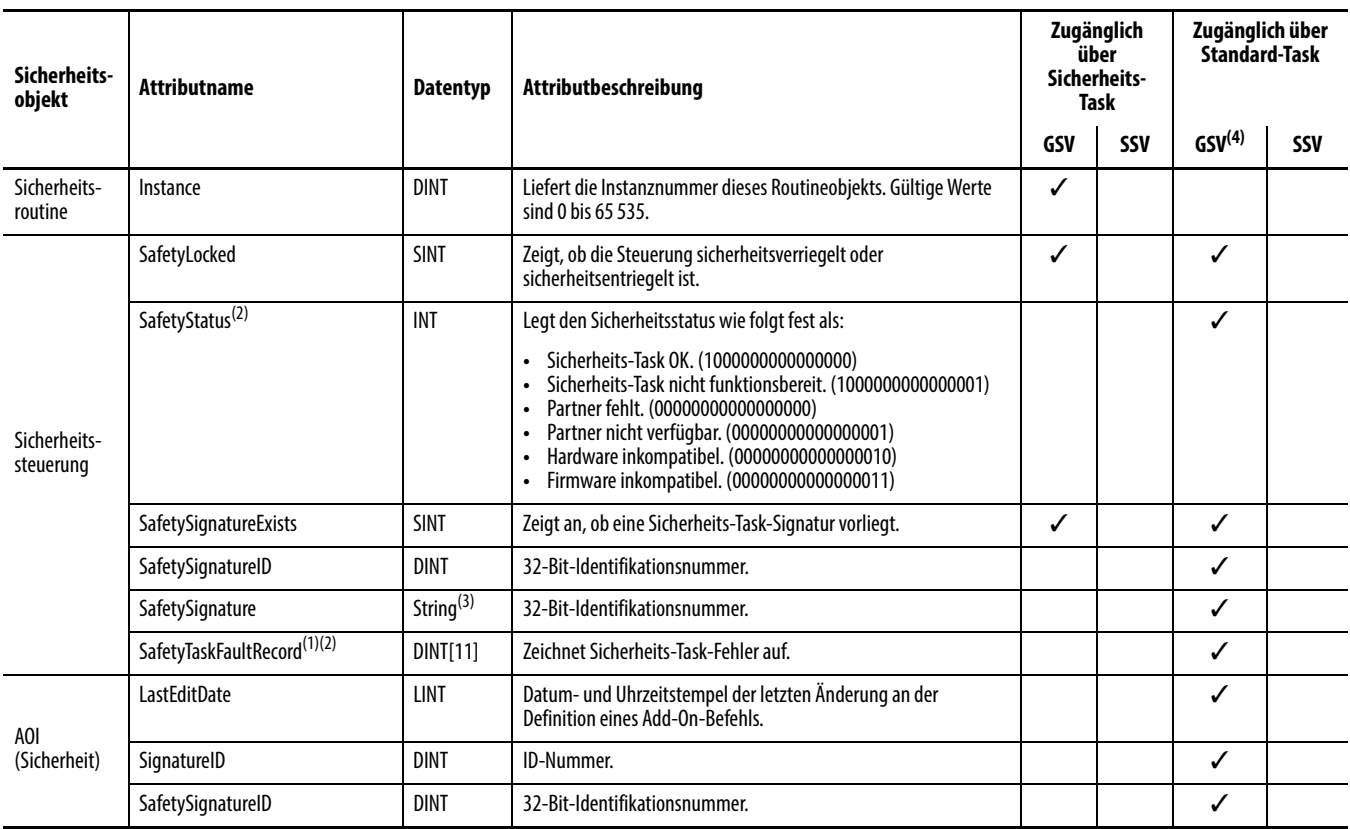

<span id="page-136-1"></span>(1) Weitere Informationen dazu, wie Sie auf dieses Attribut zugreifen können, finden Sie im Abschnitt [Zugreifen auf die "FaultRecord"-Attribute auf Seite 137.](#page-136-0)

<span id="page-136-2"></span>(2) Weitere Informationen dazu, wie Sie auf dieses Attribut zugreifen können, finden Sie im Abschnitt [Erfassen von Fehlerinformationen auf Seite 138](#page-137-0).

(3) Länge = 37.

(4) Von der Standard-Task ist die GSV-Zugänglichkeit der Sicherheitsobjektattribute die gleiche wie für Standardobjektattribute.

#### <span id="page-136-0"></span>Zugreifen auf die "FaultRecord"-Attribute

Erstellen Sie eine benutzerdefinierte Struktur, um den Zugriff auf die Attribute "MajorFaultRecord" und "SafetyTaskFaultRecord" zu vereinfachen.

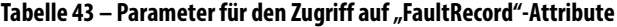

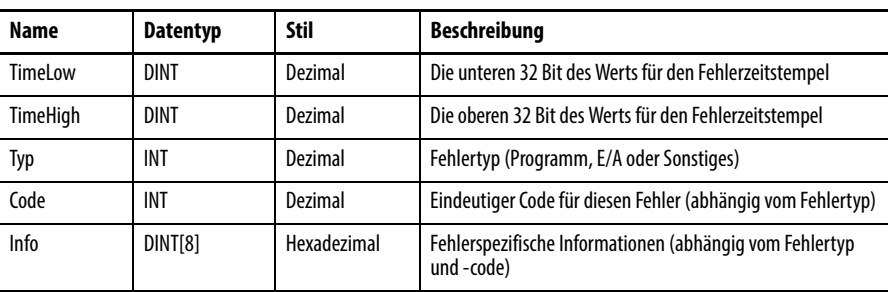

Weitere Informationen zur Verwendung der GSV- und SSV-Befehle finden Sie im Kapitel zu den Eingangs-/Ausgangsbefehlen in der Publikation [1756-RM003,](http://literature.rockwellautomation.com/idc/groups/literature/documents/rm/1756-rm003_-en-p.pdf) Logix5000-Steuerungen – Allgemeine Befehle – Referenzhandbuch.

#### <span id="page-137-0"></span>Erfassen von Fehlerinformationen

Die Attribute "SafetyStatus" und "SafetyTaskFaultRecord" können Informationen zu nicht behebbaren Fehlern erfassen. Verwenden Sie im Fehlerbearbeitungsprogramm der Steuerung einen GSV-Befehl, um die Fehlerinformationen zu erfassen und zu speichern. Der GSV-Befehl kann in einer Standard-Task in Verbindung mit einer Routine des Fehlerbearbeitungsprogramms der Steuerung verwendet werden, die den Fehler löscht und die weitere Ausführung der Standard-Tasks ermöglicht.

# <span id="page-138-1"></span><span id="page-138-0"></span>**Statusanzeigen**

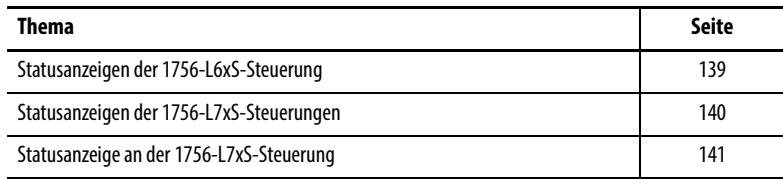

### <span id="page-138-2"></span>**Statusanzeigen der 1756-L6xS-Steuerung**

Der Status der Primärsteuerung und des Sicherheitspartners kann über die LED-Statusanzeigen abgelesen werden.

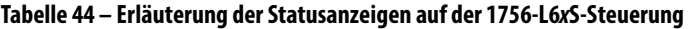

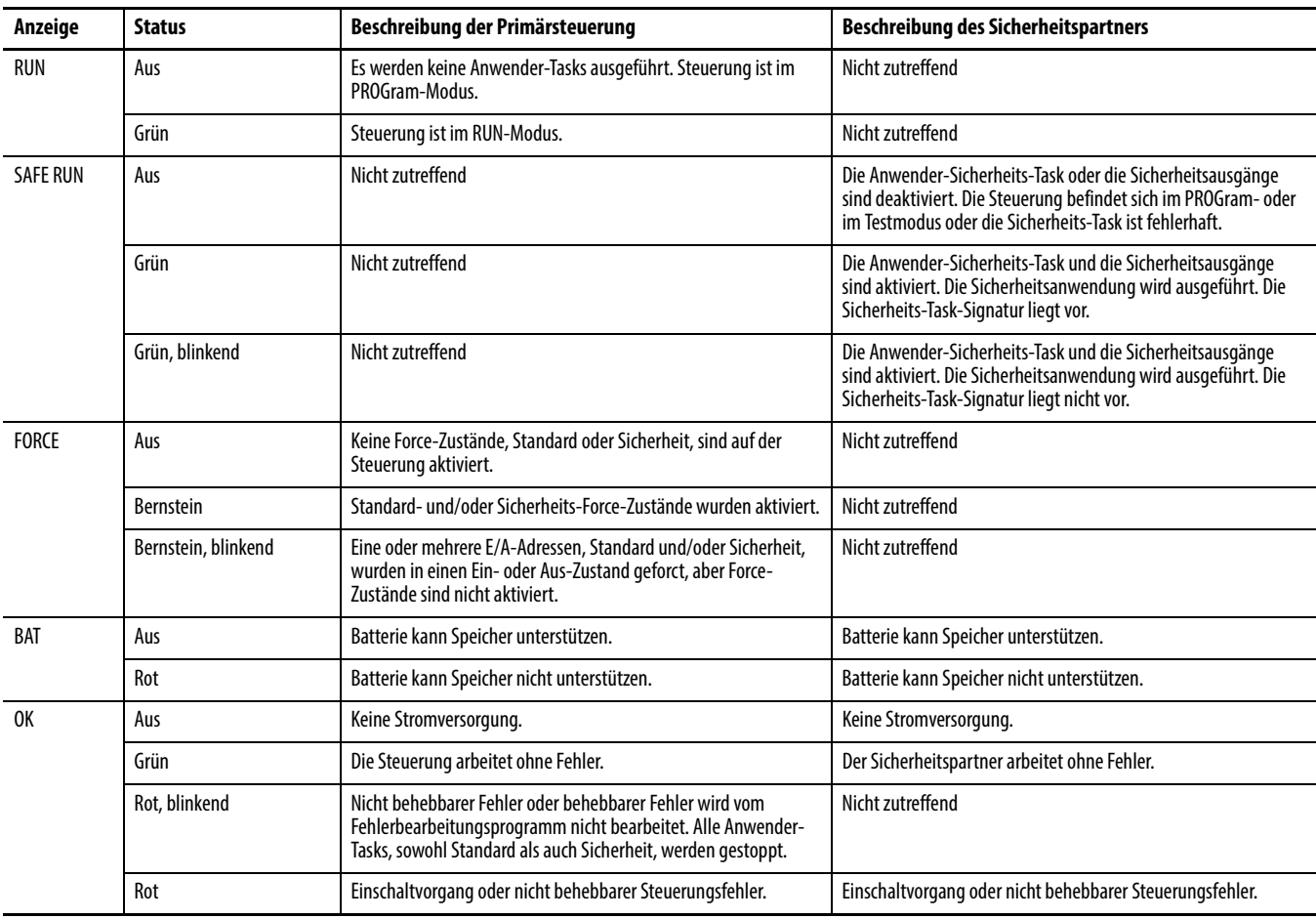

| Anzeige                                 | <b>Status</b>  | Beschreibung der Primärsteuerung                                                                      | <b>Beschreibung des Sicherheitspartners</b>                                                                                                    |  |
|-----------------------------------------|----------------|----------------------------------------------------------------------------------------------------|----------------------------------------------------------------------------------------------------|--|
| $1/0^{(1)}$                             | Aus            | Keine Aktivität. Keine E/A konfiguriert.                                                              | Nicht zutreffend                                                                                                    |  |
|                                         | Grün           | Steuerung kommuniziert mit allen konfigurierten E/A-Geräten,<br>sowohl Standard als auch Sicherheit). | Nicht zutreffend                                                                                                    |  |
|                                         | Grün, blinkend | Mindestens ein E/A-Gerät antwortet nicht.                                                             | Nicht zutreffend                                                                                                    |  |
|                                         | Rot, blinkend  | Steuerung kommuniziert mit keinem der konfigurierten E/A-<br>Module.                                  | Nicht zutreffend                                                                                                    |  |
| <b>RS232</b><br>Keine Aktivität.<br>Aus |                |                                                                                                    | Nicht zutreffend                                                                                                    |  |
|                                         | Grün           | Daten werden empfangen oder übertragen.                                                               | Nicht zutreffend                                                                                                    |  |
| <b>SAFETY TASK</b>                      | Aus            | Nicht zutreffend                                                                                      | Keine Partnerschaft aufgebaut. Primärsteuerung fehlt, arbeitet<br>nicht korrekt oder ihre Firmware-Version ist nicht kompatibel mit<br>der des Sicherheitspartners.                                                                   |  |
|                                         | Grün           | Nicht zutreffend                                                                                      | Steuerungsstatus ist "OK". Die koordinierte Systemzeit (CST) ist<br>synchronisiert und Sicherheits-E/A-Verbindungen sind<br>hergestellt.                                                                                              |  |
|                                         | Grün, blinkend | Nicht zutreffend                                                                                      | Steuerungsstatus ist "OK". Die koordinierte Systemzeit (CST) ist<br>nicht synchronisiert, weder in der Primärsteuerung noch im<br>Sicherheitspartner.                                                                                 |  |
|                                         | Rot            | Nicht zutreffend                                                                                      | Partnerschaft ist verloren gegangen und es konnte keine neue<br>Partnerschaft festgelegt werden. Primärsteuerung fehlt, arbeitet<br>nicht korrekt oder ihre Firmware-Version ist nicht kompatibel mit<br>der des Sicherheitspartners. |  |
|                                         | Rot, blinkend  | Nicht zutreffend                                                                                      | Sicherheits-Task ist nicht funktionsbereit.                                                                                                    |  |

**Tabelle 44 – Erläuterung der Statusanzeigen auf der 1756-L6xS-Steuerung**

(1) E/A beinhalten produzierte/konsumierte Tags von anderen Steuerungen.

## <span id="page-139-0"></span>**Statusanzeigen der 1756-L7xS-Steuerungen**

Der Status der Primärsteuerung kann über vier Statusanzeigen abgelesen werden.

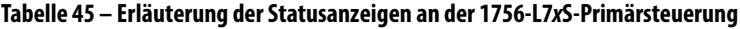

<span id="page-139-1"></span>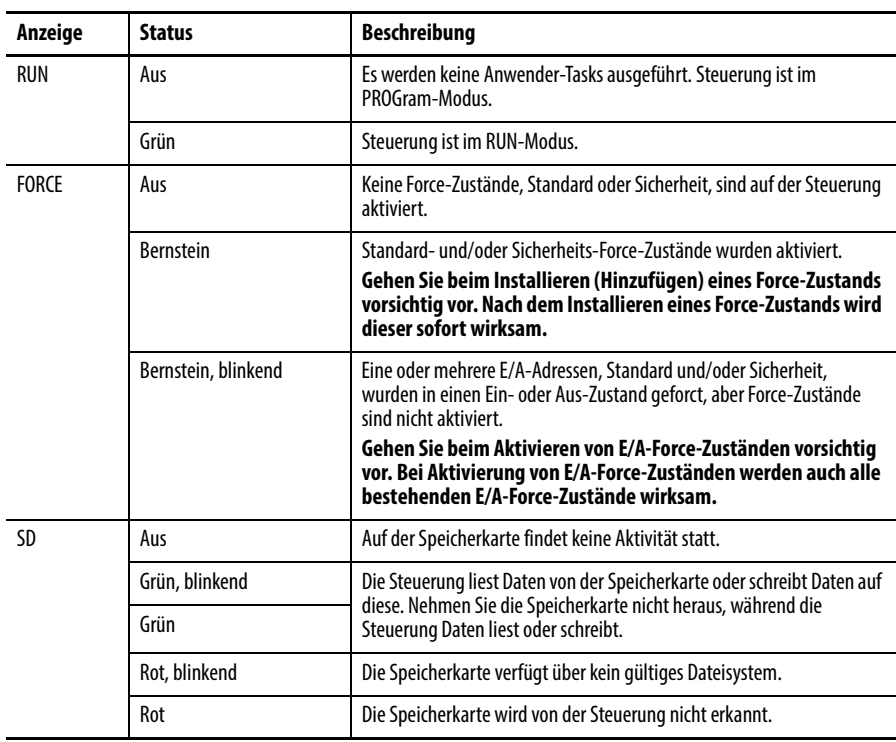

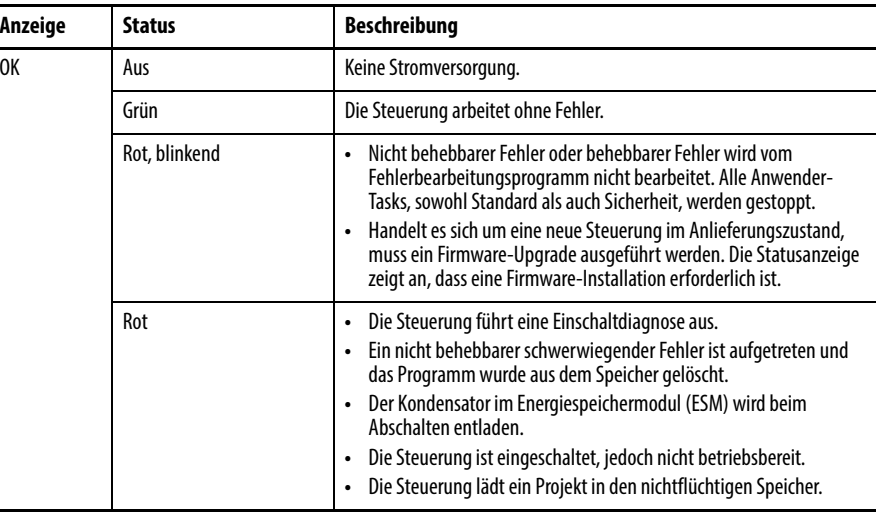

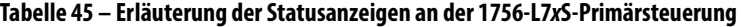

Der 1756-L7SP-Sicherheitspartner verfügt über die Statusanzeige "OK".

**Tabelle 46 – 1756-L7SP Statusanzeige**

| Anzeige | <b>Status</b> | Beschreibung                                             |  |
|---------|---------------|----------------------------------------------------------|--|
| 0K      | Aus           | Keine Stromversorgung.                                   |  |
|         | Grün          | Der Sicherheitspartner arbeitet ohne Fehler.             |  |
|         | Rot           | Einschaltvorgang oder nicht behebbarer Steuerungsfehler. |  |

### <span id="page-140-1"></span><span id="page-140-0"></span>**Statusanzeige an der 1756-L7xS-Steuerung**

In der Statusanzeige der 1756-L7xS-Steuerung werden im Bildlaufverfahren Meldungen angezeigt, die Informationen zur Firmwareversion, zum Status des Energiespeichermoduls (Energy Storage Module, ESM), zum Projektstatus und zu schwerwiegenden Fehlern der Steuerung bereitstellen.

#### **Sicherheitsbezogene Statusmeldungen**

Die Anzeige der Primärsteuerung kann die folgenden Meldungen anzeigen. Der Sicherheitspartner zeigt "L7SP" an.

**Tabelle 47 – Sicherheitsbezogene Statusanzeige**

| Meldung                       | <b>Bedeutung</b>                                                                                                    |
|-------------------------------|----------------------------------------------------------------------------------------------------|
| No Safety Signature           | Sicherheits-Task wird im Run-Modus ohne Sicherheits-Task-Signatur ausgeführt.                                                                                                    |
| <b>Safety Partner Missing</b> | Sicherheitspartner fehlt oder ist nicht verfügbar.                                                                                                    |
| Hardware Incompatible         | Sicherheitspartner-Hardware nicht kompatibel mit Hardware der<br>Primärsteuerung.                                                                                                    |
| Firmware Incompatible         | Versionsstände der Hardware von Sicherheitspartner und Primärsteuerung nicht<br>kompatibel.                                                                                                    |
| No CST Master                 | Master für koordinierte Systemzeit (CST) nicht gefunden.                                                                                                    |
| Safety Task Inoperable        | Sicherheitslogik ungültig. Dieser Fehler tritt auf, wenn z. B. keine<br>Übereinstimmung zwischen der Primärsteuerung und dem Sicherheitspartner<br>vorliegt, ein Timeout des Überwachungszeitraums erfolgt ist oder der Speicher<br>fehlerhaft ist. |
| Safety Unlocked               | Steuerung befindet sich im Run-Modus und verfügt über eine Sicherheitssignatur,<br>ist jedoch nicht sicherheitsverriegelt.                                                                                                    |

### **Allgemeine Statusmeldungen**

Die in [Tabelle 48](#page-141-0) beschriebenen Meldungen werden üblicherweise beim Einund Ausschalten und während des Betriebs der Steuerung angezeigt. Diese Meldungen informieren über den Status der Steuerung und des ESM.

#### <span id="page-141-0"></span>**Tabelle 48 – Allgemeine Statusmeldungen**

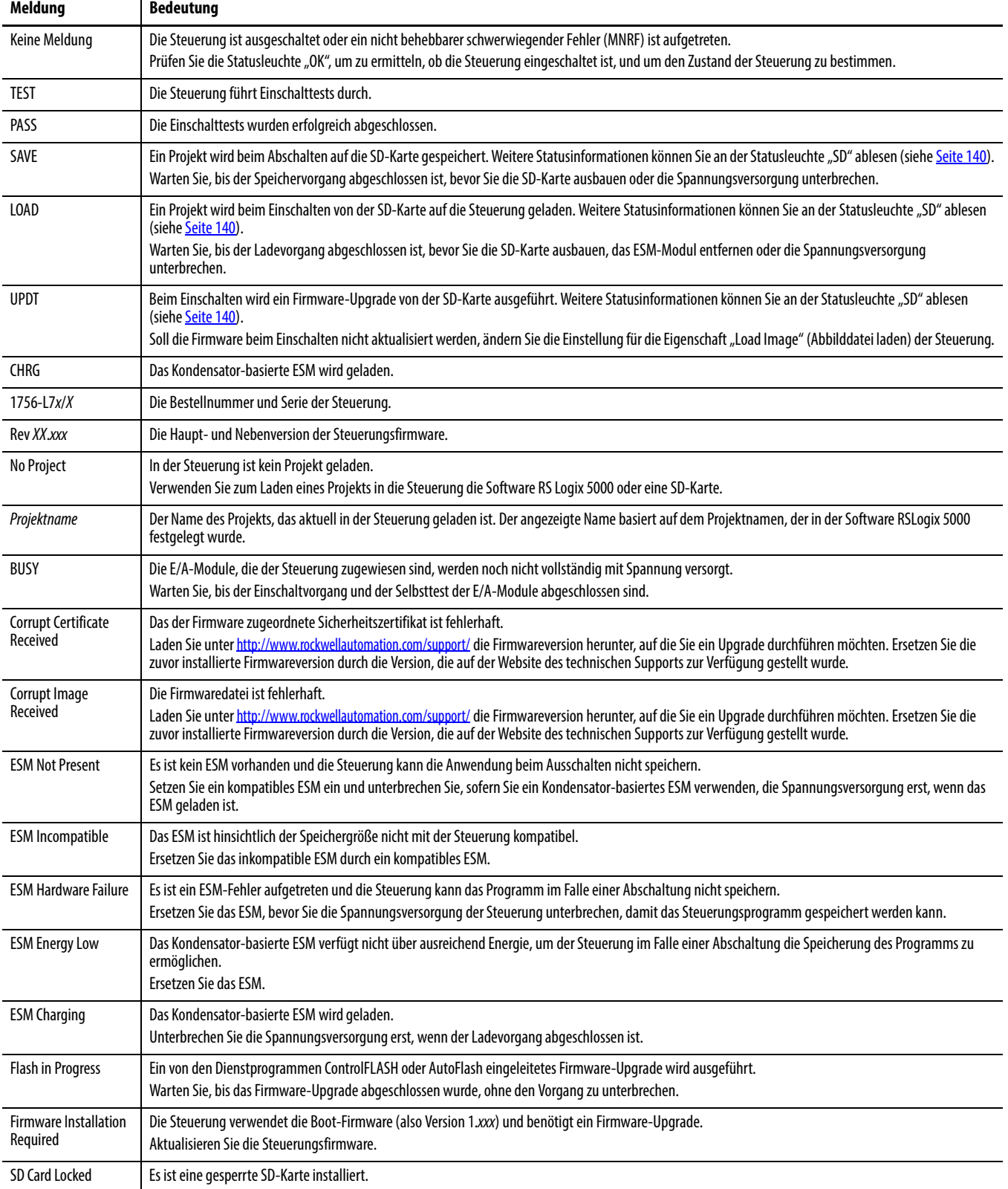

#### **Fehlermeldungen**

Wenn in der Steuerung ein Fehler auftritt, können in der Statusanzeige die folgenden Meldungen angezeigt werden.

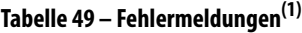

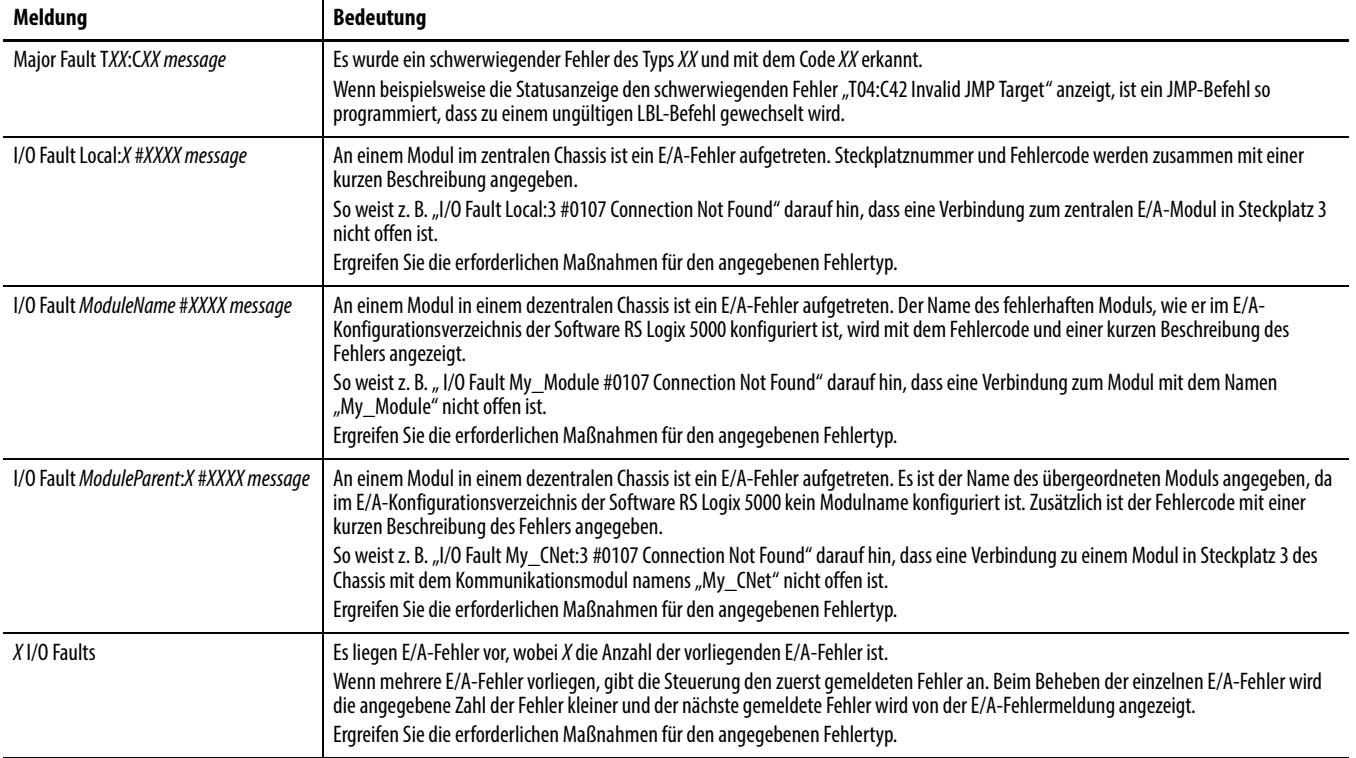

(1) Einzelheiten zu den einzelnen E/A-Fehlercodes finden Sie in der Publikation [1756-PM014](http://literature.rockwellautomation.com/idc/groups/literature/documents/pm/1756-pm014_-en-p.pdf), Logix5000-Steuerungen - Schwerwiegende, geringfügige und E/A-Fehler -Programmierhandbuch.

#### **Meldungen zu schwerwiegenden, behebbaren Fehlern**

Auf schwerwiegende, behebbare Fehler wird durch "Major Fault TXX:CXX message" in der Statusanzeige der Steuerung hingewiesen. In [Tabelle 50 auf Seite 144](#page-143-0) sind die speziellen Fehlertypen, Codes und die zugehörigen Meldungen aufgeführt, wie sie in der Statusanzeige erscheinen.

Ausführliche Beschreibungen und Vorschläge zur Behebung schwerwiegender, behebbarer Fehler finden Sie in der Publikation [1756-PM014,](http://literature.rockwellautomation.com/idc/groups/literature/documents/pm/1756-pm014_-en-p.pdf) Logix5000- Steuerungen – Schwerwiegende, geringfügige und E/A-Fehler – Programmierhandbuch.

| <b>Typ</b>              | Code         | <b>Meldung</b>                      | <b>Typ</b>      | Code           | <b>Meldung</b>                              |
|-------------------------|--------------|-------------------------------------|-----------------|----------------|---------------------------------------------|
| $\mathbf{1}$            | $\mathbf{1}$ | Run Mode Powerup                    | $7\overline{ }$ | 41             | <b>Bad Restore Type</b>                     |
| $\mathbf{1}$            | 60           | Non-recoverable                     | $\overline{7}$  | 42             | <b>Bad Restore Revision</b>                 |
| $\mathbf{1}$            | 61           | Non-recoverable - Diagnostics Saved | $\overline{7}$  | 43             | <b>Bad Restore Checksum</b>                 |
| $\mathbf{1}$            | 62           | Non-recoverable - Program Saved     | $\overline{8}$  | $\mathbf{1}$   | Keyswitch Change Ignored                    |
| $\overline{3}$          | 16           | <b>I/O Connection Failure</b>       | $\overline{11}$ | $\mathbf{1}$   | <b>Positive Overtravel Limit Exceeded</b>   |
| $\overline{3}$          | 20           | <b>Chassis Failure</b>              | 11              | $\overline{2}$ | <b>Negative Overtravel Limit Exceeded</b>   |
| $\overline{3}$          | 21           |                                     | $\overline{11}$ | 3              | <b>Position Error Tolerance Exceeded</b>    |
| $\mathbf{3}$            | 23           | <b>Connection Failure</b>           | 11              | $\overline{4}$ | <b>Encoder Channel Connection Fault</b>     |
| 4                       | 16           | <b>Unknown Instruction</b>          | 11              | 5              | <b>Encoder Noise Event Detected</b>         |
| $\overline{4}$          | 20           | <b>Invalid Array Subscript</b>      | 11              | 6              | <b>SERCOS Drive Fault</b>                   |
| 4                       | 21           | Control Structure LEN or POS < 0    | 11              | $\overline{7}$ | <b>Synchronous Connection Fault</b>         |
| $\overline{4}$          | 31           | <b>Invalid JSR Parameter</b>        | $\overline{11}$ | 8              | Servo Module Fault                          |
| $\overline{4}$          | 34           | <b>Timer Failure</b>                | 11              | 9              | <b>Asynchronous Connection Fault</b>        |
| 4                       | 42           | Invalid JMP Target                  | 11              | 10             | <b>Motor Fault</b>                          |
| $\overline{4}$          | 82           | SFC Jump Back Failure               | 11              | 11             | <b>Motor Thermal Fault</b>                  |
| $\overline{4}$          | 83           | Value Out of Range                  | 11              | 12             | <b>Drive Thermal Fault</b>                  |
| $\overline{4}$          | 84           | <b>Stack Overflow</b>               | 11              | 13             | <b>SERCOS Communications Fault</b>          |
| $\overline{\mathbf{4}}$ | 89           | <b>Invalid Target Step</b>          | 11              | 14             | <b>Inactive Drive Enable Input Detected</b> |
| $\overline{4}$          | 90           | <b>Invalid Instruction</b>          | 11              | 15             | <b>Drive Phase Loss Detected</b>            |
| $\overline{4}$          | 91           | <b>Invalid Context</b>              | 11              | 16             | <b>Drive Guard Fault</b>                    |
| $\overline{\mathbf{4}}$ | 92           | <b>Invalid Action</b>               | $\overline{11}$ | 32             | Motion Task Overlap Fault                   |
| $\overline{4}$          | 990          |                                     | 11              | 33             | <b>CST Reference Loss Detected</b>          |
| $\overline{4}$          | 991          |                                     | 18              | $\mathbf{1}$   | <b>CIP Motion Initialization Fault</b>      |
| $\overline{\mathbf{4}}$ | 992          |                                     | 18              | $\overline{2}$ | <b>CIP Motion Initialization Fault Mfg</b>  |
| $\overline{4}$          | 993          |                                     | 18              | 3              | <b>CIP Motion Axis Fault</b>                |
| 4                       | 994          | User-defined                        | 18              | $\overline{4}$ | <b>CIP Motion Axis Fault Mfg</b>            |
| $\overline{4}$          | 995          |                                     | $\overline{18}$ | 5              | <b>CIP Motion Fault</b>                     |
| 4                       | 996          |                                     | 18              | 6              | <b>CIP Module Fault</b>                     |
| 4                       | 997          |                                     | 18              | 7              | <b>Motion Group Fault</b>                   |
| $\overline{4}$          | 998          |                                     | $\overline{18}$ | 8              | <b>CIP Motion Configuration Fault</b>       |
| 4                       | 999          |                                     | 18              | 9              | <b>CIP Motion APR Fault</b>                 |
| 6                       | $\mathbf{1}$ | <b>Task Watchdog Expired</b>        | $\overline{18}$ | 10             | <b>CIP Motion APR Fault Mfg</b>             |
| $\overline{7}$          | 40           | Save Failure                        | 18              | 128            | <b>CIP Motion Guard Fault</b>               |

<span id="page-143-0"></span>**Tabelle 50 – Statusmeldungen zu schwerwiegenden, behebbaren Fehlern**

### **E/A-Fehlercodes**

E/A-Fehler, die von der Steuerung angezeigt werden, erscheinen in der Statusanzeige in einem dieser Formate:

- **•** I/O Fault Local:X #XXXX message
- **•** I/O Fault ModuleName #XXXX message
- **•** I/O Fault ModuleParent:X #XXXX message

Der erste Teil des Formats gibt die Position des fehlerhaften Moduls an. Wie die Position angegeben wird, hängt von Ihrer E/A-Konfiguration und den in der Software RS Logix 5000 angegebenen Moduleigenschaften ab.

Der letzte Teil des Formats, "#XXXX message", kann für die Diagnose des E/A-Fehlertyps und der möglichen Gegenmaßnahmen verwendet werden.
Einzelheiten zu den einzelnen E/A-Fehlercodes finden Sie in der Publikation [1756-PM014,](http://literature.rockwellautomation.com/idc/groups/literature/documents/pm/1756-pm014_-en-p.pdf) Logix5000-Steuerungen – Schwerwiegende, geringfügige und E/A-Fehler – Programmierhandbuch.

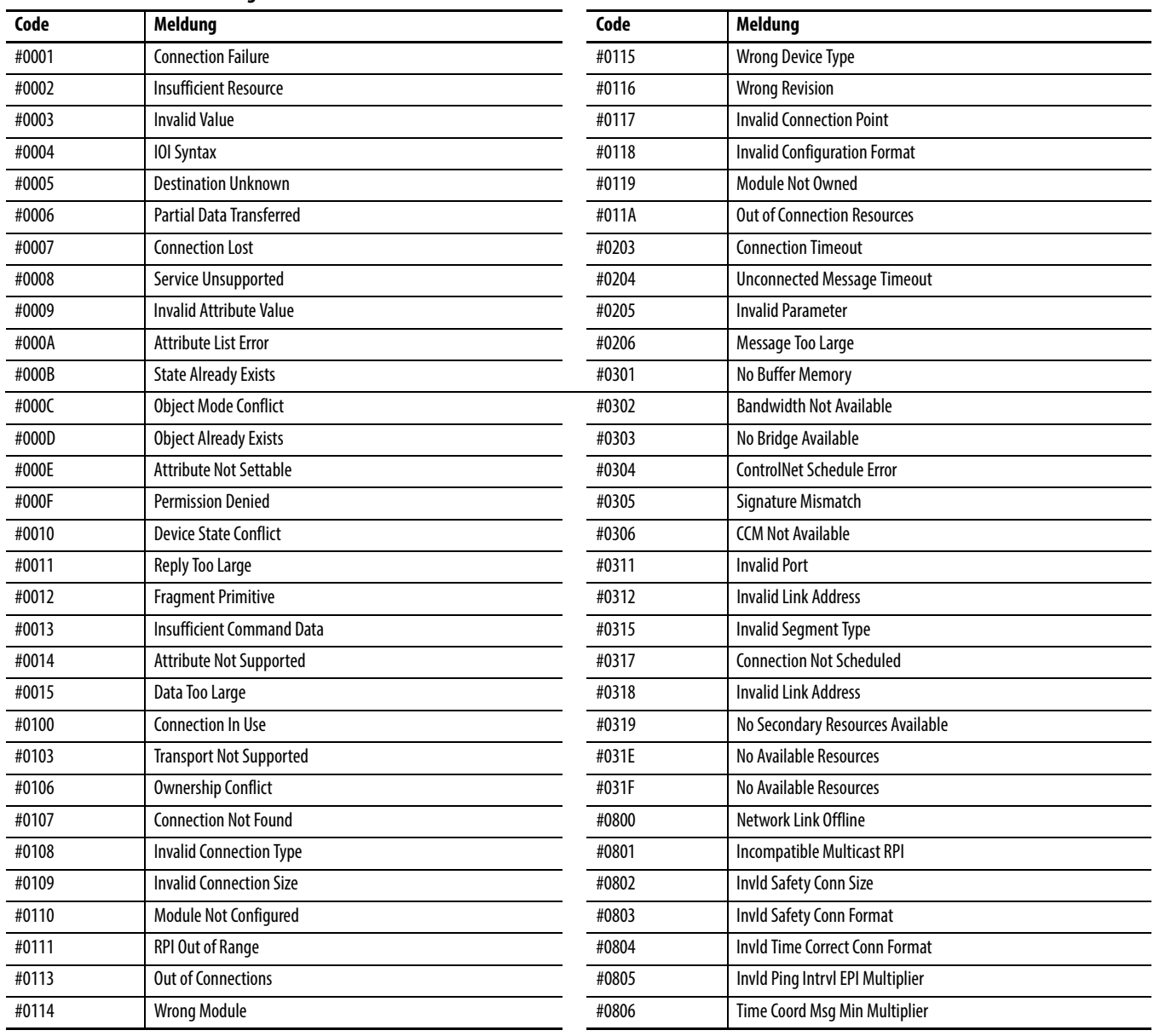

#### **Tabelle 51 – E/A-Fehlermeldungen**

#### **E/A-Fehlermeldungen (Fortsetzung)**

<span id="page-145-0"></span>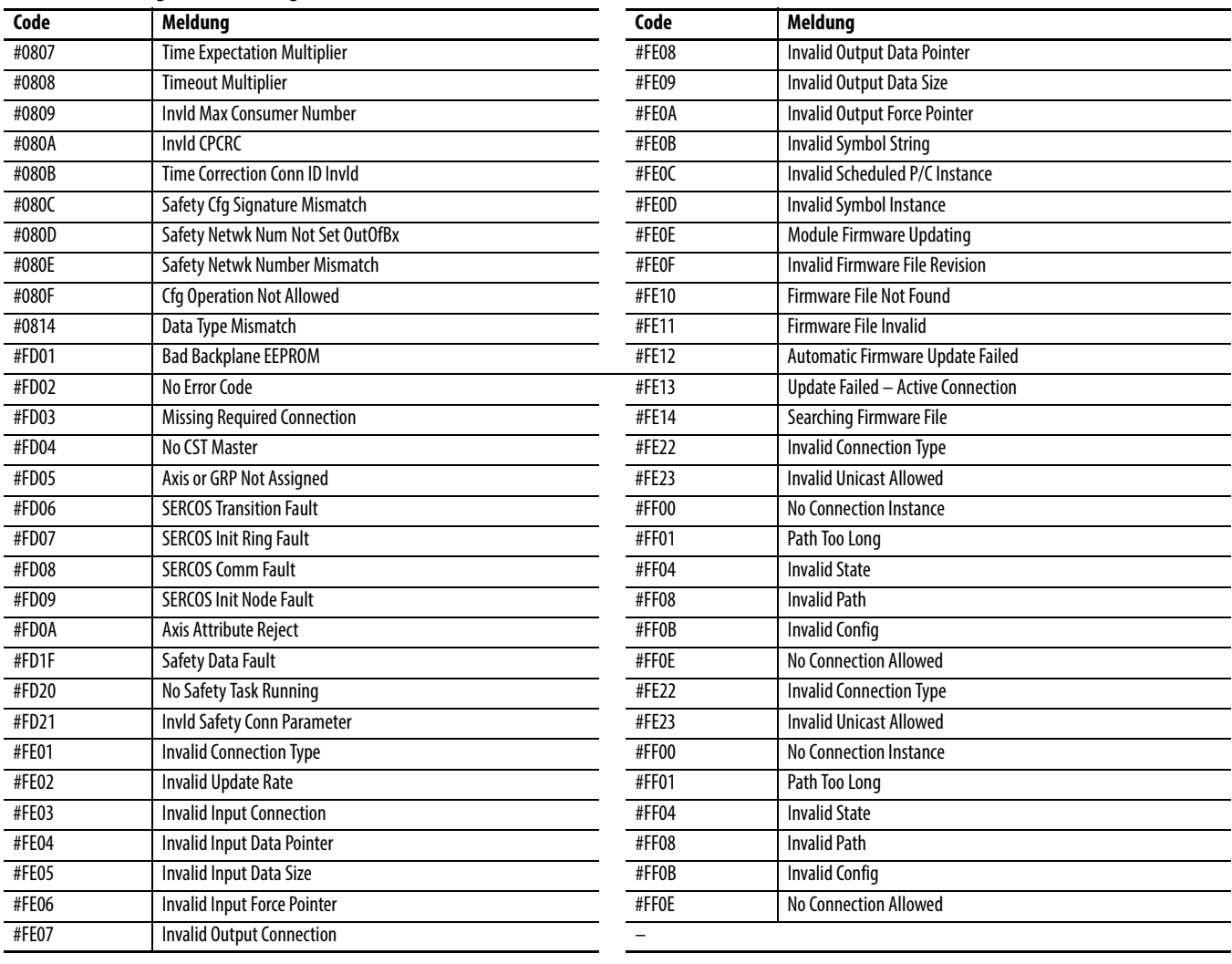

# **Warten der Batterie**

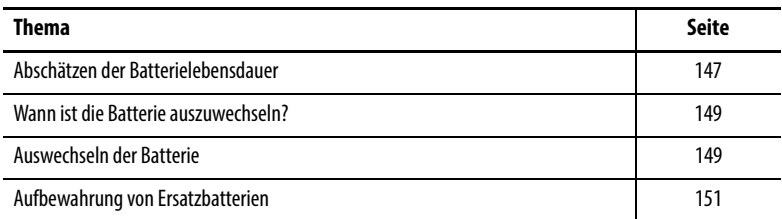

Die GuardLogix 1756-L6xS-Primärsteuerungen und die 1756-LSP-Sicherheitspartner sind mit einer Lithiumbatterie ausgestattet, die nach einer gewissen Zeit ausgetauscht werden muss. Die GuardLogix 1756-L7xS-Steuerungen und die 1756-L7SP-Sicherheitspartner haben keine Batterie.

## <span id="page-146-0"></span>**Abschätzen der Batterielebensdauer**

<span id="page-146-1"></span>Die Batterielebensdauer ist abhängig von der Chassistemperatur, von der Projektgröße und davon, wie oft die Steuerung aus- und wieder eingeschaltet wird. Die Batterielebensdauer hängt nicht davon ab, ob die Steuerung mit Strom versorgt wird oder nicht.

## **Vor dem Aufleuchten der Anzeige BAT**

Verwenden Sie diese Tabelle, um den Zeitraum, bevor die Anzeige BAT rot aufleuchtet, im ungünstigsten Fall einzuschätzen.

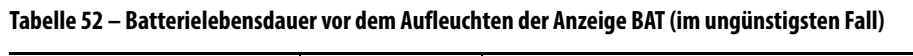

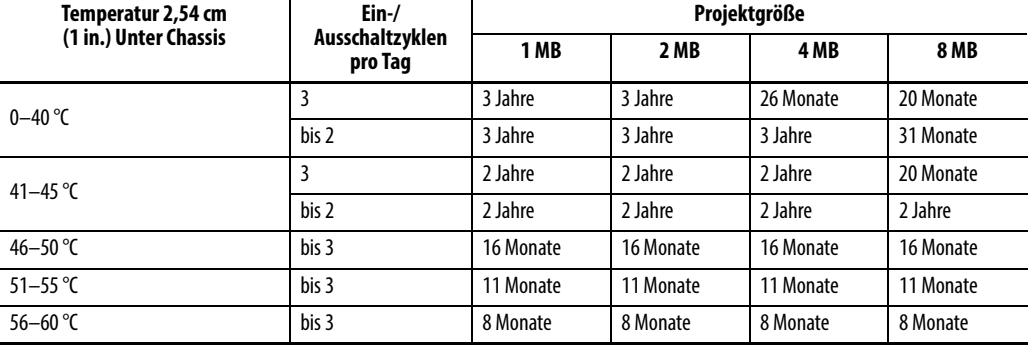

**BEISPIEL** Unter den folgenden Bedingungen hält die Batterie mindestens 20 Monate, bevor die Anzeige BAT rot aufleuchtet.

- **•** Die maximale Temperatur 2,54 cm unter dem Chassis beträgt 45 °C.
- **•** Der Strom wird drei Mal pro Tag ein- und ausgeschaltet.
- **•** Die Steuerung umfasst ein 8 MB großes Projekt.

## **Nach dem Aufleuchten der Anzeige BAT**

<span id="page-147-2"></span><span id="page-147-1"></span>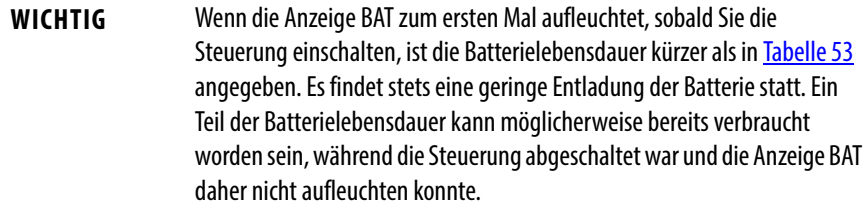

#### <span id="page-147-0"></span>**Tabelle 53 – Batterielebensdauer nach dem Aufleuchten der Anzeige BAT (im ungünstigsten Fall)**

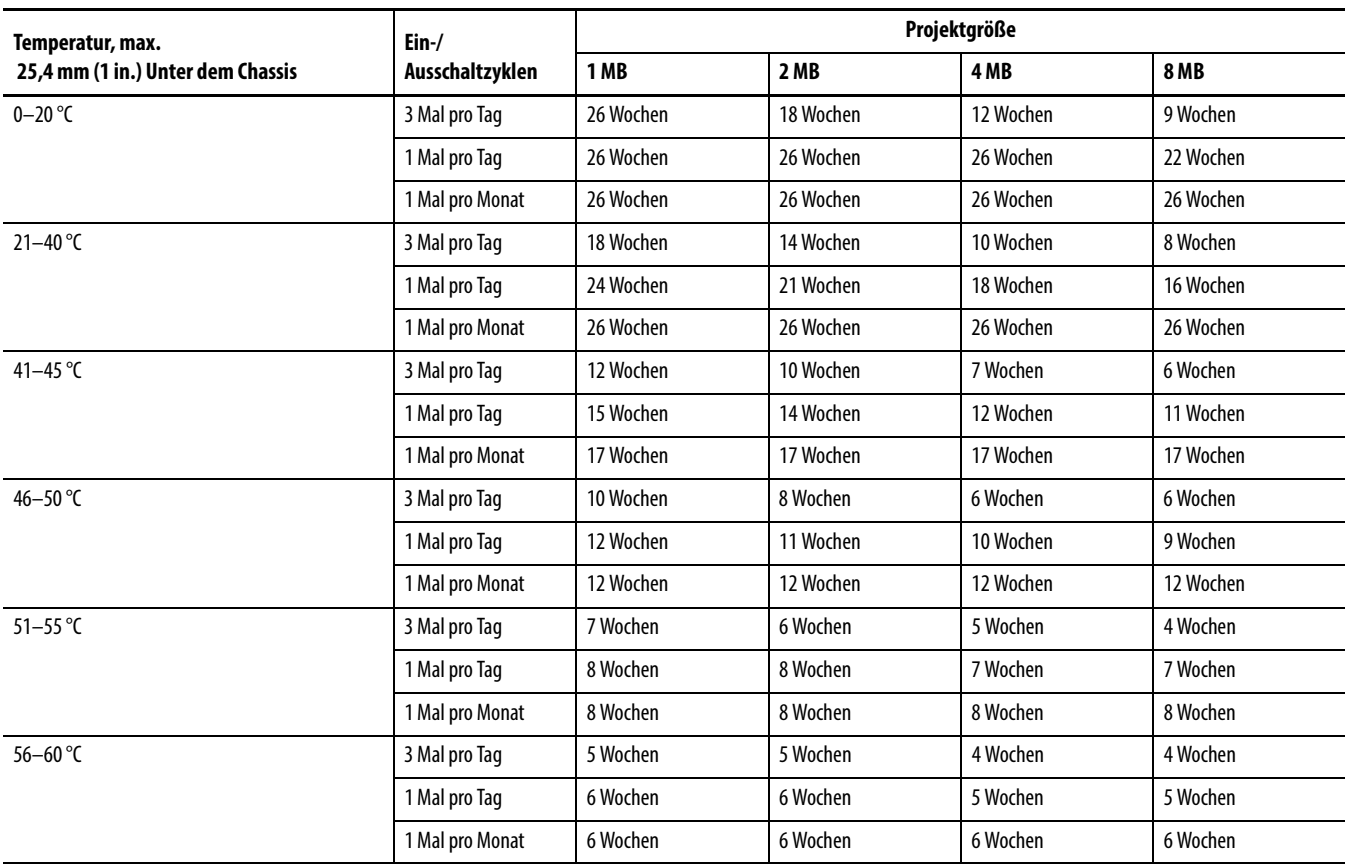

## <span id="page-148-0"></span>**Wann ist die Batterie auszuwechseln?**

<span id="page-148-2"></span>Wenn die Batterie etwa zu 95 % entladen ist, warnt Sie die Steuerung wie folgt:

- **•** Die Anzeige an der Vorderseite der Steuerung leuchtet rot (stetig rot).
- **•** Es tritt ein geringfügiger Fehler auf (Typ 10, Code 10 für die Steuerung).

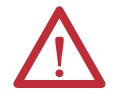

**ACHTUNG:** Um zu verhindern, dass aus Ihrer Batterie möglicherweise giftige Chemikalien austreten, ersetzen Sie Ihre Batterie gemäß dem folgenden Plan, auch wenn die Anzeige BAT nicht aufleuchtet.

#### **Tabelle 54 – Austauschzeitplan für die Batterie**

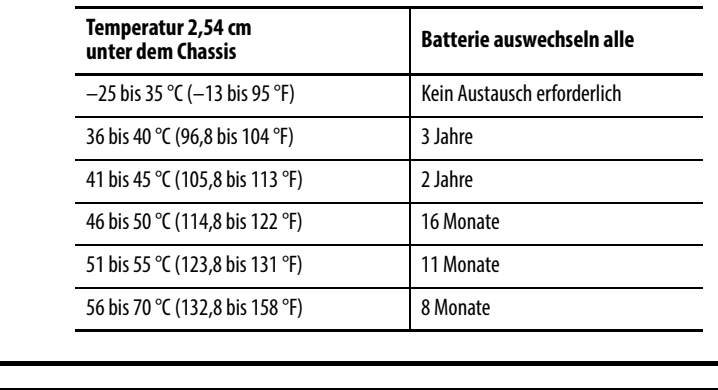

<span id="page-148-4"></span>

**WICHTIG** Da es sich bei der GuardLogix-Steuerung um eine 1oo2-Steuerung (zwei Prozessoren) handelt, wird dringend empfohlen, beide Steuerungsbatterien gleichzeitig auszuwechseln.

<span id="page-148-1"></span>**Auswechseln der Batterie** Diese Steuerung ist mit einer Lithiumbatterie versehen, die während der Lebensdauer des Produkts ersetzt werden muss. Bei der Handhabung und Entsorgung der Batterie müssen besondere Vorsichtsmaßnahmen getroffen werden.

<span id="page-148-5"></span><span id="page-148-3"></span>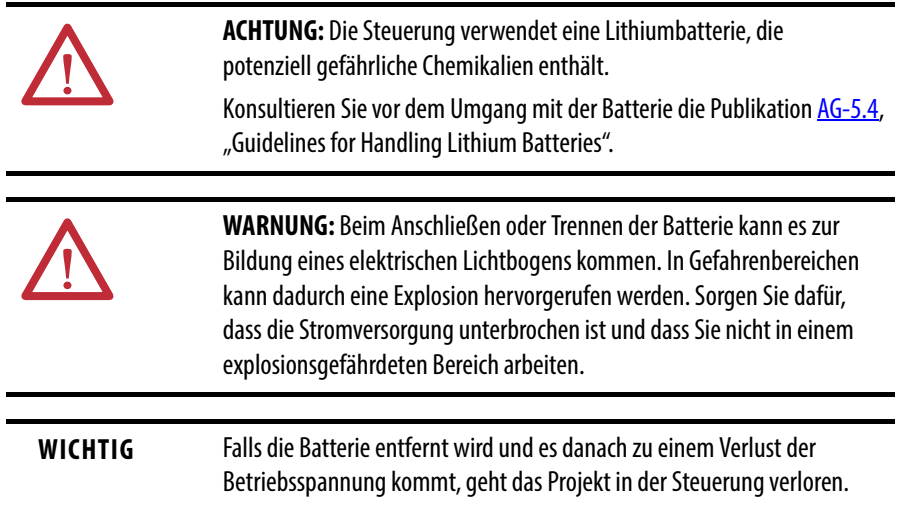

Gehen Sie zum Auswechseln der Batterie wie folgt vor.

- **1.** Schalten Sie die Stromversorgung zum Chassis ein.
- **2.** Weist die vorhandene Batterie Anzeichen von Undichtigkeit oder Beschädigung auf ?

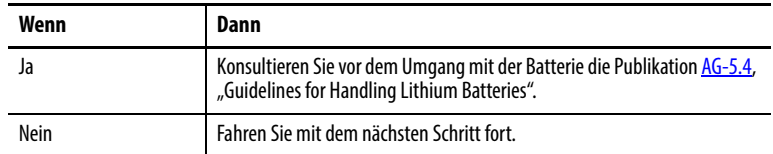

- **3.** Entfernen Sie die alte Batterie.
- **4.** Installieren Sie eine neue Batterie des Typs 1756-BA2.
	- a. Installieren Sie die Batterie wie dargestellt.
	- b. Schließen Sie die Batterie an:
		- + Rot
		- Schwarz
	- c. Schreiben Sie das Installationsdatum der Batterie auf das Etikett der Batterie und befestigen Sie dieses auf der Innenseite der Steuerungsabdeckung.

<span id="page-149-2"></span>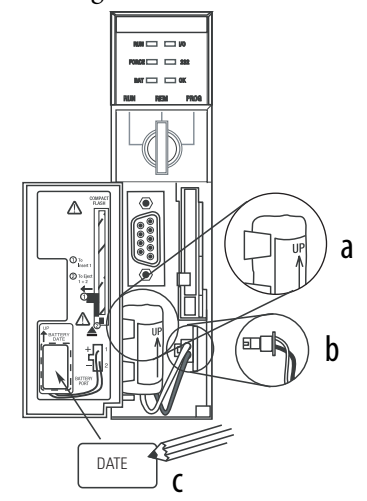

<span id="page-149-3"></span><span id="page-149-1"></span><span id="page-149-0"></span>**ACHTUNG:** Installieren Sie nur eine Batterie des Typs 1756- BA2. Bei Verwendung anderer Batterien kann die Steuerung beschädigt werden.

**5.** Überprüfen Sie, ob die Anzeige BAT auf der Vorderseite der Steuerung ausgeschaltet ist.

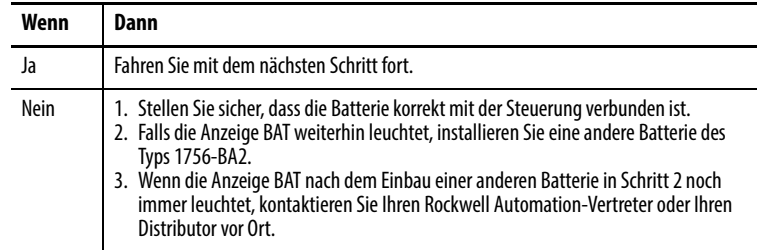

**6.** Entsorgen Sie die alte Batterie gemäß den örtlichen Bestimmungen.

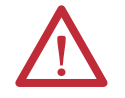

<span id="page-150-3"></span><span id="page-150-1"></span>**WARNUNG:** Verbrennen oder entsorgen Sie Lithiumbatterien nicht mit dem allgemeinen Hausmüll. Sie könnten bersten oder explodieren. Befolgen Sie die örtlichen Bestimmungen für die Entsorgung dieser Materialien. Sie sind rechtlich gesehen verantwortlich für jede Gefahr, die während der Entsorgung Ihrer Batterie entsteht.

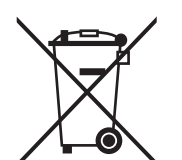

**ACHTUNG:** Dieses Produkt ist mit einer versiegelten Lithiumbatterie versehen, die während der Lebensdauer des Produkts ersetzt werden muss.

Am Ende der Lebensdauer des Produkts darf die darin enthaltene Batterie nicht mit dem Hausmüll entsorgt werden.

Das Recycling von Batterien trägt zum Umweltschutz bei und sorgt für eine Bewahrung der natürlichen Ressourcen, da wertvolle Materialien wiedergewonnen werden.

## <span id="page-150-0"></span>**Aufbewahrung von Ersatzbatterien**

<span id="page-150-2"></span>**ACHTUNG:** Da aus falsch gelagerten Batterien potenziell gefährliche Chemikalien auslaufen können, lagern Sie die Batterien wie folgt: Bewahren Sie Batterien immer kühl und trocken auf. Wir empfehlen für die Lagerung eine Temperatur von 25 °C bei einer relativen Luftfeuchtigkeit von 40–60 %. Sie können Batterien bis zu 30 Tage lang bei Temperaturen zwischen –45 und +85 °C lagern, z. B. während des Transports. Um ein mögliches Auslaufen zu vermeiden, lagern Sie Batterien nicht länger als 30 Tage bei Temperaturen über 60 °C.

Weitere Informationen **Informationen zur Handhabung, Lagerung und Entsorgung von** Lithiumbatterien finden Sie in den Richtlinien zur Handhabung von Lithiumbatterien, Publikation [AG-5.4.](http://literature.rockwellautomation.com/idc/groups/literature/documents/td/ag-td054_-en-p.pdf)

## **Notizen:**

# <span id="page-152-1"></span>**Wechsel des Steuerungstyps in RSLogix 5000-Projekten**

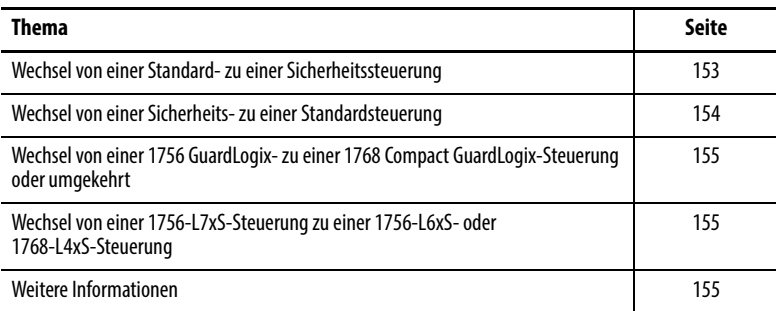

Da Sicherheitssteuerungen besonderen Anforderungen unterliegen und bestimmte Standardfunktionen nicht unterstützen, müssen Sie das Verhalten des Systems verstehen, wenn Sie in Ihrem RSLogix 5000-Projekt von einer Standard- zu einer Sicherheitssteuerung oder von einer Sicherheits- zu einer Standardsteuerung wechseln. Der Wechsel des Steuerungstyps wirkt sich auf Folgendes aus:

- **•** Unterstützte Leistungsmerkmale
- **•** Physische Konfiguration des Projekts (d. h. Sicherheitspartner und Sicherheits-E/A)
- **•** Steuerungseigenschaften
- **•** Projektkomponenten (z. B. Tasks, Programme, Routinen und Tags)
- <span id="page-152-2"></span>**•** Sicherheitsrelevante Add-On-Befehle.

Um erfolgreich von einer Standardsteuerung zu einer Sicherheitssteuerung zu wechseln, muss für den Sicherheitspartner der Chassissteckplatz rechts neben der Sicherheitsprimärsteuerung frei sein.

Nach der Bestätigung des Wechsels von einem Projekt mit Standardsteuerung zu einem Projekt mit Sicherheitssteuerung werden Sicherheitskomponenten erstellt, damit die Mindestanforderungen an eine Sicherheitssteuerung erfüllt werden:

- **•** Die Sicherheits-Task wird nur erstellt, wenn die maximal herunterladbare Anzahl von Tasks noch nicht erreicht ist. Die Sicherheits-Task wird mit ihren Standardwerten initialisiert.
- **•** Sicherheitskomponenten werden erstellt (d. h. Sicherheits-Task, Sicherheitsprogramm usw.).
- **•** Eine zeitbasierte Sicherheitsnetzwerknummer (SNN) wird für das lokale Chassis generiert.

## <span id="page-152-0"></span>**Wechsel von einer Standard- zu einer Sicherheitssteuerung**

**•** Alle nicht von der Sicherheitssteuerung unterstützten Standardsteuerungsfunktionen, wie z. B. Redundanz, stehen im Dialogfeld "Controller Properties" (Steuerungseigenschaften) nicht mehr zur Verfügung (sofern dies zuvor der Fall war).

## <span id="page-153-0"></span>**Wechsel von einer Sicherheits- zu einer Standardsteuerung**

Nach der Bestätigung eines Wechsels von einem Projekt mit Sicherheitssteuerung zu einem Projekt mit Standardsteuerung werden einige Komponenten geändert und andere gelöscht, wie nachfolgend beschrieben:

- **•** Der Sicherheitspartner 1756-LSP wird aus dem E/A-Chassis entfernt.
- **•** Sicherheits-E/A-Module und ihre Tags werden gelöscht.
- **•** Sicherheits-Task, Sicherheitsprogramme und Sicherheitsroutinen werden in Standard-Tasks, Standardprogramme und Standardroutinen geändert.
- **•** Alle Sicherheits-Tags, ausgenommen konsumierte Sicherheits-Tags, werden in Standard-Tags geändert. Konsumierte Sicherheits-Tags werden gelöscht.
- **•** Sicherheits-Tag-Zuordnungen werden gelöscht.
- **•** Die Sicherheitsnetzwerknummer (SNN) wird gelöscht.
- **•** Sicherheitsverriegelungs- und Sicherheitsentriegelungs-Kennwörter werden gelöscht.
- **•** Wenn die Standardsteuerung Funktionen unterstützt, die für die Sicherheitssteuerung nicht zur Verfügung standen, werden diese neuen Merkmale im Dialogfeld "Controller Properties" (Steuerungseigenschaften) angezeigt.

<span id="page-153-2"></span>**TIPP** Peer-Sicherheitssteuerungen werden nicht gelöscht, selbst wenn sie keine Verbindungen mehr haben.

- **•** Befehle können weiterhin auf Module verweisen, die bereits gelöscht wurden. In diesem Fall werden Verifizierungsfehler generiert.
- **•** Konsumierte Tags werden beim Löschen des produzierenden Moduls ebenfalls gelöscht.
- <span id="page-153-1"></span>**•** Aufgrund der oben durchgeführten Systemänderungen werden sicherheitsspezifische Befehle und Sicherheits-E/A-Tags nicht verifiziert.

Enthält das Sicherheitssteuerungsprojekt Sicherheits-Add-On-Befehle, müssen Sie diese vor dem Wechsel des Steuerungstyps aus dem Projekt entfernen oder deren Klasse wieder in "Standard" ändern.

## <span id="page-154-4"></span><span id="page-154-0"></span>**Wechsel von einer 1756 GuardLogix- zu einer 1768 Compact GuardLogix-Steuerung oder umgekehrt**

Wenn Sie von einem Sicherheitssteuerungstyp zu einem anderen wechseln, bleibt die Klasse der Tags, Routinen und Programme unverändert. Alle E/A-Module, die nicht mehr mit der Zielsteuerung kompatibel sind, werden gelöscht.

Die Darstellung des Sicherheitspartners wird so aktualisiert, dass sie für die Zielsteuerung geeignet ist:

- Der Sicherheitspartner wird in Steckplatz x (primärer Steckplatz + 1) erstellt, wenn Sie zu einer 1756 GuardLogix-Steuerung wechseln.
- <span id="page-154-3"></span>**•** Beim Wechsel zu einer 1768 Compact GuardLogix-Steuerung wird der Sicherheitspartner entfernt, da dieser sich innerhalb der Compact GuardLogix-Steuerung befindet.

**TIPP** Eine 1756 GuardLogix-Steuerung unterstützt 100 Sicherheitsprogramme in der Sicherheits-Task, während eine 1768 Compact GuardLogix-Steuerung 32 Sicherheitsprogramme unterstützt.

## <span id="page-154-1"></span>**Wechsel von einer 1756-L7xS-Steuerung zu einer 1756-L6xS- oder 1768-L4xS-Steuerung**

<span id="page-154-6"></span><span id="page-154-5"></span>Fließkommabefehle, wie z. B. FAL, FLL, FSC, SIZE, CMP, SWPB und CPT werden in 1756-L7xS-Steuerungen unterstützt, nicht jedoch in 1756-L6xS- und 1768-L4xS-Steuerungen. Wenn Ihre Sicherheitsprogramme diese Anweisungen enthalten, kommt es beim Wechsel von einer 1756-L7xS-Steuerung zu einer 1756-L6xS- oder 1768-L4xS-Steuerung zu Verifizierungsfehlern.

<span id="page-154-2"></span>

**Weitere Informationen** Weitere Informationen zu Add-On-Befehlen finden Sie in der Publikation [1756-PM010,](http://literature.rockwellautomation.com/idc/groups/literature/documents/pm/1756-pm010_-en-p.pdf) Logix5000 Controllers Add-On Instructions Programming Manual.

## **Notizen:**

# **Änderungshistorie**

Da sowohl neue Steuerungen, Module und Anwendungen als auch neue Funktionen in der Software RSLogix 5000 verfügbar sind, wurde dieses Handbuch überarbeitet, um aktualisierte Informationen darin aufzunehmen. Dieser Anhang fasst kurz alle Änderungen zusammen, zu denen es in den früheren Versionen dieses Handbuchs gekommen ist.

Schlagen Sie in diesem Anhang nach, wenn Sie feststellen müssen, welche Änderungen im Verlauf der verschiedenen Versionen vorgenommen wurden. Dies kann insbesondere dann hilfreich sein, wenn Sie Ihre Hardware oder Software auf der Basis von Informationen aktualisieren möchten, die in früheren Versionen dieses Handbuchs ergänzt wurden.

Korrigierte Liste der unterstützten Netzteile.

## **1756-UM020H-EN-P April 2012**

## **1756-UM020G-EN-P, Februar 2012**

- **•** Ergänzte Informationen zu 1756-L7xS- und 1756-L73SXT-Steuerungen
- **•** Aktualisierte Liste der zusätzlich erhältlichen Ressourcen
- **•** Ergänztes Kapitel zur Installation der Steuerung
- **•** Hinzugefügte Informationen zu Unicast-Verbindungen für E/A-Module auf EtherNet/IP-Netzwerken
- **•** Hinzugefügte Informationen zur Installation
- **•** Hinzugefügte Informationen zum Run-Modus-Schutz für die Sicherheits-Task-Signatur
- **•** Aktualisierte Verfahrensvorschriften für den Austausch von E/A, um verschiedene Austauschszenarien darzulegen
- **•** Aktualisierter Höchstwert für angeforderte Paketintervalle (RPI)
- **•** Zur Liste der für Sicherheits-Tags gültigen Typen hinzugefügte Datentypen DCA\_INPUT und DCAF\_INPUT
- **•** Umstrukturierte Informationen zu produzierten und konsumierten Sicherheits-Tags und zur Konfiguration von Peer-Sicherheitssteuerungen, sodass alle Informationen jetzt in Kapitel 6 enthalten sind
- **•** Hinzugefügte Informationen zu den Auswirkungen einer gesperrten SD-Karte auf ein Firmware-Update
- **•** Hinzugefügte Informationen zur Verwendung des Energiespeichermoduls (Energy Storage Module, ESM) für den nichtflüchtigen Speicher
- **•** In einen Anhang verschobene Tabellen mit den Erläuterungen zu den Statusanzeigen und hinzugefügte Informationen zur Fehlerbehebung

## **1756-UM020F-EN-P, August 2010**

## **1756-UM020E-EN-P, Januar 2010**

- **•** Hinzugefügte Informationen dazu, wann die Batterie der 1756-L6xS-Steuerungen ausgetauscht werden muss
- **•** Hinzugefügte Informationen zum Austausch einer 1756-L7xS-Steuerung
- **•** Ergänzter Anhang mit der Änderungshistorie
- **•** GuardLogix-Steuerungen werden in RSLogix 5000 Version 19 unterstützt
- **•** Der Standardverbindungstyp für produzierte und konsumierte Sicherheits-Tags ist Unicast
- **•** Ergänzung der Liste mit unterstützten RSLogix 5000-Funktionen um neue Sicherheits-Add-On-Befehle und Add-On-Befehle mit hoher Integrität
- **•** Aktivieren der Zeitsynchronisierung
- **•** Aktualisierte Beispiele zur Änderung der Sicherheitsnetzwerknummern (SNN) von Sicherheits-E/A-Modulen auf dem CIP Safety-Netzwerk, um EtherNet/IP-Sicherheits-E/A-Module anzuzeigen
- **•** Verdeutlichte Informationen zur Ethernet-Adressierung
- **•** ControlNet-Verbindungen für dezentrale E/A
- **•** Definieren eines Tags als Konstante
- **•** Festlegen der externen Zugriffsebene für Tag-Daten
- **•** Aktualisierte Vorgehensweise zum Produzieren und Konsumieren von Sicherheits-Tags
- **•** Einschränkungen bei der Zuordnung von Tags mit konstanten Werten
- **•** Aktualisierte Tabelle der Softwareantworten während des Herunterladens
- **•** GSV/SSV-Zugänglichkeit für AOI-Sicherheitsobjekt
- **•** Speichern und Laden von Projekten mithilfe des nichtflüchtigen Speichers
- **•** Aktualisierte Informationen zur Entsorgung von Batterien
- **•** Wechsel von einer 1756 GuardLogix- zu einer 1768 Compact GuardLogix-Steuerung oder umgekehrt
- **•** Aktualisierte Tabelle mit weiteren Publikationen, in der neue Handbücher aufgeführt sind
- **•** Informationen zur 1756-L63S-Steuerung
- **•** Allgemeine Informationen zur Programmierung mithilfe der Version 17 der RSLogix 5000-Software, inklusive der unterstützten Software-Versionen und Verbesserungen
- **•** Einsatz eines 1756-EN2T-Moduls in einem GuardLogix-basierten System
- **•** Informationen zu Guard I/O EtherNet/IP-Sicherheitsmodulen
- **•** Aktualisierte Liste mit gültigen Datentypen für Sicherheits-Tags
- **•** Aktionen zur Sicherheitsverriegelung und -entriegelung werden protokolliert
- **•** Vorgänge zum Erstellen und Löschen der Sicherheitssignatur werden protokolliert

## **1756-UM020D-EN-P, Juli 2008**

- **•** Download-Vorgang umfasst jetzt eine Überprüfung des CST-Masters (Coordinated System Time, koordinierte Systemzeit)
- Aktualisierte Fehlercodebeschreibung für "Safety Task Inoperable" (Sicherheits-Task nicht funktionsbereit)
- **•** Wert der Sicherheitssignatur ist über den GSV-Befehl zugänglich
- **•** Datentypinformationen zu Attributen sind über GSV- und SSV-Befehle zugänglich
- **•** Zugriff auf Fehlerinformationen mithilfe des GSV-Befehls
- **•** Aktualisierte Zertifizierungsdaten
- **•** Aktualisierte Informationen zur geschätzten Batterielebensdauer
- **•** Aktualisierte Informationen zur korrekten Entsorgung von Batterien
- **•** Erläuterung der Datenflussfunktionen einer GuardLogix-Steuerung
- **•** Die Steuerung unterstützt keine BS-Upgrades über CompactFlash
- **•** Die Sicherheits-Task unterstützt keine Add-On-Befehle oder Alarm- und Ereignissoftware von FactoryTalk®
- **•** Das maximale angeforderte Paketintervall (RPI) für Sicherheitsverbindungen wurde von 500 ms auf 100 ms geändert
- **•** Die Liste mit ungültigen Datentypen für Sicherheitsprogramme wurde durch eine Liste mit gültigen Datentypen ersetzt
- **•** Überarbeitete Beschreibung von produzierten und konsumierten Sicherheitsverbindungen
- **•** Überarbeitete Beschreibung der Auswirkungen auf die Sicherheitsverriegelungsfunktion und die Sicherheitssignatur beim Herunterladen
- **•** Hinzugefügte UL NRGF-Zertifizierung
- **•** Zu den technischen Daten der Steuerung hinzugefügte Daten zur Wahrscheinlichkeit eines Ausfalls bei Anforderung (PFD) und zur Wahrscheinlichkeit eines Ausfalls pro Stunde (PFH)

## **1756-UM020B-EN-P, Oktober 2005**

RSLogix 5000-Programmiersoftware ab Version 14.01 vergleicht nicht länger die Hardware-Serien des Sicherheitspartners und der Primärsteuerung oder der Steuerung und der Sicherheitssignatur im Projekt.

## **1756-UM020A-EN-P, Januar 2005**

Erstausgabe.

## **1756-UM020C-EN-P, Dezember 2006**

#### **Ziffern**

**1747-CP3** [39,](#page-38-0) [113](#page-112-0) **1747-KY** [27](#page-26-0) **1756-Axx** [28](#page-27-0) **1756-BA2** [27,](#page-26-1) [28,](#page-27-1) [150](#page-149-0) **1756-CN2** [65](#page-64-0) **1756-CN2R** [65](#page-64-1) **1756-CN2RXT** [65](#page-64-2) **1756-CNB** [65](#page-64-3) **1756-CNBR** [65](#page-64-4) **1756-CP3** [27,](#page-26-2) [39,](#page-38-1) [113](#page-112-1) **1756-DNB** [68,](#page-67-0) [69,](#page-68-0) [113](#page-112-2) **1756-EN2F** [61](#page-60-0) **1756-EN2T** [61](#page-60-1) **1756-EN2TR** [61](#page-60-2) **1756-EN2TXT** [61](#page-60-3) **1756-EN3TR** [61](#page-60-4) **1756-ENBT** [61](#page-60-5) **1756-ESMCAP** [27,](#page-26-3) [46,](#page-45-0) [48,](#page-47-0) [126,](#page-125-0) [128](#page-127-0) **1756-ESMCAPXT** [27,](#page-26-4) [46,](#page-45-1) [48,](#page-47-1) [126,](#page-125-0) [128](#page-127-0) **1756-ESMNRM** [27,](#page-26-5) [46,](#page-45-2) [48,](#page-47-2) [126,](#page-125-1) [128](#page-127-1) **1756-ESMNRMXT** [27,](#page-26-6) [48,](#page-47-3) [126,](#page-125-1) [128](#page-127-1) **1756-ESMNSE** [27,](#page-26-7) [46,](#page-45-3) [48,](#page-47-4) [126,](#page-125-2) [128](#page-127-2) **1756-ESMNSEXT** [27,](#page-26-8) [48,](#page-47-5) [126,](#page-125-2) [128](#page-127-2) **1756-EWEB** [61](#page-60-6) **1756-PA72** [28](#page-27-2) **1756-PA75** [28](#page-27-3) **1756-PAXT** [28](#page-27-4) **1756-PB72** [28](#page-27-5) **1756-PB75** [28](#page-27-6) **1756-PBXT** [28](#page-27-7) **1756-SPESMCAP** [27,](#page-26-9) [46](#page-45-4) **1756-SPESMNRM** [27,](#page-26-10) [48,](#page-47-6) [126](#page-125-3) **1756-SPESMNRMXT** [27,](#page-26-11) [48,](#page-47-7) [126](#page-125-3) **1756-SPESMNSE** [27,](#page-26-12) [46,](#page-45-5) [48,](#page-47-8) [126](#page-125-4) **1756-SPESMNSEXT** [27,](#page-26-13) [46,](#page-45-6) [48,](#page-47-9) [126](#page-125-4) **1768 Compact GuardLogix-Steuerung** [155](#page-154-3) **1784-CF128** [27](#page-26-14) **1784-SD1** [27](#page-26-15) **1784-SD2** [27](#page-26-16)

#### **A**

**Abtastzeiten** [zurücksetzen 112](#page-111-0) **Add-On-Befehle** [21,](#page-20-0) [154](#page-153-1) **Adresse** [CIP Safety-E/A-Modul 79](#page-78-0) **Alias-Tags** 97 **allgemeine Statusmeldungen** [142](#page-141-0) **angefordertes Paketintervall (RPI)** [101](#page-100-0) [CIP Safety-E/A 74](#page-73-0) [Definition 12](#page-11-0) [konsumierte Tags 97](#page-96-1) [konsumiertes Tag 105](#page-104-0) [produzierte Tag-Daten 97](#page-96-2)

**Anwenderspeicher** [18](#page-17-0) **anzeigen** [Sicherheitsstatus 116](#page-115-0) **Attribute** [Sicherheitsobjekt 136](#page-135-0) **Ausfallwahrscheinlichkeit auf Anforderung (PFD)** [Definition 12](#page-11-1) **Ausfallwahrscheinlichkeit pro Stunde (PFH)** [Definition 12](#page-11-2) **austauschen** [Configure Always \(Immer konfigurieren\)](#page-86-0)  aktiviert 87 [Configure Only \(Nur konfigurieren\)](#page-82-0)  aktiviert 83 [Guard I/O-Modul 82–](#page-81-0)[92](#page-91-0) **Austauschzeitplan** [Batterie 149](#page-148-2) **AutoFlash** [Firmware-Update 43](#page-42-0) **automatische Firmware-Updates** [128](#page-127-3) **azyklische Verbindungen** [66](#page-65-0)

#### **B**

**Basis-Tags** [97](#page-96-0) **BAT-Anzeige** [129,](#page-128-0) [148,](#page-147-1) [150](#page-149-1) **Batterie** [27](#page-26-17) [anschließen 28,](#page-27-8) [29,](#page-28-0) [149,](#page-148-3) [150](#page-149-2) [Austauschzeitplan 149](#page-148-2) [Auswechselverfahren 149](#page-148-4) [Entsorgung 151](#page-150-1) [Fehler 129,](#page-128-1) [134](#page-133-0) [Installation 150](#page-149-3) [Lagerung 151](#page-150-2) [Lebensdauer 147,](#page-146-1) [148](#page-147-2) [trennen 149,](#page-148-3) [150](#page-149-2) **Bearbeitung** [111](#page-110-0) **Bedienerschnittstellengeräte** [17](#page-16-0) **beobachtete maximale Netzwerkverzögerung** [75](#page-74-0) [zurücksetzen 105](#page-104-1) **Betriebsart** [44](#page-43-0)

#### **C**

**CF-Karte** [Siehe CompactFlash-Karte.](#page-30-0) **Chassis** 19 [Bestellnummern 28](#page-27-9) **CIP Safety** [12,](#page-11-3) [55,](#page-54-0) [88](#page-87-0) **CIP Safety-E/A** [Hinzufügen 71](#page-70-0) [Konfigurationssignatur 78](#page-77-0) [Netzknotenadresse 71](#page-70-1) [Statusdaten 80](#page-79-0) [Überwachen des Status 80](#page-79-1) [Verwaltungsrechte zurücksetzen 79](#page-78-1) **Compact GuardLogix-Steuerung** [155](#page-154-4)

**CompactFlash-Karte** [27,](#page-26-18) [31](#page-30-1) [ausbauen 35](#page-34-0) [einbauen, installieren 34](#page-33-0) [Siehe auch "Speicherkarte".](#page-30-2) **Configure Always (immer konfigurieren)** [87](#page-86-0) [Optionsfeld 53](#page-52-0) **ConnectionFaulted-Bit** [131](#page-130-0) **CONNECTION\_STATUS** [101,](#page-100-1) [131](#page-130-1) **ControlFLASH, Software** [42,](#page-41-0) [115,](#page-114-0) [125,](#page-124-0) [128](#page-127-4) **ControlNet** [azyklisch 66](#page-65-0) [Beispiel 66](#page-65-1) [Kommunikationsmodule 20](#page-19-0) [Modul 65,](#page-64-5) [113](#page-112-3) [Software 65](#page-64-6) [Treiber konfigurieren 114](#page-113-0) [Überblick 65](#page-64-7) [Verbindungen 66,](#page-65-2) [114](#page-113-1)

#### **D**

[zyklisch 66](#page-65-3)

**Datentypen** [CONNECTION\\_STATUS 101](#page-100-1) **DeviceNet** [Kommunikation 68](#page-67-1) [Modul 113](#page-112-4) [Software 68](#page-67-2) [Treiber konfigurieren 114](#page-113-2) [Verbindungen 69,](#page-68-0) [114](#page-113-3) **DF1** 70 **DH-485** [70](#page-69-1) **Diagnoseabdeckung** [12](#page-11-4) **Dialogfeld "New Controller" (Neue Steuerung)** [49](#page-48-0) **DNT-Datei** [91](#page-90-0)

#### **E**

**E/A** [Fehlercodes 144](#page-143-0) [Modulaustausch 53](#page-52-1) **einfügen** [Sicherheitsnetzwerknummer 60](#page-59-0) **Einschränkungen** [Programmierung 112](#page-111-1) [Software 112](#page-111-2) [wenn eine Sicherheitssignatur besteht 111](#page-110-1) [wenn sicherheitsverriegelt 109](#page-108-0) [Zuordnen von Sicherheits-Tags 107](#page-106-0) **elektronische Codierung** [128](#page-127-5) **elektrostatische Entladung** [26](#page-25-0) **Energiespeichermodul** [27](#page-26-3)

[1756-ESMCAP 27](#page-26-4) [aufladen 29,](#page-28-1) [48](#page-47-10) [Definition 12](#page-11-5) [deinstallieren 46](#page-45-7) [einbauen, installieren 48](#page-47-11) [Haltezeit 128](#page-127-6) [nichtflüchtiger Speicher 126](#page-125-5) **Erstellen eines Projekts** [49](#page-48-1) **Erstellen eines Tags** [103](#page-102-0) **Erweiterte Verbindungsreaktionszeit** [75](#page-74-1) **ESM** [Siehe "Energiespeichermodul"](#page-26-19) **EtherNet/IP** [Beispiel 63](#page-62-0) [Beispielkonfiguration 63](#page-62-1) [CIP Safety-E/A-Module 63](#page-62-2) [Kommunikationsmodule 20](#page-19-1) [Modul 113](#page-112-5) [Module 61](#page-60-7) [Modulfunktion 61](#page-60-8) [Netzwerkparameter 64](#page-63-0) [Software 62](#page-61-0) [Standard-E/A-Module 64](#page-63-1) [Treiber konfigurieren 114](#page-113-0) [Überblick 61](#page-60-9)

[Verbindungsverwendung 62](#page-61-2) **Externer Zugriff** [96,](#page-95-0) [100](#page-99-0)

#### **extreme Umgebungsbedingungen**

[Verbindungen 62,](#page-61-1) [114](#page-113-4)

[Chassis 28](#page-27-10) [Netzteil 28](#page-27-10) [Steuerung 12](#page-11-6) [Systemkomponenten 12](#page-11-7)

## **F**

**Fehler** [behebbar 133,](#page-132-0) [143](#page-142-0) [löschen 133](#page-132-1) [Meldungen 143](#page-142-1) [nicht behebbarer Fehler, Sicherheit 132,](#page-131-0) [133](#page-132-2) [nicht behebbarer Fehler, Steuerung 133](#page-132-3) [Routinen 135–1](#page-134-0)37 **Fehlercodes** [E/A-Meldungen 144](#page-143-0) [schwerwiegende Sicherheitsfehler 134](#page-133-1) [Statusanzeige 134](#page-133-2) **Firmware Supervisor** [128](#page-127-7) **Firmware-Upgrade-Kit** [115,](#page-114-1) [128](#page-127-8) **Firmwareversion** [keine Übereinstimmung 117,](#page-116-0) [118,](#page-117-0) [121](#page-120-0) [Übereinstimmung 115](#page-114-2) [Update 41,](#page-40-0) [43](#page-42-1) [Verwaltung 128](#page-127-9) **Forcen** [111](#page-110-2)

#### **G**

**Gateway** [64](#page-63-2) **Gehäuse** [23](#page-22-0) **Guard I/O-Modul** [Austausch 82–](#page-81-1)[92](#page-91-1) **GuardLogix-Steuerungen** [Unterschiede 11](#page-10-0)

#### **H**

**Haltezeit** [Energiespeichermodul 128](#page-127-6) **Herunterladen** [Auswirkungen auf die Sicherheits-Task-](#page-115-1)[Signatur 116–](#page-115-1)[117](#page-116-1) Auswirkungen der Firmware-[Versionsübereinstimmung 115](#page-114-2) [Auswirkungen der](#page-115-1)  [Sicherheitsverriegelung 116–](#page-115-1)[117](#page-116-1) Auswirkungen der [Steuerungsübereinstimmung 115](#page-114-3) [Auswirkungen des Sicherheitsstatus 116](#page-115-2) [Prozess 117–1](#page-116-2)18 **Hochladen** [Auswirkungen auf die Sicherheits-Task-](#page-115-3)Signatur 116 Auswirkungen der [Sicherheitsverriegelung 116](#page-115-3) Auswirkungen der [Steuerungsübereinstimmung 115](#page-114-3) [Prozess 119](#page-118-0)

#### **I**

**I/O** [Anzeige 130](#page-129-0) **In den Online-Modus schalten** [120](#page-119-0) [Faktoren 115](#page-114-4) **IP-Adresse** [64,](#page-63-0) [71](#page-70-2)

## **K**

**Kennwort** [festlegen 51](#page-50-0) [Gültige Zeichen 52](#page-51-0) **Klasse** [100](#page-99-1) **Kommunikation** [20](#page-19-2) [ControlNet-Netzwerk 65](#page-64-7) [DeviceNet-Netzwerk 68](#page-67-1) [EtherNet/IP-Netzwerk 61](#page-60-9) [Module 20](#page-19-3) [serielle Kommunikation 69](#page-68-1) **Konfigurationssignatur** [Definition 78](#page-77-0) [Komponenten 78](#page-77-1) [kopieren 78](#page-77-2) **Konfigurationsverwalter** [78](#page-77-3) [identifizieren 78](#page-77-4) [Zurücksetzen 78,](#page-77-4) [82](#page-81-2) **Konsumieren von Tag-Daten** [104](#page-103-0) **konsumiertes Tag** [97,](#page-96-3) [101](#page-100-2) **koordinierte Systemzeit** [118,](#page-117-2) [141](#page-140-0) **kopieren** [Sicherheitsnetzwerknummer 60](#page-59-0) [Sicherheits-Task-Signatur 111](#page-110-3) **korrigierbarer Fehler** [133,](#page-132-0) [143](#page-142-0) [löschen 133](#page-132-4)

#### **L**

**Laden eines Projekts** [125](#page-124-1) [On Corrupt Memory \(Bei beschädigtem](#page-124-2)  Speicher) 125 [On Power Up \(Beim Einschalten\) 125](#page-124-3) [User Initiated \(Vom Anwender initiiert\) 125](#page-124-4) **Listen-only-Verbindung** 78 **Lithiumbatterie** [149,](#page-148-5) [151](#page-150-3) **lock** [Siehe "Sicherheitsverriegelung".](#page-108-1) **Logix-XT-Systemkomponenten** [Siehe "Extreme Umgebungsbedingungen".](#page-11-8) **löschen** [Fehler 133](#page-132-1) [PROGram 127](#page-126-0) [Sicherheits-Task-Signatur 112](#page-111-3)

#### **M**

**MajorFaultRecord** [137](#page-136-1) **Meldung** [Statusanzeige 142](#page-141-0) **Meldungen** [allgemeiner Status 142](#page-141-1) [Fehler 143](#page-142-1) [Sicherheitsstatus 141](#page-140-1) **Modul** [ControlNet 20](#page-19-4) [DeviceNet 20](#page-19-5) Eigenschaften [Registerkarte "Verbindung" 78](#page-77-6) [EtherNet/IP 20,](#page-19-6) [61](#page-60-7) [Statusanzeige 80](#page-79-2) **Modus** [Betrieb 44](#page-43-1) **Morphen** [Siehe Steuerungen wechseln.](#page-152-1) **Multicast** 12

#### **N**

**Netzknotenadresse** [71](#page-70-1) **Netzteil** [Bestellnummern 19,](#page-18-1) [28](#page-27-11) **Netzwerkstatus** [Anzeige 80,](#page-79-3) [85,](#page-84-0) [86,](#page-85-0) [90](#page-89-0) **Netzwerkverzögerungs-Multiplikator** [76,](#page-75-0) [106](#page-105-0) **nicht behebbarer Sicherheitsfehler** [132,](#page-131-0) [133](#page-132-2) [Neustarten der Sicherheits-Task 133](#page-132-5) **nicht behebbarer Steuerungsfehler** [133](#page-132-3) **nichtflüchtiger Speicher** [123–](#page-122-0)[128](#page-127-10) [Registerkarte 124](#page-123-0)

#### **O**

**Online-Leiste** [129](#page-128-2)

#### **P**

**Peer-Sicherheitssteuerung** [Gemeinsame Datennutzung 101](#page-100-3) [Konfiguration 54](#page-53-0) [Position 101](#page-100-4) [SNN 101,](#page-100-5) [102](#page-101-0) **Performance Level (Leistungsstufe)** [12,](#page-11-10) [15](#page-14-0) **Primärsteuerung** [Anwenderspeicher 18](#page-17-0) [Beschreibung 18](#page-17-1) [Hardware-Überblick 18](#page-17-2) [Modi 19](#page-18-2) **Produzieren und Konsumieren von Tags** [62,](#page-61-3) [65,](#page-64-8) [101](#page-100-6) **produziertes Tag** [97,](#page-96-4) [101](#page-100-7) **Programmbereichs-Tags** [99](#page-98-0) **Programmfehlerroutine** [135](#page-134-1) **Programmierung** [111](#page-110-4)

#### **R**

**RAM-Kapazität** [18](#page-17-0) **Reaktionszeit** [95](#page-94-0) **Reaktionszeitgrenze** [CIP Safety-E/A 73](#page-72-0) **Reaktionszeitgrenze der Verbindung** [73,](#page-72-0) [105](#page-104-2) **REAL-Datentypen** [98](#page-97-0) **Registerkarte "Geringfügige Fehler"** [134](#page-133-3) **Registerkarte "Schwerwiegende Fehler"** [134](#page-133-4) Registerkarte "Sicherheit" [110,](#page-109-0) [111,](#page-110-5) [132](#page-131-1) [Einsehen des Sicherheitsstatus 116,](#page-115-4) [132](#page-131-1) [Erstellen einer Sicherheits-Task-Signatur 111](#page-110-5) [Konfigurationssignatur 78](#page-77-7) [Modulaustausch 83](#page-82-1) [sicherheitsverriegelte Steuerung 110](#page-109-0) [Sicherheitsverriegelung 110](#page-109-1) [Verbindungsdaten 74](#page-73-1) [Verriegelung deaktivieren 110](#page-109-1) **Remote-Modus** [44, 4](#page-43-0)5 **RPI** [siehe Requested Packet Interval/](#page-96-1) angeforder[tes Paketintervall](#page-38-2) **RS-232 DF1-Gerätetreiber** 39 **RSLogix 5000, Software** [Einschränkungen 112](#page-111-2) [Modul zurücksetzen 82](#page-81-3) [Versionen 21](#page-20-1) **RSLogix-Sicherheit** [110](#page-109-2) **RunMode-Bit** [131](#page-130-2) **Run-Modus** [44](#page-43-0) **Run-Modus-Schutz** [110,](#page-109-3) [112](#page-111-4)

### **S**

**SafetyTaskFaultRecord** [137](#page-136-2) **Schaltfläche zum Ändern der Steuerung** [51](#page-50-1) **Schlüsselschalter** [19,](#page-18-2) [44](#page-43-2) **Schutz der Sicherheitsanwendung** [109–](#page-108-2)[112](#page-111-5) [RSLogix-Sicherheit 110](#page-109-2) [Sicherheits-Task-Signatur 110](#page-109-4) [Sicherheitsverriegelung 109](#page-108-1) **schwerwiegende Sicherheitsfehler** [134](#page-133-1) **schwerwiegende, behebbare Fehler** [143](#page-142-0) [Meldungen 143](#page-142-2) **SD-Karte** [Siehe "SD-Karte".](#page-26-20) **SD-Karte (Secure Digital)** [27](#page-26-21) [Siehe auch "Speicherkarte".](#page-31-0) **Secure Digital-Karte (SD)** [31](#page-30-3) [ausbauen 32](#page-31-1) [einbauen, installieren 33](#page-32-0) **seriell** [Anschluss 38](#page-37-0) [Konfiguration 70](#page-69-2) [Verbindung 38](#page-37-1) [Kabel 27](#page-26-2) [Kommunikation 69](#page-68-2) [Netzwerk 69](#page-68-1) [Software 69](#page-68-3) [Treiber 39](#page-38-2) **Seriennummer** [115](#page-114-5) **Sicherer Zustand** [15](#page-14-1) **Sicherheitsentriegelung** [Steuerung 110](#page-109-0) [Symbol 109](#page-108-3) **Sicherheitsnetzwerknummer** [55](#page-54-1) [Ändern der E/A-SNN 59](#page-58-0) [Ändern der Steuerungs-SNN 58](#page-57-0) [Änderung 57](#page-56-0) [anzeigen 50](#page-49-0) [automatische Zuweisung 57](#page-56-1) [Beschreibung 15](#page-14-2) [Definition 12](#page-11-11) [einfügen 60](#page-59-1) [festlegen 73](#page-72-1) [Formate 55](#page-54-1) [keine Übereinstimmung 90](#page-89-1) [kopieren 60](#page-59-1) [Kopieren und Einfügen 60](#page-59-0) [manuell 56](#page-55-0) [manuelle Zuweisung 57](#page-56-2) [Verwalten 55](#page-54-2) [zeitbasierend 56](#page-55-1) [Zuweisung 55](#page-54-0) **Sicherheitsobjekt** [Attribute 136](#page-135-0) **Sicherheitspartner** [Beschreibung 19](#page-18-3) [Konfiguration 19](#page-18-4) [Status 132](#page-131-2) [Statusanzeigen 139](#page-138-0)

**Sicherheitsprogramme** [96](#page-95-1) **Sicherheitsprojekte** [Funktionen 21](#page-20-2) **Sicherheitsroutine** [96](#page-95-2) [Verwenden von Standarddaten 107](#page-106-1) **Sicherheitsstatus** [anzeigen 116,](#page-115-0) [129,](#page-128-3) [132](#page-131-3) [Auswirkungen auf das Herunterladen 116](#page-115-2) [Einschränkungen bei der](#page-111-6)  Programmierung 112 [Schaltfläche 110,](#page-109-5) [130](#page-129-1) [Sicherheits-Task-Signatur 110](#page-109-6) **Sicherheits-Tags** [Beschreibung 96](#page-95-3) [erstellen 97](#page-96-5) [gültige Datentypen 98](#page-97-1) [Sicherheits-Programmbereich 99](#page-98-1) [Steuerungsbereich 99](#page-98-2) [zuordnen 106–](#page-105-1)[108](#page-107-0) **Sicherheits-Task** [94](#page-93-0) [Ausführung 95](#page-94-1) [Priorität 94](#page-93-1) [Überwachungszeitraum 94](#page-93-2) **Sicherheits-Task-Signatur** [100](#page-99-2) [anzeigen 129](#page-128-4) [Auswirkungen auf das Herunterladen 116](#page-115-5) [Auswirkungen auf das Hochladen 116](#page-115-3) [Beschreibung 16](#page-15-0) [eingeschränkte Operationen 111](#page-110-6) [Einschränkungen 112](#page-111-7) [generieren 110](#page-109-4) [kopieren 111](#page-110-3) [löschen 112](#page-111-8) [Speichern eines Projekts 124](#page-123-1) **Sicherheits-Task-Zeitspanne** [74,](#page-73-2) [95,](#page-94-2) [101](#page-100-8) **Sicherheitsverriegelung** [109](#page-108-1) [Auswirkungen auf das Herunterladen 116](#page-115-5) [Auswirkungen auf das Hochladen 116](#page-115-3) [Kennwort 110](#page-109-7) [Steuerung 110](#page-109-0) [Symbol 109](#page-108-3) **Signatur im Run-Modus schützen** [52](#page-51-1) **SNN** [Siehe Sicherheitsnetzwerknummer](#page-54-1) **Software** [ControlNet-Netzwerk 65](#page-64-6) [DeviceNet-Netzwerke 68](#page-67-3) [Einschränkungen 112](#page-111-2) [EtherNet/IP-Netzwerk 62](#page-61-0) [USB 36](#page-35-0) **Software RSLinx Classic** [Version 21](#page-20-3) **Software RSNetWorx for DeviceNet** [Modul austauschen 89](#page-88-0)

**Speicher** [Kapazität 18](#page-17-0) [Speicherkarte 19](#page-18-5) **Speicherkarte** [123,](#page-122-1) [125,](#page-124-5) [128](#page-127-11) [Ausbau 31](#page-30-4) [Installation 31](#page-30-4) **Speichern des Programms** [nichtflüchtiger Speicher 126](#page-125-6) **Speichern eines Projekts** [124](#page-123-2) **Speicherung des Anwenderprogramms** [18](#page-18-6) **Standarddaten in einer Sicherheitsroutine** [107](#page-106-1) **Status** [Anzeige 141–](#page-140-2)[146](#page-145-0) [Anzeigen 139–](#page-138-0)[141](#page-140-3) [Fehlermeldungen 143](#page-142-1) [Meldungen 141](#page-140-1) [Meldungen, Anzeige 142](#page-141-0) [Sicherheitspartner 132](#page-131-2) **Statusanzeigen** [E/A-Module 80](#page-79-4) **Status-Flags** [131](#page-130-3) **Steckplatznummer** [50](#page-49-1) **Steuerung** Aufzeichnen, Protokollieren [Sicherheits-Task-Signatur 111](#page-110-7) [Sicherheitsverriegelung aktivieren,](#page-108-4)  deaktivieren 109 [Betriebsart 44,](#page-43-0) [45](#page-44-1) [Eigenschaften 50](#page-49-2) [extreme Umgebungsbedingungen 12](#page-11-6) [Fehlerbehebungsprogramm 135](#page-134-2) [Installation 29](#page-28-2) [keine Übereinstimmung zwischen](#page-117-3)  [Seriennummern 118,](#page-117-3) [121](#page-120-1) [Konfiguration 49](#page-48-2) [Modus 44](#page-43-3) [Seriennummer 115](#page-114-5) [Typ wechseln 153–](#page-152-2)[155](#page-154-5) [Übereinstimmung 115](#page-114-3) [unterschiedliche Eigenschaften 11](#page-10-0) **Steuerungen wechseln** [153–](#page-152-1)[154](#page-153-2) **Steuerungs- und Informationsprotokoll** [Definition 12](#page-11-12) **Steuerungsbereichs-Tags** [99](#page-98-3) **Subnet-Maske** [64](#page-63-3) **Systemwert abrufen (GSV)** [Definition 12](#page-11-13) [Verwendung 136](#page-135-1) [Zugänglichkeit 136](#page-135-2) **Systemwert einstellen (SSV)** [Verwendung 136](#page-135-3) [Zugänglichkeit 136](#page-135-2)

#### **T**

**Tag mit konstantem Wert** [100](#page-99-3) **Tags** [Alias 97](#page-96-0) [Basis 97](#page-96-0) [Bereich 99](#page-98-4) [Datentyp 98](#page-97-2) [Externer Zugriff 96,](#page-95-0) [100](#page-99-0) [Klasse 100](#page-99-1) [konstanter Wert 100](#page-99-3) [konsumiert 97,](#page-96-3) [101](#page-100-6) [Name 79](#page-78-2) [produziert 97,](#page-96-4) [101](#page-100-6) [produzierte/konsumierte](#page-97-1)  [Sicherheitsdaten 98,](#page-97-1) [99](#page-98-5) [Programmbereich 99](#page-98-6) [Sicherheits-E/A 98,](#page-97-1) [99](#page-98-7) [Siehe auch Sicherheits-Tags](#page-99-1) [Steuerungsbereich 99](#page-98-8) [Typ 97](#page-96-6) [Überblick 96](#page-95-4) **Terminologie** [12](#page-11-14) **Timeout-Multiplikator** [76,](#page-75-1) [106](#page-105-2) **Treiber** [ControlNet 114](#page-113-0) [DeviceNet 114](#page-113-2) [EtherNet/IP 114](#page-113-0) [USB 37](#page-36-0)

#### **U**

**Übereinstimmung zwischen Projekt und Steuerung** [115](#page-114-3) **überwachen** [Status 80](#page-79-1) [Verbindungen 130](#page-129-2) **Überwachungszeitraum** [94](#page-93-2) **Umgebung** [23](#page-22-0) **Unicast** [12](#page-11-15) [Verbindungen 73,](#page-72-2) [101,](#page-100-9) [104](#page-103-1) **Update** [Firmware 41,](#page-40-0) [43](#page-42-1) **Updates** [18](#page-18-6) **USB** [Anschluss 36](#page-35-1) [erforderliche Software 36](#page-35-0) [Kabel 36,](#page-35-2) [113](#page-112-6) [Treiber 37](#page-36-1) [Typ 36](#page-35-3) [Verbindung 36](#page-35-4) **UV-Strahlung** [25](#page-24-0)

#### **V**

**Verbindung** [azyklisch 66](#page-65-0) [ControlNet-Netzwerk 66](#page-65-2) [EtherNet/IP-Netzwerk 62](#page-61-2) [Status 131](#page-130-4) [überwachen 130](#page-129-2) [USB 36](#page-35-4) [zyklisch 66](#page-65-3) **Verifizierungsfehler** [Wechsel des Steuerungstyps 155](#page-154-6) **Verriegelung der Steuerung deaktivieren** [110](#page-109-1) **Verwaltungsrechte** [Konfiguration 78](#page-77-4) [Zurücksetzen 78](#page-77-4)

### **W**

**WallClockTime (Uhrzeit)** [126,](#page-125-7) [128](#page-127-12) [Energiespeichermodul 128](#page-127-6) [Objekt 48](#page-47-12) **Warnsymbol** [130](#page-129-3) **Werkseinstellungen, -zustand** [84](#page-83-0) [Modul zurücksetzen 82](#page-81-4)

#### **X**

**XT**

[Siehe "Extreme Umgebungsbedingungen".](#page-11-6)

#### **Z**

**Zeitsynchronisierung** [53,](#page-52-2) [118](#page-117-4) **Ziehen und Stecken unter Spannung** [24](#page-23-0) [Siehe "Ziehen und Stecken unter Spannung"](#page-23-1) **Zulassung für explosionsgefährdete Standorte** [Europa 25](#page-24-1) [Nordamerika 24](#page-23-2) **Zurücksetzen** [Modul 82](#page-81-4) [Verwaltungsrechte 79,](#page-78-1) [82](#page-81-5) **zyklische Verbindungen** [66](#page-65-3)

## **Kundendienst von Rockwell Automation**

Rockwell Automation bietet Ihnen über das Internet Unterstützung bei der Verwendung seiner Produkte. Unter <http://www.rockwellautomation.com/support/>finden Sie technische Handbücher, eine Wissensdatenbank mit Antworten auf häufig gestellte Fragen, technische Hinweise und Applikationsbeispiele, Beispielcode und Links zu Software-Servicepaketen. Außerdem finden Sie dort die Funktion "MySupport", über die Sie diese Werkzeuge individuell an Ihre Anforderungen anpassen können.

Zusätzlichen telefonischen technischen Support für die Insatallation, Konfiguration und Fehlerbehebung erhalten Sie über die TechConnectSM-Supportprogramme. Wenn Sie weitere Informationen wünschen, wenden Sie sich an den für Sie zuständigen Distributor oder Ihren Rockwell Automation-Vertreter. Sie können uns auch gern auf unserer Website <http://www.rockwellautomation.com/support/>besuchen.

### **Unterstützung bei der Installation**

Wenn in den ersten 24 Stunden nach der Installation Probleme auftreten, lesen Sie die Informationen in diesem Handbuch. Über den Kundendienst erhalten Sie Unterstützung beim Einrichten und Inbetriebnehmen Ihres Produkts.

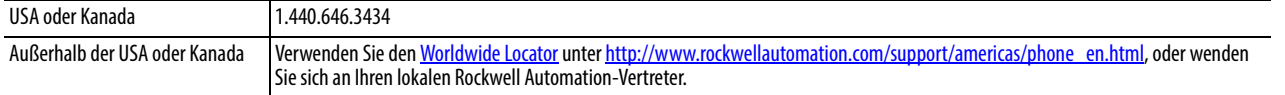

### **Rückgabeverfahren bei neuen Produkten**

Rockwell Automation testet alle Produkte, um sicherzustellen, dass sie beim Verlassen des Werks voll funktionsfähig sind. Sollte Ihr Produkt dennoch einmal nicht funktionieren, sodass Sie es einsenden müssen, gehen Sie wie folgt vor.

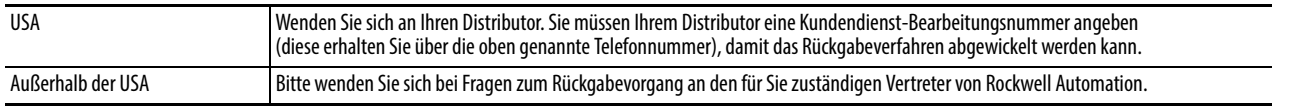

## **Feedback zur Dokumentation**

Ihre Kommentare helfen uns, Ihre Dokumentationsanforderungen besser zu erfüllen. Wenn Sie Vorschläge zur Verbesserung dieses Dokuments haben, füllen Sie das entsprechende Formular aus (Publikation [RA-DU002,](http://literature.rockwellautomation.com/idc/groups/literature/documents/du/ra-du002_-en-e.pdf) erhältlich unter [http://www.rockwellautomation.com/literature/\)](http://www.rockwellautomation.com/literature/).

#### **www.rockwellautomation.com**

#### **Hauptverwaltung für Antriebs-, Steuerungs- und Informationslösungen**

Amerika: Rockwell Automation, 1201 South Second Street, Milwaukee, WI 53204 USA, Tel: +1 414 382 2000, Fax: +1 414 382 4444 Europa/Naher Osten/Afrika: Rockwell Automation NV, Pegasus Park, De Kleetlaan 12a, 1831 Diegem, Belgien, Tel: +32 2 663 0600, Fax: +32 2 663 0640 Asien/Australien/Pazifikraum: Rockwell Automation, Level 14, Core F, Cyberport 3, 100 Cyberport Road, Hong Kong, China, Tel: +852 2887 4788, Fax: +852 2508 1846

Deutschland: Rockwell Automation GmbH, Parsevalstraße 11, 40468 Düsseldorf, Tel: +49 (0)211 41553 0, Fax: +49 (0)211 41553 121 Schweiz: Rockwell Automation AG, Industriestrasse 20, CH-5001 Aarau, Tel: +41(62) 889 77 77, Fax: +41(62) 889 77 11, Customer Service – Tel: 0848 000 277 Österreich: Rockwell Automation, Kotzinastraße 9, A-4030 Linz, Tel: +43 (0)732 38 909 0, Fax: +43 (0)732 38 909 61